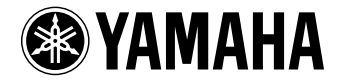

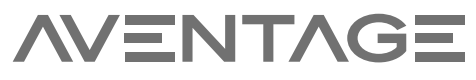

**AV-Receiver**

# *RX-A3060 RX-A2060* **Bedienungsanleitung**

Lesen Sie die "Sicherheitsbroschüre", bevor Sie das Gerät verwenden.

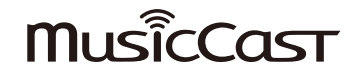

# **INHALTSVERZEICHNIS**

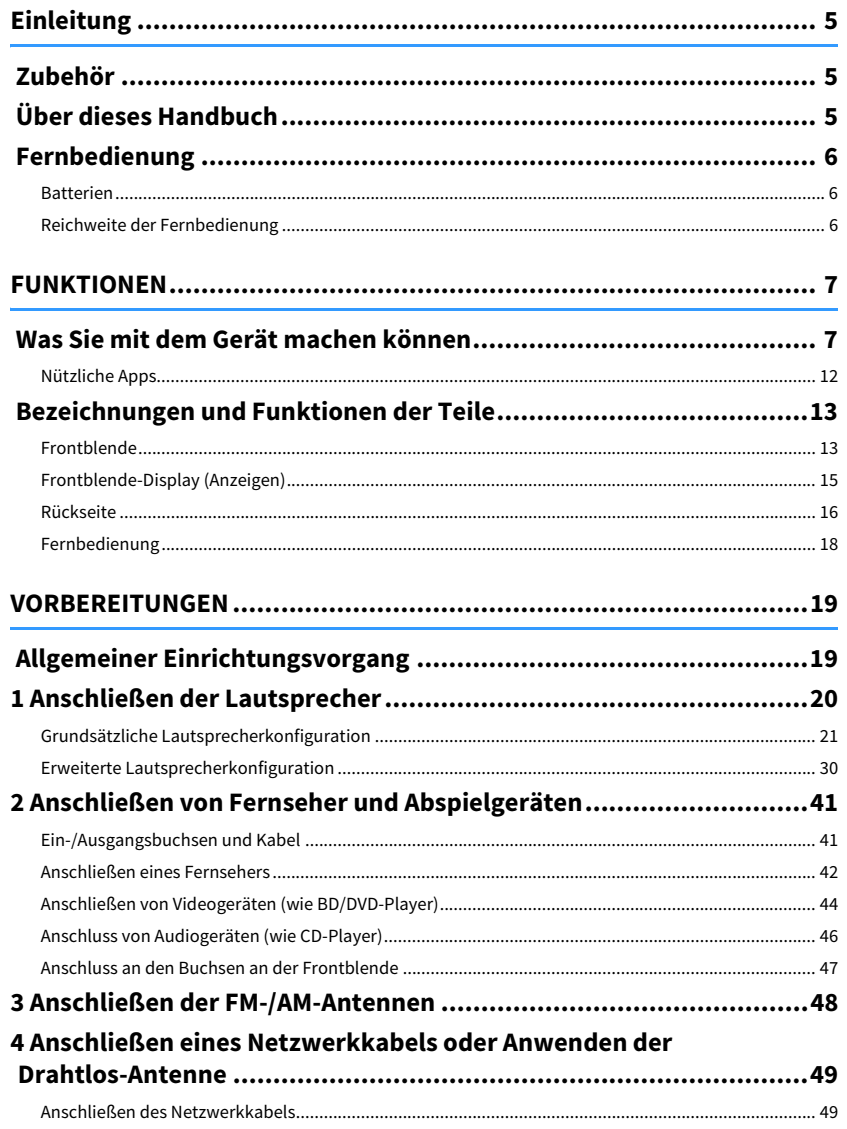

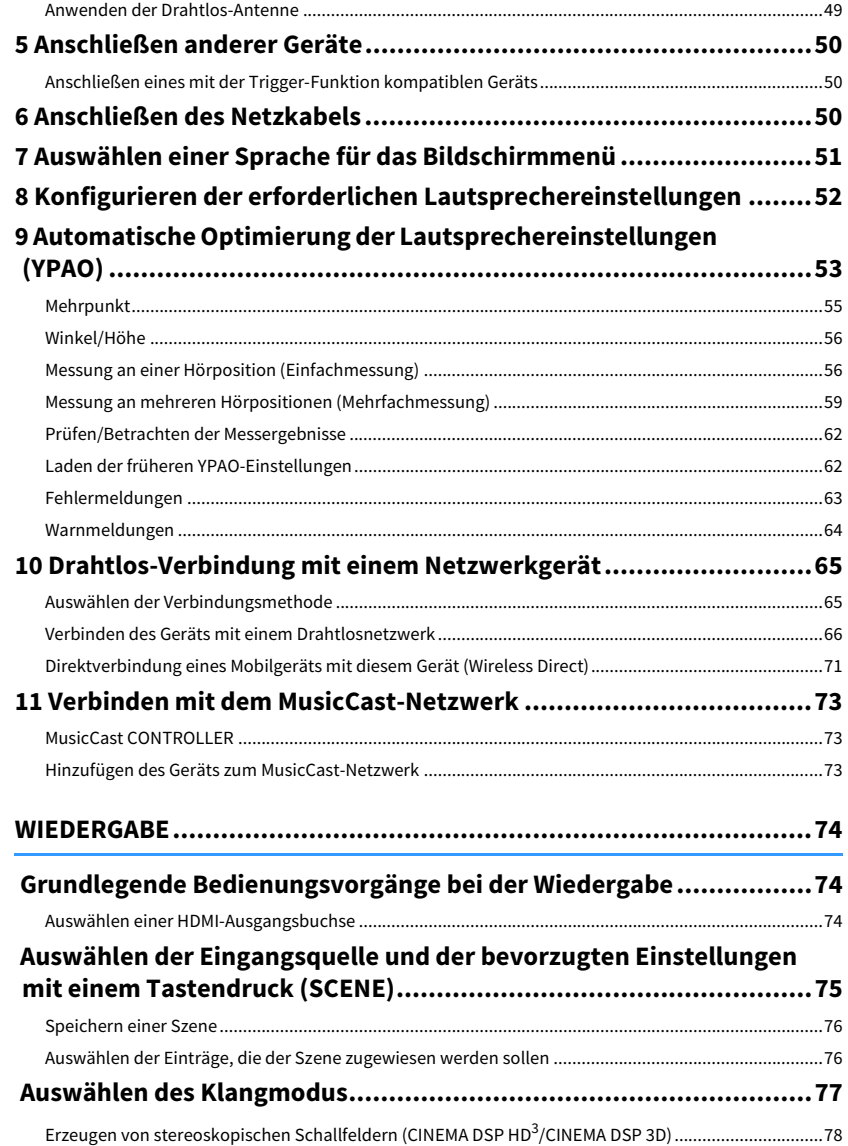

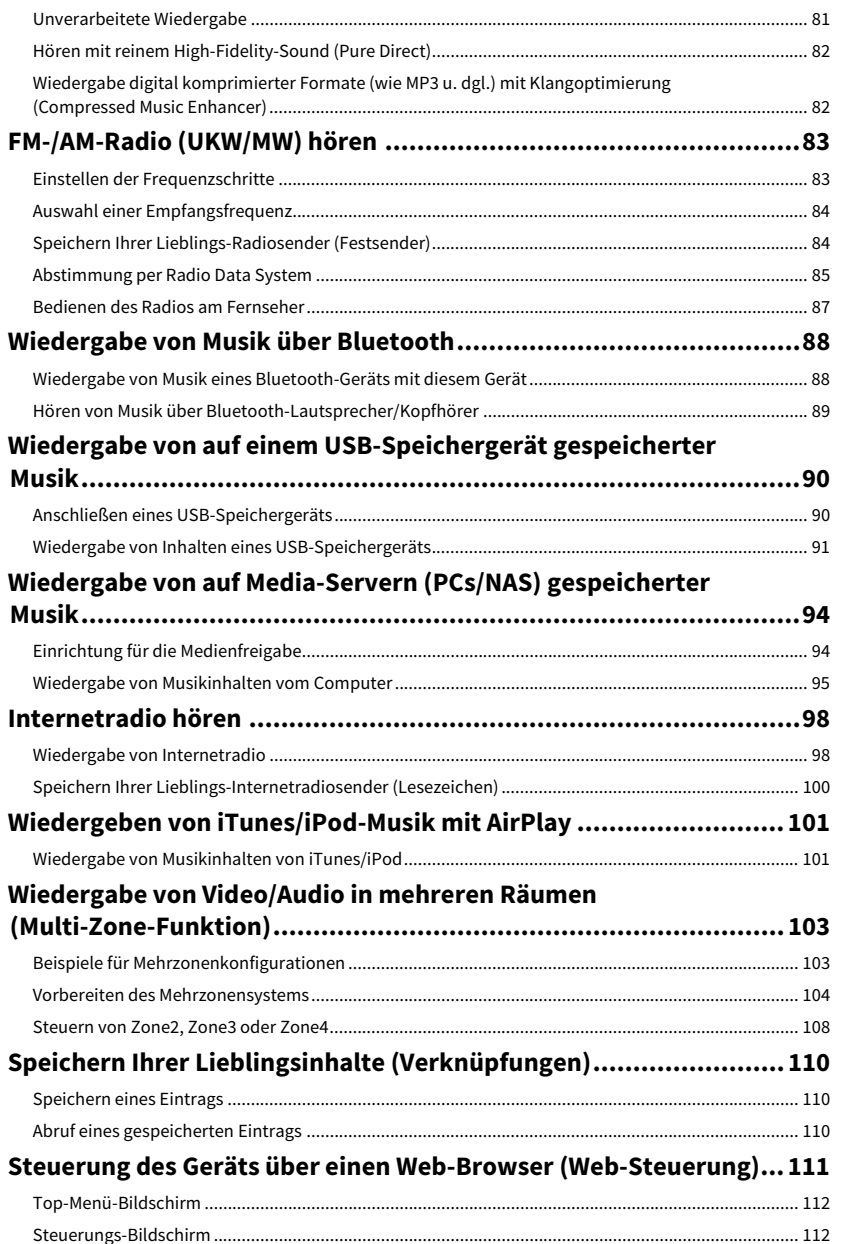

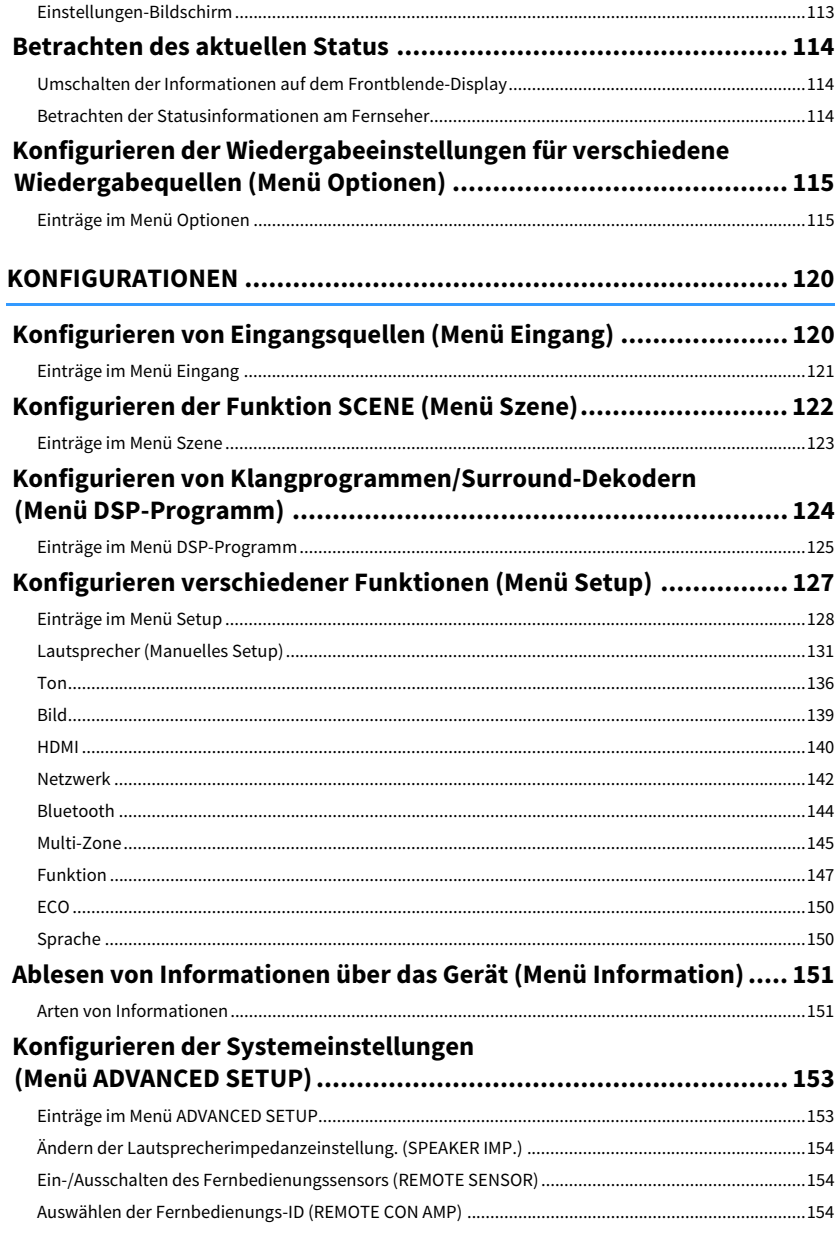

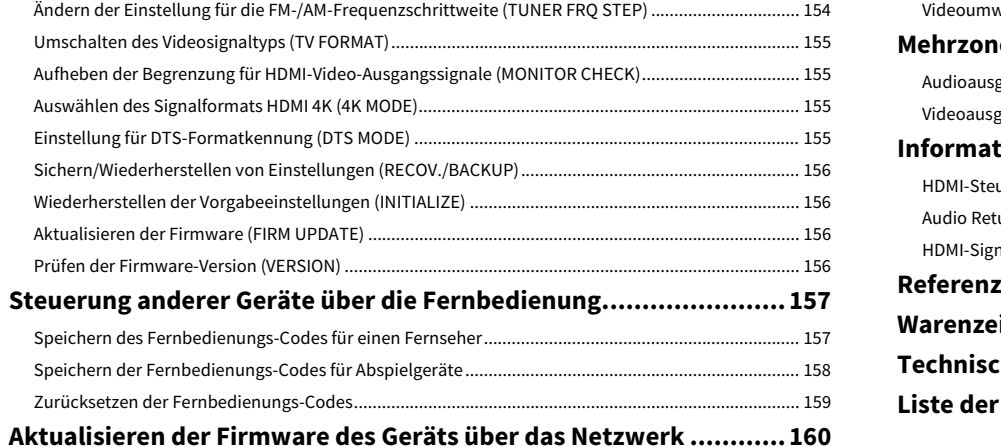

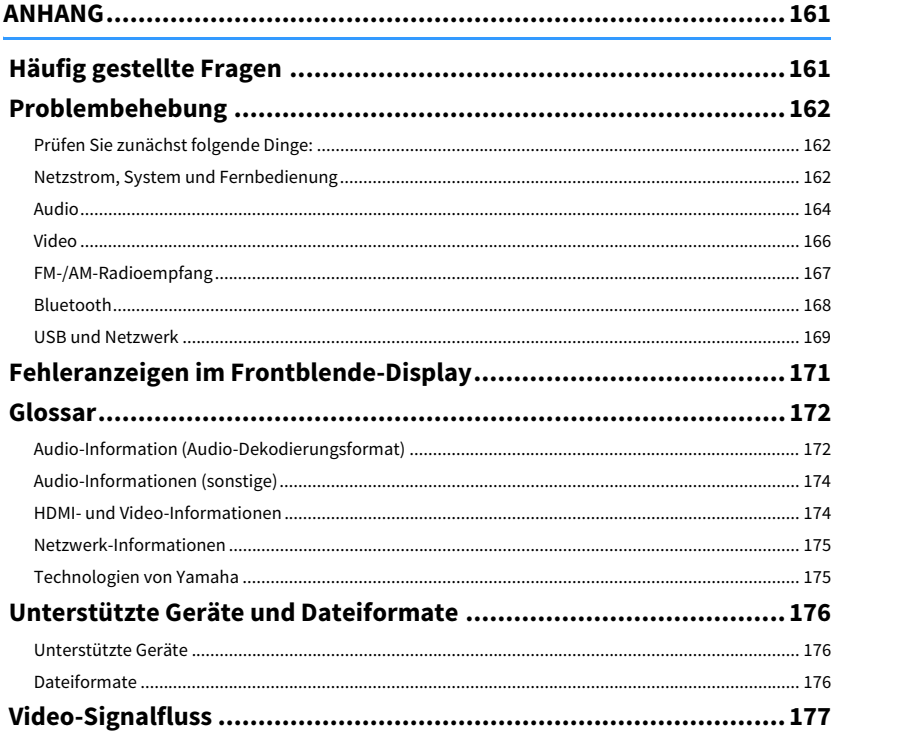

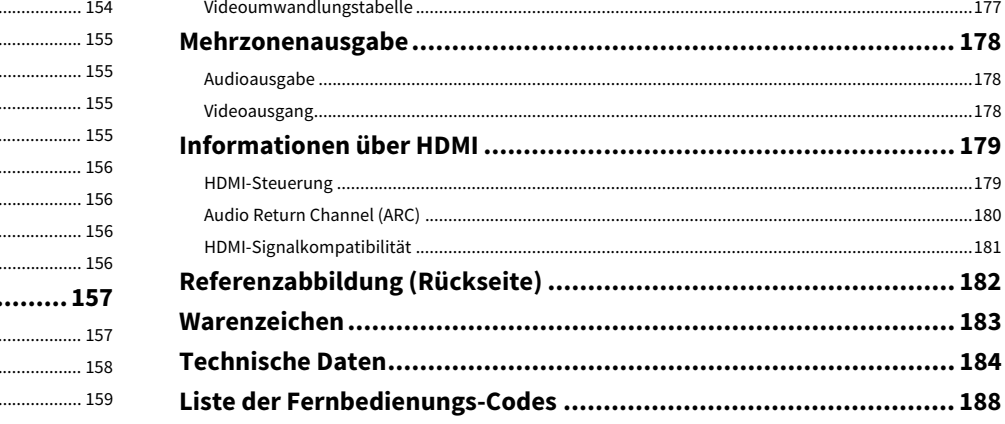

# <span id="page-4-0"></span>Einleitung

### <span id="page-4-1"></span>Zubehör

Prüfen Sie, ob das folgende Zubehör im Lieferumfang des Produkts enthalten ist.

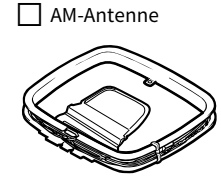

☐ FM-Antenne

☐ YPAO-Mikrofon

☐ Netzkabel

☐ Fernbedienung

☐ Batterien (AAA, R03, UM-4) (x2)

☐ CD-ROM (Bedienungsanleitung)

☐ Anleitung zur Schnelleinrichtung

☐ Sicherheitsbroschüre

☐ Mikrofonsockel Rohr

### <span id="page-4-2"></span>Über dieses Handbuch

Die Abbildungen des Hauptgeräts in dieser Anleitung beziehen sich auf das RX-A3060 (Modell für USA), falls nicht anders angegeben.

Die in dieser Anleitung abgebildeten Menü-Bildschirme sind in englischer Sprache. Einige Funktionsmerkmale stehen in bestimmten Regionen nicht zur Verfügung. Änderungen der technischen Daten und des äußeren Erscheinungsbilds zur Produktverbesserung können jederzeit und ohne Vorankündigung erfolgen. Diese Anleitung beschreibt die Bedienvorgänge unter Verwendung der Fernbedienung. In dieser Anleitung werden alle "iPod touch"-, "iPhone"- und "iPad"-Geräte als "iPod" bezeichnet. Falls nicht anders angegeben, steht "iPod" gleichsam für "iPod touch", "iPhone" und "iPad".

#### **In dieser Anleitung verwendete Symbole**

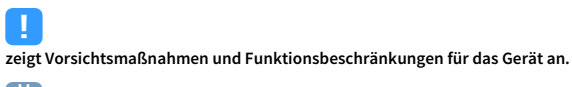

 $\mathbb{R}^n$ **zeigt zusätzliche Erklärungen für eine bessere Bedienung an.**

**\* Je nach Erwerbsort wird eine der obigen FM-Antennen mitgeliefert.**

**\* Der Mikrofonsockel und das Rohr dienen zur Winkel-/Höhenmessung bei der Ausführung von YPAO.**

**\* Je nach Erwerbsort ist das mitgelieferte Netzkabel unterschiedlich ausgeführt.**

### <span id="page-5-0"></span>Fernbedienung

Dieser Abschnitt beschreibt die Verwendung der mitgelieferten Fernbedienung.

### <span id="page-5-1"></span>Batterien

Setzen Sie die Batterien in der richtigen Ausrichtung ein.

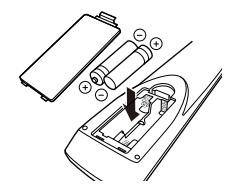

### <span id="page-5-3"></span><span id="page-5-2"></span>Reichweite der Fernbedienung

Richten Sie die Fernbedienung während der Bedienung stets direkt auf den Fernbedienungssensor am Gerät, und bleiben Sie innerhalb der unten dargestellten Reichweite.

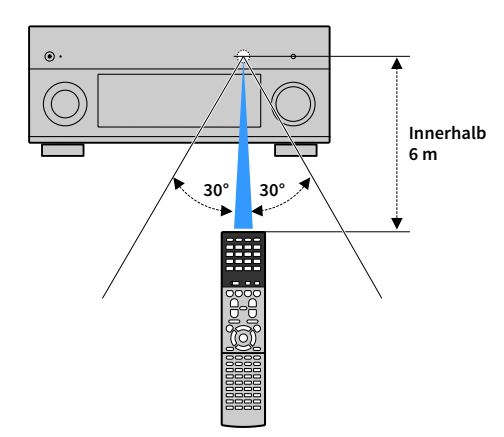

# <span id="page-6-0"></span>FUNKTIONEN

### <span id="page-6-1"></span>Was Sie mit dem Gerät machen können

Das Gerät verfügt über eine Reihe nützlicher Funktionen.

### Anschließen verschiedener Geräte ([S.41\)](#page-40-2)

Mehrere HDMI-Buchsen sowie verschiedene Ein- und Ausgangsbuchsen am Gerät erlauben den Anschluss von Videogeräten (wie BD-/DVD-Player), Audiogeräten (wie CD-Player), Spielekonsolen, Camcordern und anderen Geräten.

### Wiedergabe des Fernsehtons im Surround-Sound über eine einzige HDMI-Kabelverbindung (Audio Return Channel: ARC) ([S.41](#page-40-3))

Bei Verwendung eines ARC-kompatiblen Fernsehers benötigen Sie lediglich ein HDMI-Kabel für die Ausgabe von Videosignalen am Fernseher, für die Eingabe von Audiosignalen vom Fernseher und für die Übertragung von HDMI-Steuersignalen.

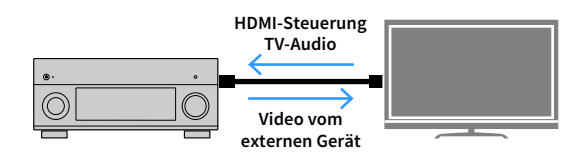

### Verschiedene Drahtlos-Verbindungsmethoden ([S.65](#page-64-2))

Dieses Gerät unterstützt Wi-Fi, wodurch eine Verbindung mit Ihrem Wireless-Router (Access Point) ohne Netzwerkkabel möglich ist. Mit Wireless Direct kann außerdem ein Mobilgerät ohne Router direkt mit diesem Gerät verbunden werden.

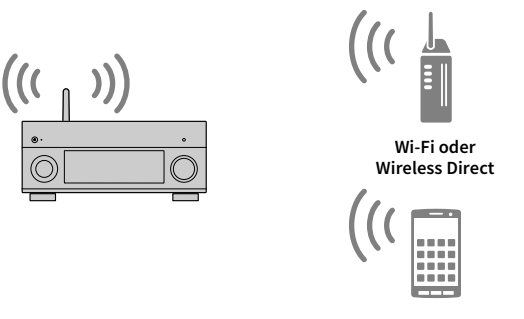

### Audio-Heimnetzwerk mit MusicCast ([S.73](#page-72-3))

Das Gerät unterstützt die MusicCast-Funktion, mit der Sie MusicCast-kompatible Geräte für gleichzeitige Wiedergabe in verschiedenen Räumen verbinden oder alle MusicCast-kompatiblen Geräte über die spezielle Applikation "MusicCast CONTROLLER" steuern können.

### CINEMA DSP

Das aufregende Gefühl, in einem Konzertsaal zu sitzen, und die machtvollen Sinneseindrücke im Kino – wir alle würden diese Erfahrung gerne in unser Wohnzimmer holen. Yamaha hat das Ziel der Erfüllung dieser Wünsche über 30 Jahre verfolgt, und dessen Umsetzung wurde nun verwirklicht in den AV-Receivern von Yamaha.

### Was ist ein Schallfeld?

Wir nehmen den Klang einer Stimme oder eines Instruments nicht nur direkt von der Schallquelle auf, sondern auch den reflektierten oder "Hall-"Klang, der von den Wänden oder der Decke des Raumes zurückgeworfen wird. Der Charakter des reflektierten oder Hallklangs wird von der Form, Größe und den Materialien im Gebäude beeinflusst, und erst all diese Klänge gemeinsam vermitteln uns den Eindruck, an diesem bestimmten Ort zu sein. Diesen einzigartigen akustischen Charakter eines bestimmten Ortes nennen wir das "Schallfeld".

#### **Konzeptbild des Schallfelds eines Konzertsaals**

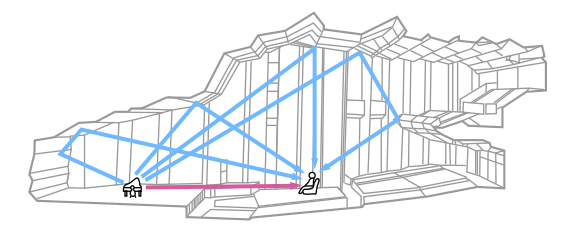

**Konzeptbild eines vom Gerät erzeugten Schallfelds**

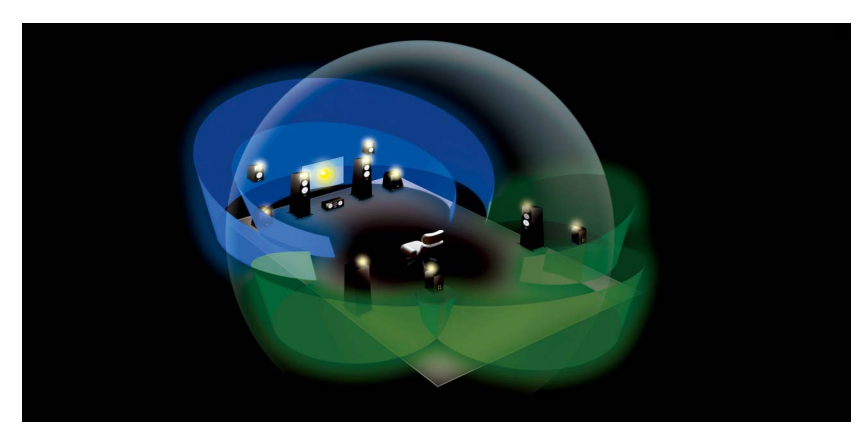

### CINEMA DSP/CINEMA DSP 3D

Yamaha hat eine riesige Menge akustischer Daten gesammelt durch Analyse echter Schallfelder von Konzertsälen und Auftrittsorten in aller Welt. "CINEMA DSP" ermöglicht die Anwendung dieser Daten für die Erstellung von Schallfeldern. Dieses Gerät enthält eine Vielzahl von Klangprogrammen, die CINEMA DSP verwenden.

Durch Auswahl eines Klangprogramms, das sich für den Inhalt der jeweiligen Wiedergabequelle wie Filme, Musik oder Spiele eignet, können Sie die akustische Wirksamkeit dieser Inhalte maximieren. (Beispielsweise kann ein Klangprogramm, das für Filme erstellt wurde, Ihnen den Eindruck vermitteln, Sie befänden sich mitten in der jeweils aktuell dargestellten Szene.)

Zusätzlich nutzt die Funktion "CINEMA DSP 3D" dreidimensionale Schallfelddaten, welche die Höhenachse berücksichtigen und dadurch ein noch realistischeres Schallfeld und Raumgefühl vermitteln.

### $CINEMA$  DSP HD<sup>3</sup> (nur RX-A3060)

"CINEMA DSP HD<sup>3</sup>" stellt die Spitze der Technologie der 3D-Schallfeldwiedergabe von Yamaha dar. Dieses Programm zieht alle Vorteile aus der riesigen Datenmenge aus akustischen Reflexionen, die im Schallfeld enthalten sind. Mit Unterstützung der Signalausgabe für hintere Präsenzlautsprecher bietet es mehr als doppelt so viele Möglichkeiten der Erzeugung akustischer Reflexionen wie das herkömmliche CINEMA DSP 3D, wodurch zusammen mit der Möglichkeit der Wiedergabe mit hohen Abtastraten ein erstaunlich natürliches und kraftvolles Schallfeld entsteht.

**Fähigkeit zur Reproduktion von Reflexionen**  (Wenn das Klangprogramm "Hall in Munich" gewählt ist)

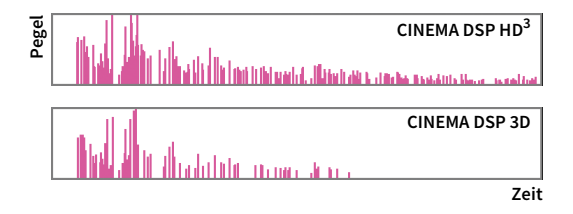

### YPAO

YPAO ist das originale automatische Kalibrierungssystem von Yamaha zur Optimierung des Sounds und Ihres Surround-Umfelds durch den Einsatz von Mikrofonmessungen. Durch die automatische Anpassung verschiedener Lautsprechereinstellungen und des Klangfelds kann ein ideales Hörumfeld geschaffen werden, das die Tonqualität der Inhaltswiedergabe maximiert.

### YPAO-R.S.C.

In einem typischen Wohnumfeld leidet der Sound an solchen Problemen wie einem undeutlichen Niederfrequenzbereich oder unsauberen akustischen Klangbild aufgrund unerwünschter Schallreflektionen von den Wänden und der Decke. "YPAO-R.S.C." ist eine Technologie, die nur unerwünschte Reflexionen reduziert und eine akustische Perfektion für Ihr Hörumfeld schafft.

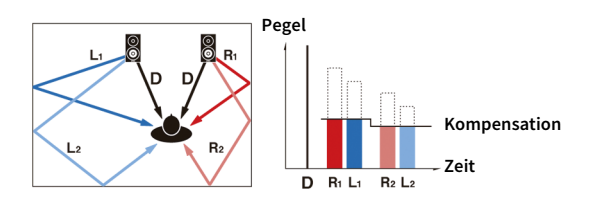

### YPAO-Volume

YPAO-Volume passt automatisch die Hoch- und Niederfrequenzpegel bei jeder Lautstärke an, sodass Sie auch bei niedriger Lautstärke einen natürlichen Klang erhalten.

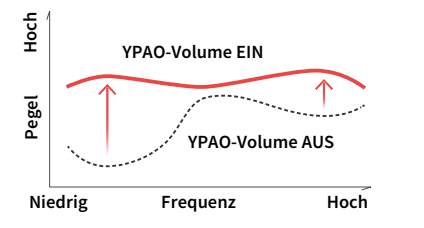

### YPAO 3D-Messung

Die Richtungen (Einfallwinkel) von den vorderen, Surround- und Präsenzlautsprechern sowie die Höhe der Präsenzlautsprecher an der Hörposition werden gemessen, und es erfolgt eine Kompensation, um die Wirksamkeit des 3D-Schallfelds vom CINEMA DSP zu maximieren.

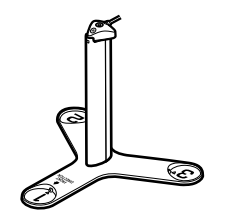

### Unvergleichliche Ton- und Bildqualität

Sie können Ton- und Bildquellen mit diesem Gerät in unvergleichlich hoher Qualität genießen.

### Hochauflösender Music Enhancer

Für unkomprimierte Inhalte mit 44,1/48 kHz wie CD Audio (2-Kanal-PCM) oder FLAC-Dateien kann eine Sampling-Raten-Erweiterung auf 96 kHz / 24-Bit erfolgen, welche die musikalische Ausdruckskraft der Originalinhalte erhöht [\(S.118](#page-117-0))

#### **Vor der Verarbeitung**

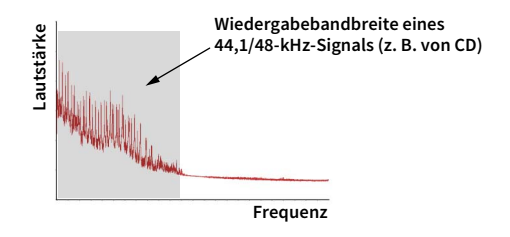

#### **Nach der Verarbeitung**

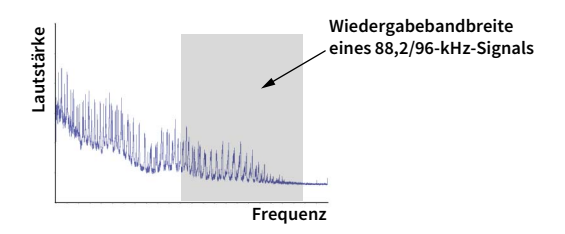

### Qualitativ hochwertige Videoverarbeitung

Von Digital Video mit niedriger Qualität bis hin zu BD (Blu-ray-Disc)-Bildern können alle Inhalte mit hoher Bildqualität wiedergegeben werden [\(S.139](#page-138-1)).

- Bewegungs- und kantenadaptives De-Interlacing
- Multikadenz-Erkennung (einschließlich 3-2-Pull-down)
- Bis zu 6 Voreinstellungen, die getrennt für jede Eingangsquelle angewendet werden können

Sie können auch Feineinstellungen wie Detailanreicherung und Randschärfe vornehmen.

### Erweiterbar für verschiedenste Anforderungen

Das Gerät bietet ausgezeichnete Erweiterungsmöglichkeiten für alle Einsatzzwecke.

### Unterstützung für Bi-Amp-Verkabelung und Erweiterung durch externe Leistungsverstärker

Um noch höhere Tonqualität zu erhalten, können Sie Front-Lautsprecher anschließen, die eine Endstufenerweiterung unterstützen, oder Ihr System durch einen externen Leistungsverstärker (z. B. einen Hi-Fi-Verstärker) ergänzen.

Näheres hierzu siehe ["Erweiterte Lautsprecherkonfiguration" \(S.30\).](#page-29-1)

#### **Die besten Erweiterungsmöglichkeiten bei Yamaha (nur RX-A3060)**

Durch Anschluss eines externen Leistungsverstärkers können Sie die höchste Vollendung von CINEMA DSP genießen: ein dreidimensionales 11.2-Kanal-Schallfeld.

#### **(Beispiel)**

**Externer Leistungsverstärker** ိ  $\ddot{\bullet}$  $\overline{\circ}$ ಗಾ

### Multi-Zone-Funktion

Mit der Multi-Zone-Funktion [\(S.103\)](#page-102-2) können Sie gleichzeitig verschiedene Eingangsquellen in dem Raum, in dem sich das Gerät befindet (Hauptzone), und in anderen Räumen wiedergeben (z. B. in Zone2).

(Die folgenden Beispiele zeigen die Anwendung.)

#### **Genießen von Musik mittels Lautsprechern in anderen Räumen**

Während Sie Sie die mehrkanalige Wiedergabe in Ihrem Wohnzimmer genießen, können Sie die Musik mittels Lautsprechern auch in einem anderen Raum hören.

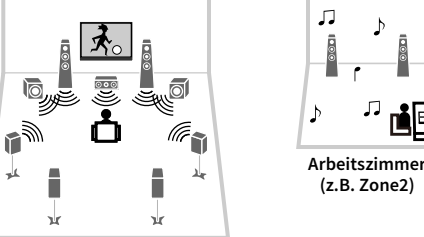

**Wohnzimmer (Hauptzone)**

#### **Betrachten von Videos auf einem Fernseher in einem anderen Raum (HDMI-Verbindung)**

Während Sie Sie die mehrkanalige Wiedergabe in Ihrem Wohnzimmer genießen, können Sie über HDMI zugeführte Videos und Musik auf einem Fernseher in einem anderen Raum sehen/hören.

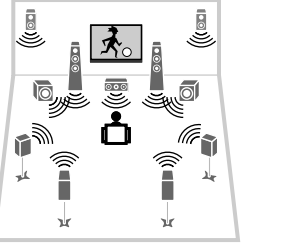

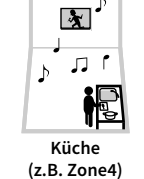

**Wohnzimmer (Hauptzone)**

### <span id="page-11-0"></span>Nützliche Apps

Die folgenden Apps verleihen Ihnen Flexibilität bei der Bedienung des Geräts und helfen Ihnen bei den Kabelverbindungen.

### **N** AV CONTROLLER

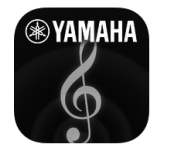

Mit "AV CONTROLLER" wird Ihr Smartphone/Tablet zu einer Wi-Fi-fähigen Fernbedienung für Ihre Netzwerkgeräte von Yamaha. Mit dieser App können Sie flexibel die verfügbaren Eingänge, die Lautstärke, die Stummschaltung, das Ein-/Ausschalten und die Eingangsquelle steuern.

#### **Funktionen**

- Ein-/Ausschalten und Lautstärkeanpassung
- Auswahl von Eingang, Szene und Klangmodus
- DSP-Einstellungen
- Wiedergabesteuerung (einschl. Musikauswahl für gewisse Quellen)

### $x^2$

Näheres hierzu finden Sie unter dem Suchwort "AV CONTROLLER" im App Store oder bei Google Play.

### ■ AV SETUP GUIDE (für Tablet)

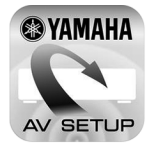

"AV SETUP GUIDE" ist eine Hilfsapp zum Herstellen der Kabelverbindungen zwischen AV-Receiver und Quellgeräten sowie zum Einrichten des AV-Receivers. Diese App begleitet Sie durch die verschiedenen Anschlüsse und Einstellungen für Lautsprecher (einschließlich der Auswahl eines Lautsprechersystems), TV und Video-/Audiogeräte.

#### **Funktionen**

- Verbindungsanleitung (Lautsprecher, TV und Video-/Audiogeräte)
- Einrichtungsanleitung (YPAO-Einstellungen und Setup-Hilfe mit Abbildungen)
- Ansehen der Bedienungsanleitung

### xx

**Näheres hierzu finden Sie unter dem Suchwort "AV SETUP GUIDE" im App Store oder bei Google Play.**

### <span id="page-12-0"></span>Bezeichnungen und Funktionen der Teile

Dieser Abschnitt beschreibt die Funktionen der Geräteteile.

### <span id="page-12-1"></span>Frontblende

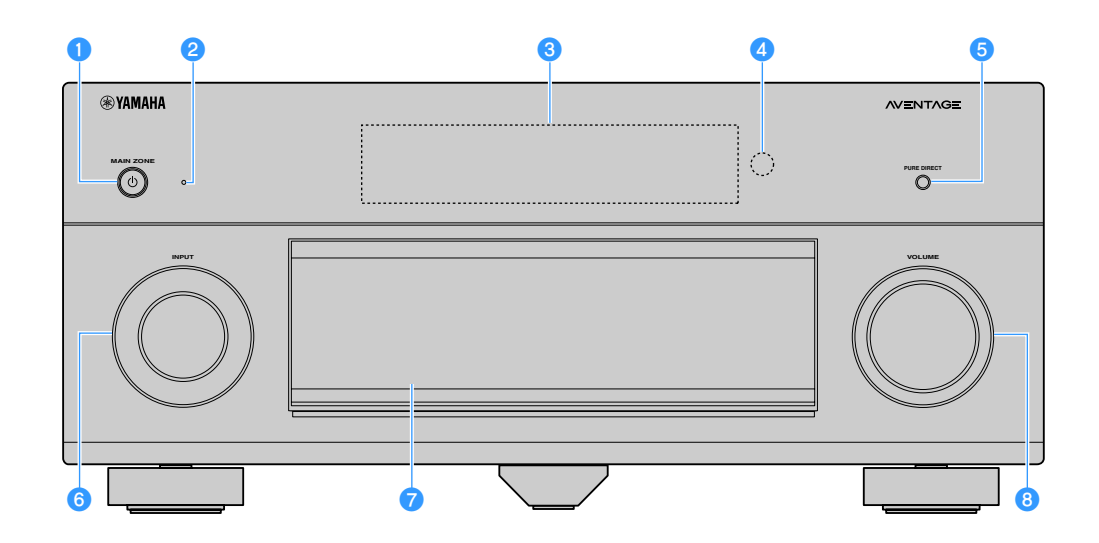

#### **a** Taste MAIN ZONE (1)

Schaltet das Gerät ein und aus (Bereitschaft).

#### *Bereitschaftsanzeige*

Leuchtet, wenn sich das Gerät im Bereitschaftsmodus befindet und eine der folgenden Bedingungen zutrifft.

- HDMI-Einstellung ist aktiviert [\(S.140](#page-139-1))
- Standby Durchleitung ist aktiviert ([S.141](#page-140-0))
- Netzwerk Standby ist aktiviert [\(S.143](#page-142-0))
- Bluetooth-Standby ist aktiviert ([S.144\)](#page-143-1)

#### *C* Frontblende-Display

Zeigt Informationen an [\(S.15\)](#page-14-1).

#### d**Fernbedienungssensor**

Empfängt Signale von der Fernbedienung ([S.6\)](#page-5-3).

#### **6** Taste PURE DIRECT

Schaltet den Pure Direct-Modus ein/aus [\(S.82\)](#page-81-2).

#### **6** Regler INPUT

Wählt eine Eingangsquelle aus.

#### g**Frontblendenklappe**

Für den Schutz von Bedienelementen und Buchsen [\(S.14\)](#page-13-0).

#### **B** Regler VOLUME

Stellt die Lautstärke ein.

#### **Öffnen der Frontblendenklappe**

Die Bedienelemente und Buchsen hinter der Frontblende sind durch leichten Druck auf die Klappe zugänglich. Halten Sie die Klappe geschlossen, wenn die Bedienelemente und Buchsen nicht in Benutzung sind. (Achten Sie darauf, sich nicht die Finger einzuklemmen.)

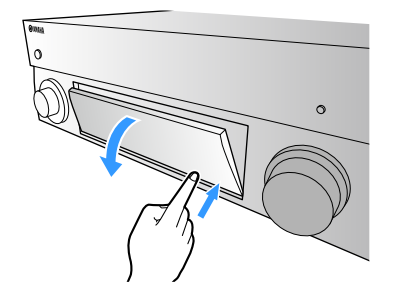

### <span id="page-13-0"></span>⬛ Das Innere der Frontblendenklappe

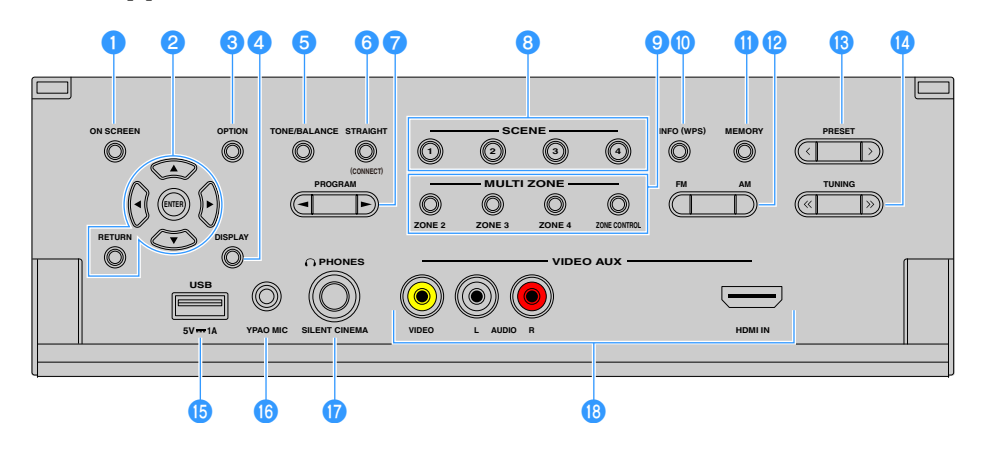

#### a**Taste ON SCREEN**

Zeigt das Bildschirmmenü am Fernseher an.

#### b**Menübedientasten**

**Cursortasten:** Wählen ein Menü oder einen Parameter aus. **ENTER:** Bestätigt einen ausgewählten Eintrag. **RETURN:** Kehrt zurück zum vorherigen Bildschirm.

#### **<sup>@</sup>Taste OPTION**

Zeigt das Optionen-Menü an [\(S.115](#page-114-2)).

#### **d** Taste DISPLAY

Zeigt Statusinformationen auf dem Fernseher an ([S.114\)](#page-113-3).

#### *<u><b>O* Taste TONE/BALANCE</u>

Stellt die Höhen- und Tiefen-Frequenzbereiche des ausgegebenen Klangs ein [\(S.116\)](#page-115-0). Stellt für Zone2 oder Zone3 das Lautstärkeverhältnis zwischen linkem und rechtem Kanal ein [\(S.109](#page-108-0)).

#### **6** Taste STRAIGHT (CONNECT)

Schaltet den Straight-Dekodermodus ein/aus ([S.81](#page-80-1)). Schaltet bei 5 Sekunden langem Gedrückthalten auf MusicCast CONTROLLER-Registrierung [\(S.73\)](#page-72-3).

#### *G* Tasten PROGRAM

Wählen ein Klangprogramm oder einen Surround-Dekoder aus ([S.77\)](#page-76-1).

#### **8** Tasten SCENE

Wählen die gespeicherte Eingangsquelle, das Klangprogramm sowie verschiedene andere Einstellungen mit einem Tastendruck aus. Schalten außerdem das Gerät ein, wenn es sich im Bereitschaftsmodus befindet ([S.75\)](#page-74-1).

#### **<sup><b>O** Tasten MULTI ZONE</sup>

**ZONE 2-4:** Schaltet die Audioausgabe der einzelnen Zonen ein/aus ([S.108\)](#page-107-1).

**ZONE CONTROL:** Schaltet die Zone um, die durch die Tasten und Regler an der Frontblende gesteuert wird ([S.108\)](#page-107-1).

#### **O** Taste INFO (WPS)

Schaltet die am Frontblende-Display angezeigten Informationen um ([S.114](#page-113-4)).

Ruft das Setup der Drahtlos-Netzwerkverbindung (WPS Konfiguration per Knopfdruck) auf, wenn 3 Sekunden lang gedrückt gehalten [\(S.67\)](#page-66-0).

#### **f** Taste MEMORY

Speichert FM-/AM-Sender als Festsender ([S.84](#page-83-2)). Speichert USB-/Netzwerkinhalte als Verknüpfungen ([S.110](#page-109-3)).

#### l**Tasten FM und AM**

Schalten zwischen FM (UKW) und AM (MW) um [\(S.84](#page-83-3)).

#### **B** Tasten PRESET

Wählen einen FM-/AM-Festsender aus [\(S.85](#page-84-1)). Wählen einen USB-/Netzwerkinhalt aus Verknüpfungen aus ([S.110](#page-109-4)).

#### **12 Tasten TUNING**

Wählen die Empfangsfrequenz aus ([S.84](#page-83-3)).

#### **B** Buchse USB

Für den Anschluss eines USB-Speichergeräts [\(S.90\)](#page-89-2).

#### **Buchse YPAO MIC**

Für den Anschluss des mitgelieferten YPAO-Mikrofons ([S.53\)](#page-52-1).

#### *<b>Buchse PHONES*

Zum Anschließen eines Kopfhörers.

#### **B** Buchsen VIDEO AUX

Für den Anschluss eines Geräts wie Camcorder oder Spielekonsole [\(S.47\)](#page-46-1).

### <span id="page-14-1"></span><span id="page-14-0"></span>Frontblende-Display (Anzeigen)

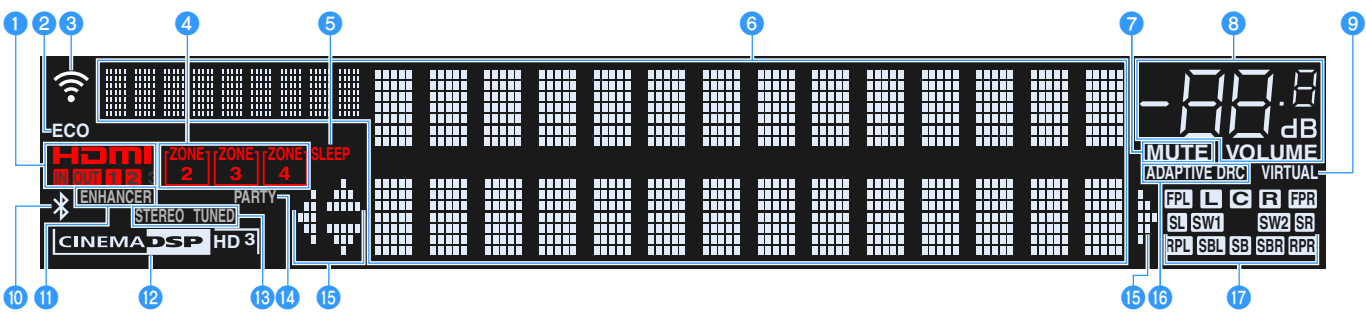

(RX-A3060, Modell für USA)

#### **O**HDMI

Leuchtet auf, wenn HDMI-Signale empfangen oder ausgegeben werden.

#### **IN**

Leuchtet auf, wenn HDMI-Signale empfangen werden.

#### **OUT1/OUT2**

Zeigt die Buchsen HDMI OUT an, die momentan ein HDMI-Signal ausgeben.

#### b**ECO**

Leuchtet, wenn sich das Gerät im ECO-Modus befindet ([S.150\)](#page-149-2).

#### **<sup>6</sup>** Signalstärkeanzeige

Zeigt die Stärke des Drahtlos-Netzwerksignals an [\(S.65\)](#page-64-2).

#### **d** Anzeigen ZONE

Leuchtet, wenn Zone2, Zone3 oder Zone4 aktiviert ist ([S.108\)](#page-107-1).

#### **e**SLEEP

Leuchtet, wenn der Einschlaf-Timer eingeschaltet ist.

#### f**Informationsanzeige**

Zeigt den aktuellen Status an (z. B. Name des Eingangs, Name des Klangmodus usw.). Sie können die Informationen mit INFO umschalten [\(S.114](#page-113-4)).

#### **DMUTE**

Blinkt, wenn der Ton vorübergehend stummgeschaltet ist.

#### **8** Lautstärkeanzeige

Zeigt die momentane Lautstärke an.

#### *<u>O</del>* VIRTUAL</u>

Leuchtet, wenn Virtual Presence Speaker (VPS) bzw. Virtual Surround Back Speaker (VSBS) ([S.78\)](#page-77-1) oder die virtuelle Surround-Verarbeitung ([S.80](#page-79-0)) aktiv ist.

#### *O* Bluetooth-Anzeige

Leuchtet, wenn das Gerät eine Verbindung zu einem Bluetooth-Gerät herstellt [\(S.88\)](#page-87-2).

#### **ENHANCER**

Leuchtet, wenn Compressed Music Enhancer [\(S.82\)](#page-81-3) aktiv ist.

#### l**CINEMA DSP-Anzeige**

(RX-A3060)

"CINEMA DSP HD" leuchtet, wenn CINEMA DSP [\(S.78\)](#page-77-1) aktiv ist.

"CINEMA DSP HD<sup>3</sup>]" leuchtet, wenn CINEMA DSP HD<sup>3</sup> eingeschaltet ist.

#### (RX-A2060)

"CINEMA DSP" leuchtet, wenn CINEMA DSP ([S.78](#page-77-1)) aktiv ist. "CINEMA DSP 3<sup>"</sup> leuchtet, wenn CINEMA DSP 3D eingeschaltet ist.

#### **MB** STEREO

Leuchtet, wenn eine UKW-Stereosendung empfangen wird.

#### **TUNED**

Leuchtet, wenn das Signal eines UKW-/MW-Senders empfangen wird.

#### *<b>PARTY*

Leuchtet, wenn sich das Gerät im Party-Modus befindet ([S.109\)](#page-108-1).

#### **6** Cursor-Anzeigen

Zeigen an, dass die Cursortasten auf der Fernbedienung bedient werden können.

#### *<b>B* ADAPTIVE DRC

Leuchtet, wenn Adaptive DRC [\(S.116\)](#page-115-1) aktiv ist.

#### q**Lautsprecheranzeigen**

Geben an, an welchen Lautsprecherklemmen Signale ausgegeben werden.

- $\blacksquare$  Front-Lautsprecher (L)
- $\blacksquare$  Front-Lautsprecher  $(R)$
- **O** Center-Lautsprecher
- SL Surround-Lautsprecher (L)
- **SR** Surround-Lautsprecher (R)
- **SBI** Hinterer Surround-Lautsprecher (L)
- **SHI** Hinterer Surround-Lautsprecher (R)
- **SH** Hinterer Surround-Lautsprecher
- BFront-Präsenzlautsprecher (L)
- **FR** Front-Präsenzlautsprecher (R)
- **MH** Hinterer Präsenzlautsprecher (L)
- **Hinterer Präsenzlautsprecher (R)**
- **SWI** Subwoofer (1)
- **SW2** Subwoofer (2)

### <span id="page-15-0"></span>Rückseite

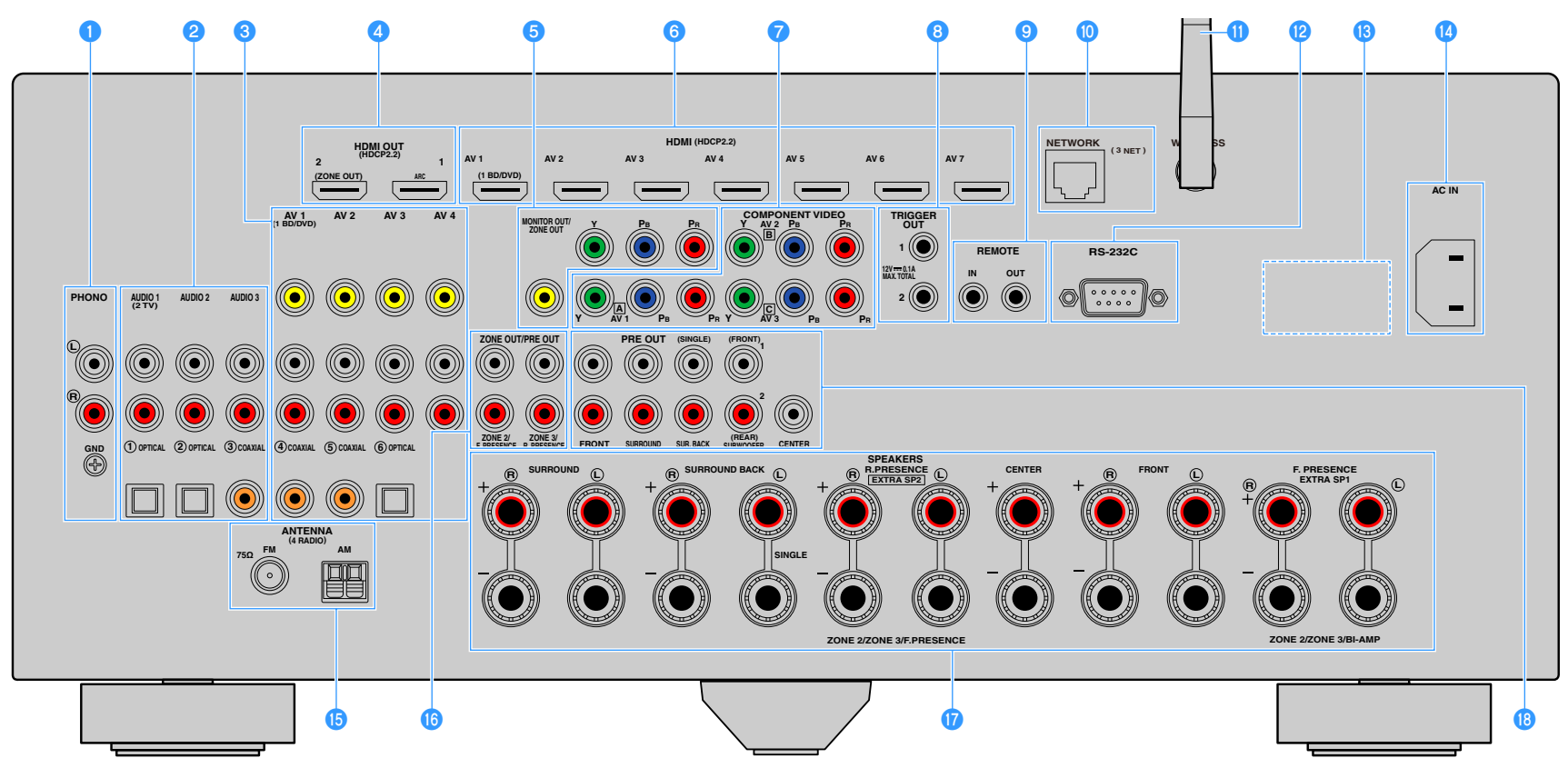

(RX-A3060, Modell für USA)

**\* Der Bereich um die Video-/Audio-Ausgangsbuchsen ist am Produkt selbst weiß markiert, um Falschanschlüsse zu vermeiden.**

#### **Buchsen PHONO**

Für den Anschluss eines Plattenspielers ([S.46](#page-45-1)).

#### **Buchsen AUDIO 1-3**

Für den Anschluss von Audio-Abspielgeräten und zur Eingabe von Audiosignalen [\(S.46\)](#page-45-1).

#### **cBuchsen AV 1-4**

Für den Anschluss von Video-/Audio-Abspielgeräten und zur Eingabe von Video-/Audiosignalen [\(S.44\)](#page-43-1).

#### **d** Buchse HDMI OUT 1

Für den Anschluss eines HDMI-kompatiblen Fernsehers und zur Ausgabe von Video-/Audiosignalen ([S.41\)](#page-40-3). Bei Verwendung von ARC kann das Audiosignal des Fernsehers auch durch die Buchse HDMI OUT 1 zugeführt werden.

#### **Buchse HDMI OUT 2 (ZONE OUT)**

Für den Anschluss an einen HDMI-kompatiblen Fernseher und die Ausgabe von Video-/Audiosignalen ([S.44](#page-43-2)), bzw. für den Anschluss an ein HDMI-kompatibles Gerät, das in Zone2 oder Zone4 [\(S.106](#page-105-0)) verwendet wird.

#### e**Komponenten-/Composite-Videobuchsen MONITOR OUT/ZONE OUT**

Für den Anschluss an einen Fernseher, der Komponenten-/Composite-Videosignale unterstützt ([S.43](#page-42-0)) bzw. für den Anschluss an einen Zonen-Videomonitor, der in Zone2 oder Zone3 [\(S.105](#page-104-0)) verwendet wird.

#### **6** Buchsen HDMI (AV 1-7)

Für den Anschluss HDMI-kompatibler Abspielgeräte und zur Eingabe von Video-/Audiosignalen [\(S.44\)](#page-43-3).

#### **Buchsen COMPONENT VIDEO (AV 1-3)**

Für den Anschluss von Video-Abspielgeräten, die Komponenten-Video unterstützen, und zur Eingabe von Videosignalen [\(S.45\)](#page-44-0).

#### **Buchsen TRIGGER OUT 1-2**

Für den Anschluss von Geräten, welche die Triggerfunktion unterstützen ([S.50](#page-49-3)).

#### **Buchsen REMOTE IN/OUT**

Für den Anschluss an einen Infrarotsignal-Empfänger/-Sender, der Ihnen ermöglicht, dieses und andere Geräte von einem anderen Raum aus zu bedienen [\(S.107](#page-106-0)).

#### **D** Buchse NETWORK

Zum Anschließen an ein Netzwerk über ein Netzwerkkabel [\(S.49\)](#page-48-3).

#### k**Drahtlos-Antenne**

Für eine Drahtlos-Verbindung mit einem Netzwerkgerät [\(S.65\)](#page-64-2).

#### l**RS-232C-Anschluss**

Dies ist ein zusätzlicher Steuerungsanschluss für angepasste Installationen. Bitte sprechen Sie mit Ihrem Händler.

#### **B** VOLTAGE SELECTOR

(Nur Modell für Brasilien und Universalmodell)

Der Schalter wird der örtlichen Netzspannung entsprechend eingestellt [\(S.50](#page-49-4)).

#### **Buchse AC IN**

Für den Anschluss des mitgelieferten Netzkabels ([S.50](#page-49-4)).

#### **B** Buchsen ANTENNA

Für den Anschluss von FM- und AM-Antennen ([S.48](#page-47-1)).

#### **<b>***B* Buchsen ZONE OUT/PRE OUT (RX-A3060)

Für den Anschluss an einen externen Verstärker, der in Zone2 oder Zone3 verwendet wird, und Audioausgabe ([S.105\)](#page-104-1) bzw. für den Anschluss an einen externen Verstärker für vordere oder hintere Präsenzkanäle ([S.40](#page-39-0)).

#### **Buchsen ZONE OUT (RX-A2060)**

Für den Anschluss an einen externen Verstärker, der in Zone2 oder Zone3 verwendet wird, und Audioausgabe ([S.105\)](#page-104-1).

#### *<b>M* Klemmen SPEAKERS

Für den Anschluss von Lautsprechern ([S.20](#page-19-1)).

#### **B** Buchsen PRE OUT

Für den Anschluss eines aktiven Subwoofers ([S.28](#page-27-0)) oder eines externen Leistungsverstärkers ([S.40](#page-39-0)).

### <span id="page-17-0"></span>Fernbedienung

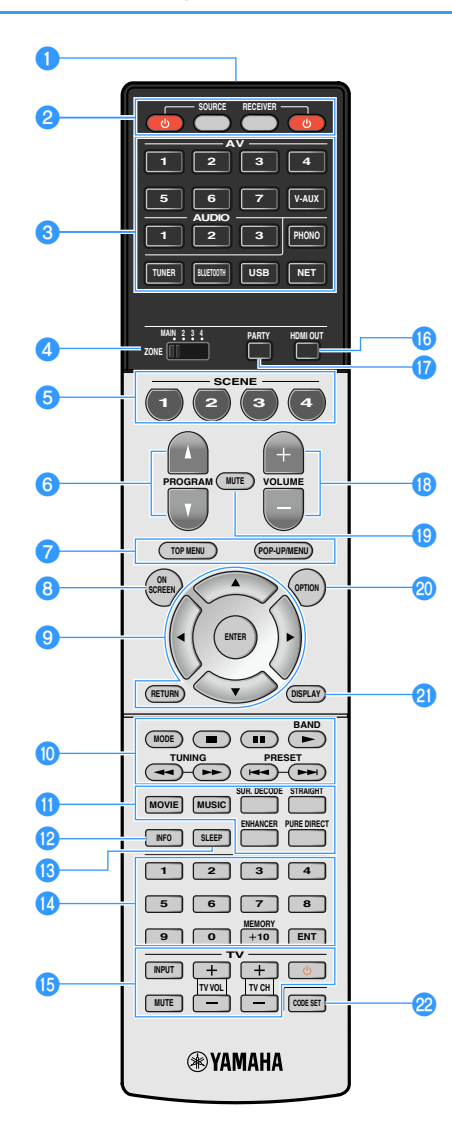

#### a**Fernbedienungssignal-Sender** Sendet Infrarotsignale.

*P* Taste RECEIVER  $\circlearrowright$ Schaltet das Gerät ein und aus (Bereitschaft). **Taste RECEIVER**

Stellt die Fernbedienung für die Steuerung des Geräts ein ([S.158\)](#page-157-1). Diese Taste leuchtet orange, wenn gedrückt.

#### **Taste SOURCE**

Stellt die Fernbedienung auf die Steuerung externer Geräte ein ([S.158](#page-157-1)). Diese Taste leuchtet grün, wenn gedrückt.

Taste SOURCE<sup>(1)</sup> Schaltet ein externes Gerät ein/aus.

#### c**Eingangswahltasten**

Wählen eine Eingangsquelle für die Wiedergabe aus.

**AV 1-7:** Buchsen AV 1-7

**V-AUX:** Buchsen VIDEO AUX (an der Frontblende)

**AUDIO 1-3:** Buchsen AUDIO 1-3

**PHONO:** Buchsen PHONO

**TUNER:** FM-/AM-Radioempfang

**BLUETOOTH:** Bluetooth-Verbindung (Gerät als

Bluetooth-Empfänger)

**USB:** Buchse USB (an der Frontblende)

**NET:** NETWORK-Quellen (mehrmals drücken, um eine gewünschte Netzwerkquelle auszuwählen)

#### **d** Schalter ZONE

Schaltet die Zone um, die per Fernbedienung bedient werden soll ([S.108](#page-107-1)).

#### **6** Tasten SCENE

Wählen die gespeicherte Eingangsquelle, das Klangprogramm sowie verschiedene andere Einstellungen mit einem Tastendruck aus. Schalten außerdem das Gerät ein, wenn es sich im Bereitschaftsmodus befindet ([S.75\)](#page-74-1).

#### **fTasten PROGRAM**

Wählen ein Klangprogramm ([S.77\)](#page-76-1).

#### g**Bedientasten für externe Geräte**

Wählen Menüs für externe Geräte ([S.158](#page-157-1)).

**B** Taste ON SCREEN

Zeigt das Bildschirmmenü am Fernseher an.

#### **C** Menübedientasten

**Cursortasten:** Wählen ein Menü oder den Parameter aus. **ENTER:** Bestätigt einen ausgewählten Eintrag. **RETURN:** Kehrt zurück zum vorherigen Bildschirm.

j**Radio-Bedientasten**

Bedienen das FM-/AM-Radio, wenn "TUNER" als Eingangsquelle gewählt ist ([S.83](#page-82-2)).

**BAND:** Schaltet zwischen FM (UKW) und AM (MW) um.

**PRESET:** Wählen einen Festsender aus. **TUNING:** Wählen die Empfangsfrequenz aus.

#### **Bedientasten für externe Geräte**

Hiermit können Sie andere Funktionen für externe Geräte ausführen, wenn eine andere Eingangsquelle als "TUNER" ausgewählt ist [\(S.158\)](#page-157-1).

#### k**Klangmodustasten**

Wählen einen Klangmodus aus ([S.77](#page-76-1)).

#### l**Taste INFO**

Schaltet die am Frontblende-Display angezeigten Informationen um ([S.114\)](#page-113-4).

#### **MTaste SLEEP**

Durch wiederholtes Drücken dieser Taste wird die Zeitdauer vorgegeben, nach der das Gerät in den Bereitschaftsmodus schalten soll (120 Min., 90 Min., 60 Min., 30 Min., Aus).

#### n**Zifferntasten**

Hiermit geben Sie Zahlenwerte wie Empfangsfrequenzen ein.

#### **Taste MEMORY**

Speichert FM-/AM-Sender als Festsender ([S.84](#page-83-2)).

#### **B** Bedientasten für den Fernseher

Hiermit können Sie den Eingang des Fernsehers auswählen, dessen Lautstärke einstellen und weitere Funktionen des Fernsehers ausführen [\(S.157](#page-156-2)).

#### *<b>D* Taste HDMI OUT

Wählt die für die Ausgabe von Video-/Audiosignalen zu verwendenden Buchsen HDMI OUT aus ([S.74\)](#page-73-3).

#### **Q**Taste PARTY

Schaltet den Party-Modus ein/aus [\(S.109](#page-108-1)).

#### *C* Tasten VOLUME

Stellen die Lautstärke ein.

**Solution** Taste MUTE Schaltet die Audioausgabe stumm.

#### **20 Taste OPTION**

Zeigt das Optionen-Menü an ([S.115](#page-114-2)).

#### **20 Taste DISPLAY**

Zeigt Statusinformationen auf dem Fernseher an ([S.114\)](#page-113-3).

#### **22 Taste CODE SET**

Speichert die Fernbedienungs-Codes externer Geräte in der Fernbedienung ([S.157](#page-156-3)).

### $\mathbb{R}^n$

**Zur Bedienung externer Geräte mit der Fernbedienung müssen vor der Verwendung Fernbedienungs-Codes für jedes Gerät gespeichert werden ([S.157\)](#page-156-3).**

## <span id="page-18-0"></span>VORBEREITUNGEN

## <span id="page-18-1"></span>Allgemeiner Einrichtungsvorgang

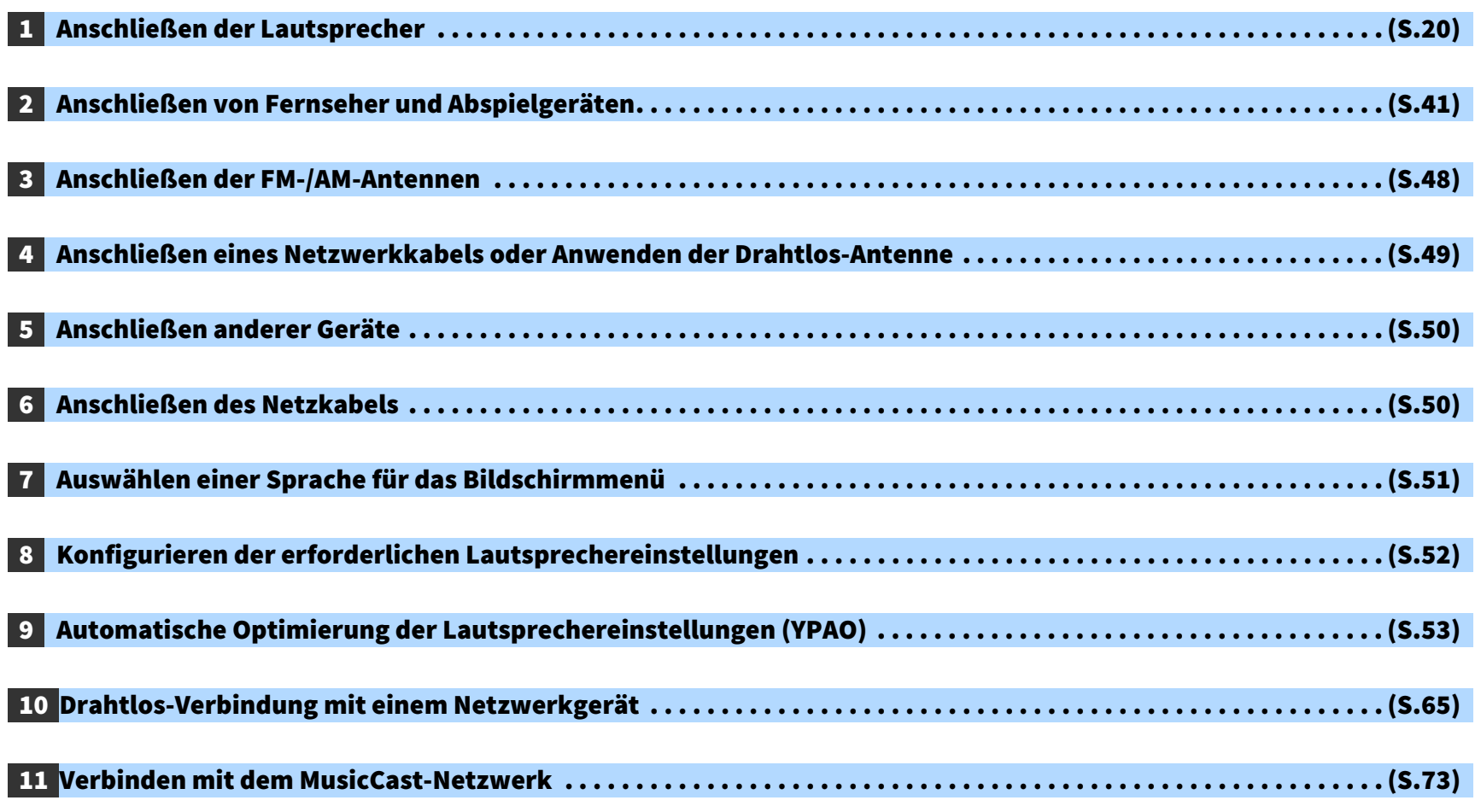

Nun sind alle Vorbereitungen abgeschlossen. Genießen Sie jetzt die Wiedergabe von Filmen, Musik, Radio und anderen Inhalten mit dem Gerät!

### <span id="page-19-1"></span><span id="page-19-0"></span>1 Anschließen der Lautsprecher

Das Gerät besitzt 9 integrierte Leistungsverstärker. Sie können 2 bis 11 Lautsprecher und bis zu 2 Subwoofer anschließen, um den gewünschten Klang in Ihren Räumen zu erzielen.

#### Sie können auch Bi-Amp-Verkabelung, Kanalerweiterung (mit externem Leistungsverstärker) und Mehrzonenkonfigurationen zur Erweiterung Ihres Systems anwenden [\(S.30\)](#page-29-1).

#### **Vorsicht**

Das Gerät ist werksseitig für 8-Ohm-Lautsprecher konfiguriert. Beim Anschluss von 6-Ohm-Lautsprechern stellen Sie die Lautsprecherimpedanz des Geräts auf "6 Ω MIN" ein. In diesem Fall können Sie auch 4-Ohm-Lautsprecher als Front-Lautsprecher verwenden. Näheres hierzu siehe ["Einstellen der Lautsprecherimpedanz" \(S.27\)](#page-26-0).

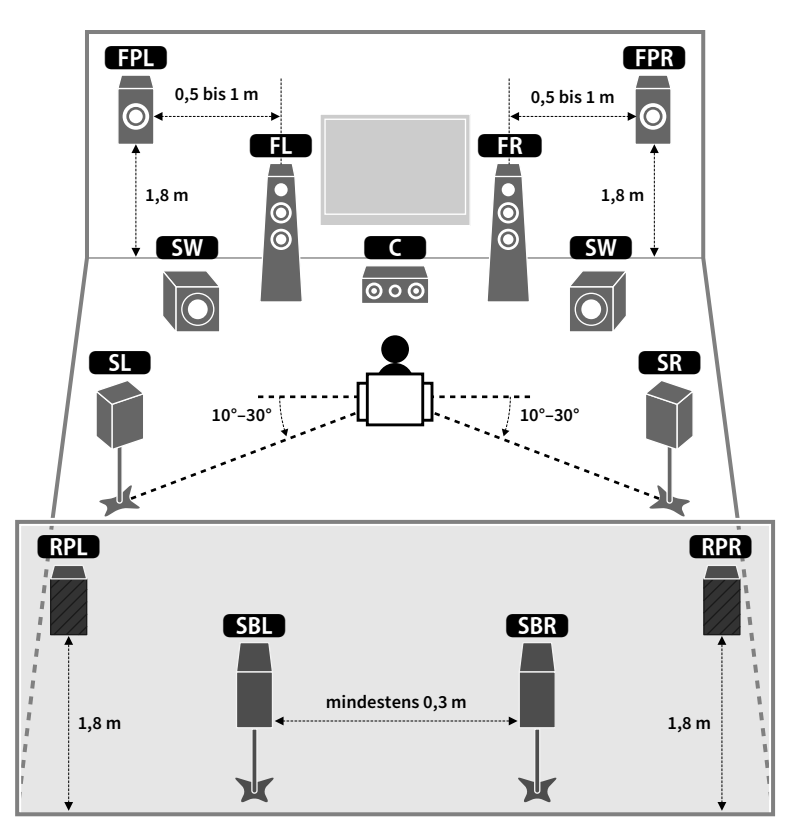

#### **Ideale Anordnung der Lautsprecher Funktionen der einzelnen Lautsprecher**

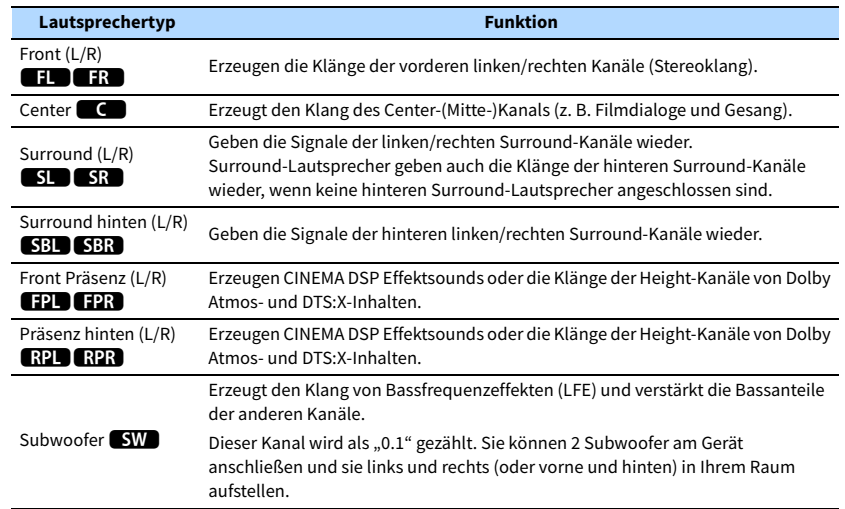

 $\mathbb{R}^n$ 

- **Verwenden Sie "Ideale Lautsprecheraufstellung" (Abbildung links) zum Überprüfen. Sie müssen die Lautsprecheraufstellung nicht genau nach dieser Abbildung vornehmen, da die YPAO-Funktion des Geräts automatisch die Lautsprechereinstellungen (wie Abstand) optimiert, um sich der tatsächlichen Aufstellung anzupassen.**
- **Wenn nur ein hinterer Surround-Lautsprecher verwendet wird, platzieren Sie diesen direkt hinter der**  Hörposition (zwischen "SBL" und "SBR" in der Abbildung).
- **Auch wenn keine vorderen Präsenzlautsprecher angeschlossen sind, erzeugt das Gerät mit Hilfe der Front-, Center- und Surround-Lautsprecher vordere virtuelle Präsenzlautsprecher (Virtual Presence Speaker, VPS), um dreidimensionale Schallfelder zu erzeugen. Wir empfehlen jedoch die Verwendung von vorderen Präsenzlautsprechern (sowie hinteren Präsenzlautsprechern für zusätzlichen Raumklang), damit sich die Wirkung der Stereoschallfelder voll entfaltet.**
- **(Nur RX-A3060)**

**Wenn vordere, aber keine hinteren Präsenzlautsprecher angeschlossen sind, erzeugt das Gerät mit Hilfe der Front-, Center- und Surround-Lautsprecher hintere Virtual Presence Speaker (VPS), um natürliche dreidimensionale Schallfelder zu erzeugen.**

### <span id="page-20-1"></span><span id="page-20-0"></span>Grundsätzliche Lautsprecherkonfiguration

Wenn Sie keine Bi-Amp-Verkabelung, Kanalerweiterung (mit externem Leistungsverstärker) oder Mehrzonenkonfigurationen anwenden, folgen Sie bei Aufstellung und Anschluss der Lautsprecher den nachstehenden Anweisungen.

### ■ Aufstellen der Lautsprecher in Ihrem Raum

Platzieren Sie je nach Lautsprecheranzahl die Lautsprecher und die Subwoofer in Ihrem Raum. Dieser Abschnitt beschreibt bespielhaft repräsentative Lautsprecheranordnungen.

## $\mathbb{C}^2$

- **Wenn das Potenzial von Dolby Atmos -Inhalten voll ausgeschöpft werden soll, empfehlen wir die Verwendung eines Lautsprechersystems mit einem** ★**-Symbol. Sie können Dolby Atmos-Inhalte jedoch auch mit dem 7.1-System (unter Verwendung von hinteren Surround-Lautsprechern) wiedergeben.**
- **Wenn das Potenzial von DTS:X -Inhalten voll ausgeschöpft werden soll, empfehlen wir die Verwendung eines Lautsprechersystems mit einem** ★**-Symbol.**
- **In Sachen Kanalanzahl z.B. bezeichnet die Angabe "5.1.2" "die standardmäßigen 5.1-Kanäle plus 2 Deckenlautsprecher-Kanäle". Näheres zum Anordnen von Deckenlautsprechern (Präsenzlautsprecher) siehe ["Präsenzlautsprecheranordnung" \(S.26\)](#page-25-0).**

### 7.2.2/5.2.4-System [★] (unter Verwendung von sowohl hinteren Surround-Lautsprechern als auch hinteren Präsenzlautsprechern)

Dieses Lautsprechersystem bringt die volle Leistung des Geräts zum Ausdruck und erlaubt Ihnen den Genuss eines äußerst natürlichen, dreidimensionalen Schallfeldes mit beliebigen Inhalten.

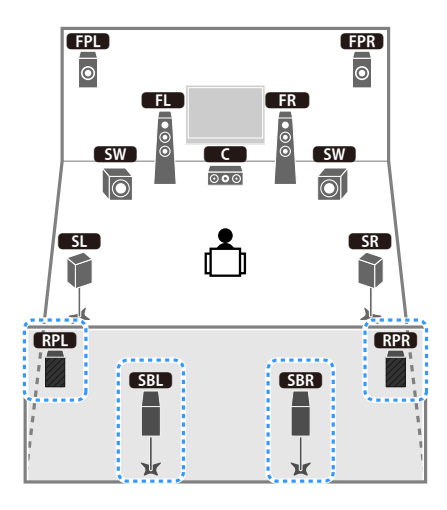

### $x^2$

- **Die hinteren Surround-Lautsprecher und die hinteren Präsenzlautsprecher liefern nicht gleichzeitig Tonsignale. Das Gerät wechselt automatisch die zu verwendenden Lautsprecher je nach Eingangssignal und CINEMA DSP [\(S.78](#page-77-1)).**
- **Wenn Sie an der Decke montierte vordere und hintere Präsenzlautsprecher verwenden oder Dolby Enabled-Lautsprecher als Präsenzlautsprecher einsetzen, konfigurieren Sie die Einstellung "Anordnung (Front**  Präsenz/Rear Präsenz)" im Menü "Setup" vor dem Ausführen von YPAO ([S.52\)](#page-51-1).
- **(Nur RX-A3060)**

**Sie können unter Verwendung eines externen Verstärkers [\(S.31](#page-30-0)) ein 11-Kanal-System [**★**7.2.4] und Dolby Atmos- sowie DTS:X-Inhalte einrichten und in Verbindung mit den vorderen und hinteren Präsenzlautsprechern genießen.**

#### 5.2.4-System [★] (unter Verwendung hinterer Präsenzlautsprecher)

Dieses Lautsprechersystem verwendet die vorderen und hinteren Präsenzlautsprecher zur Erzeugung eines äußerst natürlichen, dreidimensionalen Schallfelds und erzeugt außerdem Virtual Surround Back Speaker (VSBS), indem es über die Surround-Lautsprecher dem hinteren Schallfeld mehr Klangtiefe verleiht. Dieses System eignet sich sowohl für den Genuss von 5.1-Kanal- als auch 7.1-Kanal-Inhalte. E

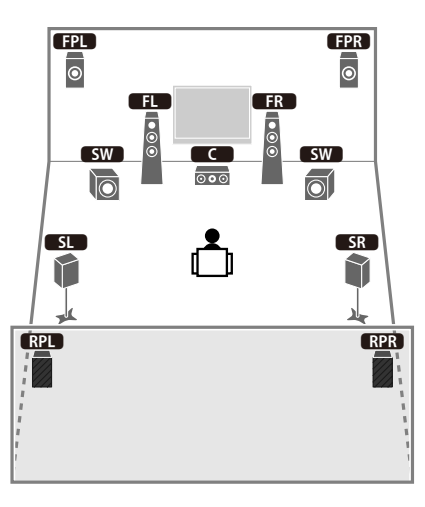

### $\mathbb{C}^2$

**Wenn Sie an der Decke montierte vordere und hintere Präsenzlautsprecher verwenden oder Dolby Enabled-Lautsprecher als Präsenzlautsprecher einsetzen, konfigurieren Sie die Einstellung "Anordnung (Front Präsenz/Rear Präsenz)" im Menü "Setup" vor dem Ausführen von YPAO [\(S.52\)](#page-51-1).**

### 7.2.2-System [★] (unter Verwendung hinterer Surround-Lautsprecher)

Dieses Lautsprechersystem verwendet vordere Präsenzlautsprecher, um ein natürliches, dreidimensionales Stereoschallfeld zu erzeugen, und erlaubt ebenfalls das Hören erweiterter

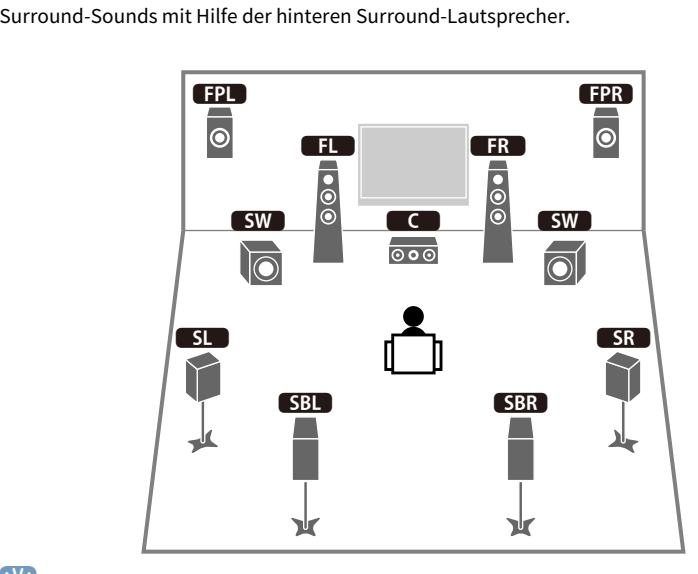

### $x^2$

- **Wenn Sie an der Decke montierte vordere Präsenzlautsprecher verwenden oder Dolby Enabled-Lautsprecher als Präsenzlautsprecher einsetzen, konfigurieren Sie die Einstellung "Anordnung (Front Präsenz)" im Menü "Setup" vor dem Ausführen von YPAO [\(S.52](#page-51-1)).**
- **(Nur RX-A3060)**

**Dieses Lautsprechersystem erzeugt mit Hilfe der Front-, Center- und Surround-Lautsprecher hintere virtuelle Präsenzlautsprecher (Virtual Presence Speaker, VPS), um ein natürliches dreidimensionales Schallfeld zu erzeugen.**

#### 5.1.2-System [★]

### (unter Verwendung vorderer Präsenzlautsprecher)

Dieses Lautsprechersystem verwendet die vorderen Präsenzlautsprecher zur Erzeugung eines natürlichen, dreidimensionalen Schallfelds und erzeugt außerdem Virtual Surround Back Speaker (VSBS), indem es über die Surround-Lautsprecher dem hinteren Schallfeld mehr Klangtiefe verleiht. Dieses System eignet sich sowohl für den Genuss von 5.1-Kanal- als auch 7.1-Kanal-Inhalte.

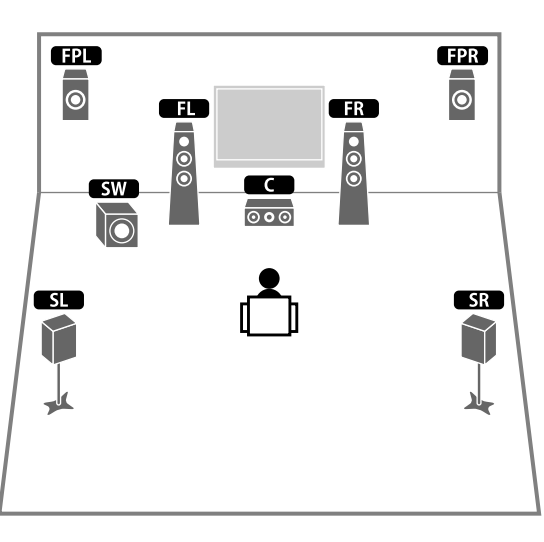

## X

- **Wenn Sie an der Decke montierte vordere Präsenzlautsprecher verwenden oder Dolby Enabled-Lautsprecher als Präsenzlautsprecher einsetzen, konfigurieren Sie die Einstellung "Anordnung (Front Präsenz)" im Menü "Setup" vor dem Ausführen von YPAO [\(S.52](#page-51-1)).**
- **(Nur RX-A3060)**

**Dieses Lautsprechersystem erzeugt mit Hilfe der Front-, Center- und Surround-Lautsprecher hintere virtuelle Präsenzlautsprecher (Virtual Presence Speaker, VPS), um ein natürliches dreidimensionales Schallfeld zu erzeugen.**

#### 7.1-System (unter Verwendung hinterer Surround-Lautsprecher)

Dieses Lautsprechersystem erzeugt mit Hilfe der Front-, Center- und Surround-Lautsprecher vordere virtuelle Präsenzlautsprecher (Virtual Presence Speaker, VPS), um ein dreidimensionales Schallfeld zu erzeugen, und erlaubt ebenfalls das Hören erweiterter Surround-Sounds mit Hilfe der hinteren Surround-Lautsprecher.

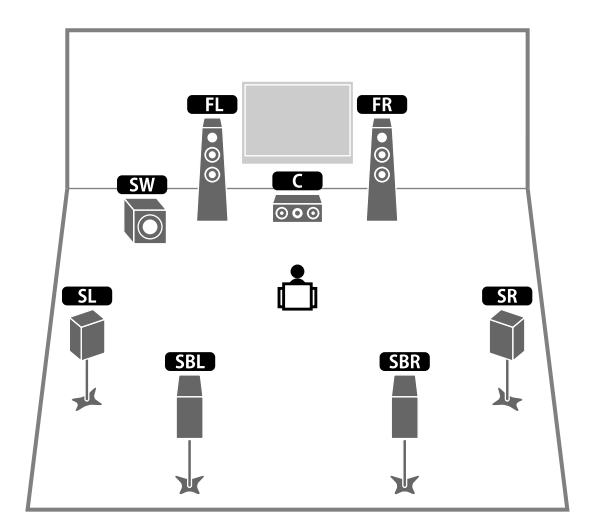

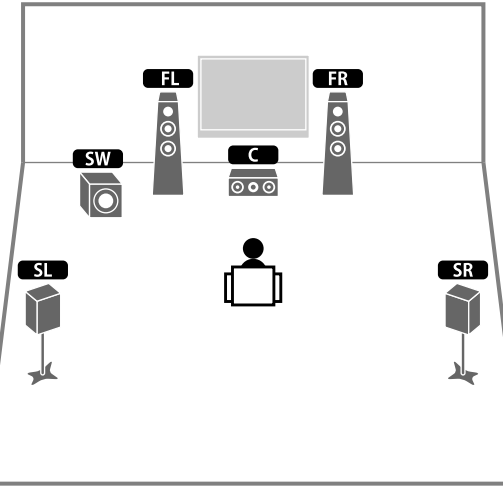

### $\ddot{x}$ **Sie können Ton in Surround-Qualität auch ohne Center-Lautsprecher genießen (4.1-System).**

### 5.1-System (Front-5.1-Kanal)

### (unter Verwendung von Surround-Lautsprechern)

Wir empfehlen dieses Lautsprechersystem, wenn die Platzierung von Lautsprechern hinten im Raum nicht möglich ist.

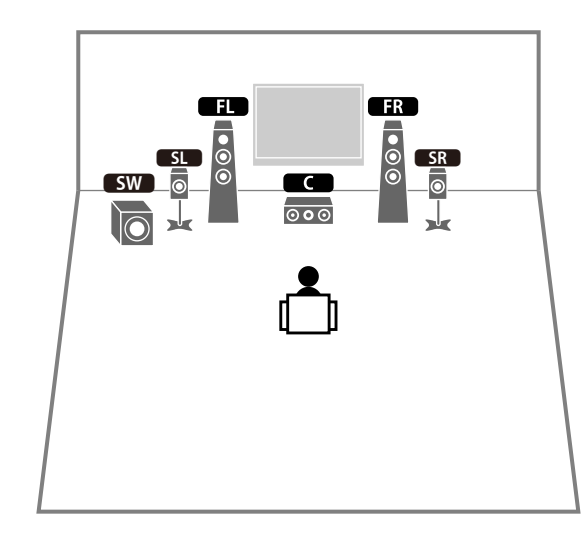

## X

Wenn Surround-Lautsprecher vorne platziert werden, stellen Sie "Anordnung (Surround)" im Menü "Setup" auf **"Front", bevor YPAO ausgeführt wird ([S.52\)](#page-51-1).**

### 5.1-System (Front-5.1-Kanal)

#### 2.1-System

#### (unter Verwendung von vorderen Präsenzlautsprechern)

Wir empfehlen dieses Lautsprechersystem, wenn die Platzierung von Lautsprechern hinten im Raum nicht möglich ist.

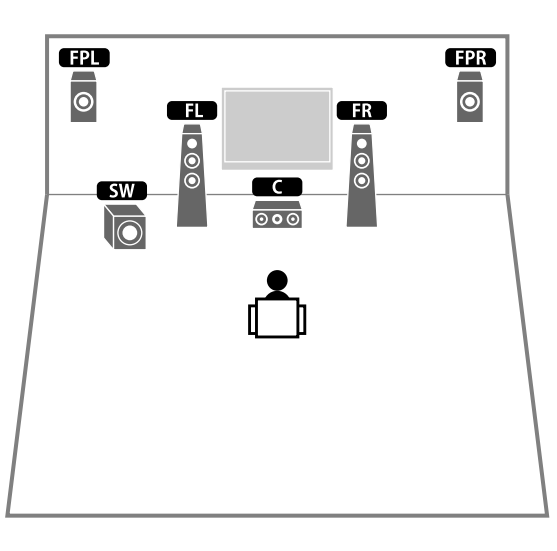

# Œ Œ 000  $\bullet\bullet\bullet$ SW<br>O

## $\ddot{x}$

**Fügen Sie den Center-Lautsprecher hinzu, um ein 3.1-System zu konfigurieren.**

### $\ddot{x}$

**Wenn Sie an der Decke montierte vordere Präsenzlautsprecher verwenden oder Dolby Enabled-Lautsprecher als Präsenzlautsprecher einsetzen, konfigurieren Sie die Einstellung "Anordnung (Front Präsenz)" im Menü "Setup" vor dem Ausführen von YPAO ([S.52\)](#page-51-1).**

#### <span id="page-25-0"></span>Präsenzlautsprecheranordnung

Das Gerät bietet drei Anordnungsmöglichkeiten für die Präsenzlautsprecher: Höhe Front/Höhe hinten, Lichte Höhe und Dolby Enabled SP). Wählen Sie eine Anordnung in Bezug auf Ihr Hörumfeld aus.

## X

- **Alle Anordnungen erlauben den Genuss von Dolby Atmos, DTS:X or Cinema DSP HD3/Cinema DSP 3D.**
- **Die Anordnungen können getrennt für vordere und hintere Präsenzlautsprecher eingerichtet werden.**

#### **Höhe Front/Höhe hinten**

Installieren Sie Präsenzlautsprecher vorne/hinten an den Seitenwänden.

Hierdurch entsteht ein natürliches Schallfeld, welches die linken, rechten, oberen und unteren Komponenten wirksam und intensiv miteinander verbindet.

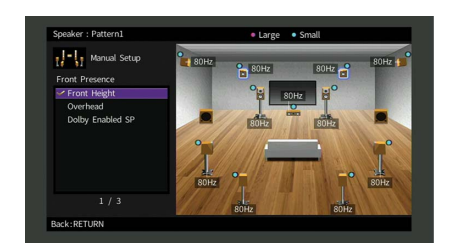

#### **Lichte Höhe**

Y

Installieren Sie Präsenzlautsprecher oberhalb der Hörposition an der Decke. Hierdurch entstehen realistische Überkopf-Soundeffekte und ein Schallfeld, welches die vorderen und hinteren Komponenten wirksam miteinander verbindet.

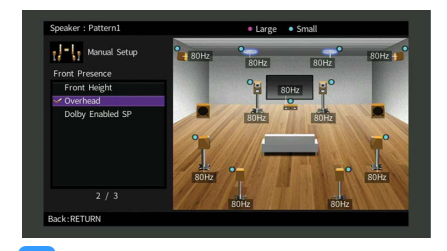

**Näheres zur Installation von Deckenlautsprechern erfahren Sie unter ["Anmerkungen zur Installation von](#page-26-1)  [Deckenlautsprechern" \(S.27\).](#page-26-1)**

#### **Dolby Enabled SP**

Setzen Sie Dolby Enabled-Lautsprecher als Präsenzlautsprecher ein.

Hierbei wird der Genuss von Überkopf-Sounds dadurch ermöglicht, dass Sounds von konventionell aufgestellten Lautsprechern an der Decke reflektiert werden.

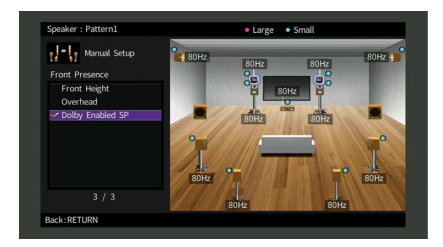

### $\mathbb{R}^n$

**Platzieren Sie die Dolby Enabled speakers über oder neben den herkömmlichen Front-Lautsprechern. Es gibt konventionelle Lautsprecher mit integriertem Dolby Enabled speaker. Näheres erfahren Sie in der Anleitung für Dolby Enabled-Lautsprecher.**

#### <span id="page-26-1"></span>**Anmerkungen zur Installation von Deckenlautsprechern**

Richten Sie sich bei der Installation von Präsenzlautsprechern an der Decke nach folgender Abbildung.

#### **Einsatz von zwei Präsenzlautsprechern**

#### **Einsatz von vier Präsenzlautsprechern**

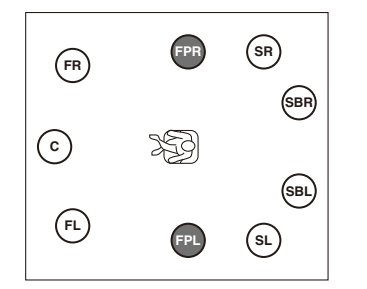

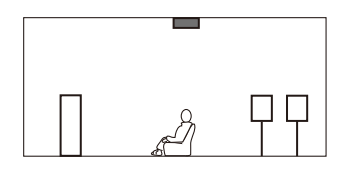

#### **Montageposition**

An der Decke direkt über der Hörposition oder zwischen den Front-Lautsprechern und der Hörposition

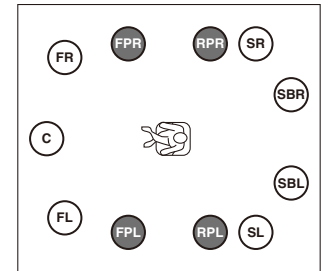

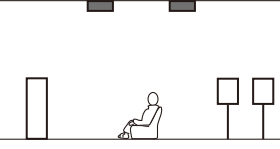

#### **Montageposition**

Präsenzlautsprecher vorn: an der Decke zwischen den Front-Lautsprechern und der Hörposition Präsenzlautsprecher hinten: an der Decke zwischen der Hörposition und den (hinteren) Surround-Lautsprechern

#### **Vorsicht**

Verwenden Sie nur Lautsprecher, die an der Decke montiert werden dürfen, und sorgen Sie für Absturzsicherung. Überlassen Sie die Montage einem qualifizierten Techniker oder Händler.

### <span id="page-26-0"></span>■ Einstellen der Lautsprecherimpedanz

Das Gerät ist werksseitig für 8-Ohm-Lautsprecher konfiguriert. Beim Anschluss eines 6-Ohm-Lautsprechers stellen Sie die Lautsprecherimpedanz-Einstellung auf "6 Ω MIN". In diesem Fall können Sie auch 4-Ohm-Lautsprecher als Front-Lautsprecher verwenden.

- **1 Bevor Sie Lautsprecher anschließen, schließen Sie das Netzkabel an einer Netzsteckdose an.**
- **2 Drücken Sie, während Sie gleichzeitig STRAIGHT an der Frontblende**   $g$ edrückt halten, MAIN ZONE  $\circlearrowleft$ .

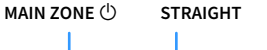

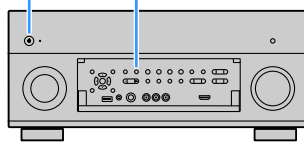

**3** Vergewissern Sie sich, dass im Frontblende-Display "SPEAKER IMP." **angezeigt wird.**

> 8¬MIN SPEAKER IMP.

- **4 Drücken Sie STRAIGHT, um "6 Ω MIN" auszuwählen.**
- **5 Drücken Sie MAIN ZONE**  $\circlearrowleft$ , um das Gerät in Bereitschaft zu schalten, und **ziehen Sie das Netzkabel aus der Netzsteckdose.**

Nun können Sie die Lautsprecher anschließen.

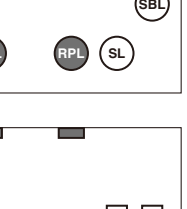

### <span id="page-27-0"></span>■ Anschließen der Lautsprecher

Schließen Sie die in Ihrem Raum aufgestellten Lautsprecher am Gerät an.

#### **Vorsichtshinweise für den Anschluss der Lautsprecherkabel**

Ein Fehler beim Anschluss der Lautsprecherkabel kann einen Kurzschluss sowie auch eine Beschädigung des Geräts und der Lautsprecher verursachen.

- Trennen Sie das Netzkabel des Geräts von der Netzspannungsversorgung und schalten Sie den Subwoofer aus, bevor Sie die Lautsprecher anschließen.
- Achten Sie auf ein festes Verdrillen der blanken Litzendrähte der Lautsprecherkabel.

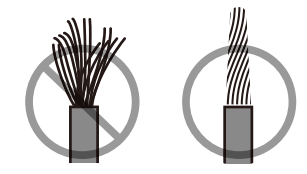

• Die blanken Litzendrähte des Lautsprecherkabels dürfen keinen Kontakt miteinander haben.

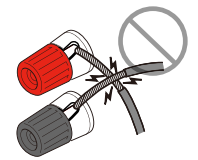

• Achten Sie darauf, dass die blanken Litzendrähte des Lautsprecherkabels die Metallteile (Rückwand und Schrauben) des Geräts nicht berühren.

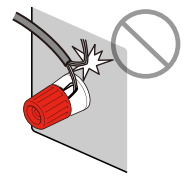

Wenn die Meldung "Check SP Wires" (Lautsprecherkabel prüfen) beim Einschalten des Geräts im Frontblende-Display erscheint, schalten Sie das Gerät aus und prüfen die Lautsprecherkabelanschlüsse auf Kurzschluss.

#### **Anzuschließende Lautsprecher**

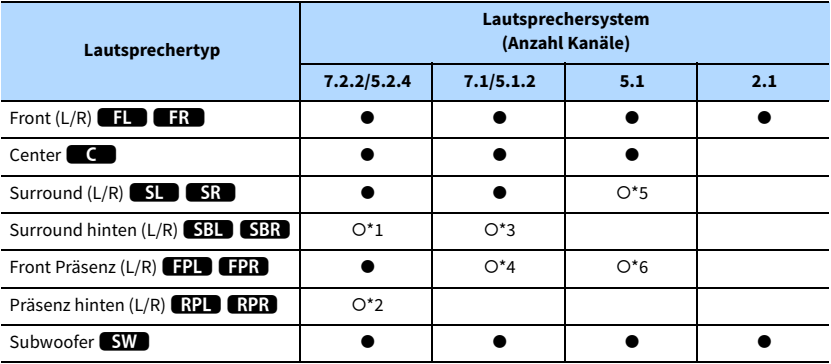

Wenn Sie elf Lautsprecher zur Vefügung haben, können Sie sowohl Surround-Lautspecher als auch hintere Präsenzlautsprecher anschließen. In diesem Fall wechselt das Gerät automatisch die zu verwendenden Lautsprecher je nach Eingangssignal und CINEMA DSP.

Wenn Sie neun Lautsprecher haben, verwenden Sie zwei davon als hintere Surround-Lautsprecher (\*1) oder als hintere Präsenzlautsprecher (\*2).

Wenn Sie sieben Lautsprecher haben, verwenden Sie zwei davon als hintere Surround-Lautsprecher (\*3) oder als vordere Präsenzlautsprecher (\*4).

Wenn Sie fünf Lautsprecher haben, verwenden Sie zwei davon als Surround-Lautsprecher (\*5) oder als vordere Präsenzlautsprecher (\*6).

### $x^2$

- **Sie können auch bis zu 2 Subwoofer (mit integriertem Verstärker) am Gerät anschließen. Wenn Sie 2 Subwoofer**  verwenden, konfigurieren Sie die Einstellung "Anordnung (Subwoofer)" ([S.134\)](#page-133-0) im Menü "Setup", nachdem Sie **das Netzkabel an einer Netzsteckdose angeschlossen haben.**
- Bei Anwendung dieser Lautsprecherkonfiguration setzen Sie ["Endstufe Zuord." \(S.131\)](#page-130-1) auf "Basic" **(Standardeinstellung).**
- **Für die Verwendung eines externen Leistungsverstärkers (Hi-Fi-Endstufe o.Ä.) zur Verbesserung der Lautsprecherausgabe siehe ["Anschließen eines externen Leistungsverstärkers" \(S.40\)](#page-39-0).**

#### **Für die Verbindungen erforderliche Kabel (im Handel erhältlich)**

Lautsprecherkabel (x Anzahl der Lautsprecher)

– + – +

Audio-Cinchkabel (zwei zum Anschließen von zwei Subwoofern)

1<sup>1</sup> mfi Th

#### **Anschlussdiagramm**

Beachten Sie die folgende Abbildung und schließen Sie die Lautsprecher am Gerät an.

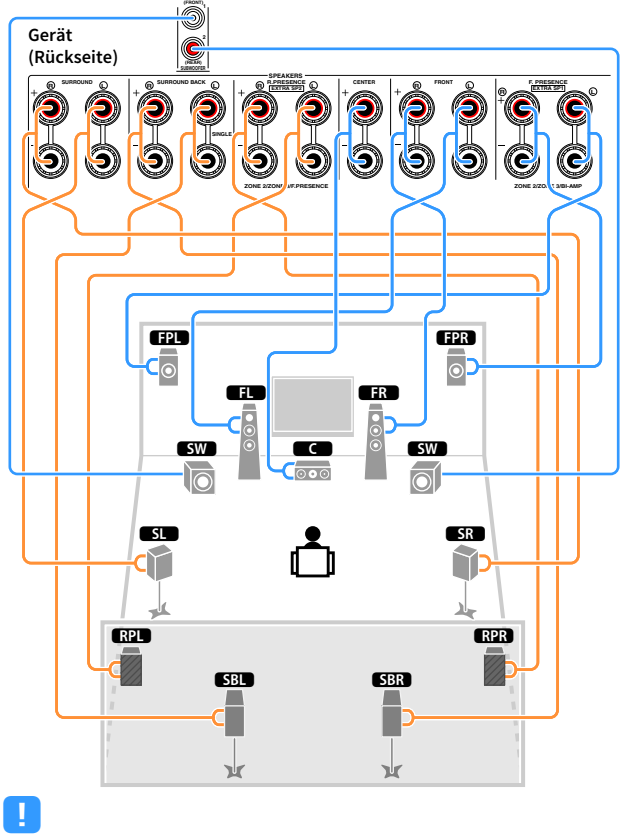

**Wenn Sie nur einen hinteren Surround-Lautsprecher verwenden, schließen Sie ihn an der Buchse SINGLE (L) an.**

#### Anschließen der Lautsprecherkabel

Lautsprecherkabel haben zwei Adern. Eine davon wird am negativen (–) Anschluss von Gerät und Lautsprecher angeschlossen, die andere am positiven (+) Anschluss. Wenn die Adern farbkodiert sind, um Verwechslungen zu verhindern, sollten Sie die schwarz gefärbte Ader an der negativen Polklemme und die andere Ader an der positiven Polklemme anschließen.

- **1 Entfernen Sie etwa 10 mm der Isolierung vom Ende jeder Ader des Lautsprecherkabels und verdrehen Sie die blanke Litze so fest wie möglich.**
- **2 Lösen Sie die Lautsprecherklemme.**
- **3 Führen Sie die blanke Litze des Lautsprecherkabels in die seitliche Öffnung (oben rechts oder unten links) der Klemme ein.**
- **4 Ziehen Sie die Klemme fest.**

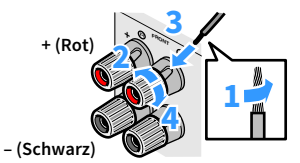

#### **Verwenden eines Bananensteckers**

(nur Modelle für USA, Kanada, Australien, Brasilien sowie Universalmodell)

- **1 Ziehen Sie die Lautsprecherklemme fest.**
- **2 Stecken Sie einen Bananenstecker in die Öffnung an der Schraubklemme.**

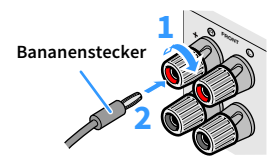

#### Anschließen des Subwoofers (mit integriertem Leistungsverstärker)

Verwenden Sie ein Audio-Cinchkabel zum Anschließen des Subwoofers.

**Audio-Cinchkabel**

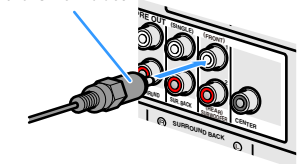

### <span id="page-29-1"></span><span id="page-29-0"></span>Erweiterte Lautsprecherkonfiguration

Zusätzlich zur grundlegenden Lautsprecherkonfiguration ([S.21](#page-20-1)) erlaubt das Gerät auch den Einsatz der folgenden Lautsprecherkonfigurationen zur Erweiterung Ihres Systems.

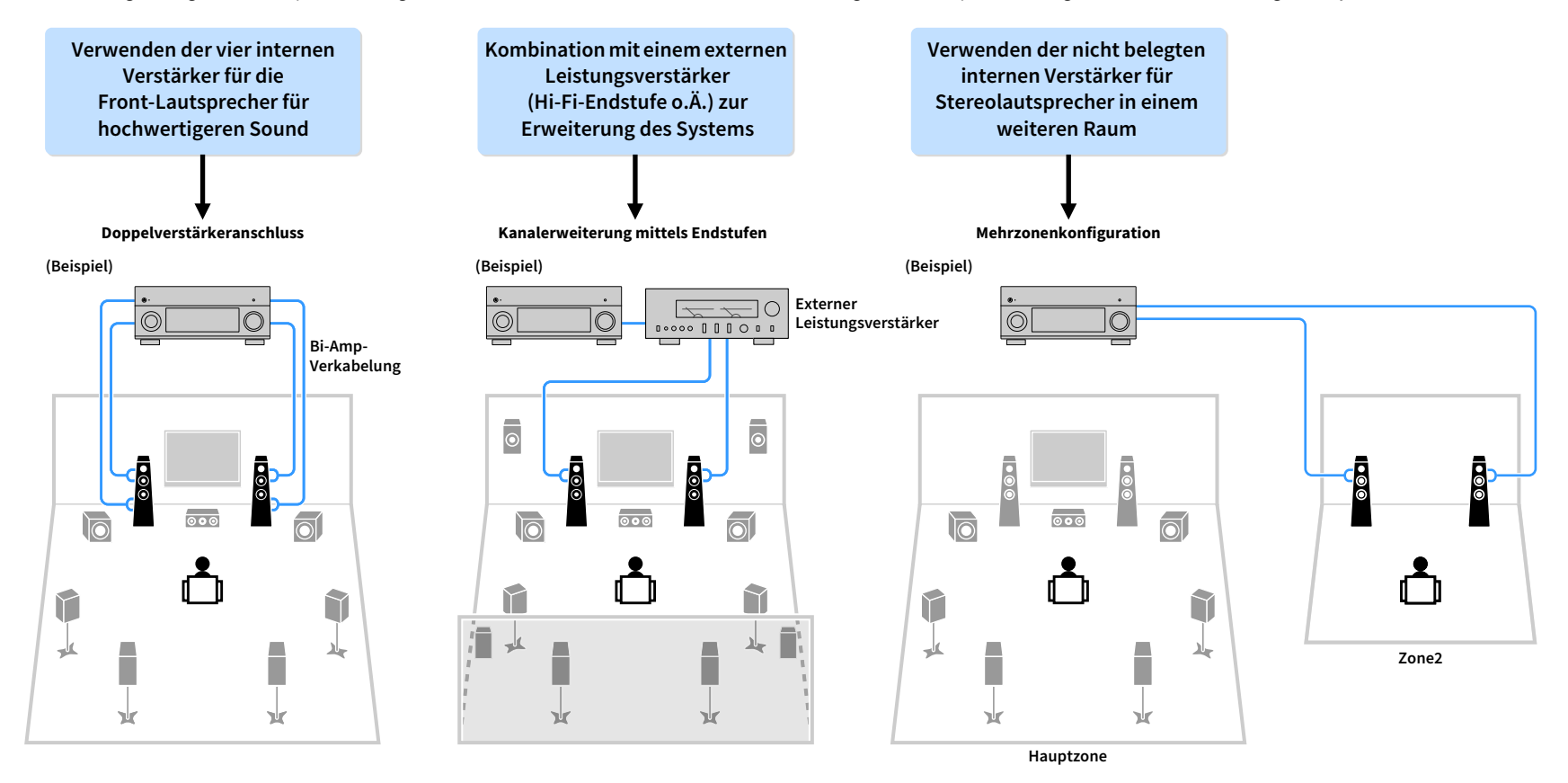

### <span id="page-30-0"></span>■ Mögliche Lautsprecherkonfigurationen

**(RX-A3060) (RX-A2060)**

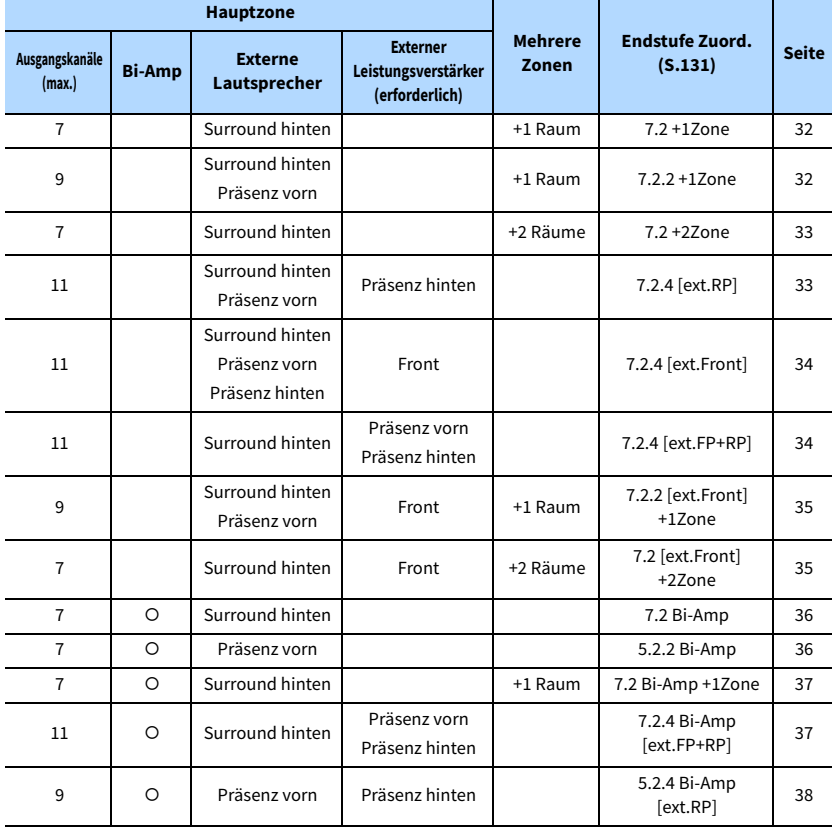

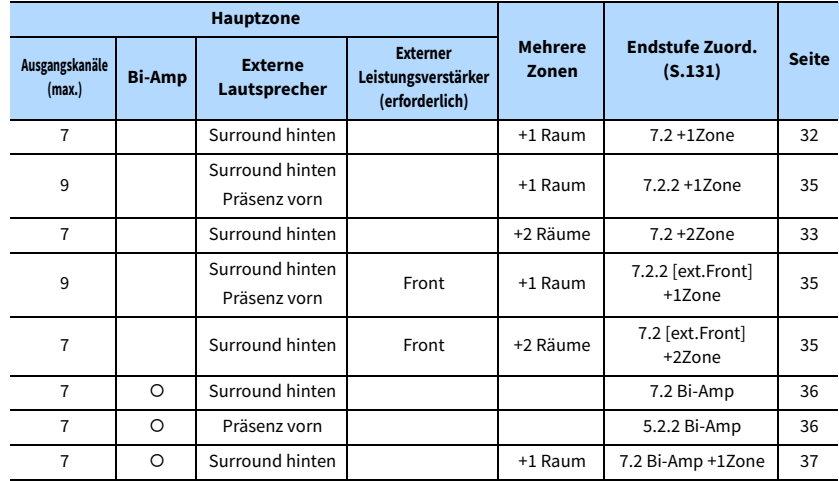

l I

**• Wenn Sie eine dieser Konfigurationen anwenden, müssen Sie die Einstellung "Endstufe Zuord." im Menü "Setup" konfigurieren ([S.52\)](#page-51-1).**

**• Wenn Sie eine Mehrzonenkonfiguration verwenden, können Sie eine Zone (Zone2 oder Zone3) , die den Buchsen EXTRA SP 1-2 zugewiesen sein soll, bei ["Endstufe Zuord." \(S.131\)](#page-130-1) im Menü "Setup" auswählen. Die folgende Beschreibung geht von der Annahme aus, dass Sie die vorgegebenen Zonenzuweisungen nicht verändert haben.**

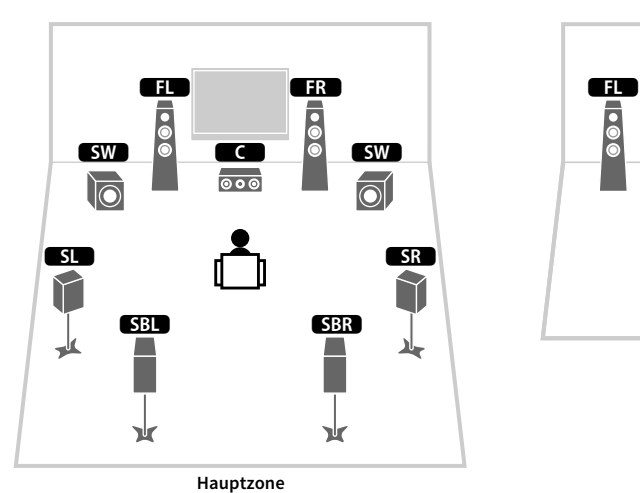

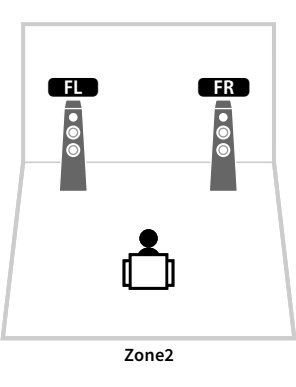

#### <span id="page-31-0"></span>7.2 +1Zone 7.2.2 +1Zone E

<span id="page-31-1"></span>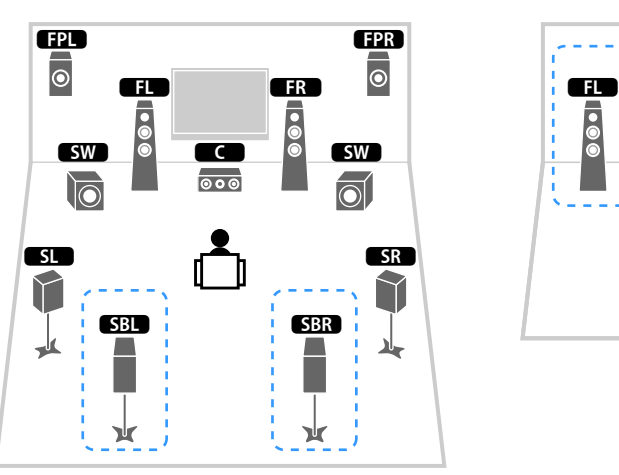

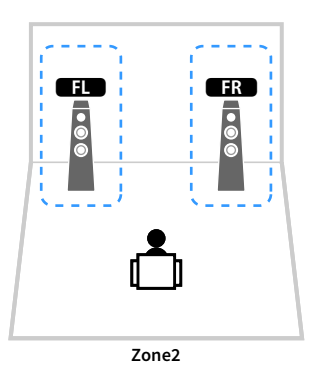

**Hauptzone**

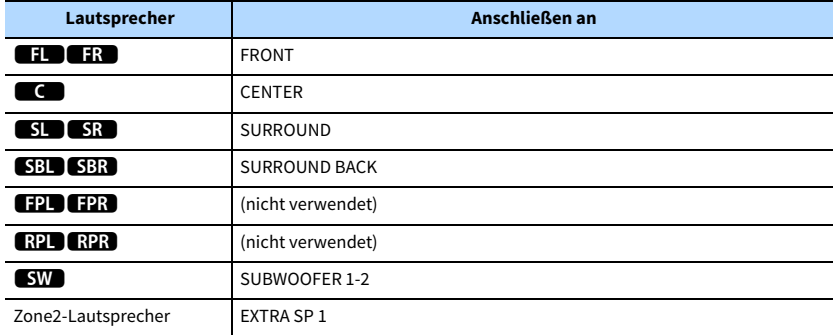

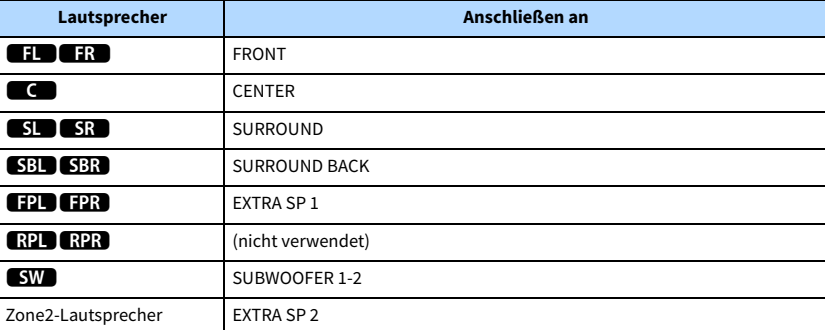

### X

**Wenn Zone2-Ausgabe aktiviert ist [\(S.108\)](#page-107-1), geben die hinteren Surround-Lautsprecher in der Hauptzone kein Signal aus.**

#### <span id="page-32-0"></span>7.2 +2Zone

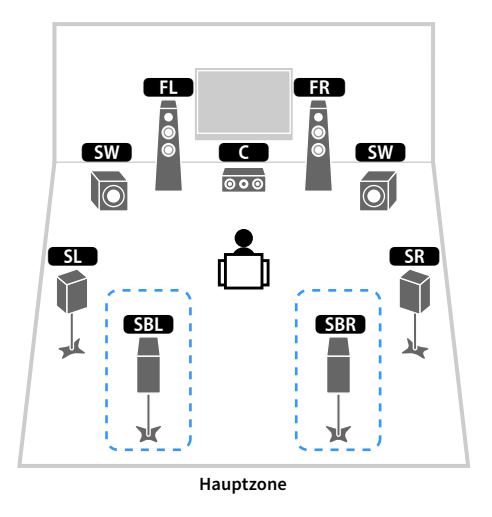

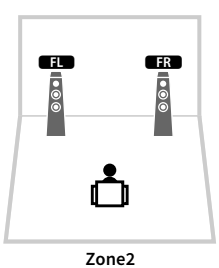

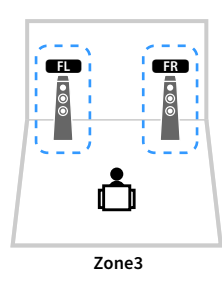

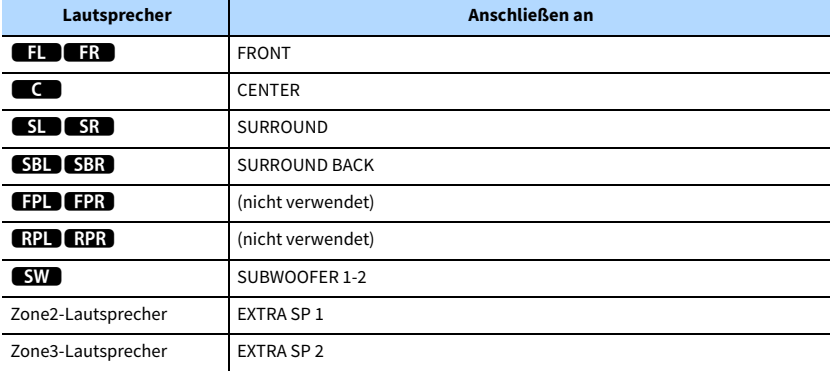

## X

**Wenn Zone3-Ausgabe aktiviert ist [\(S.108](#page-107-1)), geben die hinteren Surround-Lautsprecher in der Hauptzone kein Signal aus.**

#### <span id="page-32-1"></span>7.2.4 [ext.RP] (nur RX-A3060)

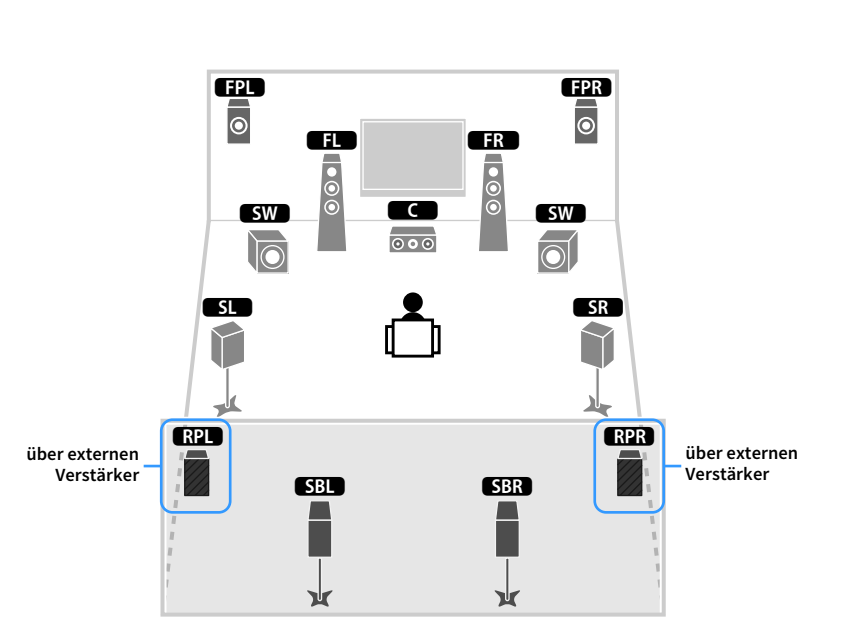

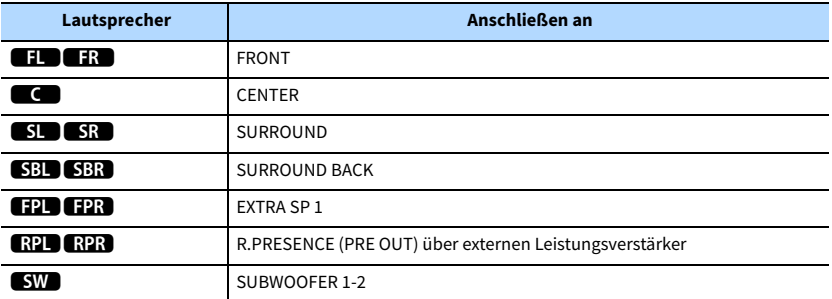

**Bei dieser Konfiguration können die Buchsen ZONE OUT/PRE OUT nicht für den Anschluss eines externen Verstärkers für Zone3 verwendet werden ([S.105\)](#page-104-1).**

#### <span id="page-33-0"></span>7.2.4 [ext.Front] (nur RX-A3060)

#### **über externen Verstärker**

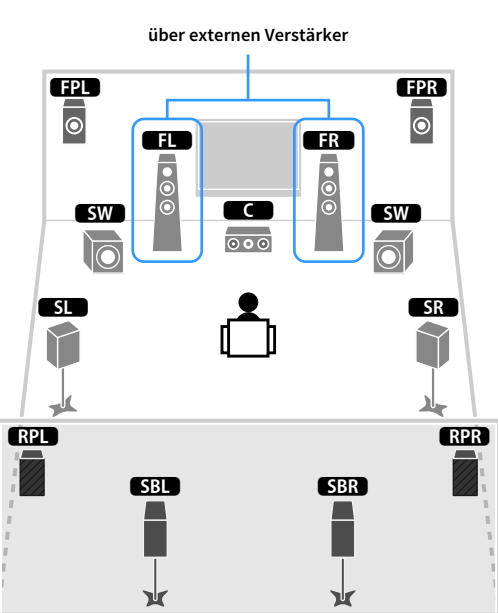

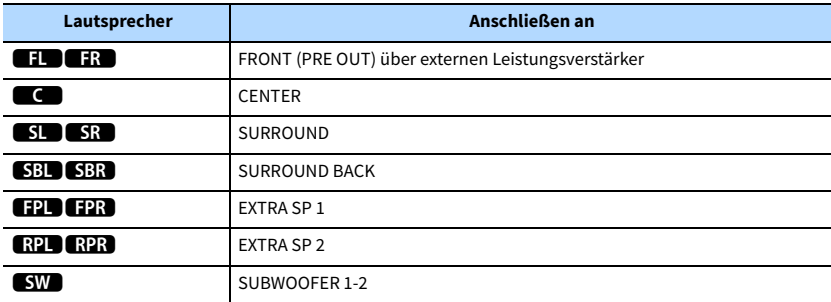

### Y

**Bei dieser Konfiguration können die Buchsen ZONE OUT/PRE OUT nicht für den Anschluss eines externen Verstärkers für Zone3 verwendet werden ([S.105\)](#page-104-1).**

#### <span id="page-33-1"></span>7.2.4 [ext.FP+RP] (nur RX-A3060)

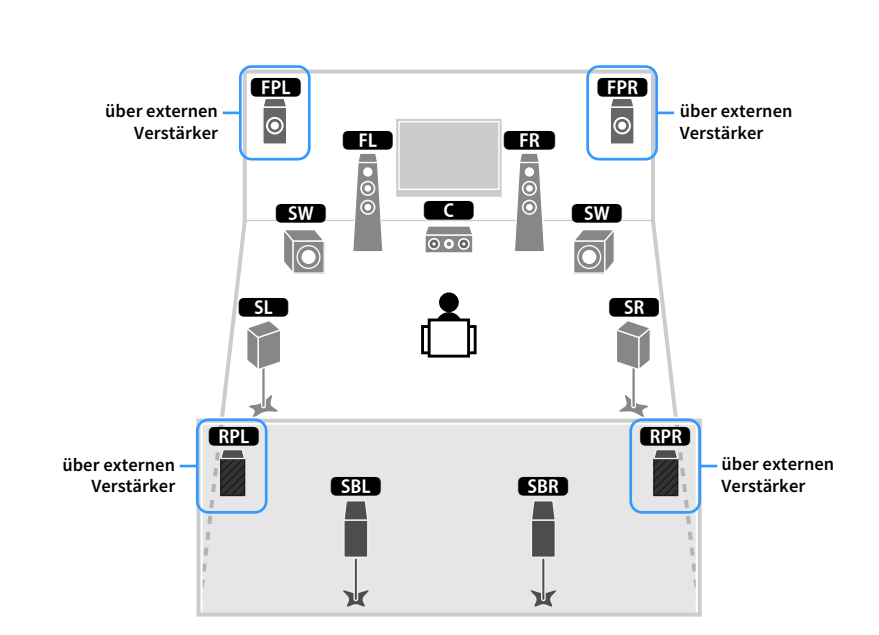

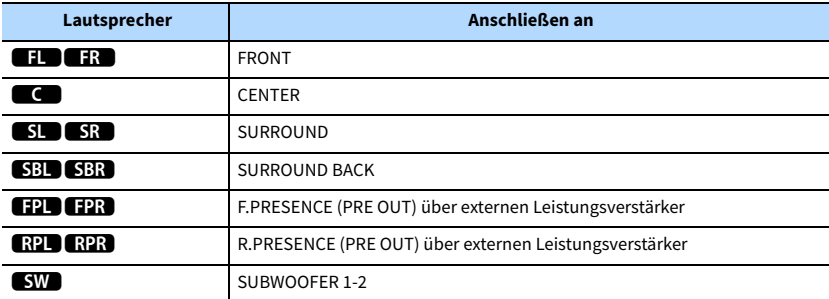

**Bei dieser Konfiguration können die Buchsen ZONE OUT/PRE OUT nicht für den Anschluss externer Verstärker für Zone2 und Zone3 verwendet werden ([S.105](#page-104-1)).**

### <span id="page-34-0"></span>7.2.2 [ext.Front] +1Zone 7.2 [ext.Front] +2Zone

#### **über externen Verstärker**  $\begin{array}{|c|c|c|c|}\n\hline\n\text{1} & \text{1} & \text$ EPD<br>0  $\frac{1}{2}$   $\frac{1}{2}$   $\frac{1}{2}$  $\blacksquare$ **SW** 0  $\overline{\circ \circ}$ 5 **SR** J **SBB SBR**  $\frac{1}{2}$  $\blacksquare$ ᆇ Å Ж **Hauptzone**

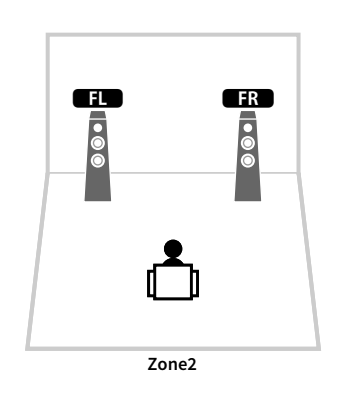

<span id="page-34-1"></span>

**über externen Verstärker**

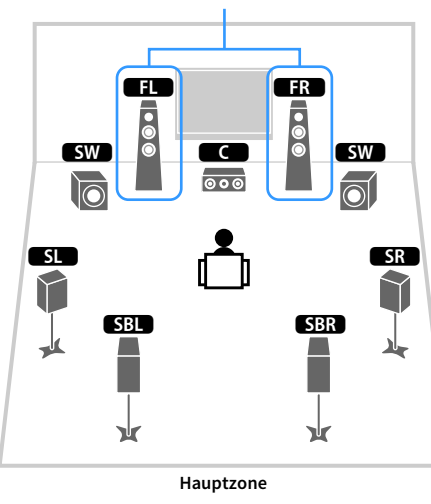

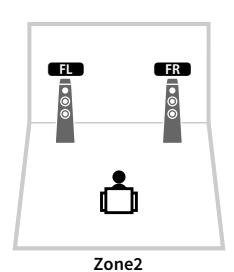

1 2**ER**<br>000 1000 ்

**Zone3**

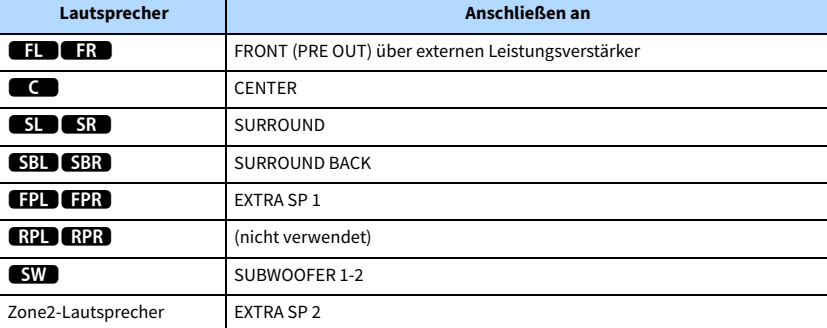

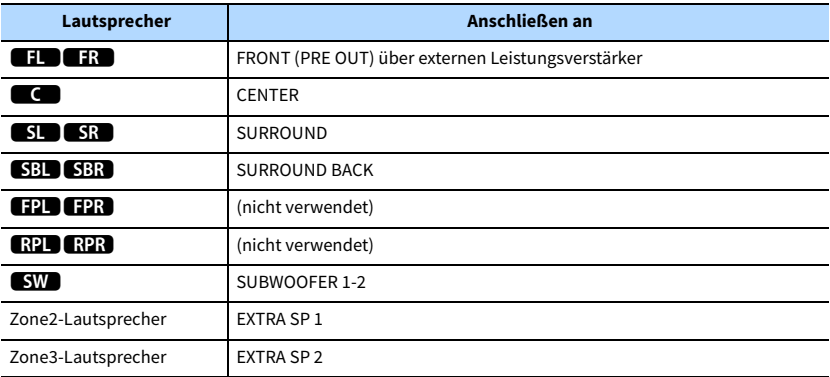

### <span id="page-35-0"></span>7.2 Bi-Amp 5.2.2 Bi-Amp

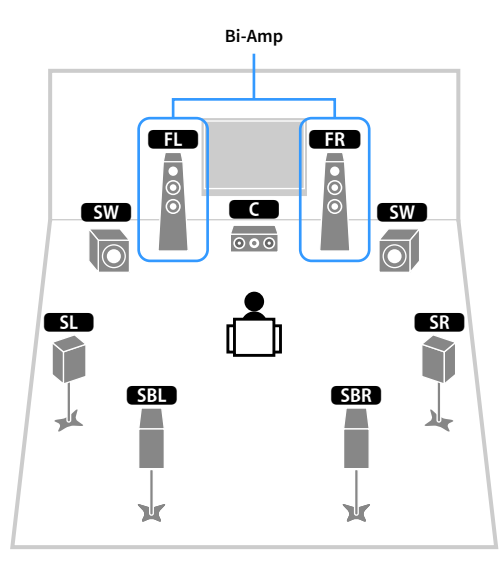

<span id="page-35-1"></span>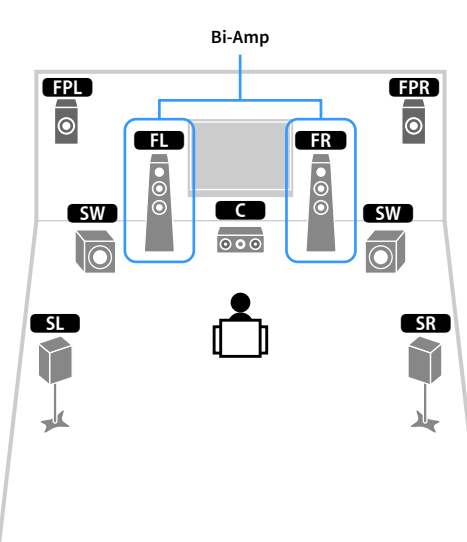

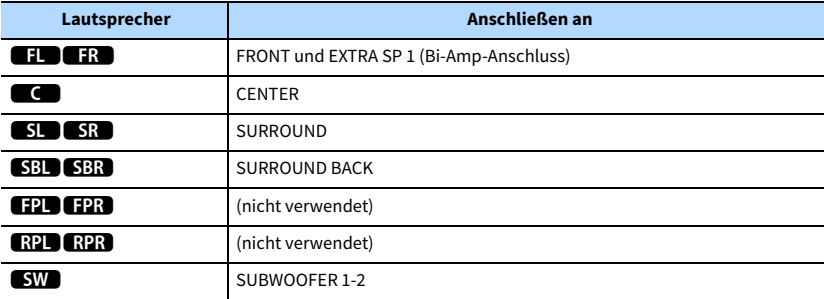

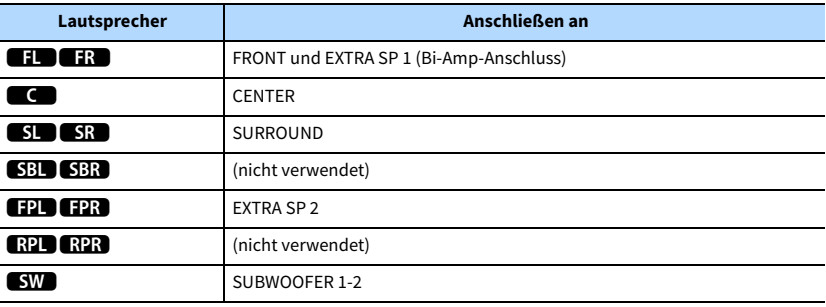
#### 7.2 Bi-Amp +1Zone

#### 7.2.4 Bi-Amp [ext.FP+RP] (nur RX-A3060)

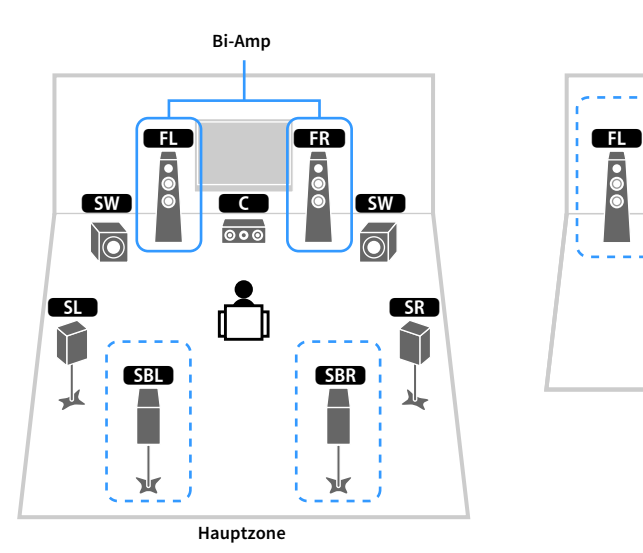

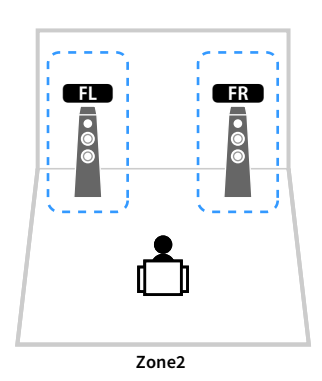

**Lautsprecher Anschließen an** 12 FRONT und EXTRA SP 1 (Bi-Amp-Anschluss) **3 CENTER** SL SR SURROUND **SBL SBR** SURROUND BACK ER (nicht verwendet) RPL RPR (nicht verwendet) SW SUBWOOFER 1-2 Zone2-Lautsprecher EXTRA SP 2

# $\mathbf{X}$

**Wenn Zone2-Ausgabe aktiviert ist [\(S.108](#page-107-0)), geben die hinteren Surround-Lautsprecher in der Hauptzone kein Signal aus.**

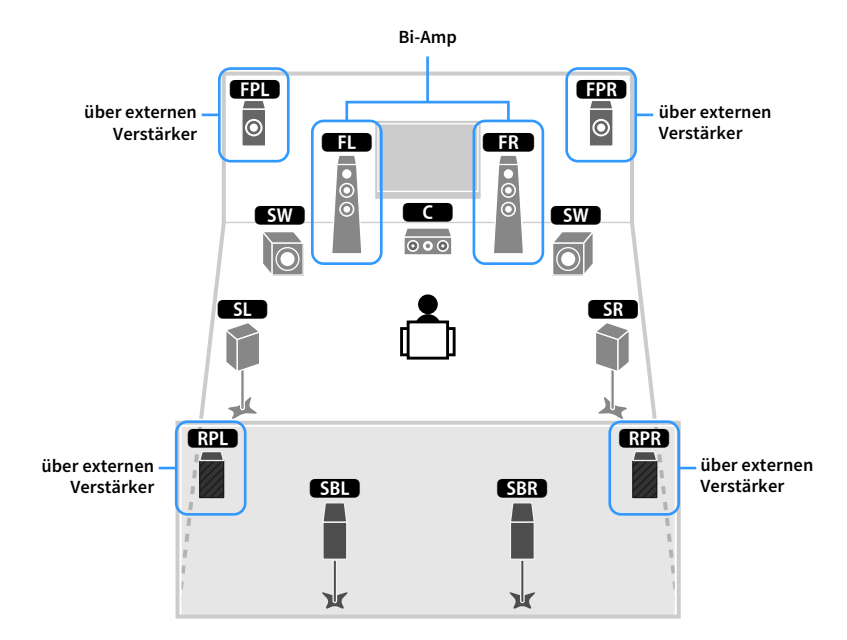

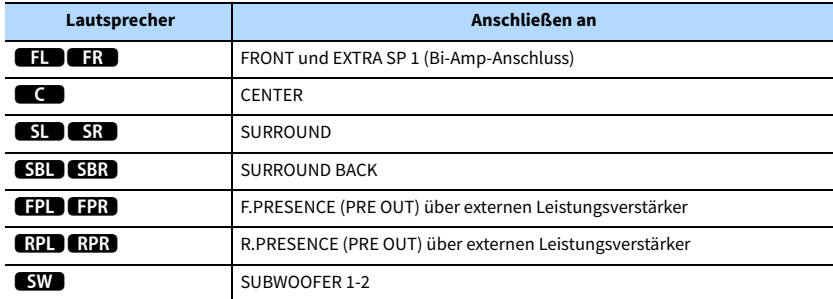

Y

**Bei dieser Konfiguration können die Buchsen ZONE OUT/PRE OUT nicht für den Anschluss externer Verstärker für Zone2 und Zone3 verwendet werden ([S.105](#page-104-0)).**

#### 5.2.4 Bi-Amp [ext.RP] (nur RX-A3060)

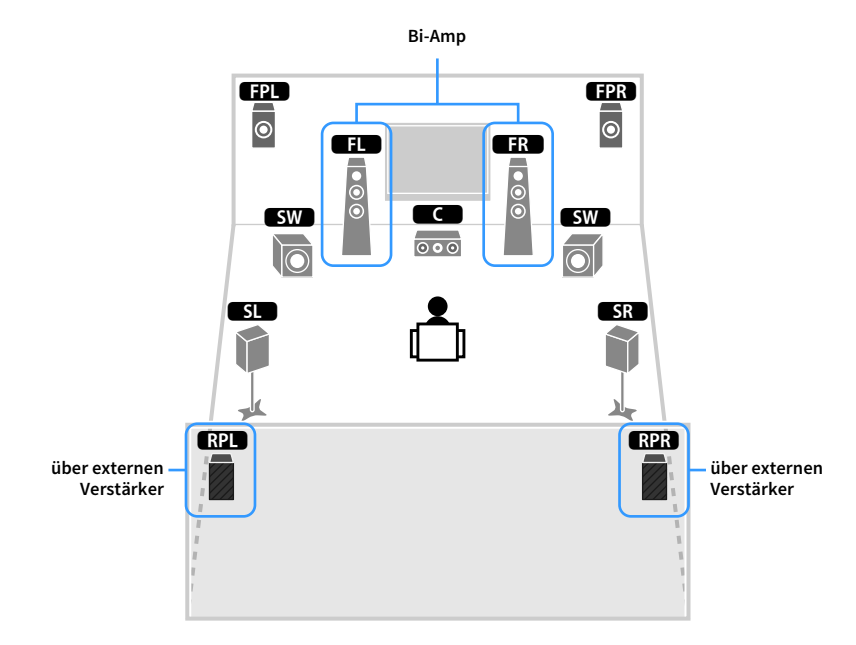

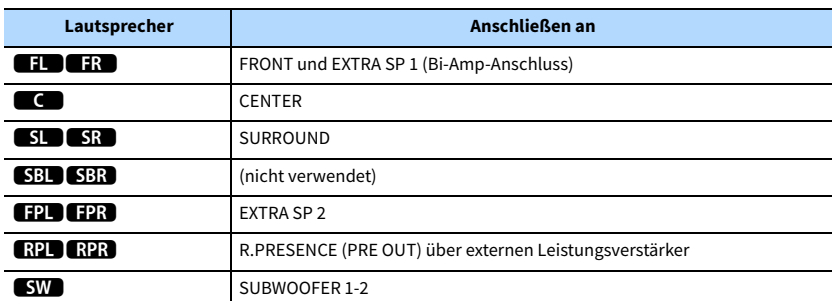

### $\vert \hspace{0.4mm} \vert$

**Bei dieser Konfiguration können die Buchsen ZONE OUT/PRE OUT nicht für den Anschluss eines externen Verstärkers für Zone3 verwendet werden ([S.105\)](#page-104-0).**

### ■ Anschließen von Front-Lautsprechern mittels Bi-Amping-Anschlussmethode

Wenn Sie Front-Lautsprecher verwenden, die einen Bi-Amping-Anschluss ermöglichen, schließen Sie diese an den Klemmen FRONT und EXTRA SP 1 an.

Um die Bi-Amping-Funktion einzuschalten, konfigurieren Sie die Einstellung "Endstufe Zuord.") im Menü "Setup", nachdem Sie das Netzkabel an einer Netzsteckdose angeschlossen haben ([S.52\)](#page-51-0).

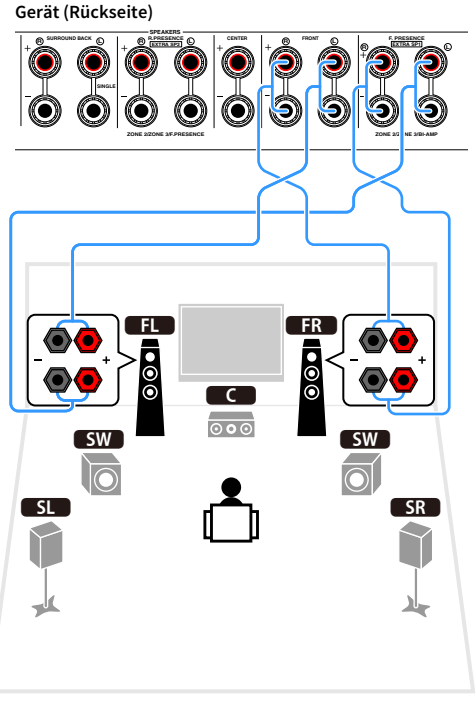

#### $x^2$ **Die Klemmen FRONT und EXTRA SP 1 geben dieselben Signale aus.**

#### **Vorsicht**

Vor dem Herstellen der Bi-Amping-Anschlüsse müssen etwaige Draht- oder Kabelbrücken entfernt werden, mit denen die Tief- und Hochtöner verbunden sind. Einzelheiten hierzu sind der Bedienungsanleitung für die Lautsprecher zu entnehmen. Wenn Sie keinen Bi-Amping-Anschluss vornehmen möchten, vergewissern Sie sich, dass etwaige Draht- oder Kabelbrücken angebracht sind, bevor Sie die Lautsprecherkabel anschließen.

# ■ Anschließen von Zone2/3-Lautsprechern

Wenn Sie Zone2/3-Lautsprecher verwenden, schließen Sie diese an den Klemmen EXTRA SP 1-2 an.

Um die Klemmen EXTRA SP 1-2 für Zone2/3-Lautsprecher zu verwenden, konfigurieren Sie die Einstellung "Endstufe Zuord." im Menü "Setup", nachdem Sie das Netzkabel an einer Netzsteckdose angeschlossen haben [\(S.52](#page-51-0)).

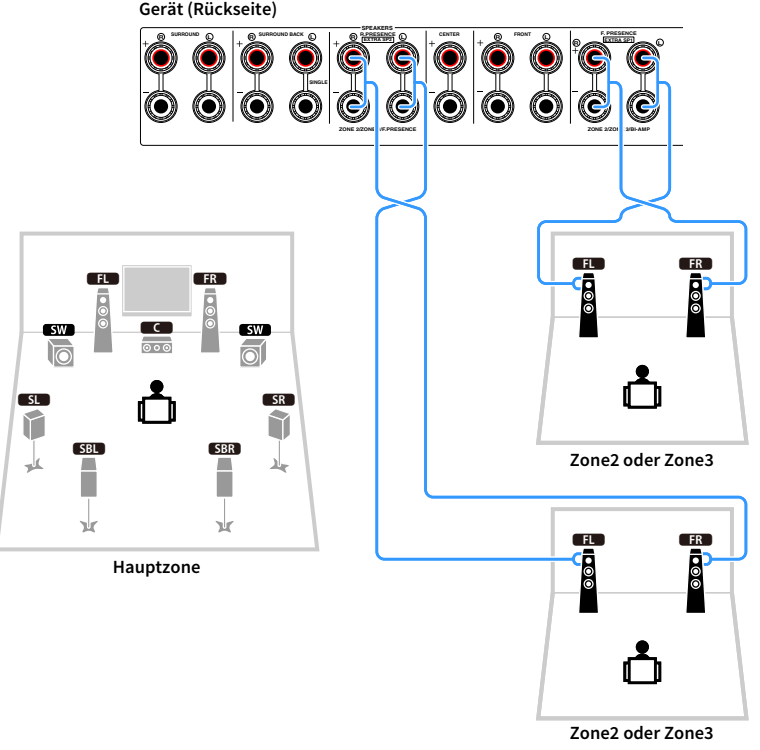

# $x^2$

- **Sie können eine Zone (Zone2 oder Zone3), die den Buchsen EXTRA SP 1-2 zugewiesen sein soll, unter ["Endstufe](#page-130-0)**  [Zuord." \(S.131\)](#page-130-0) im Menü "Setup" auswählen.
- **Sie können die Lautsprecher für Zone2 und Zone3 auch über einen externen Verstärker anschließen ([S.105\)](#page-104-0).**

### **■ Anschließen eines externen Leistungsverstärkers**

Wenn Sie einen externen Leistungsverstärker anschließen, um die Lautsprecherausgabe zu erweitern, verbinden Sie die Eingangsbuchsen des Leistungsverstärkers mit den Buchsen PRE OUT des Geräts. An den Buchsen PRE OUT werden die Signale der gleichen Kanäle ausgegeben wie an den entsprechenden Klemmen SPEAKERS.

#### **Vorsicht**

- Um die Erzeugung lauter Geräusche oder unnormaler Klänge zu vermeiden, achten Sie vor dem Herstellen der Verbindungen bitte auf folgende Dinge.
- Trennen Sie das Netzkabel des Geräts von der Steckdose und schalten Sie den externen Leistungsverstärker aus, bevor Sie beide miteinander verbinden.
- Wenn Sie die Buchsen PRE OUT verwenden, schließen Sie keine Lautsprecher an den entsprechenden SPEAKERS-Anschlüssen an.
- Wenn Sie einen externen Vorverstärker verwenden, bei dem sich die Lautstärkeregelung nicht umgehen lässt, regeln Sie die Lautstärke am Vorverstärker ausreichend hoch und fixieren Sie diese. Schließen Sie in diesem Fall außer dem Gerät keine weiteren Geräte am Vorverstärker an.

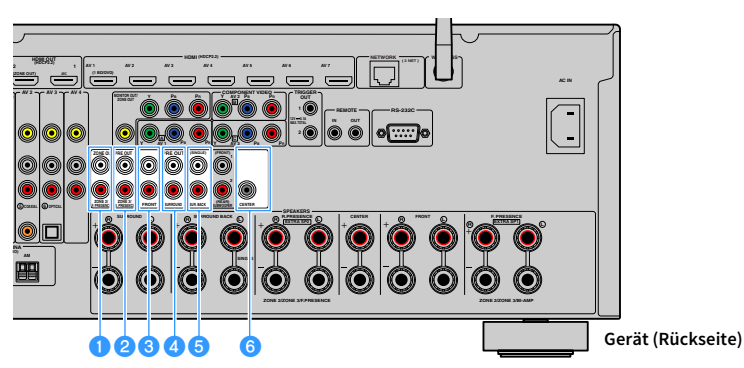

#### **Buchsen F.PRESENCE (nur RX-A3060)**

Geben die Audiosignale der vorderen Präsenzkanäle oder die Audiosignale von Zone2 je nach der Einstellung von "Endstufe Zuord." aus ([S.131\)](#page-130-0).

#### **Buchsen R.PRESENCE (nur RX-A3060)**

Geben die Audiosignale der hinteren Präsenzkanäle oder die Audiosignale von Zone3 je nach der Einstellung von "Endstufe Zuord." aus ([S.131\)](#page-130-0).

#### **Buchsen FRONT**

Geben den Ton der Front-Kanäle aus.

#### **d**Buchsen SURROUND

Geben den Ton der Surround-Kanäle aus.

#### **Buchsen SUR. BACK**

Geben den Ton der hinteren Surround-Kanäle aus. Wenn Sie nur einen hinteren Surround-Lautsprecher verwenden, schließen Sie den externen Verstärker an der Buchse SINGLE (L) an.

#### **6** Buchse CENTER

Gibt den Ton des Center-Kanals aus.

#### **(Beispiel)**

Anschließen der Front-Lautsprecher über einen externen Leistungsverstärker

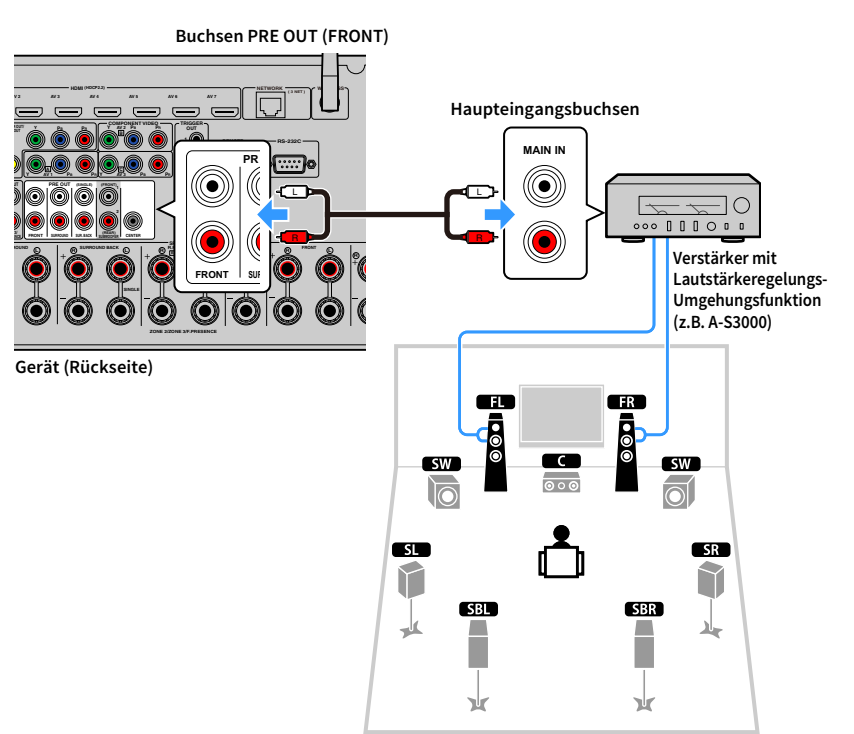

#### **Über externe Leistungsverstärker**

Wir empfehlen die Verwendung von Leistungsverstärkern, welche die folgenden Bedingungen erfüllen.

- Mit unsymmetrischen Eingängen
- Mit Umgehungsfunktion der Lautstärkeregelung (oder ohne Lautstärkeregelung)
- Ausgangsleistung: 100 W oder mehr (6 bis  $8 \Omega$ )

# 2 Anschließen von Fernseher und Abspielgeräten

Sie können einen Fernseher und Abspielgeräte (Video- und Audiogeräte) an dieses Gerät anschließen. Näheres zum Anschluss eines USB-Speichergeräts siehe ["Anschließen eines USB-Speichergeräts" \(S.90\)](#page-89-0).

# Ein-/Ausgangsbuchsen und Kabel

Das Gerät bietet die folgenden Ein-/Ausgangsbuchsen. Bereiten Sie Kabel vor, die zu den Buchsen Ihrer Geräte passen.

# ⬛ Video-/Audio-Buchsen

Zum Ein-/Ausgeben von Video- und Audiosignalen verwenden Sie die folgenden Buchsen.

#### HDMI-Buchsen

Übertragen Sie digitale Video- und Tonsignale über eine gemeinsame Buchse. Verwenden Sie ein HDMI-Kabel.

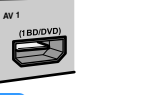

**HDMI-Kabel**

 $\mathbf G$ 

**Verwenden Sie ein 19-poliges HDMI-Kabel mit HDMI-Logo. Wir empfehlen die Verwendung von Kabeln mit weniger als 5,0 m Länge, um Beeinträchtigungen der Signalqualität vorzubeugen.**

# $\mathbb{R}^n$

- **Die Buchsen HDMI des Geräts unterstützen HDMI-Steuerfunktionen, Audio Return Channel (ARC) sowie die Übertragung von 3D- und 4K Ultra HD-Videoinhalten.**
- **Verwenden Sie HDMI-Kabel mit hoher Übertragungsrate, um 3D- oder 4K Ultra HD-Videos zu betrachten.**

### ⬛ Video-Buchsen

Um nur Videosignale ein-/auszugeben, verwenden Sie die folgenden Buchsen.

#### Buchsen COMPONENT VIDEO

Übertragen Videosignale, aufgeteilt in drei Anteile: Luminanz (Y), Chrominanz Blau (Pb) und Chrominanz Rot (Pr). Verwenden Sie ein Komponentenvideo-Kabel mit drei Cinch-Steckern.

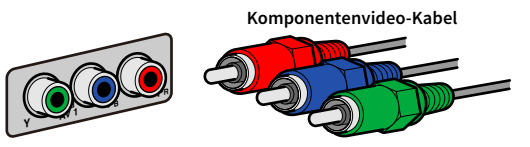

#### Buchsen VIDEO

Übertragen analoge Videosignale. Verwenden Sie ein Video-Cinchkabel.

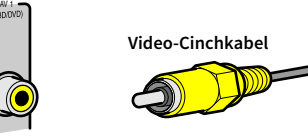

### **■ Audio-Buchsen**

Um nur Audiosignale ein-/auszugeben, verwenden Sie die folgenden Buchsen.

#### Buchsen OPTICAL

Übertragen digitale Audiosignale. Verwenden Sie ein optisches Digitalkabel. Entfernen Sie vor Gebrauch die Kappe (falls vorhanden).

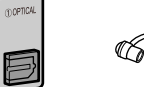

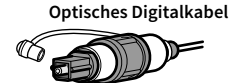

#### Buchsen COAXIAL

Übertragen digitale Audiosignale. Verwenden Sie ein digitales Koaxialkabel.

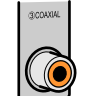

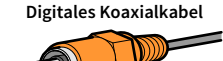

#### Buchsen AUDIO

Übertragen analoge Audiosignale. Verwenden Sie ein Stereo-Cinchkabel (RCA-Kabel).

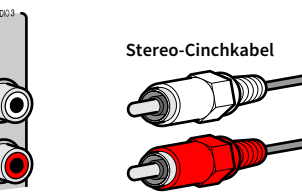

## Anschließen eines Fernsehers

Schließen Sie einen Fernseher am Gerät an, so dass Videosignale, die zum Gerät geführt wurden, am Fernseher ausgegeben werden können.

Sie können auch den Fernsehton (Audio) am Gerät hören.

Für die bestmögliche Leistung dieses Geräts empfehlen wir den Anschluss eines Fernsehers über HDMI-Kabel.

#### <span id="page-41-0"></span>**■ HDMI-Verbindung**

Schließen Sie den Fernseher mit einem HDMI-Kabel und einem Audiokabel (optisches Digitalkabel oder Stereo-Cinch-Kabel) am Gerät an.

# $\mathbb{R}^n$

**An der Buchse HDMI OUT 2 können Sie einen weiteren Fernseher oder einen Projektor anschließen [\(S.44](#page-43-0)).**

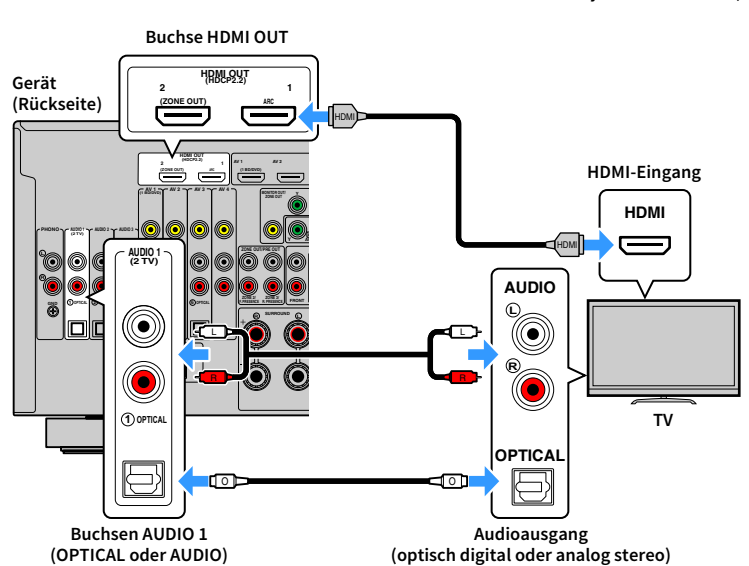

# $\mathbb{C}^2$

- **In folgenden Fällen wird keine Audio-Kabelverbindung zwischen dem Fernseher und diesem Gerät erstellt:**
- **Ihr Fernseher unterstützt Audio Return Channel (ARC)**
- **Sie empfangen TV-Sendungen nur über eine Set-Top-Box**
- **Wenn Sie einen Fernseher anschließen, der HDMI-Steuerung über das Gerät per HDMI-Kabel ermöglicht, können Sie den Einschaltvorgang und die Lautstärke mittels der Fernbedienung Ihres Fernsehers bedienen.**

Um HDMI-Steuerung und ARC verwenden zu können, sind die folgenden HDMI-Einstellungen am Gerät erforderlich. Näheres zu den Einstellungen siehe ["Informationen über HDMI" \(S.179\)](#page-178-0).

#### **Über Audio Return Channel (ARC)**

- ARC erlaubt die Übertragung von Audiosignalen in beiden Richtungen. Wenn Sie einen Fernseher anschließen, der ARC über ein einziges HDMI-Kabel unterstützt, können Sie Video-/Audiosignale an Ihren Fernseher übertragen oder auch den Fernsehton (Audio) über das Gerät hören.
- Für die Benutzung von ARC ist der Fernseher über ein ARC-kompatibles HDMI-Kabel anzuschließen.

### ■ Komponenten-/Composite-Videoanschluss

Wenn Sie ein Videogerät über ein Komponentenvideo-Kabel anschließen, schließen Sie den Fernseher an den Buchsen MONITOR OUT (COMPONENT VIDEO) an.

Wenn Sie ein Videogerät über ein Video-Cinchkabel anschließen, schließen Sie den Fernseher an den Buchse MONITOR OUT (VIDEO) an.

### Y

- **Wenn Sie Ihren Fernseher über ein anderes Kabel als HDMI am Gerät anschließen, können die dem Gerät über HDMI zugeführten Videosignale nicht am Fernseher ausgegeben werden.**
- **Die Bedienung über den Fernsehbildschirm ist nur verfügbar, wenn Ihr Fernseher über HDMI mit dem Gerät verbunden ist.**

# $\mathbb{C}^2$

**Wenn Sie TV-Sendungen nur über eine Set-Top-Box empfangen, ist keine Audio-Kabelverbindung zwischen dem Fernseher und diesem Gerät notwendig.**

#### COMPONENT VIDEO-Verbindung

#### (mit einem Komponentenvideo-Kabel)

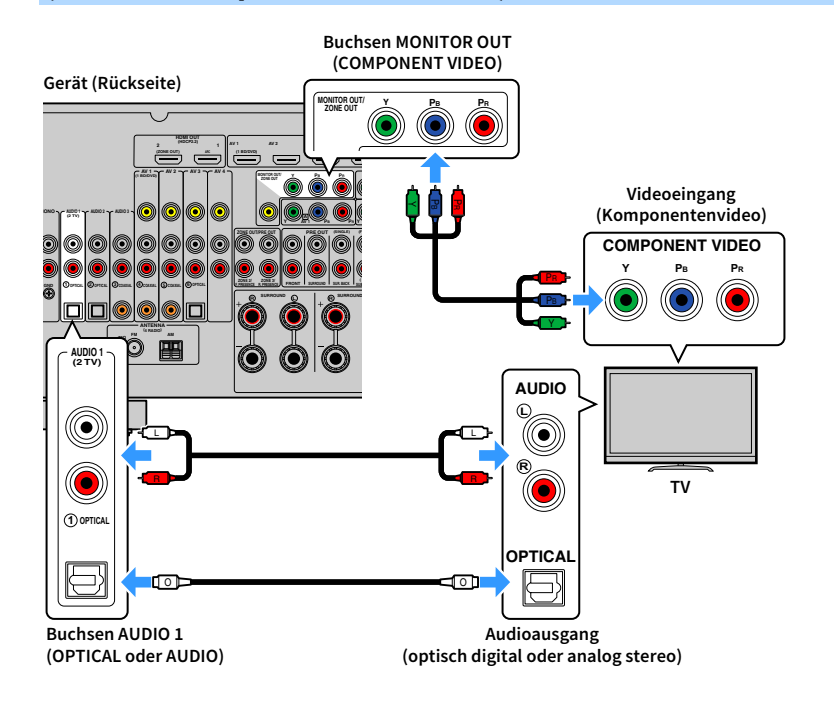

#### VIDEO (Composite-Video)-Anschluss (mit einem Video-Cinchkabel)

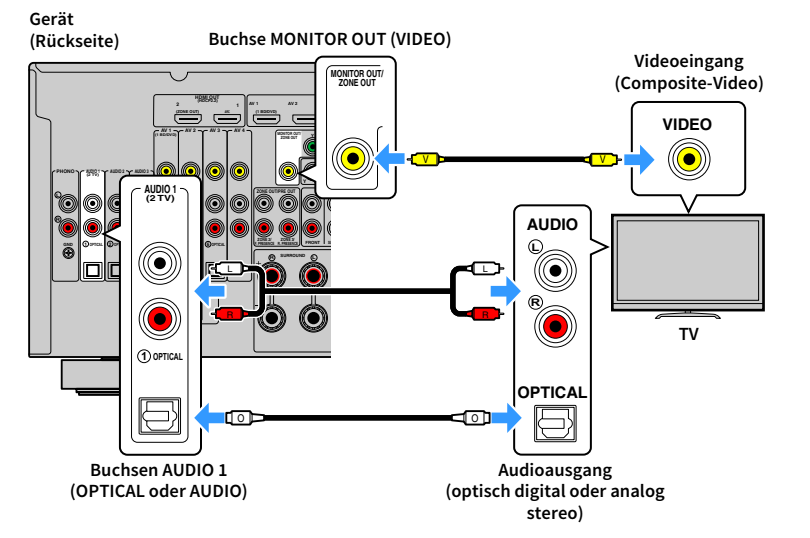

### <span id="page-43-0"></span>**■ Anschließen eines weiteren Fernsehgeräts oder eines** Projektors

Das Gerät hat zwei HDMI-Ausgangsbuchsen. Wenn Sie über ein HDMI-Kabel einen weiteren Fernseher oder einen Projektor am Gerät anschließen, können Sie die zum Ansehen von Videos zu verwendenden Fernseher (oder den Projektor) mit der Fernbedienung umschalten ([S.74\)](#page-73-0).

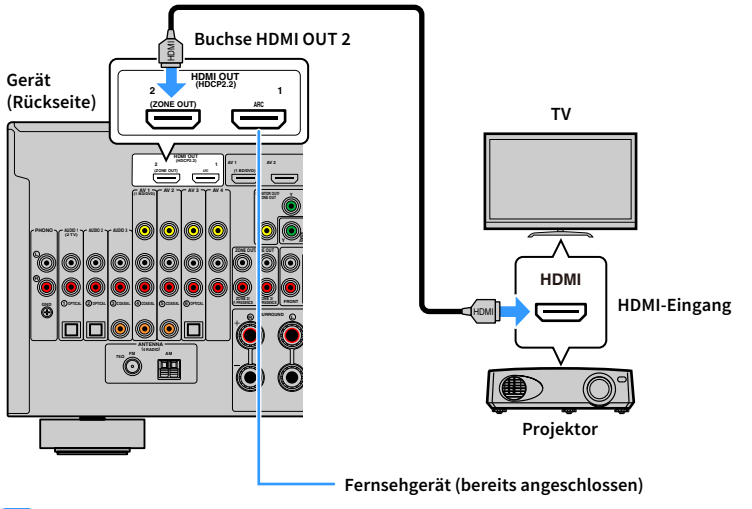

# $\blacksquare$

- **Die HDMI-Steuerung ist an der Buchse HDMI OUT 2 nicht verfügbar.**
- **Wenn Sie ["Zuweisung HDMI OUT2" \(S.147\)](#page-146-1) im Menü "Setup" auf "Zone2" oder "Zone4" einstellen, können Sie einen Videomonitor für Zone2 oder Zone4 an der Buchse HDMI OUT 2 anschließen und Video- sowie Audiosignale auf diesem Videomonitor betrachten/hören ([S.106](#page-105-0)).**

# Anschließen von Videogeräten (wie BD/DVD-Player)

Schließen Sie Videogeräte wie BD-/DVD-Player, Set-Top-Boxen (STBs) und Spielekonsolen am Gerät an. Wählen Sie je nach den an Ihrem Videogerät verfügbaren Video-/Audio-Eingangsbuchsen eine der folgenden Anschlussmethoden. Wir empfehlen eine HDMI-Verbindung, falls das Videogerät eine HDMI-Ausgangsbuchse besitzt.

### Y

- **Videosignale, die am Gerät über HDMI empfangen werden, können nur per HDMI-Kabel an einen Fernseher ausgegeben werden. Näheres hierzu siehe ["Video-Signalfluss" \(S.177\).](#page-176-0)**
- Die folgende Beschreibung geht von der Annahme aus, dass Sie die Einstellung "Eingangszuordnung" ([S.147](#page-146-0)) **im Menü "Setup" nicht verändert haben. Bei Bedarf können Sie die Buchsen COMPONENT VIDEO (,,), COAXIAL (**③**,** ④**,** ⑤**) und OPTICAL (**①**,** ②**,** ⑥**) einer anderen Eingangsquelle zuweisen.**

## $x^2$

**Wenn Sie mehr als eine Audioverbindung für eine Eingangsquelle vornehmen, wird das am Gerät ausgegebene Audiosignal entsprechend der Einstellung "Audioauswahl" ([S.119](#page-118-0)) im Menü "Optionen" festgelegt.**

#### **■ HDMI-Verbindung**

Schließen Sie ein Videogerät über ein HDMI-Kabel am Gerät an.

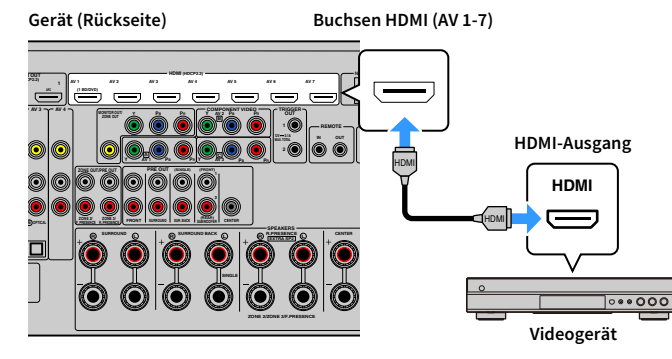

Wenn Sie die Eingangsquelle durch Drücken von AV 1-7 auf der Fernbedienung auswählen, werden die am Videogerät abgespielten Video-/Audiosignale vom Gerät ausgegeben.

### ⬛ Komponentenvideoanschluss

Schließen Sie ein Videogerät über ein Komponentenvideokabel und ein Audiokabel (optisches oder koaxiales Digitalkabel oder Stereo-Cinch-Kabel) am Gerät an. Wählen Sie die Eingangsbuchsen (am Gerät) je nach den Audio-Ausgangsbuchsen des Videogeräts.

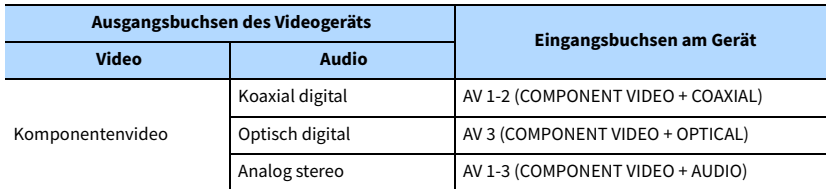

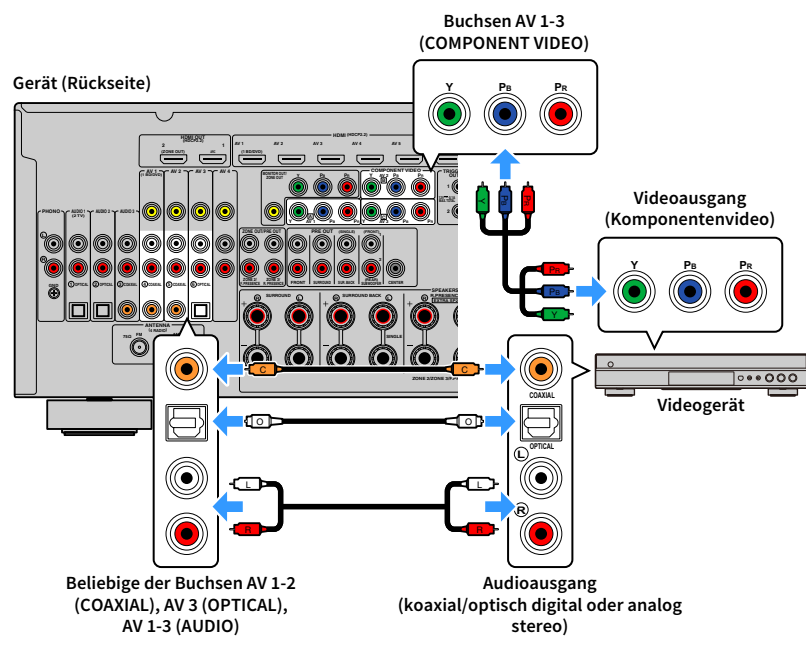

Wenn Sie die Eingangsquelle durch Drücken von AV 1-3 auf der Fernbedienung auswählen, werden die am Videogerät abgespielten Video-/Audiosignale vom Gerät ausgegeben.

### ⬛ Composite-Videoanschluss

Schließen Sie ein Videogerät über ein Video-Cinchkabel und ein Audiokabel (optisches oder koaxiales Digitalkabel) an diesem Gerät an. Wählen Sie die Eingangsbuchsen (am Gerät) je nach den Audio-Ausgangsbuchsen des Videogeräts.

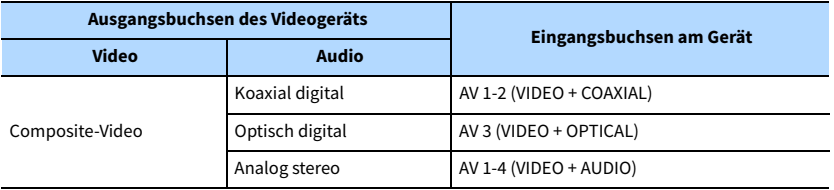

#### **Gerät (Rückseite)**

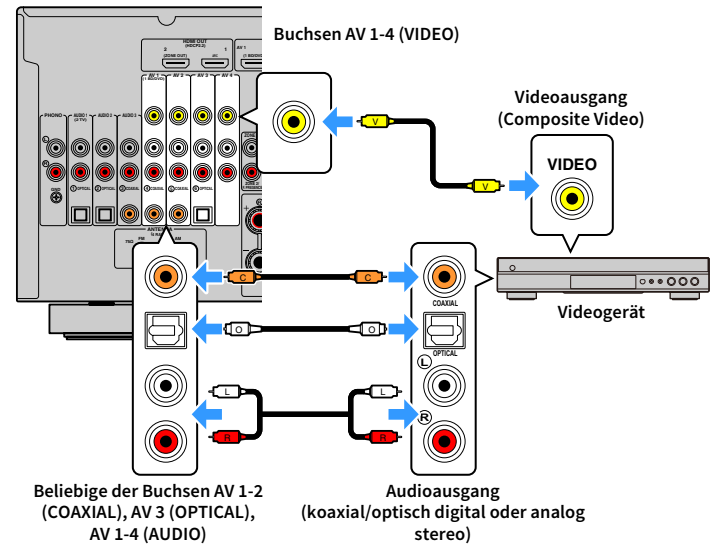

Wenn Sie die Eingangsquelle durch Drücken von AV 1-4 auf der Fernbedienung auswählen, werden die am Videogerät abgespielten Video-/Audiosignale vom Gerät ausgegeben.

## Anschluss von Audiogeräten (wie CD-Player)

Schließen Sie Audiogeräte wie CD-Player, MD-Player oder Plattenspieler am Gerät an. Wählen Sie je nach den an Ihrem Audiogerät verfügbaren Audio-Eingangsbuchsen eine der folgenden Anschlussmethoden.

## Y

**Die folgende Beschreibung geht von der Annahme aus, dass Sie die Einstellung "Eingangszuordnung" ([S.147](#page-146-0)) im Menü "Setup" nicht verändert haben. Bei Bedarf können Sie die Buchsen COAXIAL (**③**,** ④**,** ⑤**) und OPTICAL (**①**,**  ②**,** ⑥**) einer anderen Eingangsquelle zuweisen.**

# $\mathbb{C}^2$

**Wenn Sie mehr als eine Audioverbindung für eine Eingangsquelle vornehmen, wird das am Gerät ausgegebene Audiosignal entsprechend der Einstellung "Audioauswahl" ([S.119](#page-118-0)) im Menü "Optionen" festgelegt.**

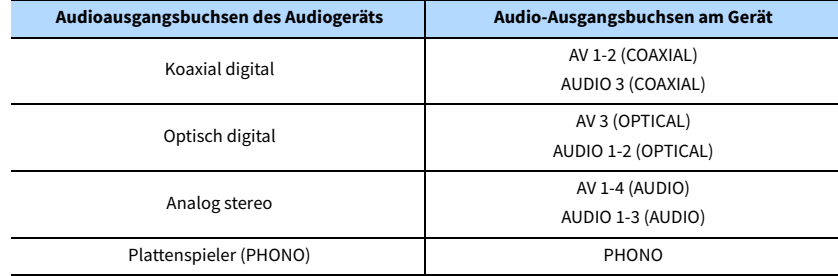

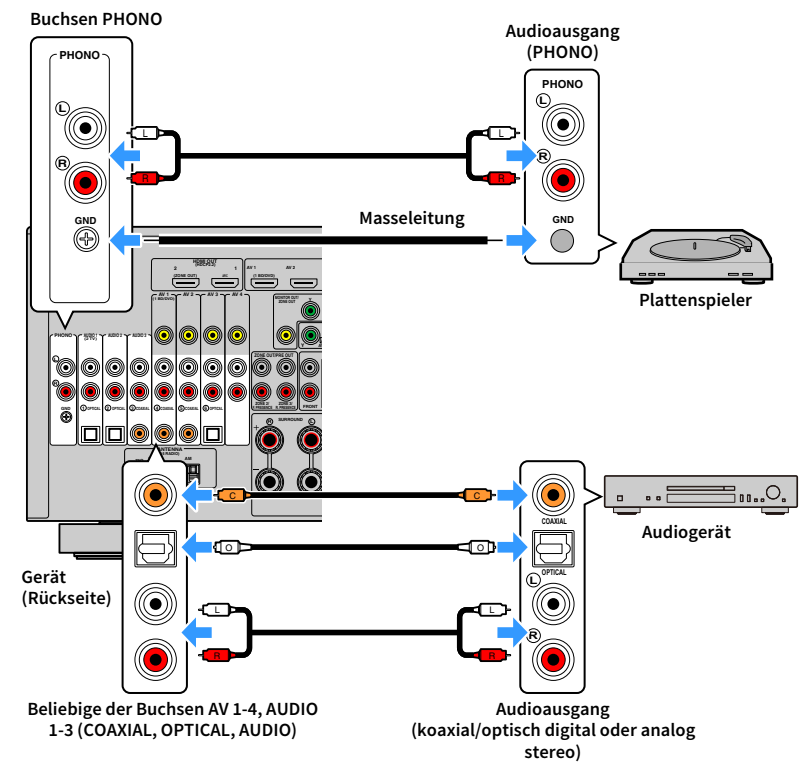

Wenn Sie die Eingangsquelle durch Drücken von AV 1-4, AUDIO 1-3 oder PHONO auf der Fernbedienung auswählen, werden die am Audiogerät abgespielten Audiosignale am Gerät ausgegeben.

#### **Beim Anschluss eines Plattenspielers**

- Die Buchse PHONO des Geräts ist mit einem MM-Tonabnehmer kompatibel. Um einen Plattenspieler mit einem MC-Tonabnehmer mit niedriger Ausgangsspannung anzuschließen, verwenden Sie einen verstärkenden Übertrager.
- Durch Anschließen des Plattenspielers an der GND-Klemme des Geräts können Störgeräuschanteile im Signal verringert werden.

### Anschluss an den Buchsen an der Frontblende

Verwenden Sie die Buchse VIDEO AUX, um vorübergehend ein Abspielgerät an das Gerät anzuschließen.

Verwenden Sie die Buchse USB, um ein USB-Speichergerät anzuschließen. Näheres hierzu siehe ["Anschließen eines USB-Speichergeräts" \(S.90\).](#page-89-0)

Bevor Sie die Verbindung herstellen, stoppen Sie die Wiedergabe am Gerät, und regeln Sie die Lautstärke am Gerät herunter.

### **NDMI-Verbindung**

Schließen Sie ein HDMI-kompatibles Gerät (wie eine Spielekonsole oder einen Camcorder) mit einem HDMI-Kabel an das Gerät an.

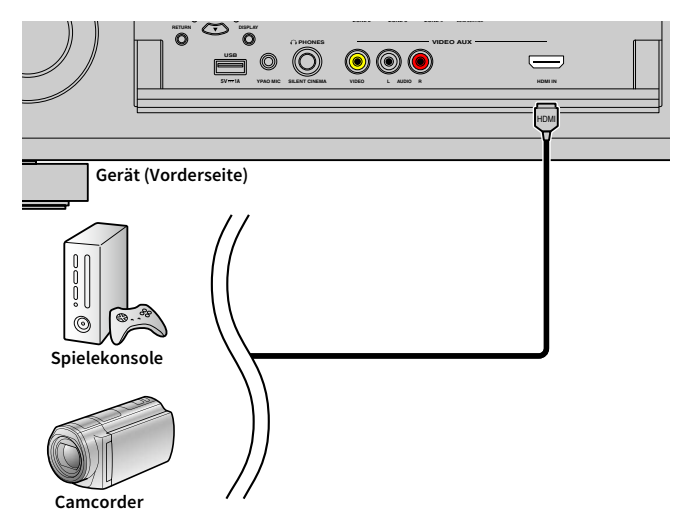

Wenn Sie die Eingangsquelle "V-AUX" durch Drücken von V-AUX auf der Fernbedienung auswählen, werden die am Videogerät abgespielten Video-/Audiosignale vom Gerät ausgegeben.

Y

- **Um Videos zu betrachten, die an der Buchse VIDEO AUX (HDMI IN) eingespeist werden, schließen Sie den Fernseher an der Buchse HDMI OUT am Gerät an ([S.42\)](#page-41-0).**
- **Entsprechend den an Ihrem Gerät vorhandenen Ausgangsbuchsen benötigen Sie ein passendes HDMI-Kabel.**
- **Die Buchse VIDEO AUX (HDMI IN) unterstützt kein HDCP 2.2.**

### ⬛ Composite-Video-/Analog-Stereo-Anschluss

Schließen Sie ein Wiedergabegerät (wie eine Spielekonsole oder einen Camcorder) mit einem Video-Cinch-Kabel und einem Stereo-Cinch-Kabel an das Gerät an.

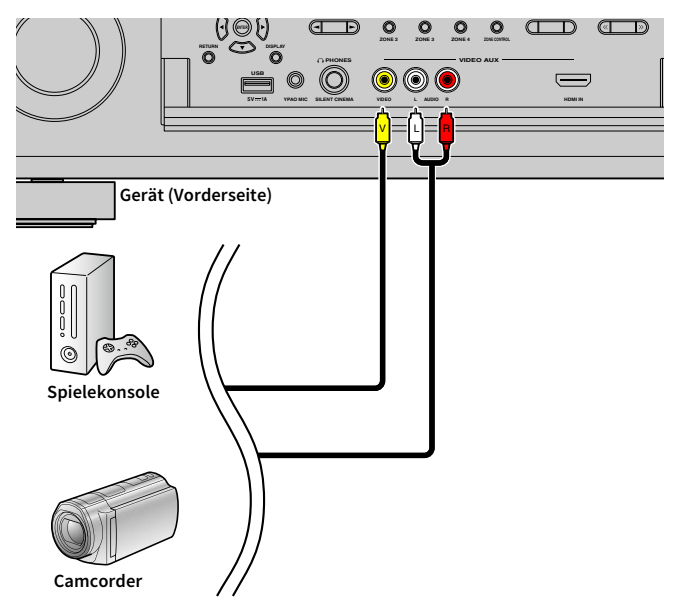

Wenn Sie die Eingangsquelle "V-AUX" durch Drücken von V-AUX auswählen, werden die am Videogerät abgespielten Video-/Audiosignale am Gerät ausgegeben.

 $\mathbb{R}^n$ 

**Wenn Sie Videogeräte sowohl an der Buchse VIDEO AUX (HDMI IN) als auch an den Buchsen VIDEO AUX (VIDEO/AUDIO) anschließen, gibt das Gerät Video-/Audiosignale an der Buchse VIDEO AUX (HDMI IN) aus.**

# 3 Anschließen der FM-/AM-Antennen

Schließen Sie die mitgelieferten FM-/AM-Antennen (UKW/MW) am Gerät an.

Befestigen Sie das Ende der FM-Antenne an einer Wand, und platzieren Sie die AM-Antenne auf einer geraden Stellfläche.

#### **FM-Antenne**

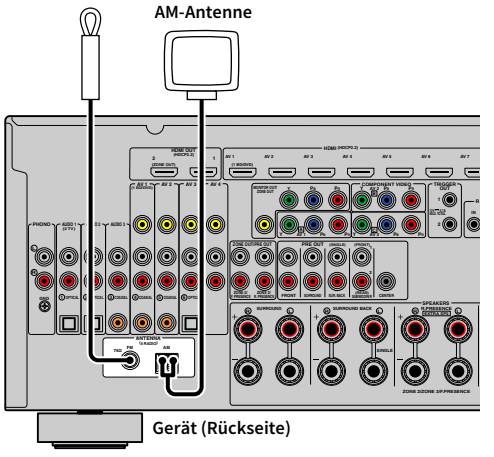

#### **Zusammenbau der AM-Antenne**

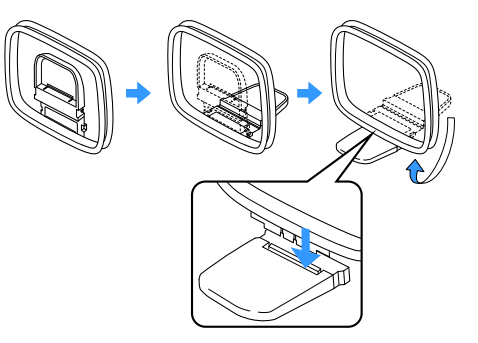

#### **Anschließen der AM-Antenne**

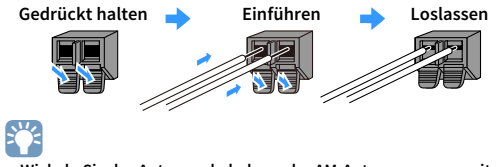

**• Wickeln Sie das Antennenkabel von der AM-Antenne nur so weit ab wie notwendig.**

**• Die Leitungsadern der AM-Antenne haben keine Polarität.** 

# 4 Anschließen eines Netzwerkkabels oder Anwenden der Drahtlos-Antenne

Verbinden Sie das Gerät über ein Netzwerkkabel mit einem Router (Access Point) bzw. wenden Sie die mitgelieferte Drahtlos-Antenne an, um eine Drahtlos-Netzwerkverbindung herzustellen. Sie können mit dem Gerät Internetradio oder Musikdateien hören, die auf Medien-Servern wie Computern und Network Attached Storage (NAS) gespeichert sind.

### <span id="page-48-0"></span>Anschließen des Netzwerkkabels

Schließen Sie das Gerät mit einem handelsüblichen STP- (Shielded Twisted Pair) Kabel (nicht gekreuztes CAT-5-Kabel oder höhere Kategorie) an Ihrem Router an.

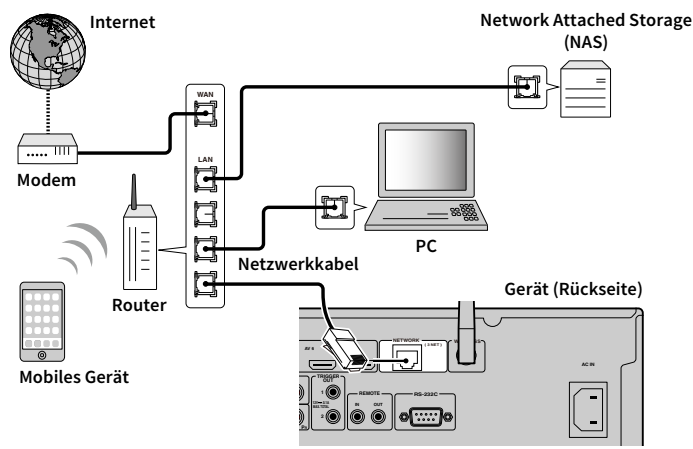

# $\mathbb{R}^n$

- **Falls Sie nach dem Erstellen einer Drahtlos-Verbindung eine kabelgebundenen Netzwerkverbindung**  verwenden möchten, stellen Sie ["Netzwerkverbindung" \(S.142\)](#page-141-0) im Menü "Setup" auf "Kabelgebunden" ein.
- **Wenn Sie einen Router verwenden, der DHCP unterstützt, müssen Sie keine Netzwerkeinstellungen für das Gerät konfigurieren, da ihm die Netzwerkparameter (wie IP-Adresse) automatisch zugewiesen werden. Sie müssen Netzwerkeinstellungen nur dann selbst konfigurieren, wenn Ihr Router DHCP nicht unterstützt, oder wenn Sie die Netzwerkeinstellungen manuell vornehmen möchten ([S.142\)](#page-141-1).**
- **Unter ["Netzwerk" \(S.152\)](#page-151-0) im Menü "Information" können Sie prüfen, ob dem Gerät die richtigen Netzwerkparameter (wie IP-Adresse) zugewiesen wurden.**

 $\mathbf G$ 

- **Durch evtl. auf Ihrem Computer installierte Sicherheits-Software oder die Firewall-Einstellungen Ihrer Netzwerkgeräte (Router) kann der Zugriff des Geräts auf das Netzwerk blockiert werden. In diesen Fällen müssen Sie die Sicherheits-Software oder die Firewall-Einstellungen entsprechend umkonfigurieren.**
- **Jeder Server muss mit demselben Subnetz verbunden sein wie das Gerät.**
- **Um Internet-Dienste zu nutzen, ist eine Breitbandverbindung sehr zu empfehlen.**

### Anwenden der Drahtlos-Antenne

Stellen Sie die Drahtlos-Antenne zum Erstellen einer Drahtlos-Verbindung aufrecht. Informationen über die drahtlose Verbindung des Geräts mit einem Netzwerkgerät siehe ["Drahtlos-Verbindung mit einem Netzwerkgerät" \(S.65\)](#page-64-0).

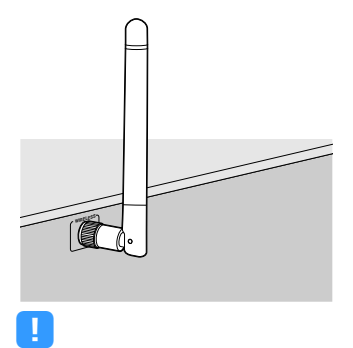

**Gehen Sie behutsam mit der Antenne um. Anderenfalls könnten Schäden entstehen.**

# 5 Anschließen anderer Geräte

Sie können ein mit der Trigger-Funktion kompatibles Geräts anschließen.

# Anschließen eines mit der Trigger-Funktion kompatiblen Geräts

Die Trigger-Funktion kann ein externes Gerät in Verbindung mit der Bedienung des Geräts (wie Ein-/Ausschalten und Wahl der Eingangsquelle) an diesem Gerät bedienen. Wenn Sie einen Subwoofer von Yamaha besitzen, der eine Systemverbindung unterstützt, oder ein Gerät mit einer Trigger-Eingangsbuchse, können Sie die Trigger-Funktion verwenden, indem Sie das externe Gerät über ein Kabel mit Mono-Miniklinkenstecker an der Buchse TRIGGER OUT anschließen.

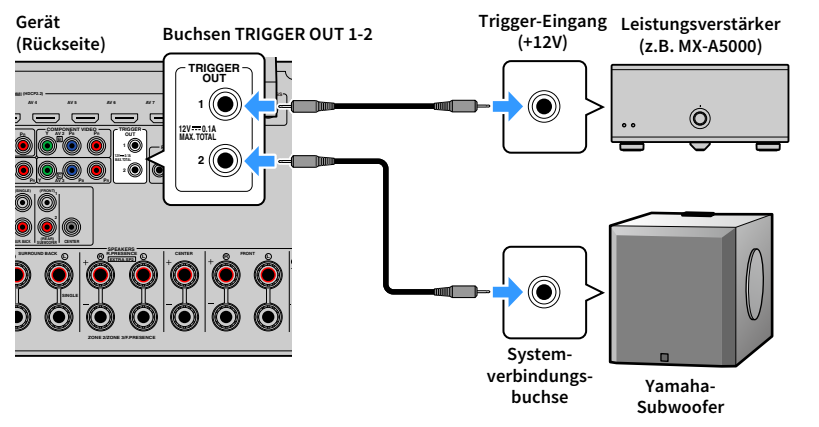

# $\mathbb{C}^2$

Die Einstellungen der Trigger-Funktion können Sie bei "Trigger-Ausgang1" und "Trigger-Ausgang2" ([S.148](#page-147-0)) im **Menü "Setup" konfigurieren.**

# 6 Anschließen des Netzkabels

#### **Vor Anschluss des Netzkabels (nur Modell für Brasilien und Universalmodell)**

Wählen Sie die Stellung des Schalters VOLTAGE SELECTOR entsprechend der örtlichen Netzspannung. Mögliche Spannungen sind 110–120/220–240 VAC, 50/60 Hz.

Y

**Achten Sie darauf, den Schalter VOLTAGE SELECTOR des Geräts richtig einzustellen, BEVOR Sie das Netzkabel an einer Netzsteckdose anschließen. Wird der Schalter VOLTAGE SELECTOR falsch eingestellt, kann das Gerät beschädigt werden und eine potenzielle Brandgefahr entstehen.**

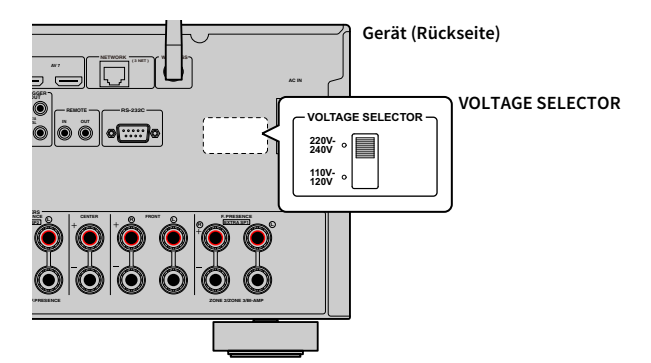

Schließen Sie nach dem Herstellen aller Verbindungen das mitgelieferte Netzkabel am Gerät und dann an einer Netzsteckdose an.

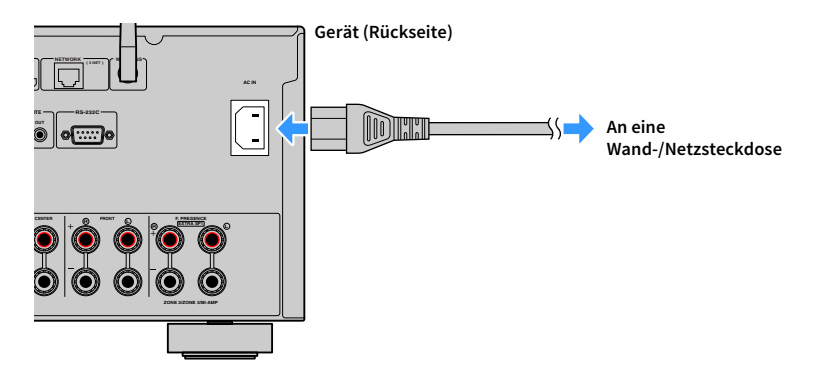

# 7 Auswählen einer Sprache für das Bildschirmmenü

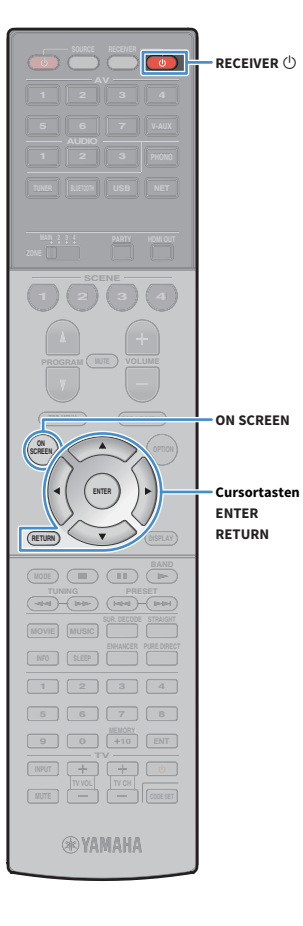

Hiermit wählen Sie die gewünschte Sprache des Bildschirmmenüs aus: Englisch, Japanisch, Französisch, Deutsch, Spanisch, Russisch, Italienisch oder Chinesisch.

- **1** Drücken Sie RECEIVER  $\circlearrowleft$ , um das Gerät einzuschalten.
- **2 Schalten Sie den Fernseher ein und schalten Sie dessen Eingang so um, dass die Videosignale des Geräts angezeigt werden.**

# $\mathbb{R}^2$

**Nach dem ersten Einschalten wird eine Meldung zur Einrichtung des Netzwerks angezeigt. Drücken Sie vorläufig RETURN und fahren Sie fort mit Schritt 3.**

**3 Drücken Sie ON SCREEN.**

**4** Verwenden Sie die Cursortasten, um "Setup" **auszuwählen, und drücken Sie ENTER.**

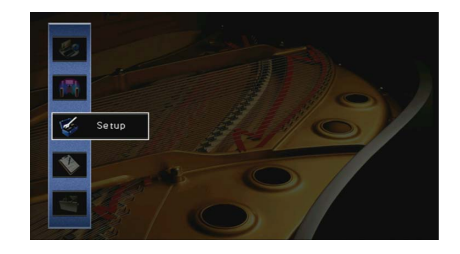

**5** Verwenden Sie die Cursortasten (<//><//>  $\langle \cdot | \cdot \rangle$  zur Auswahl von **"Sprache" und die Cursortasten (**q**/**w**) zur Auswahl der gewünschten Sprache.**

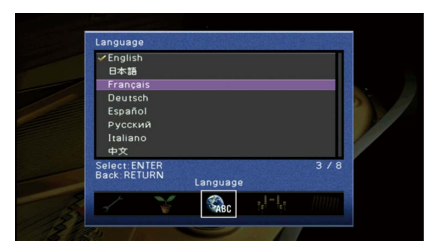

**6 Um die Einstellung zu bestätigen, drücken Sie ENTER.**

**7 Um das Menü zu verlassen, drücken Sie ON SCREEN.**

# $\mathbb{R}^n$

**Die Informationen auf dem Frontblende-Display werden nur in englischer Sprache dargestellt.**

# <span id="page-51-0"></span>8 Konfigurieren der erforderlichen Lautsprechereinstellungen

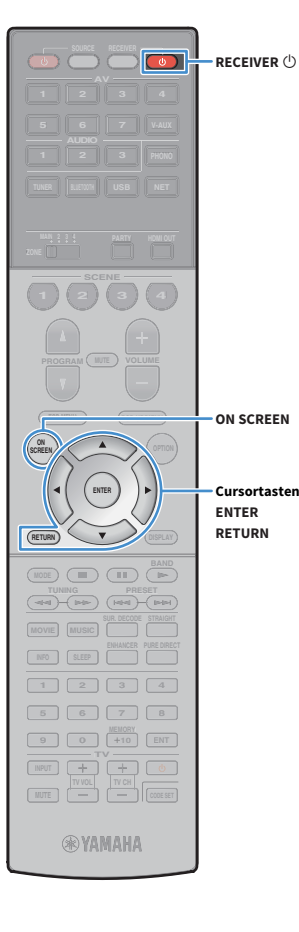

Wenn Sie eine der folgenden Lautsprecherkonfigurationen verwenden, folgen Sie den hier angegebenen Schritten, um vor dem Ausführen von YPAO die entsprechenden Lautsprechereinstellungen manuell zu konfigurieren.

- • [Erweiterte Lautsprecherkonfiguration \(S.30\)](#page-29-0)
- Verwendung der Surround-Lautsprecher für ein Front-5.1-Kanal-System (Virtual CINEMA FRONT) [\(S.24\)](#page-23-0)
- Verwendung der Präsenzlautsprecher für Dolby Atmos- oder DTS:X-Wiedergabe ([S.26](#page-25-0))
- **1 Drücken Sie RECEIVER** <sup>z</sup>**, um das Gerät einzuschalten.**
- **2 Schalten Sie den Fernseher ein und schalten Sie dessen Eingang so um, dass die Videosignale des Geräts angezeigt werden (Buchse HDMI OUT).**

 $\mathbf{X}^{\prime}$ **Nach dem ersten Einschalten wird eine Meldung zur Einrichtung des Netzwerks angezeigt. Drücken Sie vorläufig RETURN und fahren Sie fort mit Schritt 3.**

- **3 Drücken Sie ON SCREEN.**
- Verwenden Sie die Cursortasten, um "Setup" **auszuwählen, und drücken Sie ENTER.**
- **5 Verwenden Sie die Cursortasten und ENTER, um "Lautsprecher" und dann "Manuelles Setup" auszuwählen.**

#### **6 Konfigurieren Sie die entsprechenden Lautsprechereinstellungen.**

- Wenn Sie eine der erweiterten Lautsprecherkonfigurationen verwenden, wählen Sie ["Endstufe Zuord." \(S.131\)](#page-130-0) und dann Ihr Lautsprechersystem.
- Wenn die Surround-Lautsprecher für ein Front-5.1-Kanal-System (Virtual CINEMA FRONT) verwendet werden, wählen Sie "Konfiguration"  $\rightarrow$  "Anordnung"  $\rightarrow$  ["Surround" \(S.132\)](#page-131-0) und danach "Front".
- Wenn die Präsenzlautsprecher für Dolby Atmos oder DTS:X-Wiedergabe verwendet werden, wählen Sie "Konfiguration" ➞ "Anordnung" ➞ ["Front Präsenz" \(S.133\)](#page-132-0), und dann die Anordnung Ihrer vorderen Präsenzlautsprecher. Wenn hintere Präsenzlautsprecher eingesetzt werden, stellen Sie auch deren Anordnung bei "Rear Präsenz" ein.

**7 Um das Menü zu verlassen, drücken Sie ON SCREEN.**

# 9 Automatische Optimierung der Lautsprechereinstellungen (YPAO)

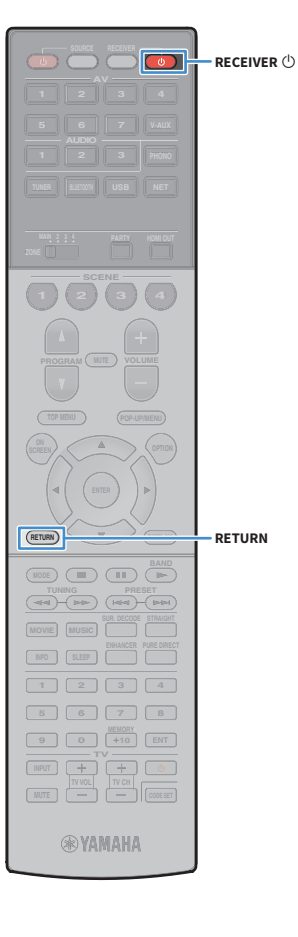

Bei Einsatz der Funktion Yamaha Parametric room Acoustic Optimizer (YPAO = parametrische Raumakustikoptimierung) misst das Gerät die Abstände der angeschlossenen Lautsprecher von Ihrer Hörposition / Ihren Hörpositionen und optimiert dann automatisch Lautsprechereinstellungen wie Lautstärkebalance und akustische Parameter passend zu Ihrem Raum.

# $\frac{2}{3}$

**Die YPAO-Funktion des Geräts setzt YPAO-R.S.C. (Reflected Sound Control)-Technologie ein, die natürliche Schallfelder erzeugt, wie in einem auf akustische Perfektion ausgelegten Raum.**

# Y

**Beachten Sie Folgendes im Bezug auf YPAO-Messungen.**

- **Es werden sehr laute Testtöne ausgegeben, die Kleinkinder erschrecken könnten.**
- **Die Testton-Lautstärke lässt sich nicht einstellen.**
- **Sorgen Sie möglichst für Stille im Raum.**
- **Halten Sie sich in einer Raumecke hinter der Hörposition auf, damit Sie kein Hindernis zwischen den Lautsprechern und dem YPAO-Mikrofon darstellen.**

**– Schließen Sie keinen Kopfhörer an.**

- **1 Drücken Sie RECEIVER** <sup>z</sup>**, um das Gerät einzuschalten.**
- **2 Schalten Sie den Fernseher ein und schalten Sie dessen Eingang so um, dass die Videosignale des Geräts angezeigt werden.**

# $\mathbb{R}^2$

**Nach dem ersten Einschalten wird eine Meldung zur Einrichtung des Netzwerks angezeigt. Drücken Sie vorläufig RETURN und fahren Sie fort mit Schritt 3.**

**3 Schalten Sie den Subwoofer ein und stellen Sie dessen Lautstärke auf Mittelstellung ein. Wenn sich die Übernahmefrequenz einstellen lässt, stellen Sie sie auf Maximum ein.**

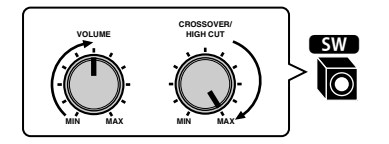

**4 Platzieren Sie das YPAO-Mikrofon in Ohrhöhe an Ihrer Hörposition und schließen Sie es an der Buchse YPAO MIC an der Frontblende an.**

# $x^2$

 $\mathbf{A}$ 

**Platzieren Sie das YPAO-Mikrofon in Ohrhöhe an Ihrer Hörposition. Wir empfehlen die Verwendung eines Dreibeinstativs als Mikrofonständer. Mit den Feststellschrauben des Stativs können Sie das Mikrofon stabilisieren.**

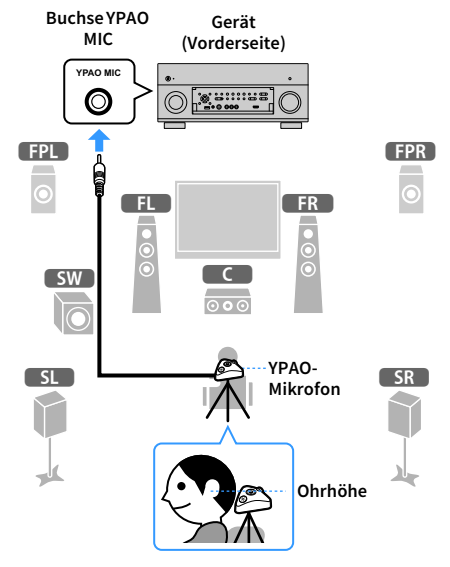

Der folgende Bildschirm erscheint auf dem Fernseher.

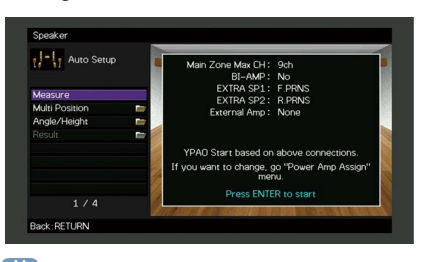

**Um den Vorgang abzubrechen, ziehen Sie das YPAO-Mikrofon ab, bevor die Messung beginnt.**

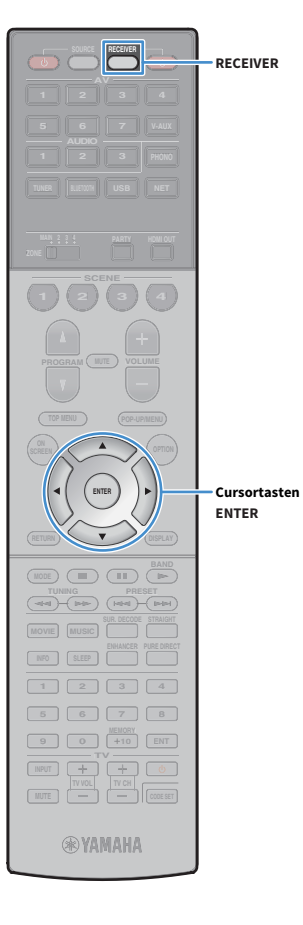

- **5 Wählen Sie, wenn Sie möchten, die Optionen für die Messung aus.**
	- **1** Verwenden Sie die Cursortasten, um ["Mehrpunkt" \(S.55\)](#page-54-0) oder **["Winkel/Höhe" \(S.56\)](#page-55-0) auszuwählen, und drücken Sie ENTER.**
	- **2 Verwenden Sie die Cursortasten zur Auswahl einer Einstellung, und drücken Sie dann ENTER.**

**Wenn die Cursortasten nicht funktionieren, kann die Fernbedienung auf die Bedienung externer Geräte umgeschaltet werden. Drücken Sie in diesem Fall RECEIVER und verwenden Sie dann die Cursortasten.**

Nun sind die Vorbereitungen abgeschlossen. Anweisungen zum Starten der Messung siehe folgende Seite.

#### Wenn "Mehrpunkt" auf "Ja" eingestellt ist:

["Messung an mehreren Hörpositionen \(Mehrfachmessung\)" \(S.59\)](#page-58-0)

#### Wenn "Mehrpunkt" auf "Nein" eingestellt ist:

["Messung an einer Hörposition \(Einfachmessung\)" \(S.56\)](#page-55-1)

### <span id="page-54-0"></span>Mehrpunkt

Wählt aus, ob die Messung an einer oder mehreren Positionen durchgeführt wird.

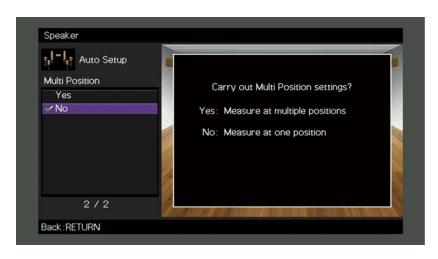

#### **Einstellungen**

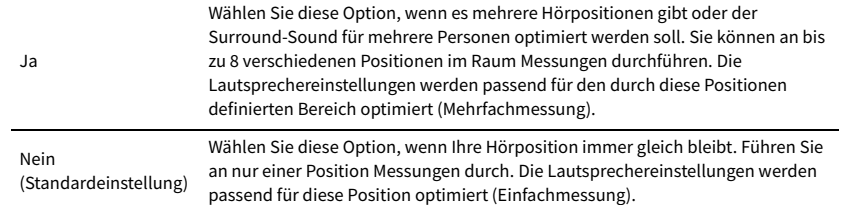

# X

- **Wenn Sie die Messung an mehreren Positionen durchführen, werden die Lautsprechereinstellungen für das Anhören von Surround-Sound in einem größeren Bereich optimiert.**
- **Wenn Sie die Mehrfachmessung durchführen, platzieren Sie zunächst das YPAO-Mikrofon an der Hörposition, an der Sie am häufigsten sitzen werden.**

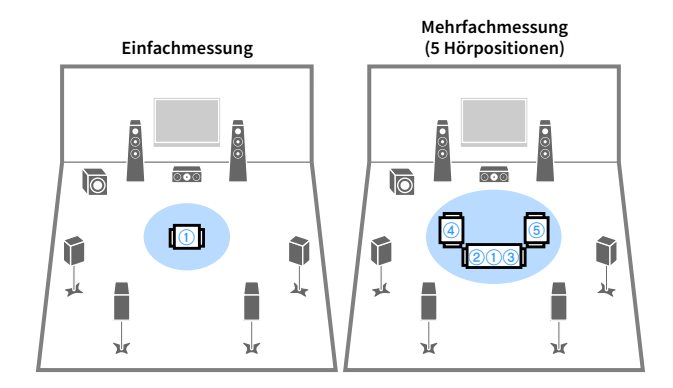

**Mehrfachmessung (1 Hörposition + vorne/hinten/links/rechts)** **Mehrfachmessung (2 Hörpositionen + vorne/hinten)**

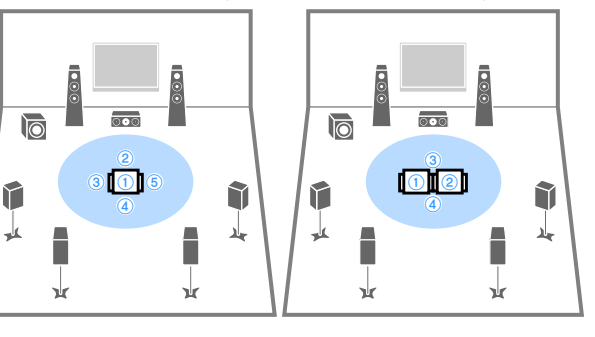

### <span id="page-55-0"></span>Winkel/Höhe

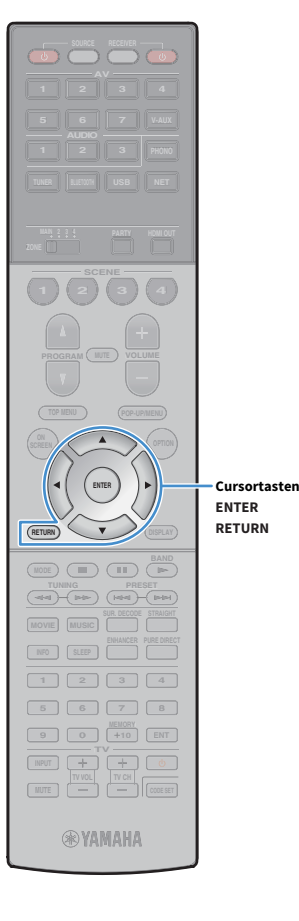

Aktiviert/deaktiviert die Winkel-/Höhenmessung.

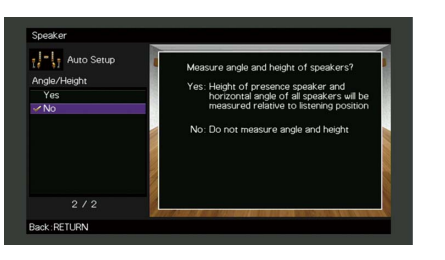

#### **Einstellungen**

Ja

Nein

Aktiviert die Winkel-/Höhenmessung. Das Gerät misst die Winkel der einzelnen Lautsprecher und die Höhe der Präsenzlautsprecher an der Hörposition und korrigiert die Lautsprecherparameter so, dass CINEMA DSP wirkungsvollere Schallfelder erzeugen kann.

(Standardeinstellung) Deaktiviert die Winkel-/Höhenmessung.

## <span id="page-55-1"></span>Messung an einer Hörposition (Einfachmessung)

Y

Wenn "Mehrpunkt" auf "Nein" eingestellt ist, folgen Sie der nachstehenden Vorgehensweise, um die Messung durchzuführen. Die Messung dauert etwa 5 Minuten.

**• Wenn eine Fehlermeldung (wie E-1) oder ein Warnhinweis (wie W-1) erscheint, siehe ["Fehlermeldungen" \(S.63\)](#page-62-0) oder ["Warnmeldungen" \(S.64\).](#page-63-0)**

**• Verwenden Sie den Mikrofonsockel nicht, bis die entsprechende Meldung auf dem Fernsehbildschirm angezeigt wird.**

**1 Um den Messvorgang zu starten, verwenden Sie die Cursortasten zur Auswahl von "Messen" und drücken ENTER.**

Die Messung startet nach 10 Sekunden. Drücken Sie erneut ENTER, um die Messung sofort zu starten.

X **Um die Messung vorübergehend abzubrechen, drücken Sie RETURN.**

Die folgende Anzeige erscheint nach der Messung auf dem Fernsehbildschirm.

#### **(bei deaktivierter Winkel-/Höhenmessung)**

Fahren Sie fort mit Schritt 3.

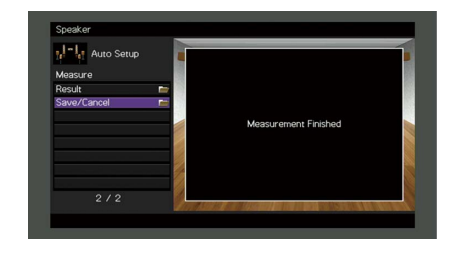

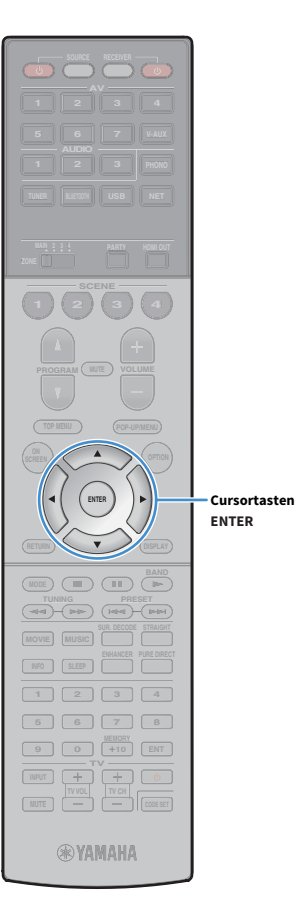

#### **(bei aktivierter Winkel-/Höhenmessung)**

Fahren Sie fort mit Schritt 2.

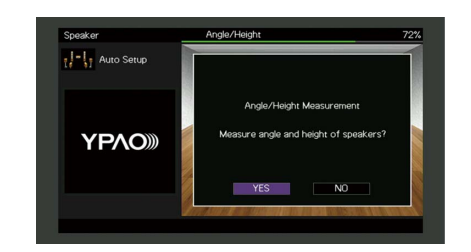

- **2 Führen Sie die Winkel-/Höhenmessung durch.**
	- 1 Verwenden Sie die Cursortasten, um "JA" auszuwählen, und **drücken Sie ENTER.**

Wählen Sie "NEIN" zum Abbruch der Winkel-/Höhenmessung.

**2 Befestigen Sie das mitgelieferte Rohr an der Mitte des Mikrofonsockels.**

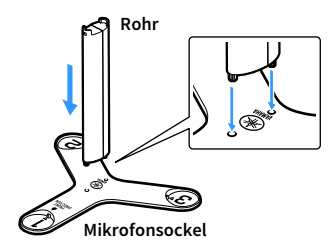

**3 Platzieren Sie den mitgelieferten Mikrofonsockel an der Hörposition, und stellen Sie das YPAO-Mikrofon auf die Position** 

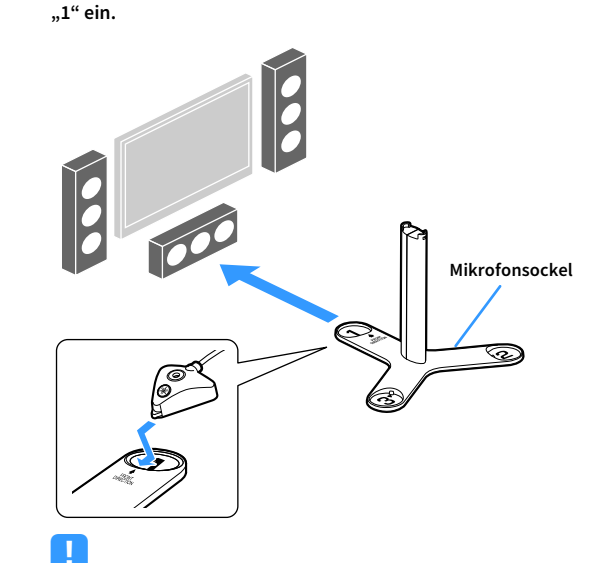

- **Wir empfehlen die Verwendung eines Stativs, um den Mikrofonsockel auf Ohrhöhe zu platzieren. Verwenden Sie die Feststellschrauben des Stativs, um den Mikrofonsockel zu fixieren.**
- **Bewegen Sie den Mikrofonsockel nicht, bis die Messung des 4. Winkels beendet ist.**
- **4 Drücken Sie ENTER, um die Messung des 1. Winkels zu starten.**

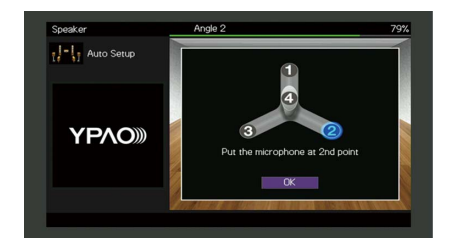

**5 Führen Sie in gleicher Weise die Winkelmessung für die**  Positionen "2" und "3" durch.

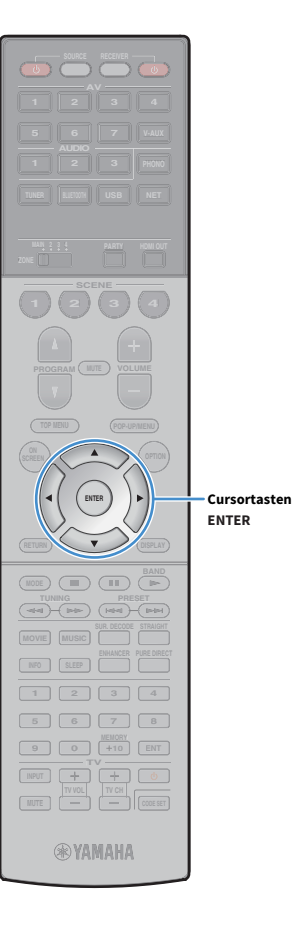

- **6 Bringen Sie das YPAO-Mikrofon am oberen Ende des Rohrs an und**
- **führen Sie die Messung des 4.Winkels durch.**

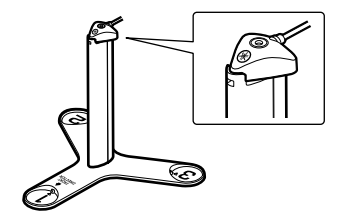

Die folgende Anzeige erscheint nach der Messung des 4. Winkels auf dem Fernsehbildschirm.

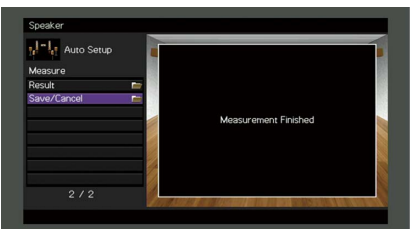

**3** Verwenden Sie die Cursortasten, um "Speichern/Abbr." **auszuwählen, und drücken Sie ENTER.**

# $\frac{2}{3}$

Um die Messergebnisse abzulesen, wählen Sie "Ergebnis". Näheres hierzu siehe **["Prüfen/Betrachten der Messergebnisse" \(S.62\).](#page-61-0)**

**4 Um die Messergebnisse zu speichern, verwenden Sie die Cursortasten (**e**/**r**) zur Auswahl von "SPEICH.", und drücken ENTER.**

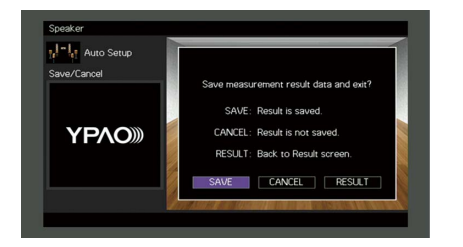

Die angepassten Lautsprechereinstellungen werden angewendet.

# $\frac{2}{3}$

**Um den Vorgang abzubrechen, ohne das Ergebnis zu speichern, wählen Sie "ABBR." aus.**

**5** Verwenden Sie die Cursortasten (<//>
(<//>
2012) zur Auswahl von

**"JA" oder "NEIN", um YPAO-Volume zu** 

**aktivieren/deaktivieren, und drücken Sie ENTER.**

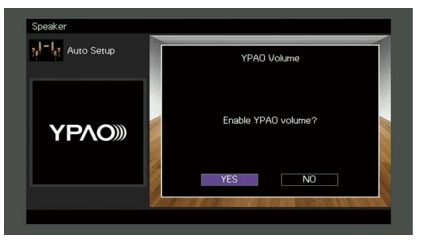

### $\frac{2}{3}$

- **Wenn YPAO-Volume aktiviert ist, werden die Hoch- und Niederfrequenzpegel automatisch der Lautstärke angepasst, damit Sie auch bei niedriger Lautstärke einen natürlichen Klang genießen können.**
- **Sie können YPAO-Volume auch unter "YPAO-Volume" [\(S.116](#page-115-0)) im Menü "Optionen" aktivieren/deaktivieren.**

#### **6 Ziehen Sie das YPAO-Mikrofon vom Gerät ab.**

Die Optimierung der Lautsprechereinstellungen ist damit abgeschlossen.

#### **Vorsicht**

Da das YPAO-Mikrofon wärmeempfindlich ist, legen Sie das Mikrofon nicht an Orten ab, an denen es direktem Sonnenlicht oder hohen Temperaturen ausgesetzt wäre (z. B. auf AV-Geräten).

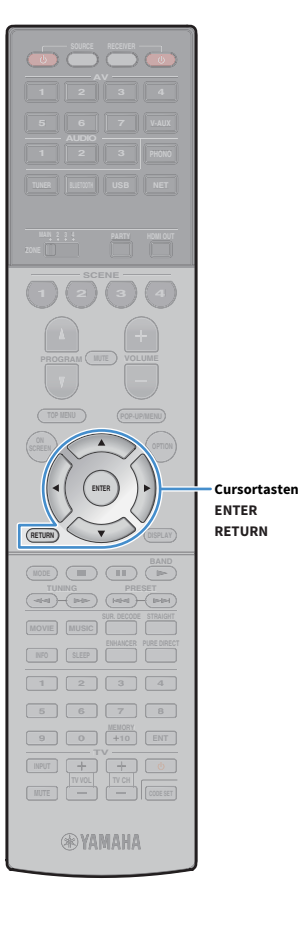

# <span id="page-58-0"></span>Messung an mehreren Hörpositionen (Mehrfachmessung)

Wenn "Mehrpunkt" auf "Ja" eingestellt ist, folgen Sie der nachstehenden Vorgehensweise, um die Messung durchzuführen. Die Messung an 8 Hörpositionen dauert etwa 15 Minuten.

### Y

- **Wenn eine Fehlermeldung (wie E-1) oder ein Warnhinweis (wie W-1) erscheint, siehe ["Fehlermeldungen" \(S.63\)](#page-62-0) oder ["Warnmeldungen" \(S.64\).](#page-63-0)**
- **Verwenden Sie den Mikrofonsockel nicht, bis die entsprechende Meldung auf dem Fernsehbildschirm angezeigt wird.**
- **1 Um den Messvorgang zu starten, verwenden Sie die Cursortasten zur Auswahl von "Messen" und drücken ENTER.**

Die Messung startet nach 10 Sekunden. Drücken Sie erneut ENTER, um die Messung sofort zu starten.

### $x$ **Um die Messung vorübergehend abzubrechen, drücken Sie RETURN.** Nach der Messung an der ersten Position erscheint die folgende

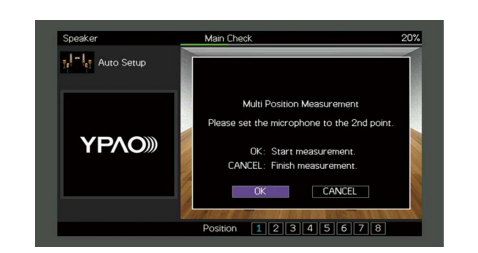

Anzeige auf dem Fernsehbildschirm.

**2 Stellen Sie das YPAO-Mikrofon an der nächsten Hörposition auf, und drücken Sie ENTER.**

Wiederholen Sie Schritt 2, bis die Messung an allen Hörpositionen (bis zu 8) durchgeführt wurde.

**3 Wenn die Messungen an den gewünschten Positionen abgeschlossen sind, verwenden Sie die Cursortasten zur Auswahl von "ABBR." und drücken ENTER.**

Wenn Sie an 8 Hörpositionen Messungen durchgeführt haben, erscheint der folgende Bildschirm automatisch.

#### **(bei deaktivierter Winkel-/Höhenmessung)**

Fahren Sie fort mit Schritt 5.

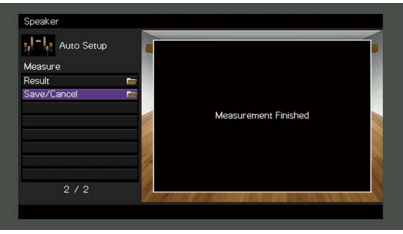

#### **(bei aktivierter Winkel-/Höhenmessung)**

Fahren Sie fort mit Schritt 4.

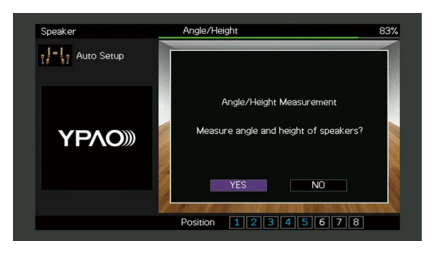

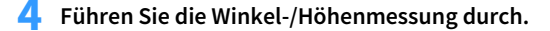

**1** Verwenden Sie die Cursortasten, um "JA" auszuwählen, und **drücken Sie ENTER.**

Wählen Sie "NEIN" zum Abbruch der Winkel-/Höhenmessung.

**2 Befestigen Sie das mitgelieferte Rohr an der Mitte des Mikrofonsockels.**

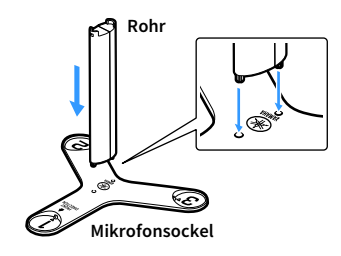

**Cursortasten**

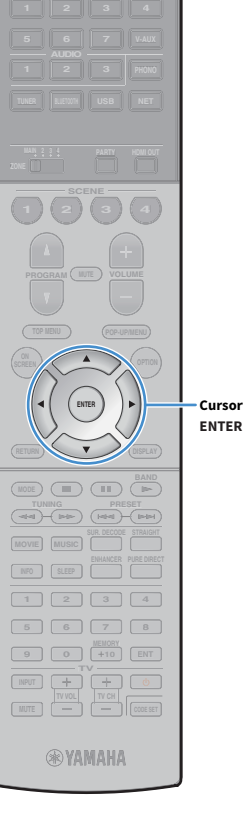

**TUNER BLUETOOTH**

**SCENE 4 (a)** (a) (a

**AV**

**3 Platzieren Sie den Mikrofonsockel an der Hörposition, an der Sie am häufigsten sitzen werden, und stellen Sie das YPAO-Mikrofon**  auf die Position "1" ein.

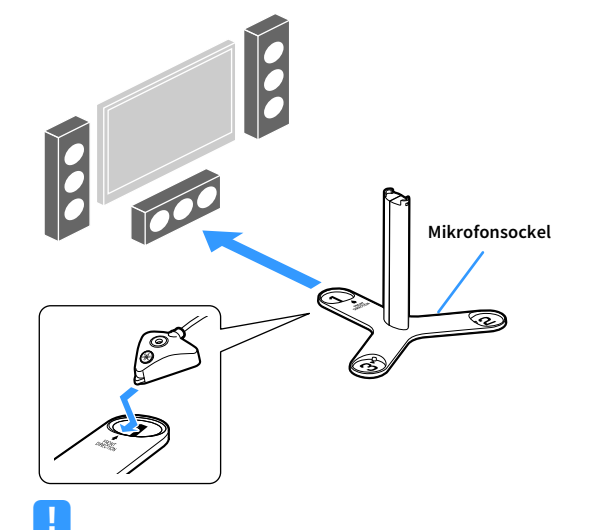

- **Wir empfehlen die Verwendung eines Stativs, um den Mikrofonsockel auf Ohrhöhe zu platzieren. Verwenden Sie die Feststellschrauben des Stativs, um den Mikrofonsockel zu fixieren.**
- **Bewegen Sie den Mikrofonsockel nicht, bis die Messung des 4. Winkels beendet ist.**

#### **4 Drücken Sie ENTER, um die Messung des 1. Winkels zu starten.**

Die folgende Anzeige erscheint nach der Messung des ersten Winkels auf dem Fernsehbildschirm.

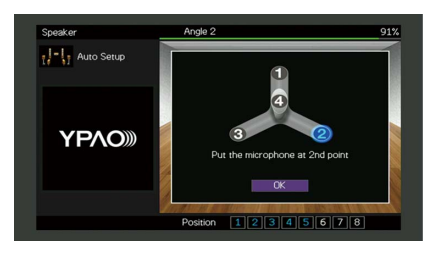

- **5 Führen Sie in gleicher Weise die Winkelmessung für die**  Positionen "2" und "3" durch.
- **6 Bringen Sie das YPAO-Mikrofon am oberen Ende des Rohrs an und führen Sie die Messung des 4.Winkels durch.**

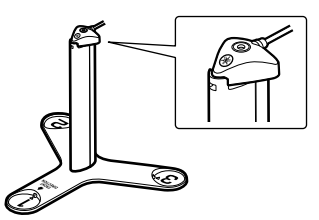

Die folgende Anzeige erscheint nach der Messung des 4. Winkels auf dem Fernsehbildschirm.

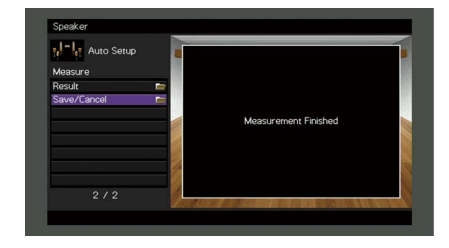

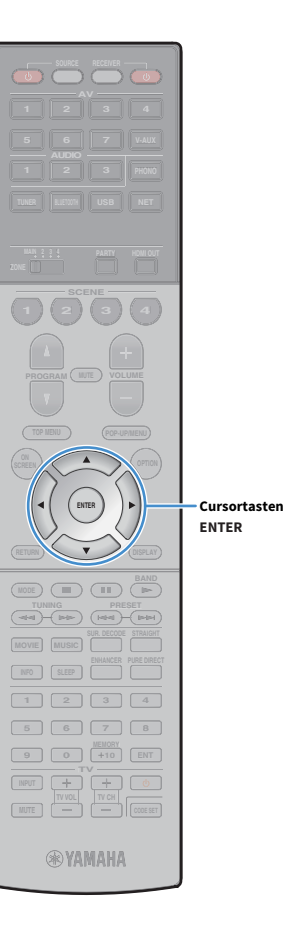

**5** Verwenden Sie die Cursortasten, um "Speichern/Abbr." **auszuwählen, und drücken Sie ENTER.**

Um die Messergebnisse abzulesen, wählen Sie "Ergebnis". Näheres hierzu siehe **["Prüfen/Betrachten der Messergebnisse" \(S.62\).](#page-61-0)**

**6 Um das Messergebnis zu speichern, verwenden Sie die Cursortasten zur Auswahl von "SPEICH." und drücken ENTER.**

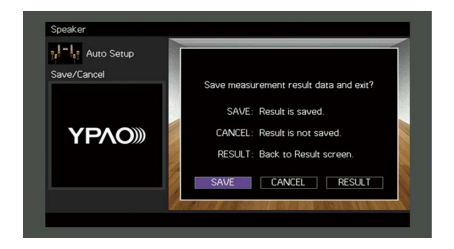

Die angepassten Lautsprechereinstellungen werden angewendet.

## $x^2$

x<sub>x</sub>

**Um den Vorgang abzubrechen, ohne das Ergebnis zu speichern, wählen Sie "ABBR." aus.**

**7** Verwenden Sie die Cursortasten (<//><//>
let *L*) zur Auswahl von **"JA" oder "NEIN", um YPAO-Volume zu aktivieren/deaktivieren, und drücken Sie ENTER.**

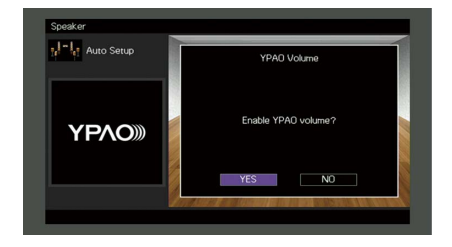

## $x^2$

- **Wenn YPAO-Volume aktiviert ist, werden die Hoch- und Niederfrequenzpegel automatisch der Lautstärke angepasst, damit Sie auch bei niedriger Lautstärke einen natürlichen Klang genießen können.**
- **Sie können YPAO-Volume auch unter "YPAO-Volume" [\(S.116](#page-115-0)) im Menü "Optionen" aktivieren/deaktivieren.**

#### **8 Ziehen Sie das YPAO-Mikrofon vom Gerät ab.**

Die Optimierung der Lautsprechereinstellungen ist damit abgeschlossen.

#### **Vorsicht**

Da das YPAO-Mikrofon wärmeempfindlich ist, legen Sie das Mikrofon nicht an Orten ab, an denen es direktem Sonnenlicht oder hohen Temperaturen ausgesetzt wäre (z. B. auf AV-Geräten).

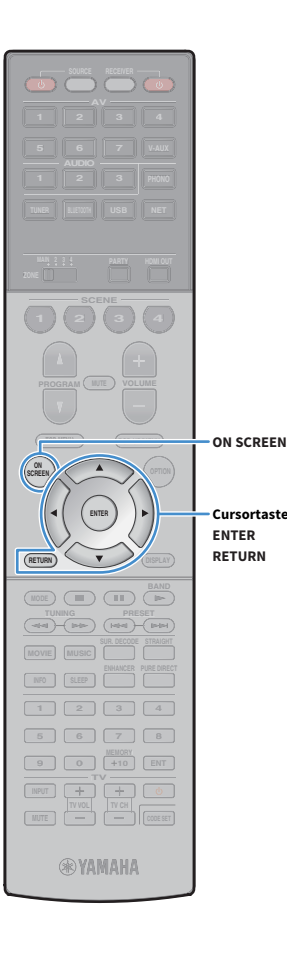

**ENTER RETURN Cursortasten**

### <span id="page-61-0"></span>Prüfen/Betrachten der Messergebnisse

Sie können die YPAO-Messergebnisse ablesen und prüfen.

**1 Verwenden Sie nach der Messung die Cursortasten zur**  Auswahl von "Ergebnis" und drücken Sie ENTER.

## $x^2$

**Sie können "Ergebnis" auch aus "Automatisches Setup" ([S.128](#page-127-0)) im Menü "Setup" auswählen, was die vorherigen Messergebnisse anzeigt.**

Es erscheint der folgende Bildschirm.

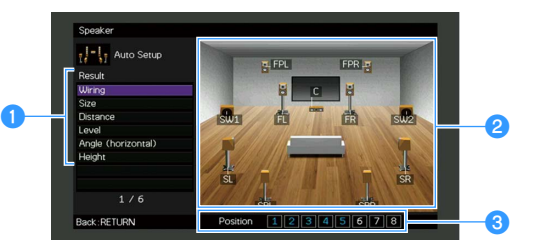

- a**Einträge der Messergebnisse**
- b**Einzelheiten zu den Messergebnissen**
- c**Die Anzahl der gemessenen Positionen (bei Mehrfachmessung)**

**2 Verwenden Sie die Cursortasten zur Auswahl eines Eintrags.**

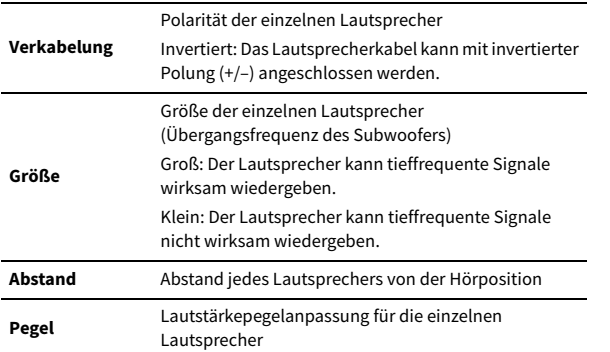

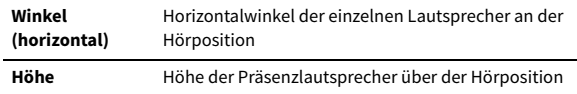

**3 Um die Prüfung der Messergebnisse abzubrechen und zum vorherigen Bildschirm zurückzukehren, drücken Sie RETURN.**

### Laden der früheren YPAO-Einstellungen

Wenn die manuell konfigurierten Lautsprechereinstellungen nicht richtig erscheinen, folgen Sie den unten angegebenen Schritten, um die manuellen Einstellungen zu verwerfen und wieder die vorhergehenden YPAO-Einstellungen zu laden.

- **1** Wählen Sie im Menü "Setup" "Lautsprecher", **"Automatisches Setup" und dann "Ergebnis" [\(S.127\)](#page-126-0).**
- Verwenden Sie die Cursortasten, um "Setup neu laden" **auszuwählen, und drücken Sie ENTER.**

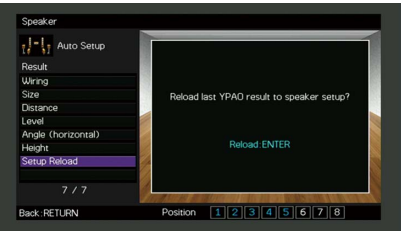

**3 Um das Menü zu verlassen, drücken Sie ON SCREEN.**

# <span id="page-62-0"></span>Fehlermeldungen

Wenn eine Fehlermeldung während der Messung angezeigt wird, beheben Sie das Problem, und führen Sie YPAO erneut aus.

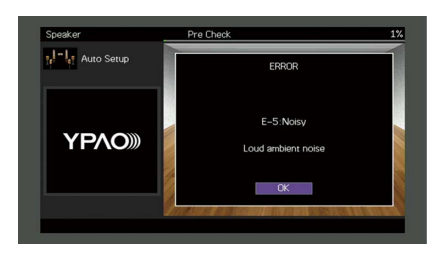

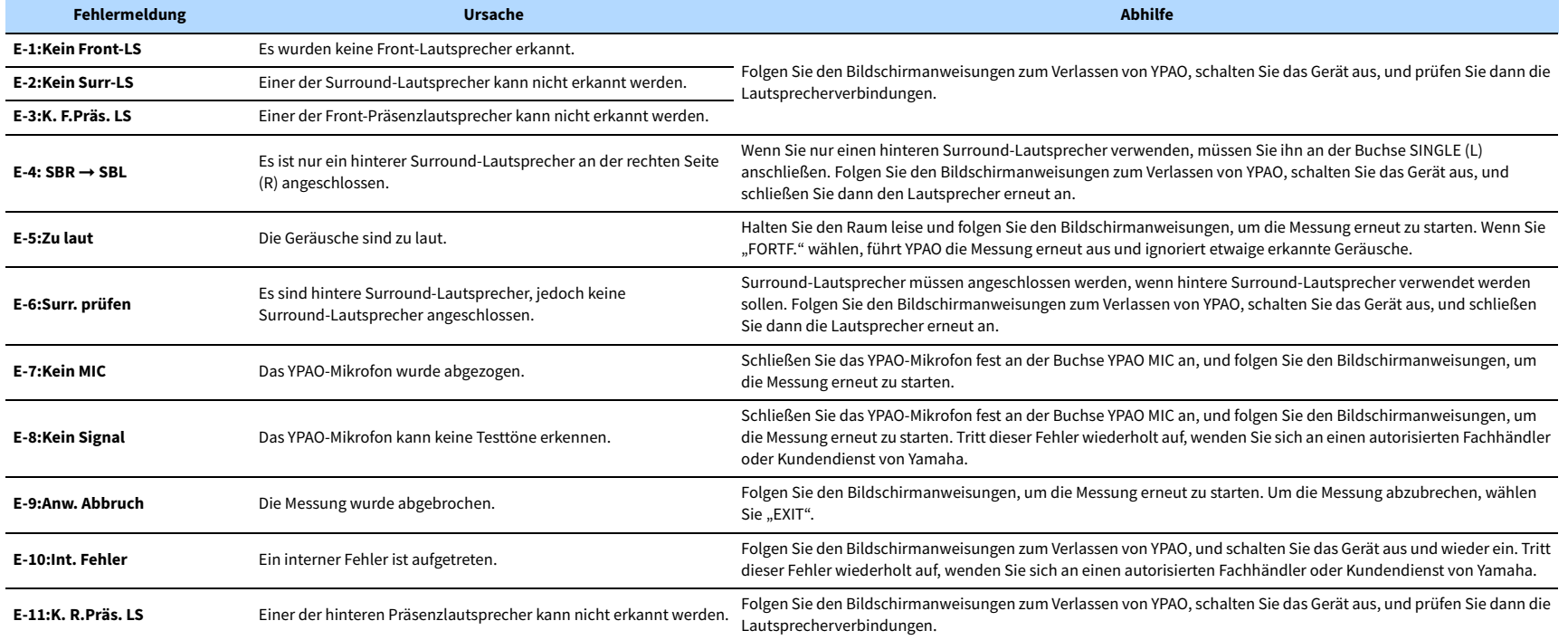

# <span id="page-63-0"></span>Warnmeldungen

Falls nach der Messung eine Warnmeldung erscheint, können Sie dennoch die Messergebnisse speichern, indem Sie die Bildschirmanweisungen befolgen.

Wir empfehlen jedoch, YPAO erneut auszuführen, um das Gerät mit den optimalen Lautsprechereinstellungen zu betreiben.

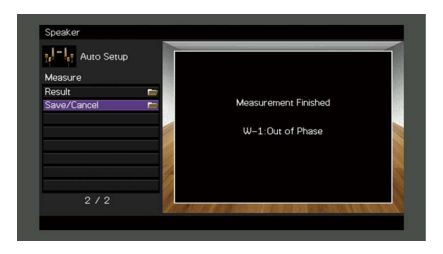

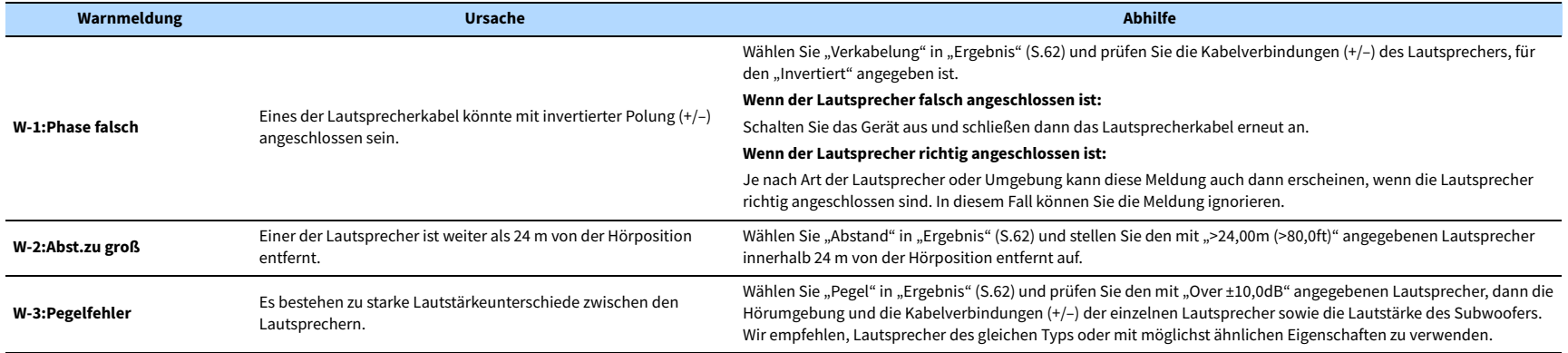

# <span id="page-64-0"></span>10 Drahtlos-Verbindung mit einem Netzwerkgerät

Verbinden Sie das Gerät mit einem Wireless-Router (Access Point) oder einem Mobilgerät, indem Sie eine Drahtlos-Verbindung herstellen.

# Auswählen der Verbindungsmethode

Wählen Sie eine Ihrer Netzwerkumgebung angepasste Verbindungsmethode.

# ⬛ Verbindung mit einem Wireless-Router (Access Point)

Verbinden Sie das Gerät mit einem Wireless-Router (Access Point). Sie können mit dem Gerät Internetradio, AirPlay oder Musikdateien hören, die auf Medien-Servern (PC/NAS) gespeichert sind.

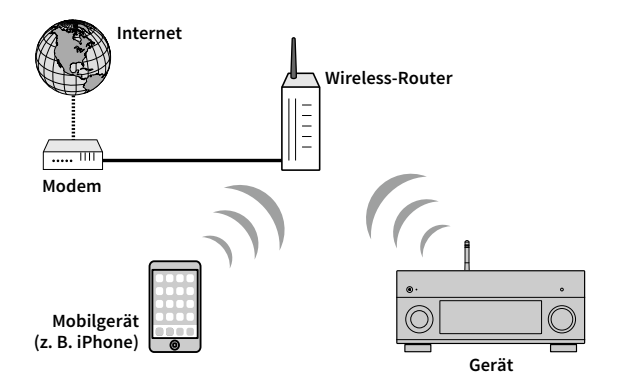

Näheres zur Verbindung siehe ["Verbinden des Geräts mit einem Drahtlosnetzwerk" \(S.66\)](#page-65-0).

# $\mathbf G$

**Sie können die drahtlose Netzwerkverbindung nicht gleichzeitig mit Wireless Direct [\(S.71](#page-70-0)) verwenden.**

# ■ Verbindung ohne einen Wireless-Router (Access Point)

Schließen Sie ein Mobilgerät direkt am Gerät an.

Sie können mit der Smartphone/Tablet-Anwendung "AV CONTROLLER" ([S.12](#page-11-0)) das Gerät vom Mobilgerät steuern oder auf dem Mobilgerät gespeicherte Musikdateien mit dem Gerät wiedergeben.

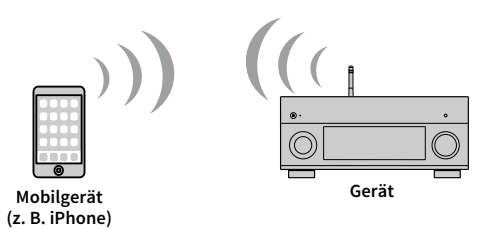

Näheres zur Verbindung siehe ["Direktverbindung eines Mobilgeräts mit diesem Gerät \(Wireless](#page-70-0)  [Direct\)" \(S.71\)](#page-70-0).

Y

- **Sie können Wireless Direct nicht gleichzeitig mit der kabelgebundenen Netzwerkverbindung [\(S.49](#page-48-0)) bzw. der drahtlosen Netzwerkverbindung [\(S.66](#page-65-0)) verwenden.**
- **Wenn Wireless Direct aktiviert ist, können sowohl dieses Gerät als auch das Mobilgerät nicht mit dem Internet verbunden werden. In diesem Fall können Sie Internetdienste wie Internetradio nicht nutzen. Zur Nutzung solcher Inernetdienste beenden Sie die Wireless Direct-Verbindung am Mobilgerät.**

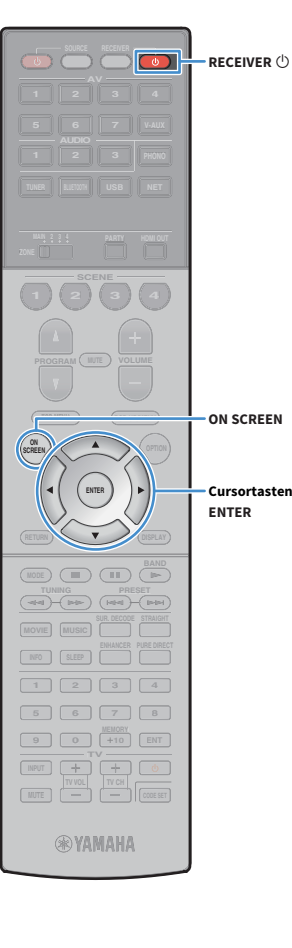

# <span id="page-65-0"></span>Verbinden des Geräts mit einem Drahtlosnetzwerk

Es gibt mehrere Methoden zur Verbindung des Geräts mit einem Drahtlos-Netzwerk.

Wählen Sie eine Ihrer Umgebung angepasste Verbindungsmethode.

- Unter Verwendung von MusicCast CONTROLLER [\(S.73\)](#page-72-0)
- • [Freigeben der iOS-Geräteeinstellung \(S.66\)](#page-65-1)
- • [Verwenden der WPS Konfiguration per Knopfdruck \(S.67\)](#page-66-0)
- • [Verwenden anderer Verbindungsmethoden \(S.68\)](#page-67-0)

## <span id="page-65-1"></span>**■ Freigeben der iOS-Geräteeinstellung**

Sie können auf ganz einfache Weise eine Drahtlosverbindung einrichten, indem Sie die Verbindungseinstellungen an iOS-Geräten (iPhone/iPad/iPod touch) anwenden.

Bevor Sie fortfahren vergewissern Sie sich, dass Ihr iOS-Gerät mit einem Wireless-Router verbunden ist.

### Y

**Wenn Sie mit dieser Methode eine Drahtlosverbindung herstellen, werden die nachstehenden Einstellungen initialisiert.**

- **Netzwerkeinstellungen**
- **Bluetooth-Einstellungen**
- **Als Verknüpfungen gespeicherte USB- und Netzwerk-Einträge**
- **In "Lesezeichen" gespeicherte Internetradio-Sender**
- **Kontoinformationen für Netzwerkdienste**

# X

Y

- **Dafür ist ein iOS-Gerät mit iOS 7 oder höher erforderlich. (Das folgernde Einrichtungsbeispiel beruht auf iOS 8.)**
- **Diese Konfiguration ist nicht möglich, wenn die Sicherheitsmethode Ihres Wireless-Routers (Access Point) WEP lautet. Verwenden Sie in solchem Fall einen andere Verbindungsmethode.**
- **1 Drücken Sie RECEIVER** <sup>z</sup>**, um das Gerät einzuschalten.**
- **2 Schalten Sie den Fernseher ein und schalten Sie dessen Eingang so um, dass die Videosignale des Geräts angezeigt werden (Buchse HDMI OUT).**

**Die Bedienung über den Fernsehbildschirm ist nur verfügbar, wenn Ihr Fernseher über HDMI mit dem Gerät verbunden ist.**

### **3 Drücken Sie ON SCREEN.**

- Verwenden Sie die Cursortasten, um "Setup" **auszuwählen, und drücken Sie ENTER.**
- **5** Verwenden Sie die Cursortasten (<//><//>
letal Auswahl von **"Netzwerk".**
- **6 Verwenden Sie die Cursortasten (△/▽) zur Auswahl von "Netzwerkverbindung" und drücken Sie ENTER.**
- **7 Verwenden Sie die Cursortasten (**q**/**w**) und ENTER, um**  "Drahtlos (Wi-Fi)" zu markieren, und wählen Sie "OK".

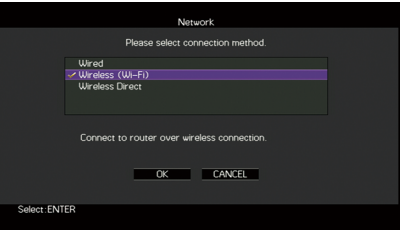

#### $\mathbb{R}^n$ **Das Häkchen markiert die gegenwärtige Einstellung.**

**8** Verwenden Sie die Cursortasten ( $\triangle/\heartsuit$ ) und ENTER, um **"Wi-Fi-Einst. teilen (iOS)" zu markieren, und wählen Sie "WEITER".**

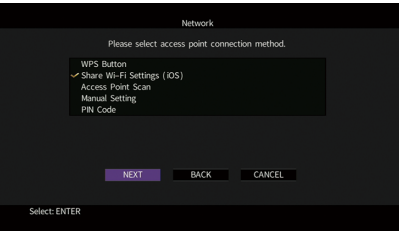

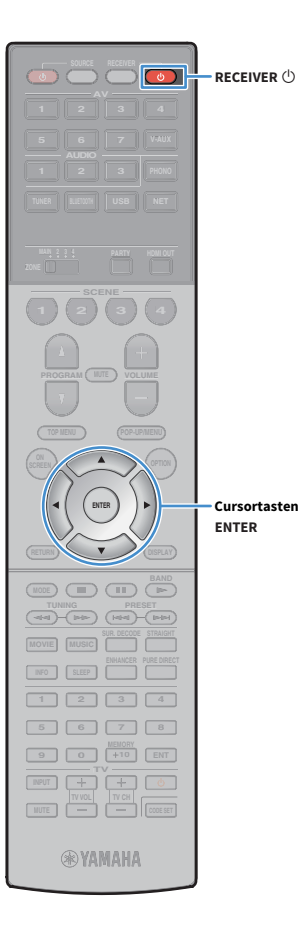

**9 Prüfen Sie die am Bildschirm angezeigte Meldung und verwenden Sie dann die Cursortasten (** $\triangle$ **/** $\triangleright$ **) und ENTER, um "WEITER" zu wählen.**

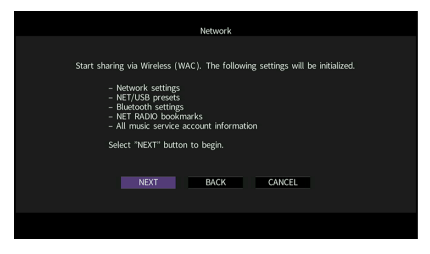

**10Wählen Sie im Wi-Fi-Bildschirm Ihres iOS-Geräts das Gerät als AirPlay-Lautsprecher aus.**

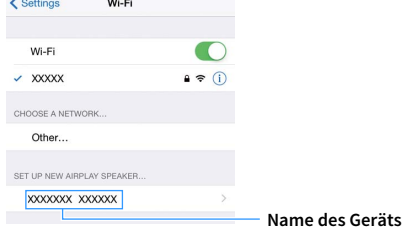

**11Prüfen Sie das gegenwärtig ausgewählte Netzwerk und**  tippen Sie "Weiter" an.

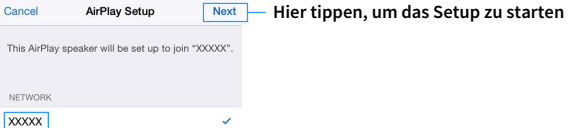

**Gegenwärtig ausgewähltes Netzwerk**

Speaker Name XXXXXXX XXXXXX

Show Other Networks..

Nach Abschluss der Freigabe wird das Gerät automatisch mit dem ausgewählten Netzwerk (Access Point) verbunden.

### <span id="page-66-0"></span>⬛ Verwenden der WPS Konfiguration per Knopfdruck

Sie können bequem eine Drahtlos-Verbindung mit einem einzigen WPS-Knopfdruck herstellen.

 $\mathbf G$ **Diese Konfiguration ist nicht möglich, wenn die Sicherheitsmethode Ihres Wireless-Routers (Access Point) WEP lautet. Verwenden Sie in solchem Fall einen andere Verbindungsmethode.**

**1 Drücken Sie RECEIVER** <sup>z</sup>**, um das Gerät einzuschalten.**

**2 Halten Sie INFO (WPS) an der Frontblende 3 Sekunden lang gedrückt.**

"Press WPS button on Access Point" wird im Frontblende-Display angezeigt.

### **3 Drücken Sie den WPS-Knopf am Wireless-Router (Access Point).**

Sobald die Verbindung hergestellt ist, wird "Completed" im Frontblende-Display angezeigt.

Falls "Not connected" angezeigt wird, wiederholen Sie ab Schritt 1 oder versuchen Sie eine andere Verbindungsmethode aus.

#### **Über WPS**

WPS (Wi-Fi Protected Setup) ist ein von der Wi-Fi Alliance erstellter Standard zur bequemen Einrichtung eines drahtlosen Heimnetzwerks.

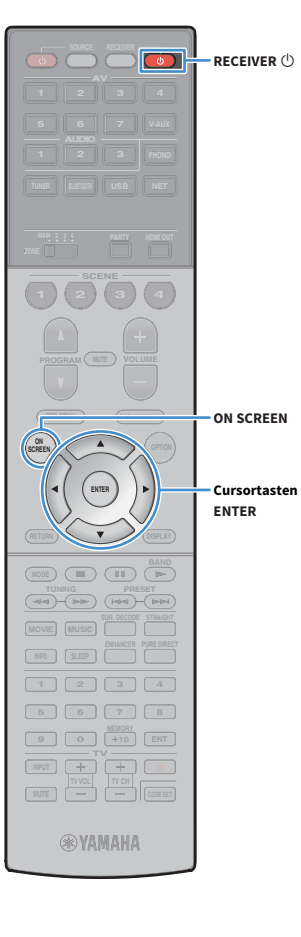

## <span id="page-67-0"></span>⬛ Verwenden anderer Verbindungsmethoden

Falls Ihr Wireless Router (Access Point) die WPS-Knopf-Konfiguration nicht unterstützt, konfigurieren Sie die Drahtlos-Netzwerkeinstellungen wie folgt.

- **1** Drücken Sie RECEIVER  $\circledcirc$ , um das Gerät einzuschalten.
- **2 Schalten Sie den Fernseher ein und schalten Sie dessen Eingang so um, dass die Videosignale des Geräts angezeigt werden (Buchse HDMI OUT).**

**Die Bedienung über den Fernsehbildschirm ist nur verfügbar, wenn Ihr Fernseher über HDMI mit dem Gerät verbunden ist.**

**3 Drücken Sie ON SCREEN.**

Y

- Verwenden Sie die Cursortasten, um "Setup" **auszuwählen, und drücken Sie ENTER.**
- **5** Verwenden Sie die Cursortasten ( $\triangleleft$ / $\triangleright$ ) zur Auswahl von **"Netzwerk".**
- **6 Verwenden Sie die Cursortasten (△/▽) zur Auswahl von "Netzwerkverbindung" und drücken Sie ENTER.**
- **7 Verwenden Sie die Cursortasten (**q**/**w**) und ENTER, um**  "Drahtlos (Wi-Fi)" zu markieren, und wählen Sie "OK".

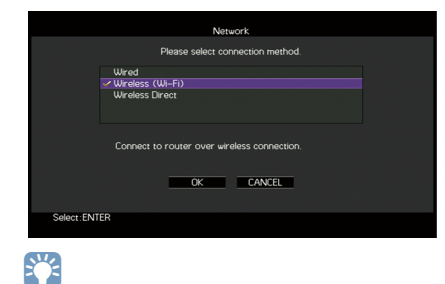

**8 Verwenden Sie die Cursortasten** (△/▽) und ENTER, um **die gewünschte Verbindungsmethode auszuwählen, und**  wählen Sie dann "WEITER".

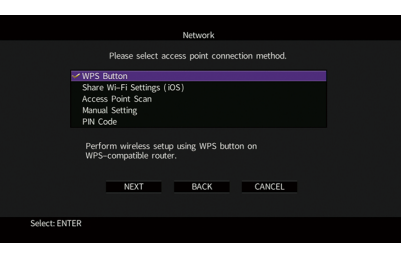

Folgende Verbindungsmethoden sind verfügbar.

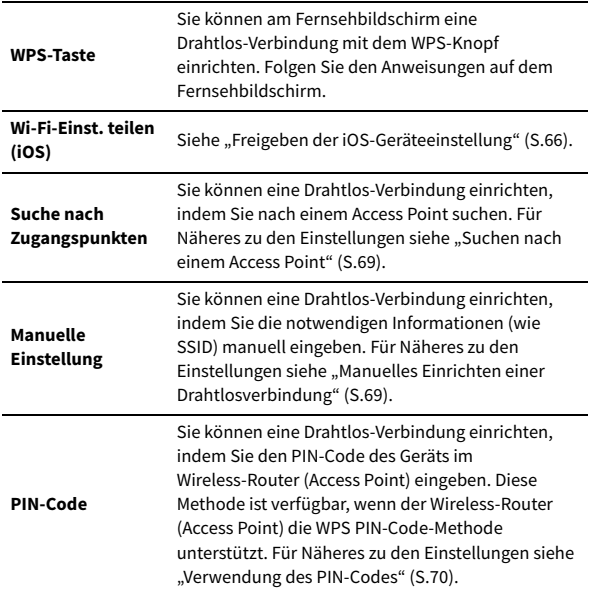

#### <span id="page-68-0"></span>Suchen nach einem Access Point

Wenn Sie "Suche nach Zugangspunkten" als Verbindungsmethode auswählen, sucht das Gerät nach Access Points. Nach einer Weile wird die Liste der verfügbaren Access Points am Fernsehbildschirm angezeigt.

**1 Verwenden Sie die Cursortasten und ENTER, um den**  gewünschten Access Point zu markieren und "WEITER" **auszuwählen.**

Der Drahtlosverbindungs-Bildschirm erscheint auf dem Fernseher.

**2 Verwenden Sie die Cursortasten und ENTER, um den**  Sicherheitsschlüssel einzugeben und "WEITER" **auszuwählen.**

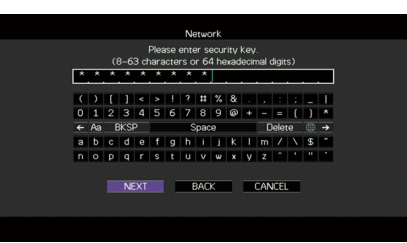

**9 1 10 1 6 110 110 110 110 110 110 110 110 110 110 110 110 110 110 110 110 110 110 110 110 110 110 110 110 110 110 110 110 110 110 110 110 110 11 5 6 7 8 1**  $\begin{bmatrix} 2 \\ 4 \end{bmatrix}$ 

**TV**

**@YAMAHA** 

**TUNING PRESET BAND RETURN DISPLAY ENTER**

**SCREEN** *OPTION* **<b>OPTION** 

**ENTER Cursortasten**

**SCENE 4 (a)** (a) (a

**AV**

**ON**

**TUNER BLUETOOTH**

**3** Verwenden Sie die Cursortasten (<//><//>  $\leq$  />/> **zur Auswahl von <br>
<b>3 "VERBINDEN" und drücken Sie ENTER, um den Verbindungsvorgang zu starten.**

Sobald die Verbindung hergestellt ist, wird "fertig" am Fernsehbildschirm angezeigt.

Falls "Nicht verbunden" angezeigt wird, wiederholen Sie ab Schritt 1 oder versuchen Sie eine andere Verbindungsmethode aus.

**4 Um das Menü zu verlassen, drücken Sie ON SCREEN.**

#### <span id="page-68-1"></span>Manuelles Einrichten einer Drahtlosverbindung

Wenn Sie "Manuelle Einstellung" als Verbindungsmethode auswählen, erscheint der Drahtlosverbindungs-Bildschirm auf dem Fernseher. Sie müssen SSID (Netzwerknamen), Verschlüsselungsmethode und Sicherheitsschlüssel für Ihr Netzwerk einrichten.

**1 Verwenden Sie die Cursortasten und ENTER, um die SSID**  des Access Points einzugeben und "WEITER" **auszuwählen.**

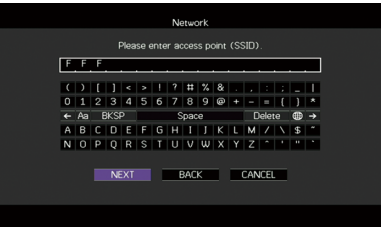

**2 Verwenden Sie die Cursortasten (**q**/**w**) und ENTER, um die Verschlüsselungsmethode des Access Points zu prüfen und "WEITER" auszuwählen.**

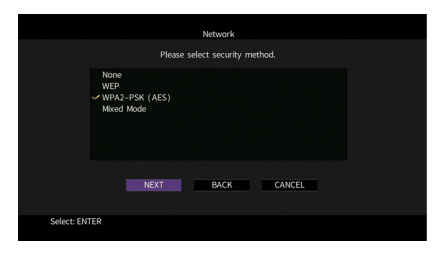

**Einstellungen** Nicht vorh., WEP, WPA2-PSK (AES), Mixed-Modus

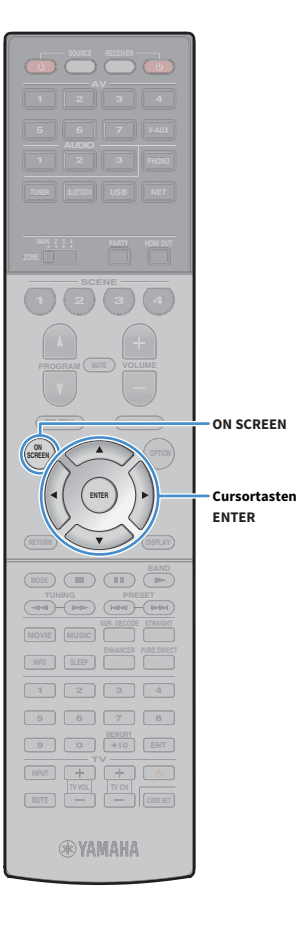

**3 Verwenden Sie die Cursortasten und ENTER, um den**  Sicherheitsschlüssel einzugeben und "WEITER" **auszuwählen.**

Wenn Sie in Schritt 2 "Nicht vorh." auswählen, ist diese Einstellung nicht verfügbar. Fahren Sie fort mit Schritt 4.

Wenn Sie "WEP" auswählen, geben Sie eine 5- oder 13-stellige Zeichenfolge bzw. eine 10- oder 26-stellige Hexadezimalzahl ein. Wenn Sie eine andere Methode auswählen, geben Sie eine 8- bis 63-stellige Zeichenfolge bzw. eine 64-stellige Hexadezimalzahl ein.

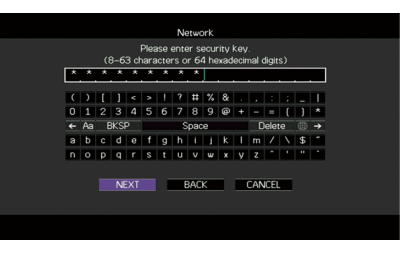

**4 Verwenden Sie die Cursortasten (**e**/**r**) zur Auswahl von "VERBINDEN" und drücken Sie ENTER, um den Verbindungsvorgang zu starten.**

Sobald die Verbindung hergestellt ist, wird "fertig" am Fernsehbildschirm angezeigt.

Wenn "Nicht verbunden" angezeigt wird, prüfen Sie alle eingegebenen Information und wiederholen Sie ab Schritt 1.

**5 Um das Menü zu verlassen, drücken Sie ON SCREEN.**

#### <span id="page-69-0"></span>Verwendung des PIN-Codes

Wenn Sie "PIN-Code" als Verbindungsmethode auswählen, erscheint die Liste verfügbarer Access Points auf dem Fernseher.

**1 Verwenden Sie die Cursortasten und ENTER, um den**  gewünschten Access Point zu markieren und "WEITER" **auszuwählen.**

Der PIN-Code des Geräts wird am Fernsehbildschirm angezeigt.

**2 Geben Sie den PIN-Code am Wireless-Router (Access Point) ein.**

Näheres über die Einstellung erfahren Sie in der Anleitung für den Wireless-Router (Access Point).

**3 Verwenden Sie die Cursortasten (**e**/**r**) zur Auswahl von "VERBINDEN" und drücken Sie ENTER, um den Verbindungsvorgang zu starten.**

Sobald die Verbindung hergestellt ist, wird "fertig" am Fernsehbildschirm angezeigt.

Falls "Nicht verbunden" angezeigt wird, wiederholen Sie ab Schritt 1 oder versuchen Sie eine andere Verbindungsmethode aus.

**Um das Menü zu verlassen, drücken Sie ON SCREEN.** 

# <span id="page-70-0"></span>Direktverbindung eines Mobilgeräts mit diesem Gerät (Wireless Direct)

Schließen Sie ein Mobilgerät wie folgt direkt am Gerät an.

Y

**Eine Wireless Direct-Verbindung kann aufgrund unzureichender Verschlüsselung unsicher sein. Verbundene Drahtlosgeräte könnten unerlaubt Wiedergabe-Bedienvorgänge am Gerät vornehmen.**

- **1** Drücken Sie RECEIVER  $\circledcirc$ , um das Gerät einzuschalten.
- **2 Schalten Sie den Fernseher ein und schalten Sie dessen Eingang so um, dass die Videosignale des Geräts angezeigt werden (Buchse HDMI OUT).**

**Die Bedienung über den Fernsehbildschirm ist nur verfügbar, wenn Ihr Fernseher über HDMI mit dem Gerät verbunden ist.**

- **3 Drücken Sie ON SCREEN.**
- Verwenden Sie die Cursortasten, um "Setup" **auszuwählen, und drücken Sie ENTER.**
- **5** Verwenden Sie die Cursortasten ( $\triangleleft$ / $\triangleright$ ) zur Auswahl von **"Netzwerk".**
- **6 Verwenden Sie die Cursortasten (△/▽) zur Auswahl von "Netzwerkverbindung" und drücken Sie ENTER.**

**7 Verwenden Sie die Cursortasten (**q**/**w**) und ENTER, um**  "Wireless Direct" zu markieren, und wählen Sie "OK".

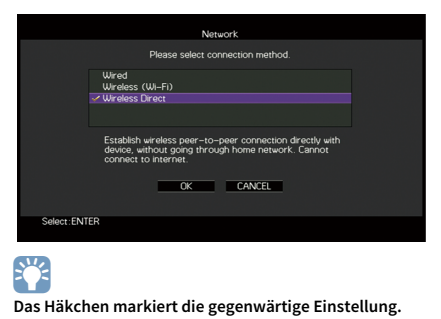

**8 Verwenden Sie die Cursortasten** (△/▽) und ENTER, um **die gewünschte Verschlüsselungsmethode zu markieren,**  und wählen Sie dann "WEITER".

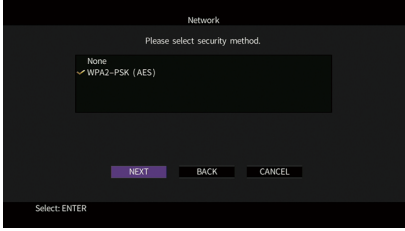

**Einstellungen** Nicht vorh., WPA2-PSK (AES)

Y

Wenn Sie "Nicht vorh." wählen, kann die Verbindung aufgrund **unverschlüsselter Kommunikation unsicher sein.**

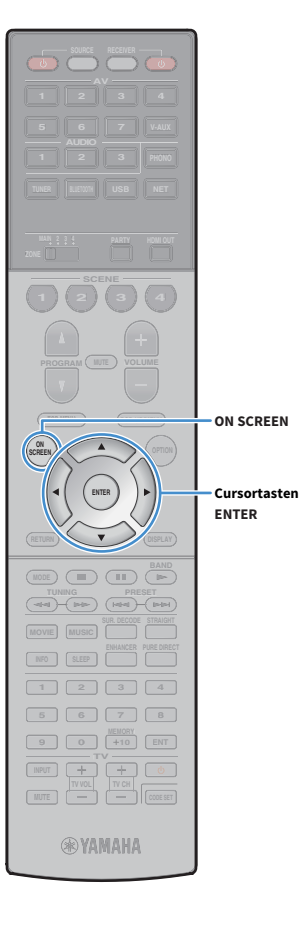

**9 Verwenden Sie die Cursortasten und ENTER, um den Sicherheitsschlüssel einzugeben und "WEITER" auszuwählen.**

Wenn Sie in Schritt 8 "Nicht vorh." auswählen, ist diese Einstellung nicht verfügbar. Fahren Sie fort mit Schritt 10.

Anderenfalls geben Sie eine 8- bis 63-stellige Zeichenfolge bzw. eine 64-stellige Hexadezimalzahl ein.

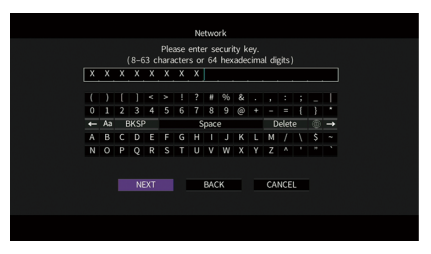

**10 Verwenden Sie die Cursortasten (** $\triangle$ / $\triangleright$ ) zur Auswahl von **"OK" und drücken Sie ENTER, um die Einstellung zu speichern.**

Die vorgenommenen Einstellungen erscheinen auf dem Fernsehbildschirm.

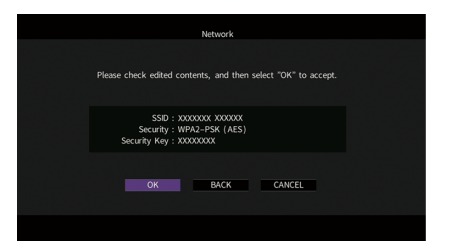

Die SSID- und Sicherheitsschlüssel-Informationen sind für die Einrichtung eines Mobilgeräts notwendig.

### **11Konfigurieren Sie die Wi-Fi-Einstellungen des Mobilgeräts.**

Einzelheiten zu Einstellung und Bedienung Ihres Mobilgeräts entnehmen Sie bitte dessen Bedienungsanleitung.

- **1 Aktivieren Sie die Wi-Fi-Funktion des Mobilgeräts.**
- **2 Wählen Sie die in Schritt 10 angezeigte SSID aus der Liste verfügbarer Access Points.**
- **3 Wenn Sie zur Eingabe eines Passworts aufgefordert werden, geben Sie den in Schritt 10 angezeigten Sicherheitsschlüssel ein.**

**12Um das Menü zu verlassen, drücken Sie ON SCREEN.**
### 11 Verbinden mit dem MusicCast-Netzwerk

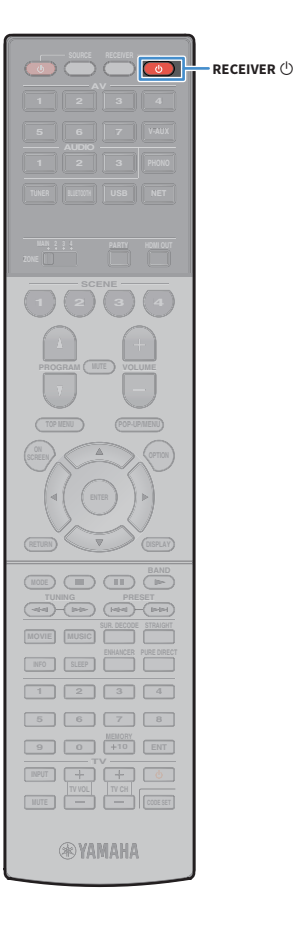

MusicCast ist eine brandneue Wireless-Musiklösung von Yamaha, mit der Sie ein Musikprogramm in allen Zimmern mit verschiedensten Geräten abspielen können. Genießen Sie mithilfe einer bedienerfreundlichen App Musik auf Ihrem Smartphone, PC, NAS-Laufwerk und von Musikstreamingdiensten überall im Haus. Auf der Yamaha-Website finden Sie weitere Einzelheiten sowie eine Liste der MusicCast-kompatiblen Produkte.

- Steuern Sie alle MusicCast-kompatiblen Geräte mit der speziellen Applikation "MusicCast CONTROLLER".
- Verbinden Sie ein MusicCast-kompatibles Gerät mit einem weiteren Gerät in einem anderen Zimmer und spielen Sie Musik auf beiden Geräten gleichzeitig ab.
- Geben Sie Musik von Musikstreamingdiensten ab. (Die Verfügbarkeit kompatibler Musikstreamingdienste ist von Ihrer Region und Ihrem Produkt abhängig.)

### MusicCast CONTROLLER

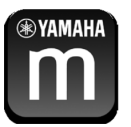

Zur Nutzung der Netzwerkfeatures am MusicCast-kompatiblen Gerät benötigen Sie zur Bedienung die spezielle App "MusicCast CONTROLLER". Suchen Sie im App Store oder in Google Play nach der kostenlosen Applikation "MusicCast CONTROLLER" und installieren Sie sie in Ihrem Gerät.

#### Hinzufügen des Geräts zum MusicCast-Netzwerk

Folgen Sie den nachstehenden Anweisungen, um das Gerät zum MusicCast-Netzwerk hinzuzufügen. Sie können gleichzeitig auch die Drahtloseinstellungen des Geräts in einem Durchgang konfigurieren.

**Sie benötigen die SSID und den Sicherheitsschlüssel für Ihr Netzwerk.**

- **1 Drücken Sie RECEIVER** z**, um das Gerät einzuschalten.**
- **7** Tippen Sie auf das Symbol der Applikation "MusicCast **CONTROLLER" auf Ihrem Mobilgerät und tippen Sie dann**  auf "Setup".

 $\frac{2}{3}$ 

**Wenn bereits andere MusicCast-kompatible Geräte mit dem Netzwerk**  verbunden sind, tippen Sie auf "Settings" und dann auf "Add New Device".

**Bedienen Sie die Applikation "MusicCast CONTROLLER" den Anweisungen am Bildschirm gemäß und halten Sie dann CONNECT an der Frontblende des Geräts 5 Sekunden lang gedrückt.**

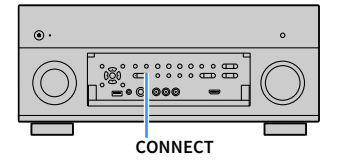

- **Bedienen Sie die Applikation "MusicCast CONTROLLER" den Anweisungen am Bildschirm gemäß, um das Netzwerk einzurichten.**
- **Bedienen Sie die Applikation "MusicCast CONTROLLER" für Wiedergabe.**

 $\mathbf G$ 

- **AirPlay und DSD Audio können nicht ausgegeben werden.**
- **Wenn der Pure Direct-Modus aktiviert ist, können keine anderen Eingangsquellen als die Netzwerkquellen und USB wiedergegeben werden.**
- **Wenn die Drahtloseinstellungen des Geräts mit dieser Methode konfiguriert werden, leuchtet die Signalstärkeanzeige an der Frontblende, sobald das Gerät eine Verbindung mit einem Netzwerk aufbaut (auch wenn eine kabelgebundene Verbindung verwendet wird).**

# WIEDERGABE

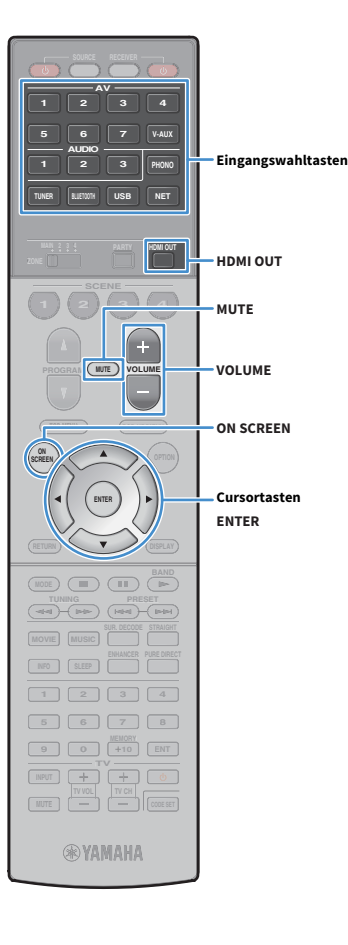

## <span id="page-73-0"></span>Grundlegende Bedienungsvorgänge bei der Wiedergabe

- **1 Schalten Sie die am Gerät angeschlossenen externen Geräte (wie Fernseher oder BD-/DVD-Player) ein.**
- **2 Verwenden Sie die Eingangswahltasten zur Auswahl eines Eintrags.**
- **3 Starten Sie am externen Gerät die Wiedergabe, oder wählen Sie einen Radiosender aus.**

Einzelheiten zur Wiedergabe finden Sie in der

Bedienungsanleitung des externen Geräts.

Die folgenden Vorgänge sind auf den angegebenen Seiten beschrieben.

- • [FM-/AM-Radio \(UKW/MW\) hören \(S.83\)](#page-82-0)
- • [Wiedergabe von Musik über Bluetooth \(S.88\)](#page-87-0)
- • [Wiedergabe von auf einem USB-Speichergerät gespeicherter](#page-89-0)  [Musik \(S.90\)](#page-89-0)
- • [Wiedergabe von auf Media-Servern \(PCs/NAS\) gespeicherter](#page-93-0)  [Musik \(S.94\)](#page-93-0)
- • [Internetradio hören \(S.98\)](#page-97-0)
- • [Wiedergeben von iTunes/iPod-Musik mit AirPlay \(S.101\)](#page-100-0)

**4 Drücken Sie VOLUME, um die Lautstärke einzustellen.**

### $x^2$

**• Um die Audioausgabe stummzuschalten, drücken Sie MUTE. Drücken Sie nochmals MUTE, um die Stummschaltung aufzuheben.**

**• Um die Höhen/Bässe des Klangs einzustellen, verwenden Sie das**  Menü"Optionen" oder TONE/BALANCE an der Frontblende ([S.116](#page-115-0)).

#### **Eingangsauswahl auf dem Bildschirm**

- a **Drücken Sie ON SCREEN.**
- b **Verwenden Sie die Cursortasten, um "Eingang" auszuwählen, und drücken Sie ENTER.**
- c **Verwenden Sie die Cursortasten zur Auswahl der gewünschten Eingangsquelle, und drücken Sie ENTER.**

#### <span id="page-73-1"></span>Auswählen einer HDMI-Ausgangsbuchse

**1 Drücken Sie HDMI OUT zur Auswahl einer Buchse HDMI OUT.**

Mit jedem Druck auf die Taste ändert sich die für die Signalausgabe zu verwendende Buchse HDMI OUT.

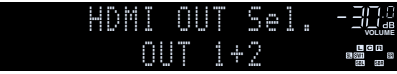

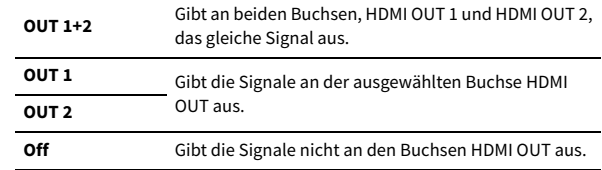

### $\mathbb{R}^n$

**• Sie können auch durch Auswählen einer Szene eine HDMI-Ausgangsbuchse auswählen ([S.75\)](#page-74-0).**

- **Wenn "OUT 1+2" ausgewählt ist, gibt das Gerät Videosignale mit der höchsten Auflösung aus, die von beiden am Gerät angeschlossenen Fernsehern (oder Projektoren) unterstützt wird. (Wenn zum Beispiel an der Buchse HDMI OUT 1 ein 1080p-Fernseher angeschlossen ist und an der Buchse HDMI OUT 2 ein 720p-Fernseher, gibt das Gerät 720p-Videosignale aus.)**
- **Wenn die Buchse HDMI OUT 2 der Zone2 oder Zone4 zugewiesen ist [\(S.147\)](#page-146-0), können Sie die Zonen durch wiederholtes Drücken von HDMI OUT ein- und ausschalten.**

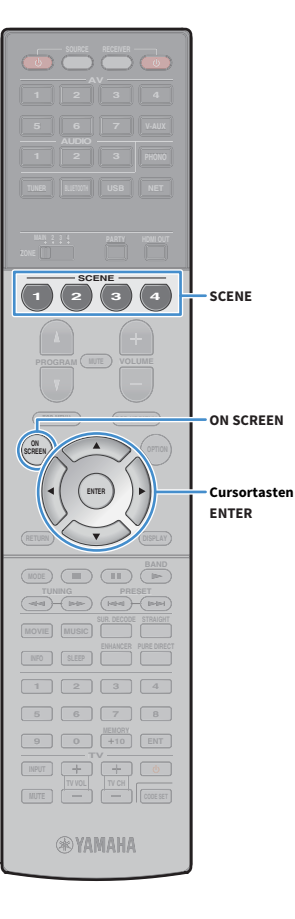

## <span id="page-74-0"></span>Auswählen der Eingangsquelle und der bevorzugten Einstellungen mit einem Tastendruck (SCENE)

Mit der SCENE-Funktion können Sie die zugeordnete Eingangsquelle, das Klangprogramm, den HDMI-Ausgang sowie weitere Einstellungen mit einem einzigen Tastendruck auswählen.

Sie können bis zu 12 Szenen verwenden, um Ihre bevorzugten Einstellungen zu speichern und sie je nach Eingangsquelle umzuschalten.

#### **1 Drücken Sie SCENE.**

Die Eingangsquelle und die in der entsprechenden Szene gespeicherten Einstellungen werden ausgewählt. Das Gerät schaltet sich automatisch ein, wenn es sich im Bereitschaftsmodus befindet.

Standardmäßig werden in jeder Szene die folgenden Einstellungen gespeichert.

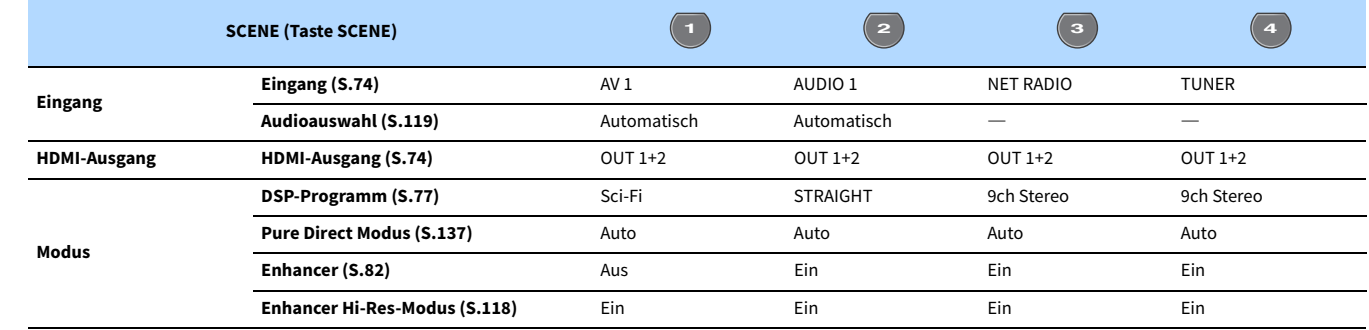

### $x^{\prime\prime}$

**Sie können SCENE 1-4 auswählen, indem Sie SCENE auf der Fernbedienung drücken. Zusätzlich können Sie 8 Szenen (SCENE 5-12) erstellen und diese Szenen aus dem Menü "Szene" auswählen ([S.122](#page-121-0)).**

**Szenenauswahl auf dem Bildschirm**

a **Drücken Sie ON SCREEN.**

- b **Verwenden Sie die Cursortasten, um "Szene" auszuwählen, und drücken Sie ENTER.**
- c **Verwenden Sie die Cursortasten, um die gewünschte Szene auszuwählen, und drücken Sie ENTER.**

### Speichern einer Szene

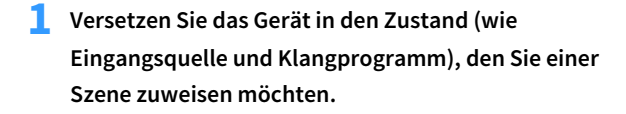

**2 Halten Sie die gewünschte Taste SCENE gedrückt, bis "SET Complete" im Frontblende-Display erscheint.**

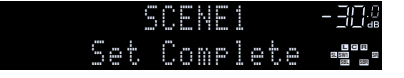

**3 Wenn Sie nach dem Auswählen der Szene das entsprechende Wiedergabegerät steuern möchten, halten Sie die entsprechende Taste SCENE und Eingangswahltaste tgleichzeitig länger als 3 Sekunden gedrückt.**

Sobald die Einstellung abgeschlossen ist, blinkt SOURCE zweimal.

# **EYE**

**9 1 10 1 6 110 110 110 110 110 110 110 110 110 110 110 110 110 110 110 110 110 110 110 110 110 110 110 110 110 110 110 110 110 110 110 110 110 11 5 6 7 8 1**  $\begin{bmatrix} 2 \\ 4 \end{bmatrix}$ 

**TV**

**®YAMAHA** 

**MUTE CODE SET**

**TUNING PRESET BAND RETURN DISPLAY**

SCREEN **C Detrium** 

**1 2 3 4INFO PARTY 2 3 4TV VOL SCENE**

**SCENE 1** 2 3 4

**AV**

**1234**

 $\sqrt{ }$  **USB** 

**567 V-AUX**

**SOURCE** 

**Eingangswahltasten**

**TUNER BLUETOOTH**

**AUDIO**

**RECEIVER** 

- **Wenn Sie den Fernbedienungs-Code des Wiedergabegeräts noch nicht gespeichert haben, lesen Sie ["Speichern der Fernbedienungs-Codes für Abspielgeräte" \(S.158\)](#page-157-0), um ihn zu speichern.**
- **Die SCENE-Wiedergabekopplung ermöglicht Ihnen, die Wiedergabe eines über HDMI am Gerät angeschlossenen externen Geräts zu starten. Um die SCENE-Wiedergabekopplung einzuschalten, geben Sie den Gerätetyp unter**  ["Gerätesteuer." \(S.123\)](#page-122-0) im Menü "Szene" an.

### Auswählen der Einträge, die der Szene zugewiesen werden sollen

Zusätzlich zu den Standard-Szenenzuordnungen (Eingang, HDMI-Ausgang und Modus) können Sie die folgenden Einstellungen bei ["Detail" \(S.123\)](#page-122-1) im Menü "Szene" in die Szenenzuordnungen aufnehmen.

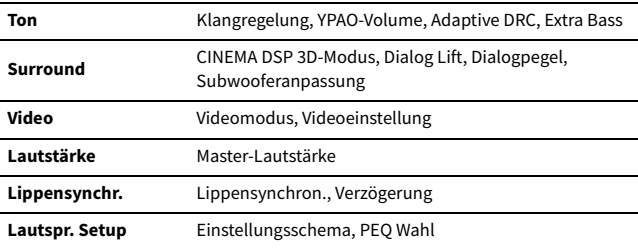

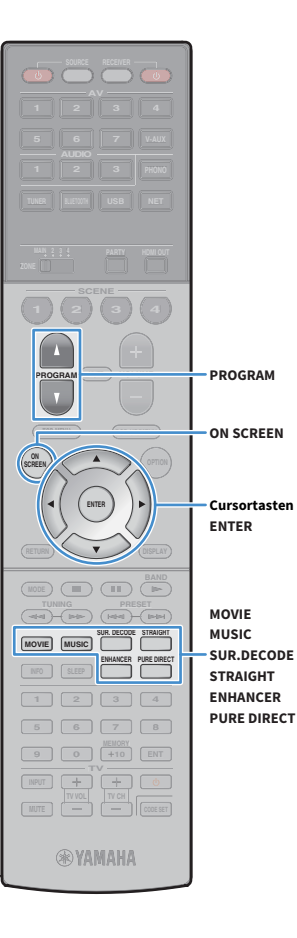

### <span id="page-76-0"></span>Auswählen des Klangmodus

Das Gerät ist mit einer Vielzahl von Klangprogrammen und Surround-Dekodern ausgestattet, die Ihnen ermöglichen, Wiedergabequellen mit Ihrem bevorzugten Klangmodus (wie Schallfeldeffekt oder Stereowiedergabe) wiederzugeben.

#### **Auswählen eines für Filme geeigneten Klangprogramms**

• Drücken Sie wiederholt MOVIE.

In diesem Modus können Sie Schallfeldeffekte hören, die für die Wiedergabe von Videoquellen wie Filmen, Fernsehprogrammen und Spielen optimiert sind ([S.78\)](#page-77-0).

#### **Auswählen eines für Musik oder Stereowiedergabe geeigneten Klangprogramms**

- Drücken Sie wiederholt MUSIC.
- In diesem Modus können Sie Schallfeldeffekte hören, die für die Wiedergabe von Musiksignalquellen oder Stereowiedergabe optimiert sind [\(S.79](#page-78-0)).

#### **Auswählen eines Surround-Dekoders**

• Drücken Sie wiederholt SUR. DECODE.

In diesem Modus können Sie die unverarbeitete, mehrkanalige Wiedergabe von 2-kanaligen Quellen hören ([S.81\)](#page-80-0).

#### **Umschalten in den Straight-Dekodermodus**

• Drücken Sie STRAIGHT.

In diesem Modus können Sie die unverarbeitete Klangwiedergabe auf den Originalkanälen hören ([S.81](#page-80-1)).

#### **Umschalten in den Modus Pure Direct**

• Drücken Sie PURE DIRECT.

In diesem Modus können Sie reinen Hi-Fi-Klang hören, indem das elektrische Rauschen von anderen Schaltkreisen verringert wird [\(S.82](#page-81-1)).

#### **Aktivieren von Compressed Music Enhancer**

• Drücken Sie ENHANCER.

In diesem Modus können Sie vorkomprimierte Musik mit größerer Tiefe und Breite hören [\(S.82](#page-81-0)).

- **Auswählen eines Klangprogramms/Surround-Dekoders auf dem Bildschirm**
- a **Drücken Sie ON SCREEN.**
- b **Verwenden Sie die Cursortasten, um "DSP-Programm" auszuwählen, und drücken Sie ENTER.**
- c **Verwenden Sie die Cursortasten zur Auswahl eines Klangprogramms/Surround-Dekoders, und drücken Sie ENTER.**

 $\frac{2}{3}$ 

- **Sie können durch Drücken von PROGRAM auch Klangprogramme oder den Surround-Dekoder umschalten.**
- **Die Einstellungen der Klangprogramme und Surround-Dekoder können Sie im Menü "DSP-Programm" ändern [\(S.124\)](#page-123-0).**
- **Der Klangmodus kann getrennt für jede Eingangsquelle angewendet werden.**
- **Welche Lautsprecher momentan Ton ausgeben, können Sie an den Lautsprecheranzeigen an der Frontblende des Geräts [\(S.15](#page-14-0)) oder am Bildschirm "Audiosignal" des Menüs ""Information" ablesen [\(S.151\)](#page-150-0).**

#### **Über Dolby Atmos®**

- Dolby Atmos-Inhalte werden in den nachstehenden Situationen als Dolby TrueHD oder Dolby Digital Plus dekodiert. (Das Format Dolby Atmos PCM wird immer als Dolby Atmos dekodiert.)
- Es liegen weder hintere Surround-Lautsprecher noch Präsenzlautsprecher vor.
- Es werden Kopfhörer (2-Kanal-Wiedergabe) eingesetzt.
- (Nur RX-A2060) Ein beliebiges CINEMA DSP-Programm wird ausgewählt.
- (Nur RX-A3060)

Bei aktivem Dolby Atmos-Dekoder ist die virtuelle Surround-Verarbeitung (wie Virtual CINEMA FRONT) ([S.80](#page-79-0)) nicht aktiv.

• (Nur RX-A2060)

Bei aktivem Dolby Atmos-Dekoder ist die virtuelle Surround-Verarbeitung (wie Virtual CINEMA FRONT) ([S.80](#page-79-0)), YPAO-Volume [\(S.116](#page-115-1)), Extra Bass [\(S.117](#page-116-0)) oder Compressed Music Enhancer [\(S.82\)](#page-81-0) nicht aktiv.

#### **Über DTS:X™**

- Bei der Wiedergabe von DTS:X-Inhalten können Sie die Lautstärke von Dialogton bei "DTS-Dialogsteuerung" [\(S.117](#page-116-1)) im Menü "Optionen" einstellen.
- (Nur RX-A3060)

Bei aktivem DTS:X-Dekoder ist die virtuelle Surround-Verarbeitung (wie Virtual CINEMA FRONT) [\(S.80\)](#page-79-0) nicht aktiv.

• (Nur RX-A2060)

DTS:X-Inhalte werden als DTS-HD-Format dekodiert, wenn ein beliebiges der CINEMA DSP-Programme ausgewählt ist.

• (Nur RX-A2060)

Bei aktivem DTS:X-Dekoder ist die virtuelle Surround-Verarbeitung (wie Virtual CINEMA FRONT) [\(S.80\)](#page-79-0), YPAO-Volume [\(S.116](#page-115-1)), Dialogpegel [\(S.117](#page-116-2)), Extra Bass [\(S.117\)](#page-116-0) oder Compressed Music Enhancer ([S.82\)](#page-81-0) nicht aktiv.

# <span id="page-77-1"></span>Erzeugen von stereoskopischen Schallfeldern (CINEMA DSP HD<sup>3</sup>/CINEMA DSP 3D)

CINEMADS PHD<sup>3</sup>

**\* CINEMA DSP HD3: RX-A3060, CINEMA DSP 3D: RX-A2060**

Das Gerät ist mit vielen Klangprogrammen ausgestattet, die eine Yamaha-eigene

DSP-Technologie verwenden (CINEMA DSP HD<sup>3</sup>/CINEMA DSP 3D). Sie können hiermit auf einfache Weise Schallfelder echter Kino- oder Konzertsäle in Ihrem Hörraum herstellen und natürliche, stereoskope Schallfelder hören.

#### **Klangprogramm-Kategorie**

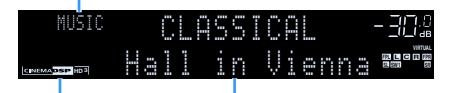

**Klangprogramm**

 $\cdot$  CINEMA DSP  $\overline{HD^3}$ " (RX-A3060) oder  $\cdot$  CINEMA DSP  $\overline{HD^3}$ " (RX-A2060) leuchtet

# $x^2$

- **Zur Benutzung des herkömmlichen CINEMA DSP stellen Sie ["CINEMA DSP 3D-Modus" \(S.138\)](#page-137-0) im Menü "Setup"**  auf ..Aus".
- **Auch wenn keine vorderen Präsenzlautsprecher angeschlossen sind, erzeugt das Gerät mit Hilfe der Front-, Center- und Surround-Lautsprecher vordere virtuelle Präsenzlautsprecher (Virtual Presence Speaker, VPS), um dreidimensionale Schallfelder zu erzeugen. Wir empfehlen jedoch die Verwendung von vorderen Präsenzlautsprechern (sowie hinteren Präsenzlautsprechern für zusätzlichen Raumklang), damit sich die Wirkung der Stereoschallfelder voll entfaltet.**
- **Wenn eine mehrkanalige Quelle (mindestens 6.1 Kanäle) eingespeist wird und keine hinteren Surround-Lautsprecher angeschlossen sind, erzeugt das Gerät Virtual Surround Back Speaker (VSBS), indem es über die Surround-Lautsprecher dem hinteren Schallfeld mehr Klangtiefe verleiht.**
- Wenn VPS oder VSBS aktiv ist, leuchtet "VIRTUAL" im Frontblende-Display.
- **(nur RX-A3060)**

**Wenn vordere, aber keine hinteren Präsenzlautsprecher angeschlossen sind, erzeugt das Gerät mit Hilfe der Front-, Center- und Surround-Lautsprecher hintere Virtual Presence Speaker (VPS), um natürliche dreidimensionale Schallfelder zu erzeugen.**

#### <span id="page-77-0"></span>⬛ Passende Klangprogramme für Filme (MOVIE)

Die folgenden Klangprogramme sind für die Wiedergabe von Videoquellen wie Filmen, Fernsehprogrammen und Spielen optimiert.

#### MOVIE THEATER

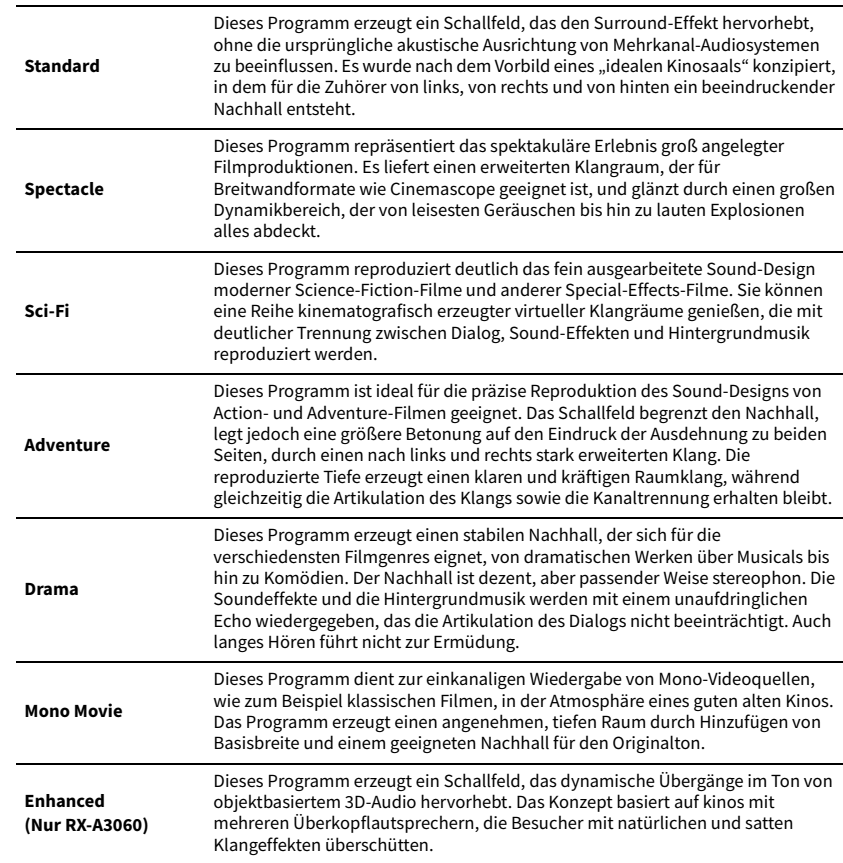

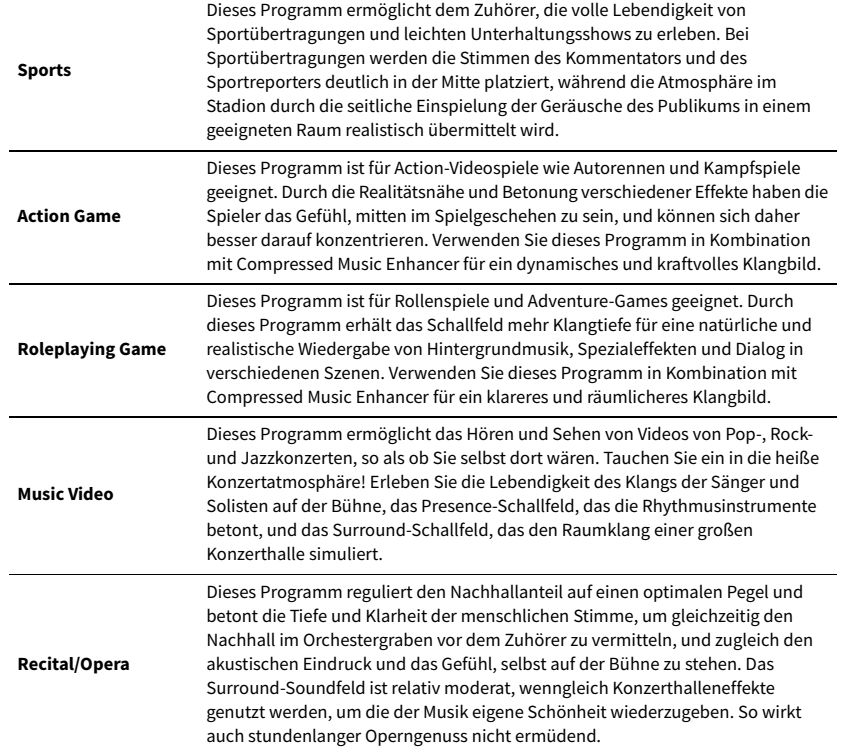

### ENTERTAINMENT **ENTERTAINMENT** Musik/Stereowiedergabe (MUSIC)

<span id="page-78-0"></span>Die folgenden Klangprogramme sind für die Wiedergabe von Musikquellen optimiert.

Sie können auch Stereowiedergabe auswählen.

#### CLASSICAL

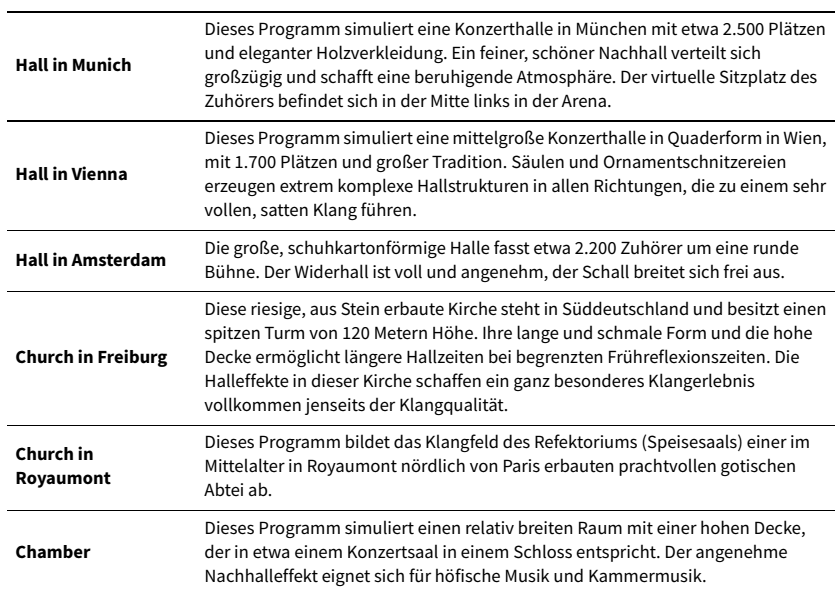

#### LIVE/CLUB

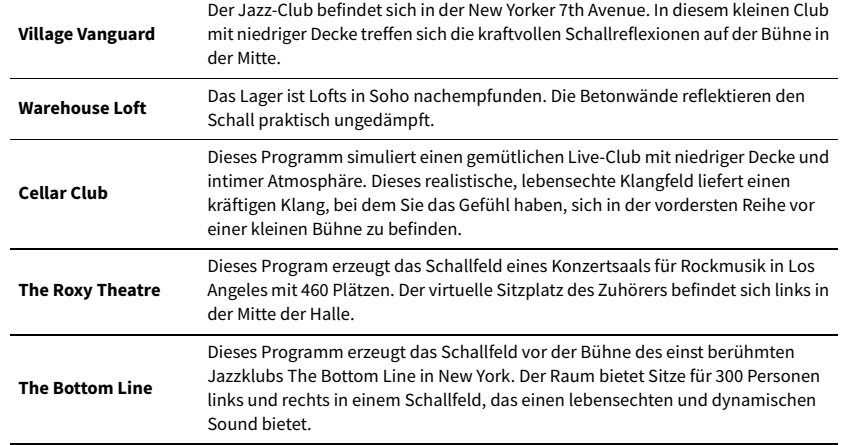

#### STEREO

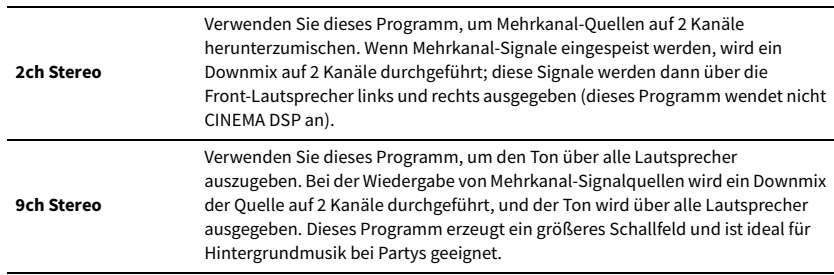

Y

**CINEMA DSP HD3/CINEMA DSP 3D [\(S.78\)](#page-77-1) und Virtual CINEMA DSP [\(S.80](#page-79-1)) bleiben aus, wenn "2ch Stereo" oder "9ch Stereo" ausgewählt ist.**

### <span id="page-79-1"></span>⬛ Wiedergabe von Schallfeldeffekten ohne Surround-Lautsprecher (Virtual CINEMA DSP)

Wenn Sie eines der Klangprogramme (außer 2ch Stereo und 9ch Stereo) auswählen, wenn keine Surround-Lautsprecher angeschlossen sind, nutzt das Gerät die eigene Virtual-Surround-Technologie von Yamaha, um bis zu 7-kanaligen Surround-Sound zu reproduzieren und Ihnen zu ermöglichen, nur mit den Front-Lautsprechern ein gut ausgerichtetes Schallfeld zu erleben. Wir empfehlen die Verwendung von Präsenzlautsprechern, um die volle Wirkung der stereoskopen Schallfelder zu erleben.

# $\mathbb{R}^n$

Wenn Virtual CINEMA DSP aktiv ist, leuchtet "VIRTUAL" auf dem Frontblende-Display.

### <span id="page-79-0"></span>■ Surround-Wiedergabe mit 5 vorne aufgestellten Lautsprechern (Virtual CINEMA FRONT)

Falls Sie hinten im Raum nicht über den notwendigen Platz verfügen, können Sie Ihre Surround-Lautsprecher vorne aufstellen ([S.24\)](#page-23-0) und dennoch mit Virtual CINEMA FRONT mehrkanaligen Surround-Sound erleben.

Wenn "Anordnung (Surround)" ([S.134\)](#page-133-0) im Menü "Setup" auf "Front" eingestellt ist, erzeugt das Gerät hinten virtuelle Surround-Lautsprecher, so dass Sie mit 5 vorne aufgestellten Lautsprechern mehrkanaligen Surround-Sound erleben können.

# $\mathbb{R}^n$

Wenn Virtual CINEMA FRONT aktiv ist, leuchtet "VIRTUAL" auf dem Frontblende-Display.

### ■ Hören von Surround-Sound über Kopfhörer (SILENT CINEMA)

#### SILENT<sup>™</sup> **CINEMA**

Wenn Sie an der Buchse PHONES einen Kopfhörer anschließen und ein Klangprogramm wählen oder einen Surround-Dekoder anschließen, können Sie Surround- oder Schallfeldeffekte wie beispielsweise ein mehrkanaliges Lautsprechersystem mit einem Stereokopfhörer wiedergeben.

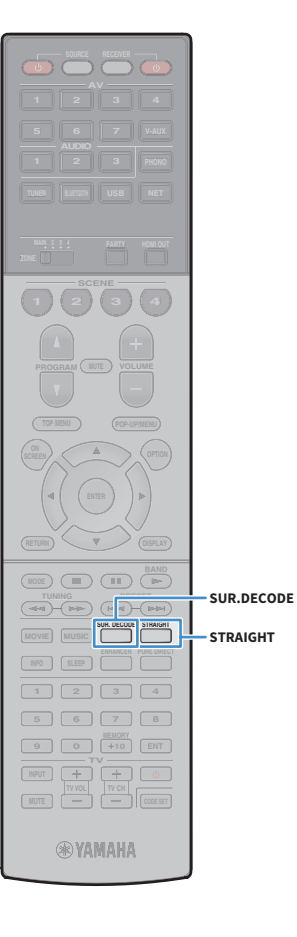

### Unverarbeitete Wiedergabe

Sie können Eingangsquellen ohne jede Verarbeitung mit Schallfeldeffekten wiedergeben.

### <span id="page-80-1"></span>■ Wiedergabe als Originalkanäle (direkte Dekodierung)

Wenn die direkte Dekodierung aktiv ist, gibt das Gerät den Stereoklang 2-kanaliger Signalquellen wie CDs über die Front-Lautsprecher wieder und mehrkanalige Signalquellen als unverarbeiteten Mehrkanalton.

#### **1 Drücken Sie STRAIGHT.**

Mit jedem Druck auf die Taste wird der Straight-Dekodermodus aktiviert oder deaktiviert.

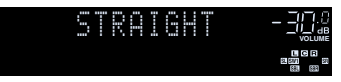

### $x^2$

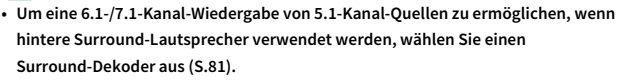

• Wenn "Anordnung (Surround)" ([S.134\)](#page-133-0) im Menü "Setup" auf "Front" eingestellt ist, **ist Virtual CINEMA FRONT ([S.80\)](#page-79-0) bei der Wiedergabe einer mehrkanaligen Quelle aktiv.**

### <span id="page-80-0"></span>■ Wiedergabe mit Mehrkanal-Erweiterung (Surround-Dekoder)

Der Surround-Dekoder ermöglicht die unverarbeitete, mehrkanalige Wiedergabe von 2- oder mehrkanaligen Quellen.

### $\mathbb{R}^n$

- **Welche Lautsprecher Klang erzeugen hängt sowohl vom Lautsprechersystem als auch vom ausgewählten Dekodertyp ab ([S.125\)](#page-124-0).**
- **Für Näheres zu den einzelnen Dekodern siehe ["Glossar" \(S.172\)](#page-171-0).**

#### **1 Drücken Sie SUR. DECODE, um einen Surround-Dekoder auszuwählen.**

Mit jedem Druck auf die Taste wird der Surround-Dekoder umgeschaltet.

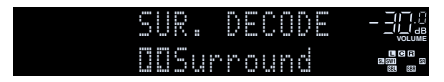

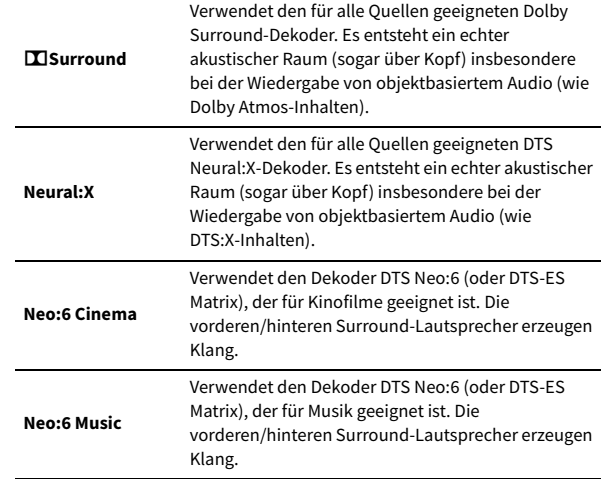

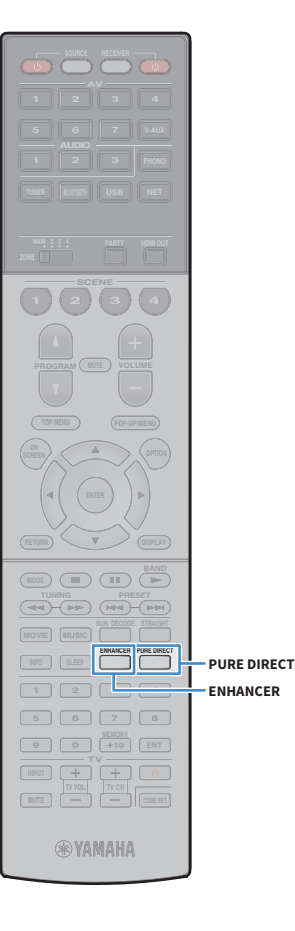

 $\blacksquare$ **• Wenn der Dolby Surround-Dekoder ausgewählt ist und nur ein hinterer Surround-Lautsprecher vorliegt, bleibt der Surround-Lautsprecher stumm (außer bei der Wiedergabe von Dolby Atmos-Inhalten).**

- **(Nur RX-A3060) Bei ausgewähltem Dolby Surround- oder Neural:X ist die virtuelle Surround-Verarbeitung (wie Virtual CINEMA FRONT) [\(S.80](#page-79-0)) nicht aktiv.**
- **(Nur RX-A2060)**

**Bei ausgewähltem Dolby Surround-Dekoder ist die virtuelle Surround-Verarbeitung (wie Virtual CINEMA FRONT) ([S.80\)](#page-79-0), YPAO-Volume ([S.116](#page-115-1)) oder Compressed Music Enhancer ([S.82\)](#page-81-0) nicht aktiv.**

**• (Nur RX-A2060)** 

**Bei ausgewähltem Neural:X-Dekoder ist die virtuelle Surround-Verarbeitung (wie Virtual CINEMA FRONT) ([S.80\)](#page-79-0), YPAO-Volume [\(S.116\)](#page-115-1), Dialogpegel [\(S.117\)](#page-116-2), Extra Bass ([S.117](#page-116-0)) oder Compressed Music Enhancer ([S.82\)](#page-81-0) nicht aktiv.**

### <span id="page-81-1"></span>Hören mit reinem High-Fidelity-Sound (Pure Direct)

Wenn der Modus Pure Direct aktiviert ist, gibt das Gerät die ausgewählte Signalquelle auf dem direktesten Signalweg wieder, um Rauschen und elektrische Geräusche von anderen Schaltungen (wie dem Frontblende-Display) zu reduzieren. Dadurch erleben Sie die reine Hi-Fi-Klangqualität.

#### **1 Drücken Sie PURE DIRECT.**

Mit jedem Druck auf die Taste wird der Modus Pure Direct aktiviert oder deaktiviert.

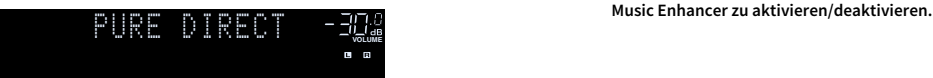

### Y

**Wenn der Modus Pure Direct aktiviert ist, stehen die folgenden Funktionen nicht zur Verfügung.**

- **Einige Einstellungen für die Lautsprecher oder Klangprogramme**
- Bedienung des Bildschirm-Menüs und einige Optionen im Menü "Optionen"
- **Verwendung der Multi-Zone-Funktion**
- **Betrachten von Informationen auf dem Frontblende-Display (wenn keine Bedienung)**

### <span id="page-81-0"></span>Wiedergabe digital komprimierter Formate (wie MP3 u. dgl.) mit Klangoptimierung (Compressed Music Enhancer)

#### compressed music **ENHANCER**

#### Compressed Music Enhancer fügt dem Klang Tiefe und Breite hinzu, so dass Sie den dynamischen Sound hören ähnlich dem, den der Originalklang vor der Kompression hatte. Dieser Modus kann mit anderen Klangmodi kombiniert werden.

Zusätzlich verbessert der Compressed Music Enhancer die Qualität von unkomprimiertem Digital Audio (wie 2-Kanal-PCM und FLAC), wenn "Hi-Res-Modus" ([S.118\)](#page-117-0) im Menü "Optionen" auf "Ein" (Standardeinstellung) eingestellt ist.

#### **1 Drücken Sie ENHANCER.**

Mit jedem Druck auf die Taste wird Compressed Music Enhancer aktiviert oder deaktiviert.

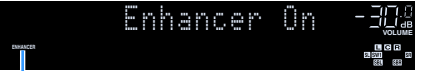

**"ENHANCER" leuchtet auf**

### $\mathbf G$

**Compressed Music Enhancer ist bei Signalen mit Abtastraten über 48 kHz nicht aktiv.**

 $\mathbb{R}^n$ 

**Sie können auch "Enhancer" ([S.118](#page-117-1)) im Menü "Optionen" verwenden, um Compressed** 

### <span id="page-82-0"></span>FM-/AM-Radio (UKW/MW) hören

Sie können einen Radiosender einstellen, indem Sie seine Frequenz angeben oder einen der gespeicherten Radiosender auswählen.

### Y

- **Die Radiofrequenzen hängen von dem Land oder Gebiet ab, in dem das Gerät eingesetzt wird. Die Beschreibung in diesem Abschnitt bezieht sich auf die von den Modellen für Großbritannien und Europa angezeigten Frequenzen.**
- **Wenn Sie keinen guten Radioempfang erzielen, ändern Sie die Ausrichtung der FM-/AM-Antennen.**

### Einstellen der Frequenzschritte

(Nur Modelle für Brasilien, Asien und Universalmodell)

Die Frequenzschrittweite ist ab Werk auf 50 kHz bei FM und 9 kHz bei AM eingestellt. Stellen Sie nach Land oder Region die Frequenzschrittweite auf 100 kHz für FM und 10 kHz für AM.

- **1 Schalten Sie das Gerät in Bereitschaftsmodus.**
- **2 Halten Sie STRAIGHT an der Frontblende gedrückt und drücken Sie MAIN ZONE** z**.**

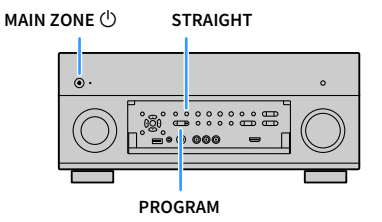

**3** Drücken Sie mehrmals PROGRAM, um "TUNER FRQ STEP" auszuwählen.

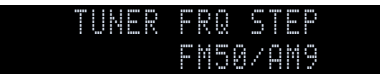

- **4 Drücken Sie STRAIGHT, um "FM100/AM10" auszuwählen.**
- **5 Drücken Sie MAIN ZONE**  $\circlearrowleft$ **, um das Gerät in den Bereitschaftsmodus zu schalten, und schalten Sie es dann wieder ein.**

### <span id="page-83-0"></span>Auswahl einer Empfangsfrequenz

**1 Drücken Sie TUNER zum Anwählen von "TUNER" als Eingangsquelle.**

**2 Drücken Sie BAND, um ein Band (FM oder AM) auszuwählen.**

## FM 87.50MHz **VOLUME**

**3 Verwenden Sie die folgenden Tasten, um eine Frequenz einzustellen.**

**TUNING:** Erhöhen/Verringern der Frequenz. Halten Sie die Taste etwa eine Sekunde lang gedrückt, um automatisch nach Sendern zu suchen.

**Zifferntasten:** Direkte Eingabe einer Frequenz. Um beispielsweise 98,50 MHz auszuwählen, drücken Sie "9", "8", "5" und "0" (oder ENT).

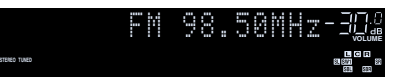

"TUNED" leuchtet auf, wenn ein Signal von einem Radiosender empfangen wird.

"STEREO" leuchtet ebenfalls auf, wenn ein Stereosignal empfangen wird.

 $\mathbf G$ **"Wrong Station!" erscheint, wenn Sie eine Frequenz eingeben, die außerhalb des Empfangsbereichs liegt.**

# $\frac{2}{3}$

**TOP MENU POP-UP/MENU**

**OPTION A OPTION** 

**1 2 3 4 SCENE**

**AV**

**TUNER USB** 

**MUTE**  $\begin{bmatrix} \text{TV} & \text{VOL} \\ \text{TV} & \text{VOL} \end{bmatrix}$ 

**@YAMAHA** 

**1 2 3 4 5 6 7 8 9 10 ENT** 

**TUNING PRESET**

**BAND**

**TUNING PRESET BAND**

**Zifferntasten**

**TUNER**

**TVANCE CONFIDENTIAL CONFIDENTIAL CONFIDENCE**<br> **TVANCE CONFIDENTIAL CONFIDENCE**<br> **TVANCE CONFIDENTIAL CONFIDENTIAL CONFIDENTIAL CONFIDENTIAL CONFIDENTIAL CONFIDENTIAL CONFIDENTIAL CONFIDENTIAL CONFIDENTIAL CONFIDENTIAL CON** 

(MODE) (III)

**MOVIE INFO SLEEP I** 

> Bei "FM-Modus" [\(S.119\)](#page-118-1) im Menü "Optionen" können Sie den FM-Radioempfang (UKW) zwischen den Empfangsarten "Stereo" (stereophon) und "Mono" (monaural) **umschalten. Wenn der Signalempfang für einen FM-Radiosender instabil ist, kann er eventuell durch Umschalten auf monauralen Empfang verbessert werden.**

### Speichern Ihrer Lieblings-Radiosender (Festsender)

Sie können bis zu 40 Radiosender als Festsender speichern. Sobald Sie Sender gespeichert haben, können Sie diese bequem durch Auswählen ihrer Festsendernummern abrufen.

 $\frac{2}{3}$ 

FM-(UKW-)Sender mit starkem Signal können Sie mit Hilfe der Funktion "Autom. **Voreinst." ([S.87\)](#page-86-0) automatisch speichern.**

### **■ Speichern eines Radiosenders**

Wählen Sie manuell einen Radiosender aus und speichern Sie ihn unter einer Festsendernummer.

**1 Folgen Sie den Anweisungen unter ["Auswahl einer](#page-83-0)  [Empfangsfrequenz" \(S.84\),](#page-83-0) um den gewünschten Radiosender auszuwählen.**

#### **2 Halten Sie MEMORY einige Sekunden lang gedrückt.**

Beim ersten Speichern eines Senders wird der gewählte Radiosender automatisch unter der Festsendernummer "01" gespeichert. Danach wird jeder von Ihnen ausgewählte Radiosender unter der nächsten leeren Festsendernummer nach der zuletzt gespeicherten Nummer gespeichert.

#### **Festsendernummer**

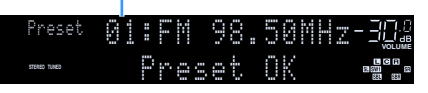

**EYE** 

**Um eine Festsendernummer zum Speichern auszuwählen, drücken Sie nach dem Einstellen des gewünschten Radiosenders einmal MEMORY, wählen Sie mit PRESET eine Festsendernummer aus, und drücken Sie nochmals MEMORY.**

**"Empty" (nicht in Gebrauch) oder die aktuell gespeicherte Frequenz**

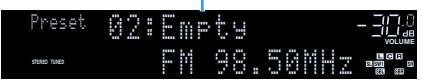

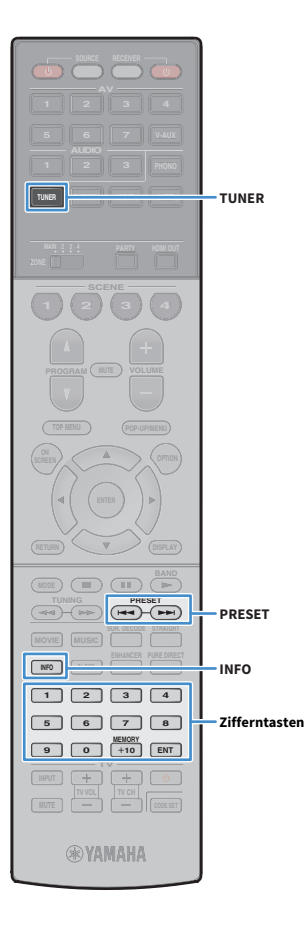

#### <span id="page-84-0"></span>⬛ Auswählen eines Festsenders

Stellen Sie einen gespeicherten Radiosender ein, indem Sie dessen Festsendernummer auswählen.

**1 Drücken Sie TUNER zum Anwählen von "TUNER" als Eingangsquelle.**

#### **2 Drücken Sie mehrmals PRESET, um den gewünschten Radiosender auszuwählen.**

Sie können auch eine Festsendernummer (01 bis 40) direkt mit den Zifferntasten eingeben, nachdem Sie einmal PRESET gedrückt haben.

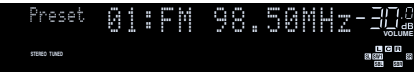

### Y

- **"No Presets" wird angezeigt, wenn keine Radiosender gespeichert sind.**
- **"Wrong Num." wird angezeigt, wenn eine ungültige Nummer eingegeben wird.**
- **"Empty" wird angezeigt, wenn eine Festsendernummer eingegeben wird, die nicht in Gebrauch ist.**

# $x^2$

Um Festsender zu löschen, verwenden Sie "Preset löschen" oder "Alle Presets löschen" **[\(S.87](#page-86-0)).**

### Abstimmung per Radio Data System

#### (nur Modelle für Großbritannien und Europa)

Radio Data System ist ein Datenübertragungssystem, das in vielen Ländern für FM-Sender verwendet wird. Das Gerät kann verschiedene Arten von Radio Data System-Daten empfangen, z.B. "Program Service", "Program Type", "Radio Text" und "Clock Time", wenn es auf einen Sender abgestimmt ist, der Radio Data System sendet.

### ■ Anzeigen der Radio Data System-Information

**1 Stellen Sie den gewünschten Radio Data System-Sender ein.**

**EYE** 

**Wir empfehlen die Verwendung von "Autom. Voreinst.", um Radio Data System-Sender einzustellen ([S.87\)](#page-86-0).**

#### **2 Drücken Sie INFO.**

Mit jedem Druck auf die Taste werden die angezeigten Inhalte umgeschaltet.

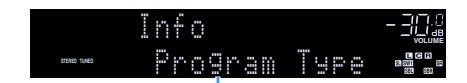

**Name des Eintrags**

Nach etwa 3 Sekunden erscheinen die entsprechenden Informationen der angezeigten Inhalte.

#### **Frequenz (wird immer angezeigt)**

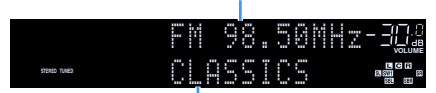

**Information**

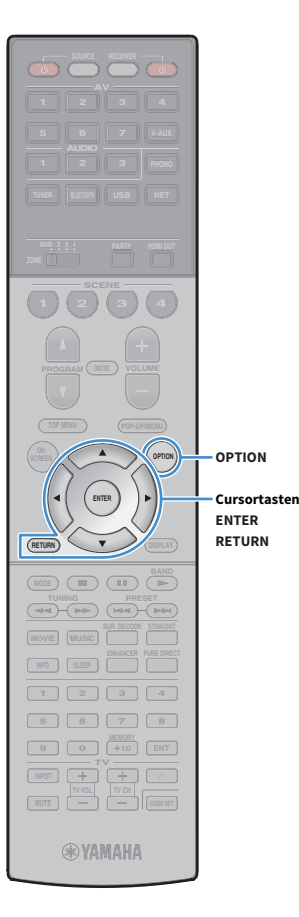

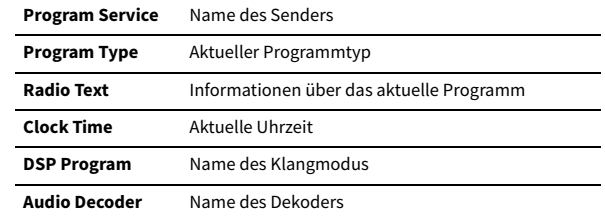

"Program Service", "Program Type", "Radio Text" und "Clock Time" werden **nicht angezeigt, wenn der Radiosender den Radio Data System-Dienst nicht anbietet.**

Y

### ■ Automatischer Empfang von Verkehrsinformationen

Wenn "TUNER" als Eingangsquelle ausgewählt ist, empfängt das Gerät automatisch Verkehrsinformationen. Um diese Funktion zu aktivieren, folgen Sie der nachstehenden Vorgehensweise, um den Sender mit Verkehrsinformationen einzustellen.

**1** Wenn "TUNER" als Eingangsquelle ausgewählt ist, **drücken Sie OPTION.**

**2** Verwenden Sie die Cursortasten, um "Verkehrsfunk" **(TrafficProgram) auszuwählen, und drücken Sie ENTER.**

Die Suche nach Sendern mit Verkehrsinformationen beginnt in 5 Sekunden. Drücken Sie ENTER, um die Suche sofort zu starten.

 $\mathbf{X}$ 

- **Um von der aktuellen Frequenz aus aufwärts/abwärts zu suchen, drücken Sie die Cursortasten (**q**/**w**) während "READY" angezeigt wird.**
- **Um die Suche abzubrechen, drücken Sie RETURN.**
- **Texte in Klammern geben Anzeigen im Frontblende-Display an.**

Die folgende Anzeige erscheint etwa 3 Sekunden lang, wenn die Suche beendet ist.

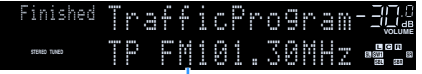

**Sender (Frequenz) mit Verkehrsinformationen**

**"TP Not Found" erscheint etwa 3 Sekunden lang, wenn keine Sender mit Verkehrsinformationen gefunden wurden.**

### Bedienen des Radios am Fernseher

Sie können am Fernseher die Radioinformationen betrachten oder einen Radiosender auswählen.

#### **1** Drücken Sie TUNER zum Anwählen von "TUNER" als **Eingangsquelle.**

Der Wiedergabe-Bildschirm wird auf dem Fernsehbildschirm angezeigt.

### **■ Wiedergabe-Bildschirm**

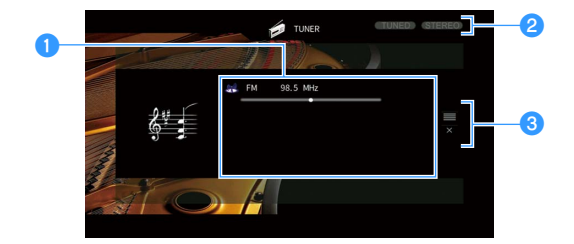

#### a**Informationen über den Radiosender**

Zeigt Informationen über den ausgewählten Radiosender an, wie das ausgewählte Band (FM/AM) und die Frequenz.

(nur Modelle für Großbritannien und Europa)

Beim Empfang von Radio Data System-Sendern ([S.85](#page-84-0)) werden auch die Radio Data System-Informationen ("Program Service", "Program Type", "Radio Text" und "Clock Time") angezeigt.

#### b**Anzeigen TUNED/STEREO**

"TUNED" leuchtet auf, wenn ein Signal von einem Radiosender empfangen wird.

"STEREO" leuchtet auf, wenn ein Stereosignal empfangen wird.

#### c**Bedienungsmenü**

Drücken Sie die Cursortaste ( $\triangleright$ ) und verwenden Sie dann die Cursortasten  $(\triangle/\nabla)$ , um einen Eintrag auszuwählen. Drücken Sie ENTER, um die Auswahl zu bestätigen.

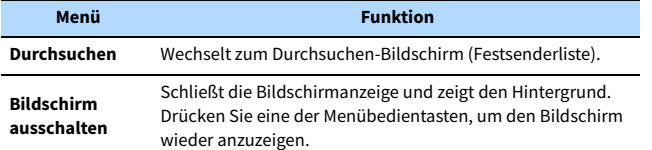

#### <span id="page-86-0"></span>■ Durchsuchen-Bildschirm

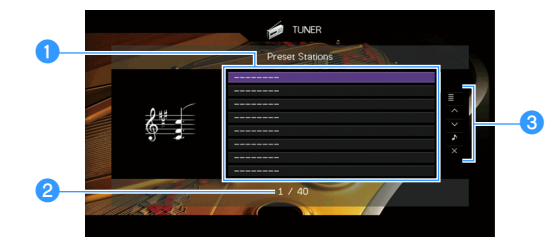

#### a**Festsenderliste**

Zeigt die Festsenderliste an. Verwenden Sie die Cursortasten ( $\triangle/\nabla$ ) zur Auswahl eines Festsenders, und drücken Sie ENTER, um ihn einzustellen.

#### *<b>***P** Festsendernummer

#### c**Bedienungsmenü**

Drücken Sie die Cursortaste ( $\triangleright$ ) und verwenden Sie dann die Cursortasten  $(\triangle/\nabla)$ , um einen Eintrag auszuwählen. Drücken Sie ENTER, um die Auswahl zu bestätigen.

Drücken Sie RETURN, um das Submenü zu schließen.

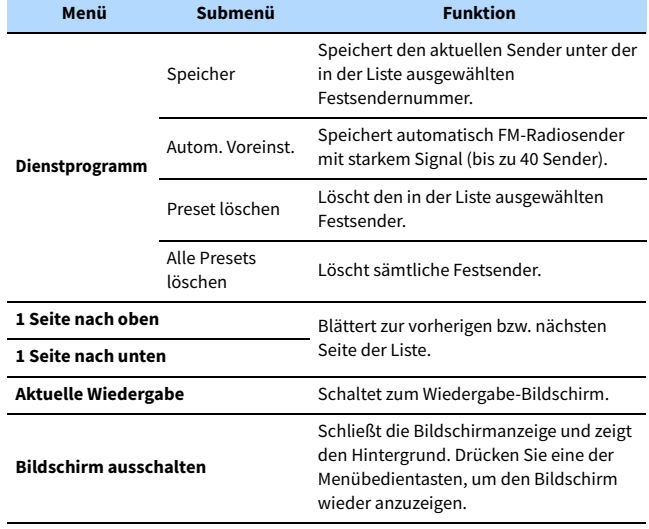

### $\mathbf G$

**(Nur Modelle für Großbritannien und Europa)** 

Nur Radio Data System-Sender werden automatisch mit "Autom. Voreinst." **gespeichert.**

**RETURN Menübedientasten Cursortasten**

**TUNER**

**TUNING PRESET BAND** 

**ENTER SCREEN <b>A OPTION** 

**SCENE 4 (a)** (a) (a

**AV**

**RETURN DISPLAY**

**TUNER BLUETOOTHER** 

**@YAMAHA** 

### <span id="page-87-0"></span>Wiedergabe von Musik über Bluetooth

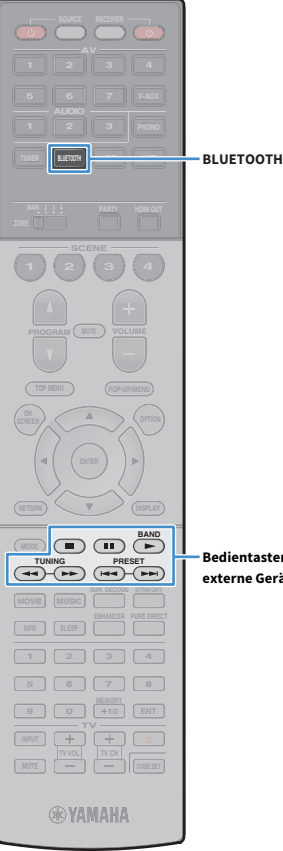

Sie können am Gerät Musikdateien wiedergeben, die sich auf einem Bluetooth-Gerät (z.B. Smartphone) befinden. Sie können den vom Gerät wiedergegebenen Ton auch über Bluetooth-Lautsprecher/Kopfhörer hören.

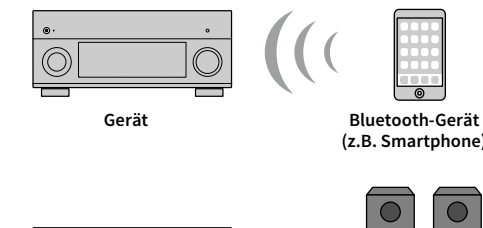

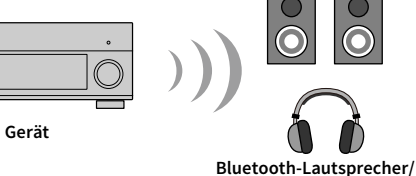

**Bedientasten für externe Geräte**

> **• Zur Benutzung der Bluetooth-Funktion stellen Sie ["Bluetooth" \(S.144\)](#page-143-0) im Menü** "Setup" auf "Ein".

**Kopfhörer**

**• Eine gleichzeitige Bluetooth-Verbindung mit einem Bluetooth -Gerät (wie einem Smartphone) und einem Bluetooth-Lautsprecher/Kopfhörer ist nicht möglich.**

### $\mathbb{R}^n$

 $\blacksquare$ 

**Näheres zu den unterstützen Bluetooth-Geräten siehe ["Unterstützte Geräte und](#page-175-0)  [Dateiformate" \(S.176\)](#page-175-0).**

### Wiedergabe von Musik eines Bluetooth-Geräts mit diesem Gerät

Stellen Sie wie folgt eine Bluetooth-Verbindung zwischen einem Bluetooth-Gerät (z.B. Smartphone) und diesem Gerät her, und geben Sie auf dem Gerät Musik wieder, die auf dem Bluetooth -Gerät gespeichert ist.

### Y

**Das Gerät unterstützt nicht die Wiedergabe von Video über Bluetooth.**

- **Drücken Sie BLUETOOTH zum Anwählen von "Bluetooth" als Eingangsquelle.**
- **2 Wählen Sie auf dem Bluetooth-Gerät das Gerät (Netzwerkname des Geräts) aus der Liste verfügbarer Geräte.**

Es wird eine Verbindung zwischen dem Bluetooth-Gerät und diesem Gerät hergestellt.

Geben Sie nach Bedarf den Schlüssel "0000" ein.

#### **3 Wählen Sie auf dem Bluetooth-Gerät einen Titel und starten Sie die Wiedergabe.**

Der Wiedergabebildschirm (Namen des Interpreten, Albums und Titels) wird auf dem Fernseher angezeigt.

 $\mathbb{R}^n$ 

- **Wenn das Gerät das zuvor verbundene Bluetooth-Gerät erkennt, stellt es nach Schritt 1 automatisch eine Verbindung mit dem Bluetooth-Gerät her. Um eine andere Bluetooth-Verbindung herzustellen, beenden Sie zunächst die gegenwärtige Bluetooth-Verbindung.**
- **Zum Beenden der Bluetooth-Verbindung führen Sie einen der folgenden Bedienungsvorgänge aus.**
- **Führen Sie den Trennungsvorgang am Bluetooth-Gerät aus.**
- Wählen Sie eine andere Eingangsquelle als "Bluetooth" an diesem Gerät.
- Wählen Sie "Trennen" bei "Audioempfang" [\(S.128](#page-127-0)) im Menü "Setup".
- Sie können die Wiedergabe mit den Bedientasten für externe Geräte ( $\blacktriangleright$ ,  $\blacksquare$ , d**,** f**,** g**) auf der Fernbedienung steuern.**

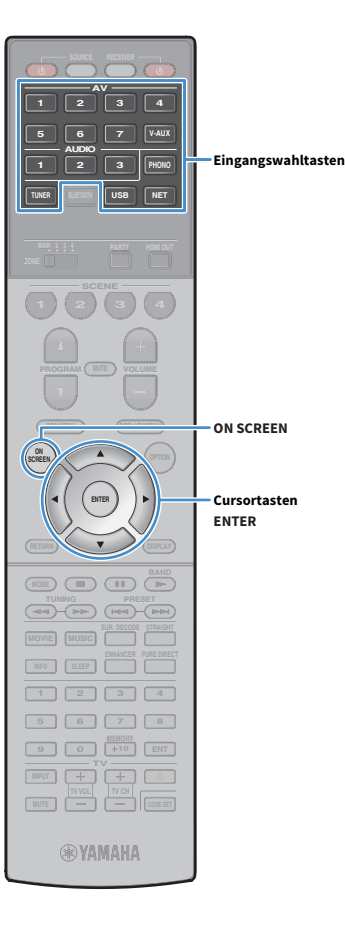

### Hören von Musik über Bluetooth-Lautsprecher/Kopfhörer

Gehen Sie wie nachstehend beschrieben vor, um eine Bluetooth-Verbindung zwischen den Bluetooth-Lautsprechern/Kopfhörern und diesem Gerät herzustellen und die am Gerät abgespielte Musik über die Bluetooth-Lautsprecher/Kopfhörer zu hören.

### Y

- **Um diese Funktion nutzen zu können, stellen Sie ["Transmitter" \(S.144\)](#page-143-1) im Menü**  $...$ Setup" auf  $...$ Ein".
- **AirPlay und DSD Audio können nicht ausgegeben werden.**
- **1 Verwenden Sie die Eingangswahltasten (außer BLUETOOTH) zur Auswahl einer Eingangsquelle.**
- **2 Drücken Sie ON SCREEN.**
- **3 Verwenden Sie die Cursortasten und ENTER zur Auswahl**  von "Setup" → "Bluetooth" → "Audioübertragung" → **"Gerätesuche" und "OK".**

Die Liste mit den verfügbaren Bluetooth-Geräten (BD-Adressen) wird angezeigt.

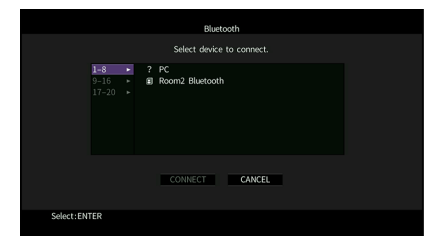

**4 Verwenden Sie die Cursortasten und ENTER, um die gewünschten Bluetooth-Lautsprecher/Kopfhörer zu markieren.**

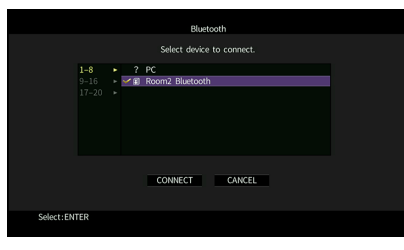

# $\frac{2}{3}$

**Die Markierung kennzeichnet das gegenwürtig gewählte Bluetooth-Gerät.**

**5 Während die Bluetooth-Lautsprecher/Kopfhörer sich im Pairing-Modus befinden, verwenden Sie die Cursortasten**  zur Auswahl von "VERBINDEN" und drücken ENTER.

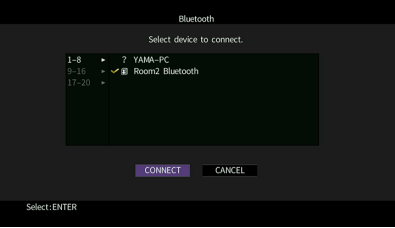

Nach erfolgreichem Verbindungsaufbau wird der Ton des Geräts über die Bluetooth-Lautsprecher/Kopfhörer wiedergegeben.

**6 Um das Menü zu verlassen, drücken Sie ON SCREEN.**

### $\frac{2}{3}$

**Zum Beenden der Bluetooth-Verbindung führen Sie den Trennvorgang an den Bluetooth-Lautsprechern/Kopfhörern durch.**

Y

- **AirPlay und DSD Audio können nicht ausgegeben werden.**
- **Wenn der Pure Direct-Modus aktiviert ist, können keine anderen Eingangsquellen als die Netzwerkquellen und USB wiedergegeben werden.**

### <span id="page-89-0"></span>Wiedergabe von auf einem USB-Speichergerät gespeicherter Musik

Sie können am Gerät Musikdateien wiedergeben, die sich auf einem USB-Speichergerät befinden.

Das Gerät unterstützt USB-Massenspeichergeräte (im Format FAT 16 oder FAT 32).

## Y

**Der Ton kann bei einer Drahtlos-Netzwerkverbindung unterbrochen werden. Verwenden Sie in solchem Fall eine kabelgebundene Netzwerkverbindung.**

# $\mathbb{R}^n$

**Näheres zu den abspielbaren Dateiformaten siehe ["Unterstützte Geräte und Dateiformate" \(S.176\).](#page-175-0)**

### Anschließen eines USB-Speichergeräts

**1 Schließen Sie das USB-Speichergerät an der Buchse USB an.**

# **Gerät (Vorderseite) (CONNECT) RETURN DISPLAY PHONES USB 5V 1A YPAO MIC**  $\boxed{0.0}$ **USB-Speichergerät** USB**VOLUME** Connected

# $\mathbb{R}^n$

**Wenn sich viele Dateien auf dem USB-Speichergerät befinden, kann es eine Weile dauern, bis sie geladen sind. In**  diesem Fall erscheint "Loading..." im Frontblende-Display.

### Y

- **Stoppen Sie die Wiedergabe am USB-Speichergerät, bevor Sie es aus der Buchse USB ziehen.**
- **Schließen Sie das USB-Speichergerät direkt an die Buchse USB am Gerät an. Verwenden Sie kein Verlängerungskabel.**

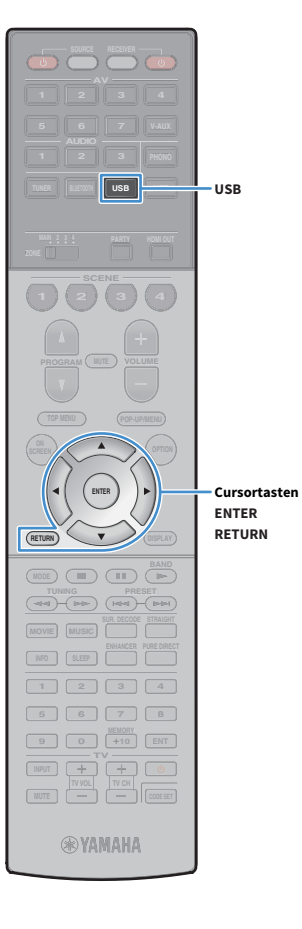

### Wiedergabe von Inhalten eines USB-Speichergeräts

Folgen Sie den hier angegebenen Schritten, um Inhalte eines USB-Speichergeräts zu bedienen und die Wiedergabe zu starten. Sie können das USB-Speichergerät über das auf dem Fernsehbildschirm angezeigte Menü steuern.

#### **1** Drücken Sie USB zum Anwählen von "USB" als **Eingangsquelle.**

Der Durchsuchen-Bildschirm wird auf dem Fernseher angezeigt.

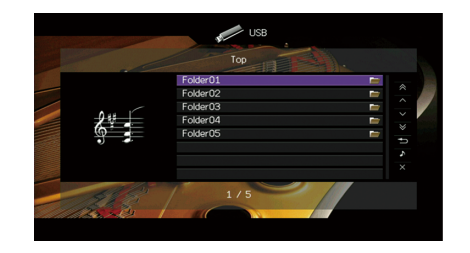

 $\mathbf{X}^{\prime}$ **Wenn auf Ihrem USB-Speichergerät die Wiedergabe läuft, wird der Wiedergabe-Bildschirm angezeigt.**

#### **2 Verwenden Sie die Cursortasten, um einen Eintrag auszuwählen, und drücken Sie ENTER.**

Wenn ein Titel ausgewählt ist, beginnt die Wiedergabe, und der Wiedergabe-Bildschirm wird angezeigt.

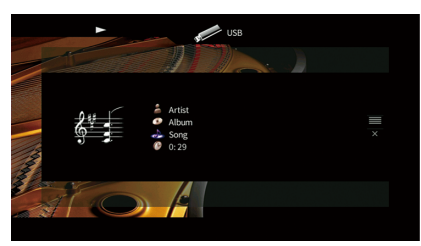

# $\mathbb{R}^n$

- **Um zum vorherigen Bildschirm zurückzukehren, drücken Sie RETURN.**
- **Vom Gerät nicht unterstützte Dateien lassen sich nicht auswählen.**
- **Wenn das Gerät während der Wiedergabe nicht unterstützte Dateien (wie Bilddateien und versteckte Dateien) erkennt, bricht die Wiedergabe automatisch ab.**
- **Sie können Ihre Lieblingsinhalte als Verknüpfungen speichern und bequem über deren Abrufnummern erreichen [\(S.110](#page-109-0)).**

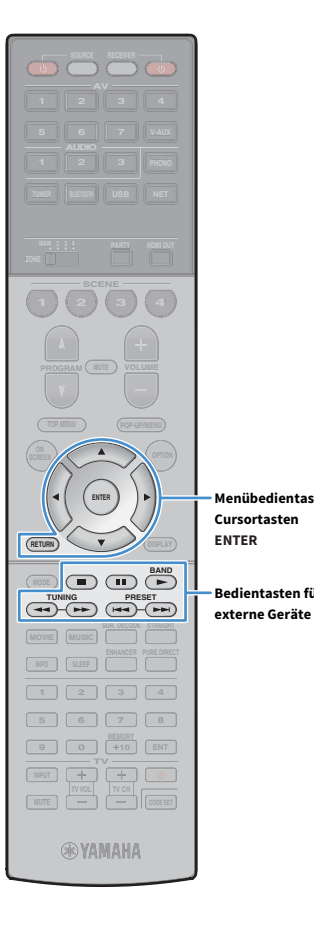

**Menübedientasten**

**Bedientasten für** 

#### ■ Durchsuchen-Bildschirm

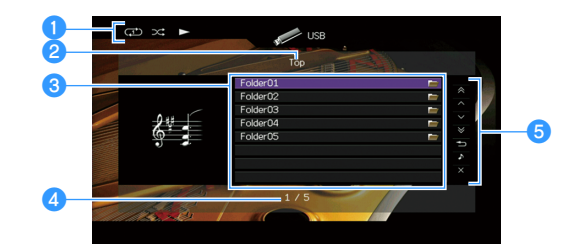

#### **O** Statusanzeigen

Zeigen die aktuellen Einstellungen für Wiederholung/Zufall [\(S.93\)](#page-92-0) und den Wiedergabestatus (wie Wiedergabe/Pause) an.

#### *A* Name der Liste

#### **8** Inhaltsliste

Zeigt die Inhaltsliste des USB-Speichergeräts an. Verwenden Sie die Cursortasten ( $\triangle/\heartsuit$ ) zur Auswahl eines Eintrags und drücken Sie ENTER, um die Auswahl zu bestätigen.

#### d**Eintragsnummer/Gesamtanzahl**

#### **B** Bedienungsmenü

Drücken Sie die Cursortaste ( $\triangleright$ ) und verwenden Sie dann die Cursortasten  $(\triangle/\nabla)$ , um einen Eintrag auszuwählen. Drücken Sie ENTER, um die Auswahl zu bestätigen.

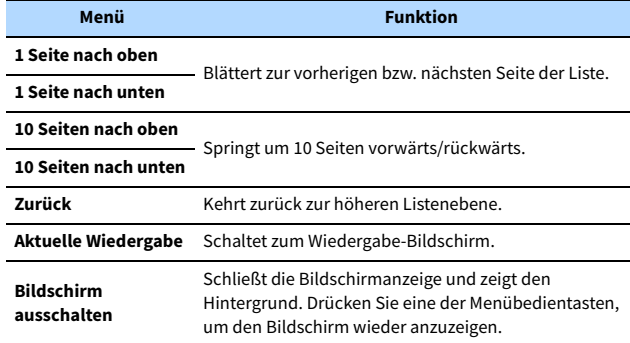

#### **■ Wiedergabe-Bildschirm**

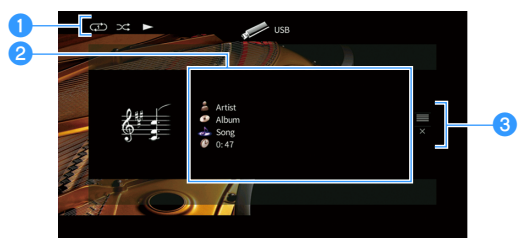

#### **a**Statusanzeigen

Zeigen die aktuellen Einstellungen für Wiederholung/Zufall ([S.93](#page-92-0)) und den Wiedergabestatus (wie Wiedergabe/Pause) an.

#### b**Wiedergabe-Informationen**

Zeigen den Namen des Interpreten, des Albums, des Titels sowie die vergangene Zeit an.

Verwenden Sie die Cursortasten ( $\triangle/\nabla$ ) zur Auswahl scrollbarer Informationen.

#### **<sup>6</sup>** Bedienungsmenü

Drücken Sie die Cursortaste ( $\triangleright$ ) und verwenden Sie dann die Cursortasten  $(\triangle/\nabla)$ , um einen Eintrag auszuwählen. Drücken Sie ENTER, um die Auswahl zu bestätigen.

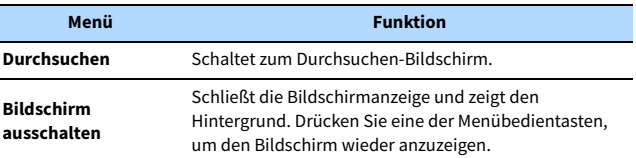

### $\ddot{\ddot{\textbf{X}}}$

Sie können die Wiedergabe mit den Bedientasten für externe Geräte ( $\blacktriangleright$ ,  $\blacksquare$ ,  $\blacksquare$ ,  $\blacktriangleleft\blacktriangleleft$ , g**) auf der Fernbedienung steuern.**

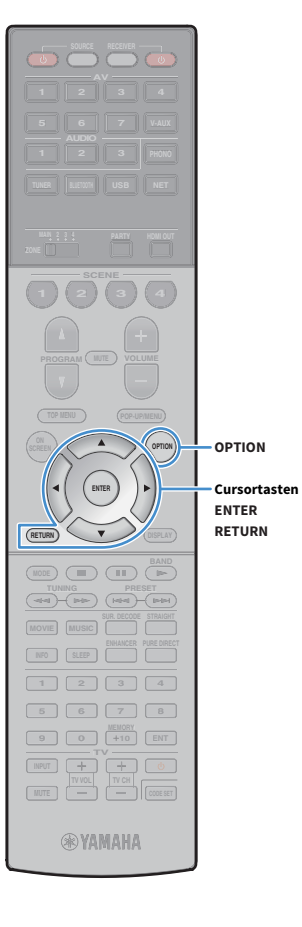

#### <span id="page-92-0"></span>■ Einstellungen für Zufall/Wiederholung

Sie können die Einstellungen für Zufall/Wiederholung für die Wiedergabe von Inhalten eines USB-Speichergeräts konfigurieren.

- **1** Wenn "USB" als Eingangsquelle ausgewählt ist, drücken **Sie OPTION.**
- **2** Verwenden Sie die Cursortasten zur Auswahl von "Zufall" (Shuffle) oder "Wiederholen" (Repeat) und drücken Sie **ENTER.**

# $\ddot{x}$

- **Um während der Menübedienung zum vorherigen Bildschirm zurückzukehren, drücken Sie RETURN.**
- **Texte in Klammern geben Anzeigen im Frontblende-Display an.**

**3** Verwenden Sie die Cursortasten (<//><//>  $\mid$  />> zur Auswahl einer **Einstellung.**

| <b>Eintrag</b>          | <b>Einstellung</b> | <b>Funktion</b>                                                                                                    |
|-------------------------|--------------------|----------------------------------------------------------------------------------------------------|
| Zufall<br>(Shuffle)     | Aus (Off)          | Schaltet die Zufallsfunktion ein oder aus.                                                                                                    |
|                         | Ein(On)            | Titel des aktuellen Albums (Ordners) werden in<br>zufälliger Reihenfolge wiedergegeben.<br>" <del>X</del> " erscheint auf dem Fernsehbildschirm. |
| Wiederholen<br>(Repeat) | Aus (Off)          | Schaltet die Wiedergabewiederholung ein<br>oder aus.                                                                                             |
|                         | Ein (One)          | Der aktuelle Titel wird wiederholt.<br>erscheint auf dem Fernsehbildschirm.                                                                      |
|                         | Alle (All)         | Alle Titel des aktuellen Albums (Ordners)<br>werden wiederholt.<br>erscheint auf dem Fernsehbildschirm.                                          |

**4 Um das Menü zu verlassen, drücken Sie OPTION.**

### <span id="page-93-0"></span>Wiedergabe von auf Media-Servern (PCs/NAS) gespeicherter Musik

Sie können auf dem Gerät Musikdateien abspielen, die auf Ihrem Computer oder DLNA-kompatiblen NAS gespeichert sind.

### Y

- **Damit diese Funktion verwendet werden kann, müssen das Gerät und der Computer mit demselben Router verbunden sein ([S.49\)](#page-48-0). Unter ["Netzwerk" \(S.152\)](#page-151-0) im Menü "Information" können Sie prüfen, ob dem Gerät die richtigen Netzwerkparameter (wie IP-Adresse) zugewiesen wurden.**
- **Der Ton kann bei einer Drahtlos-Netzwerkverbindung unterbrochen werden. Verwenden Sie in solchem Fall eine kabelgebundene Netzwerkverbindung.**

 $\frac{2}{3}$ **Näheres zu den abspielbaren Dateiformaten siehe ["Unterstützte Geräte und Dateiformate" \(S.176\).](#page-175-0)**

### Einrichtung für die Medienfreigabe

Um auf Ihrem Computer oder DLNA-kompatiblen NAS gespeicherte Musikdateien wiederzugeben, müssen Sie zunächst die Medienfreigabeeinstellung des jeweiligen Musikservers konfigurieren.

#### ⬛ Für einen Computer, auf dem Windows Media Player installiert ist

Die Einstellung kann je nach PC und Version von Windows Media Player variieren. (Die nachfolgenden Anweisungen beschreiben Einrichtungsbeispiele für Windows Media Player 12 und Windows Media Player 11.

#### Für Windows Media Player 12

- **1 Starten Sie Windows Media Player 12 auf Ihrem Computer.**
- Wählen Sie "Stream" und dann "Turn on media streaming".
- Klicken Sie auf "Turn on media streaming".
- **4 Wählen Sie "Allowed" aus der Dropdown-Liste neben dem Modellnamen des Geräts.**
- **Klicken Sie zum Abschluss auf "OK".**

#### Für Windows Media Player 11

- **1 Starten Sie Windows Media Player 11 auf Ihrem Computer.**
- **2** Wählen Sie "Library" und dann "Media Sharing".
- **3 Markieren Sie das Kontrollkästchen "Share my media to", wählen Sie das**  Symbol des Geräts aus und klicken Sie auf "Allow".
- **4** Klicken Sie zum Abschluss auf "OK".

### **XX**

**Näheres über die die Medienfreigabeeinstellung erfahren Sie in der Hilfe für Windows Media Player.**

#### ⬛ Für einen Computer oder einen NAS, auf dem andere DLNA-Serversoftware installiert ist

Konfigurieren Sie anhand der Bedienungsanleitung die Medienfreigabeeinstellung für das Gerät oder für die Software.

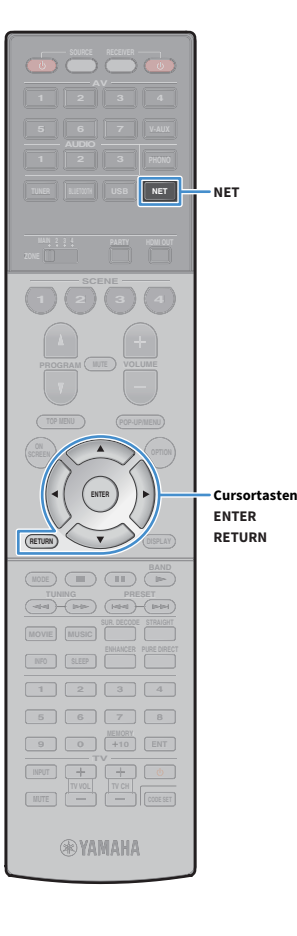

### Wiedergabe von Musikinhalten vom Computer

Folgen Sie den hier angegebenen Schritten, um Computer-Musikinhalte zu bedienen und die Wiedergabe zu starten.

Sie können den Computer/NAS über das auf dem Fernsehbildschirm angezeigte Menü steuern.

#### **1** Drücken Sie mehrmals NET, um "SERVER" als **Eingangsquelle auszuwählen.**

Der Durchsuchen-Bildschirm wird auf dem Fernseher angezeigt.

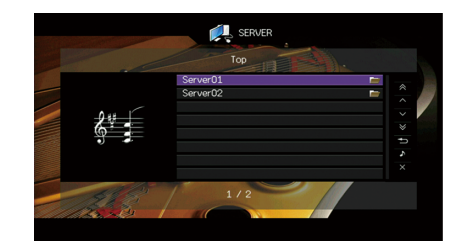

### $\mathbf{X}^{\prime}$

**Wenn auf Ihrem Computer die Wiedergabe mit dem Gerät ausgewählten Musikdatei läuft, wird der Wiedergabe-Bildschirm angezeigt.**

**2 Verwenden Sie die Cursortasten, um einen Musik-Server auszuwählen, und drücken Sie ENTER.**

#### **3 Verwenden Sie die Cursortasten, um einen Eintrag auszuwählen, und drücken Sie ENTER.**

Wenn ein Titel ausgewählt ist, beginnt die Wiedergabe, und der Wiedergabe-Bildschirm wird angezeigt.

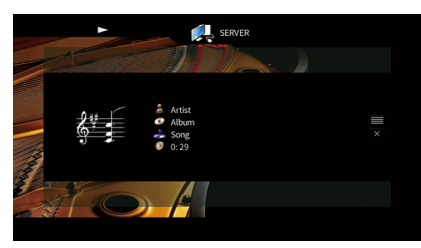

# $x^2$

- **Um zum vorherigen Bildschirm zurückzukehren, drücken Sie RETURN.**
- **Vom Gerät nicht unterstützte Dateien lassen sich nicht auswählen.**
- **Wenn das Gerät während der Wiedergabe nicht unterstützte Dateien (wie Bilddateien und versteckte Dateien) erkennt, bricht die Wiedergabe automatisch ab.**
- **Sie können Ihre Lieblingsinhalte als Verknüpfungen speichern und bequem über deren Abrufnummern erreichen [\(S.110](#page-109-0)).**

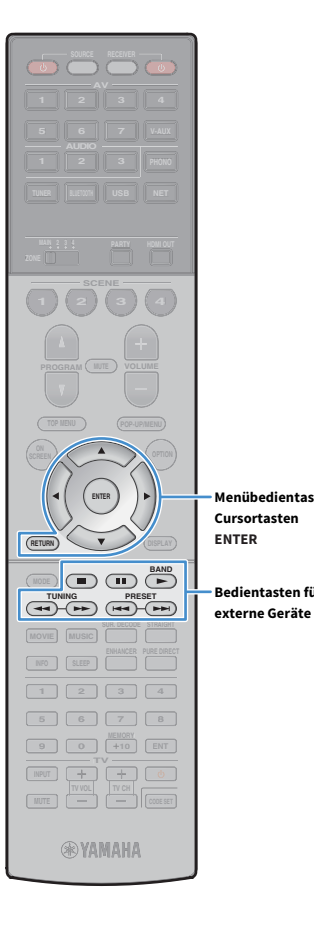

**Menübedientasten**

**Bedientasten für** 

### ■ Durchsuchen-Bildschirm

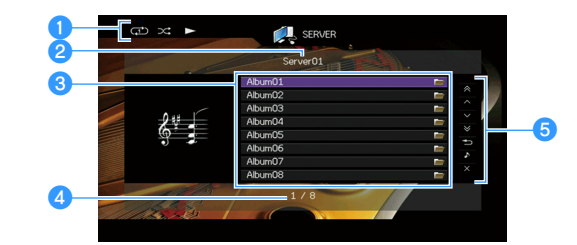

#### **O** Statusanzeigen

Zeigen die aktuellen Einstellungen für Wiederholung/Zufall [\(S.97\)](#page-96-0) und den Wiedergabestatus (wie Wiedergabe/Pause) an.

#### *P* Name der Liste

#### **8** Inhaltsliste

Zeigt die Liste der Computer-Inhalte an. Verwenden Sie die Cursortasten ( $\triangle/\heartsuit$ ) zur Auswahl eines Eintrags und drücken Sie ENTER, um die Auswahl zu bestätigen.

#### d**Eintragsnummer/Gesamtanzahl**

#### **Bedienungsmenü**

Drücken Sie die Cursortaste ( $\triangleright$ ) und verwenden Sie dann die Cursortasten  $(\triangle/\nabla)$ , um einen Eintrag auszuwählen. Drücken Sie ENTER, um die Auswahl zu bestätigen.

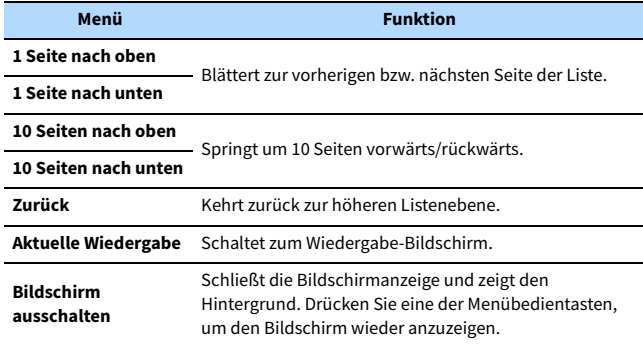

#### **■ Wiedergabe-Bildschirm**

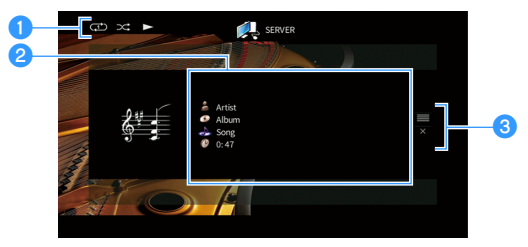

#### **a**Statusanzeigen

Zeigen die aktuellen Einstellungen für Wiederholung/Zufall ([S.97](#page-96-0)) und den Wiedergabestatus (wie Wiedergabe/Pause) an.

#### b**Wiedergabe-Informationen**

Zeigen den Namen des Interpreten, des Albums, des Titels sowie die vergangene Zeit an.

Verwenden Sie die Cursortasten ( $\triangle/\heartsuit$ ) zur Auswahl scrollbarer Informationen.

#### **<sup>6</sup>** Bedienungsmenü

Drücken Sie die Cursortaste ( $\triangleright$ ) und verwenden Sie dann die Cursortasten  $(\triangle/\nabla)$ , um einen Eintrag auszuwählen. Drücken Sie ENTER, um die Auswahl zu bestätigen.

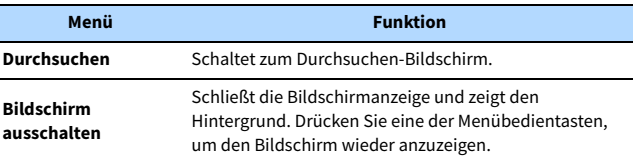

## xx<br>XX

- **Zur Bedienung der Wiedergabefunktionen können Sie die Bedientasten für externe Geräte auf der Fernbedienung verwenden. (Einige Funktionen sind je nach PC/NAS eventuell nicht verfügbar.)**
- **Sie können auch einen DLNA-kompatiblen Digital Media Controller (DMC) verwenden, um die Wiedergabefunktionen zu bedienen. Näheres hierzu siehe ["DMC-Steuerung" \(S.122\).](#page-121-1)**

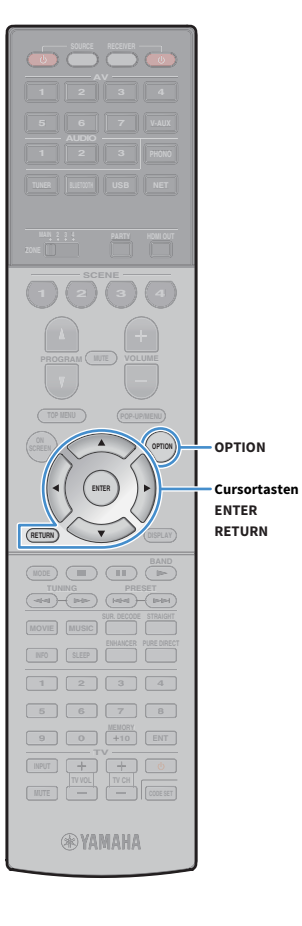

#### <span id="page-96-0"></span>■ Einstellungen für Zufall/Wiederholung

Sie können die Einstellungen für Zufall/Wiederholung für die Wiedergabe von Computer-Musikinhalten konfigurieren.

**1 Wenn "SERVER" als Eingangsquelle ausgewählt ist, drücken Sie OPTION.**

**2** Verwenden Sie die Cursortasten zur Auswahl von "Zufall" (Shuffle) oder "Wiederholen" (Repeat) und drücken Sie **ENTER.**

# $\ddot{x}$

- **Um während der Menübedienung zum vorherigen Bildschirm zurückzukehren, drücken Sie RETURN.**
- **Text in Klammern gibt Anzeigen im Frontblende-Display an.**

**3** Verwenden Sie die Cursortasten (<//><//>  $\mid$  />> zur Auswahl einer **Einstellung.**

| <b>Eintrag</b>          | <b>Einstellung</b> | <b>Funktion</b>                                                                                                    |
|-------------------------|--------------------|----------------------------------------------------------------------------------------------------|
| Zufall<br>(Shuffle)     | Aus (Off)          | Schaltet die Zufallsfunktion ein oder aus.                                                                                                    |
|                         | Ein(On)            | Titel des aktuellen Albums (Ordners) werden in<br>zufälliger Reihenfolge wiedergegeben.<br>" <del>X</del> " erscheint auf dem Fernsehbildschirm. |
| Wiederholen<br>(Repeat) | Aus (Off)          | Schaltet die Wiedergabewiederholung ein<br>oder aus.                                                                                             |
|                         | Ein (One)          | Der aktuelle Titel wird wiederholt.<br>" <b>(1)</b> "erscheint auf dem Fernsehbildschirm.                                                        |
|                         | Alle (All)         | Alle Titel des aktuellen Albums (Ordners)<br>werden wiederholt.<br>erscheint auf dem Fernsehbildschirm.                                          |

**4 Um das Menü zu verlassen, drücken Sie OPTION.**

### <span id="page-97-0"></span>Internetradio hören

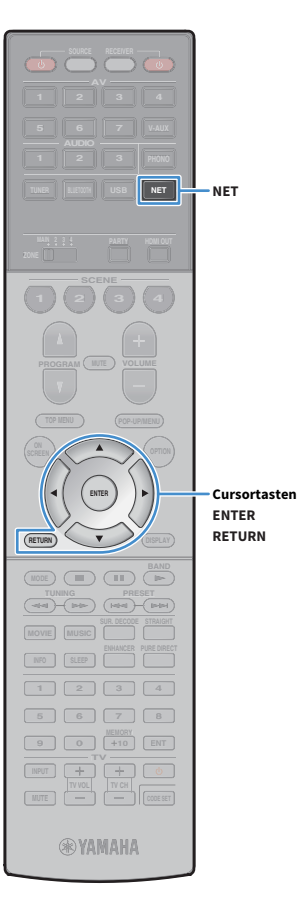

Sie können alle Internetradiosender weltweit hören.

#### Y

- **Um diese Funktion zu nutzen, muss das Gerät mit dem Internet verbunden sein ([S.49](#page-48-0)). Unter ["Netzwerk" \(S.152\)](#page-151-0) im Menü "Information" können Sie prüfen, ob dem Gerät die richtigen Netzwerkparameter (wie IP-Adresse) zugewiesen wurden.**
- **Es kann sein, dass bestimmte Internetradiosender nicht empfangen werden können.**
- **Das Gerät nutzt den Datenbankdienst vTuner für Internetradiosender.**
- **Dieser Dienst kann ohne Vorankündigung eingestellt werden.**

#### Wiedergabe von Internetradio

**Drücken Sie mehrmals NET, um "NET RADIO" als Eingangsquelle auszuwählen.**

Der Durchsuchen-Bildschirm wird auf dem Fernseher angezeigt.

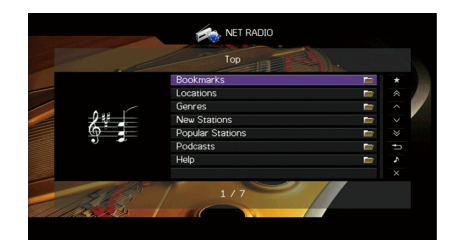

#### **2 Verwenden Sie die Cursortasten, um einen Eintrag auszuwählen, und drücken Sie ENTER.**

Wenn ein Internetradiosender ausgewählt ist, beginnt die Wiedergabe, und der Wiedergabe-Bildschirm wird angezeigt.

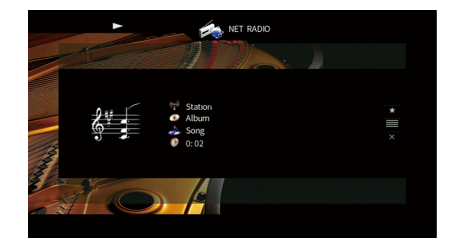

### $\frac{2}{3}$

- **Um zum vorherigen Bildschirm zurückzukehren, drücken Sie RETURN.**
- **Sie können Ihre Lieblingsinhalte als Verknüpfungen speichern und bequem über deren Abrufnummern erreichen ([S.110](#page-109-0)).**

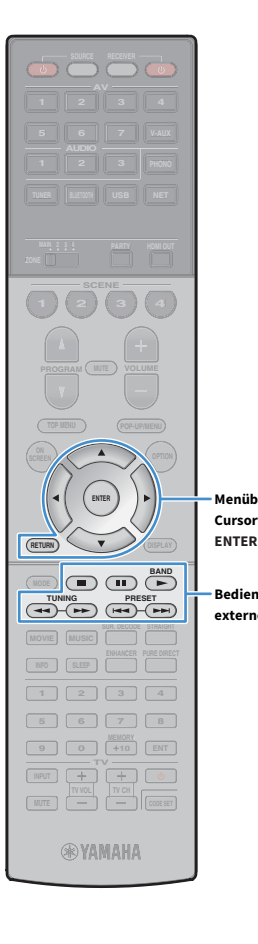

**Menübedientasten Cursortasten**

**Bedientasten für externe Geräte**

### ■ Durchsuchen-Bildschirm

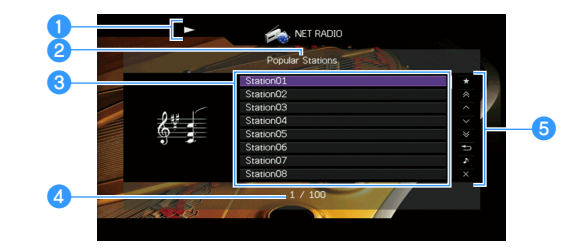

#### a**Wiedergabe-Anzeige**

#### *P* Name der Liste

#### **<sup><b>**</sup> Inhaltsliste

Zeigt die Liste der Internetradio-Inhalte an. Verwenden Sie die Cursortasten  $(\triangle/\nabla)$  zur Auswahl eines Eintrags und drücken Sie ENTER, um die Auswahl zu bestätigen.

#### d**Eintragsnummer/Gesamtanzahl**

#### *B* Bedienungsmenü

Drücken Sie die Cursortaste ( $\triangleright$ ) und verwenden Sie dann die Cursortasten  $(\triangle/\nabla)$ , um einen Eintrag auszuwählen. Drücken Sie ENTER, um die Auswahl zu bestätigen.

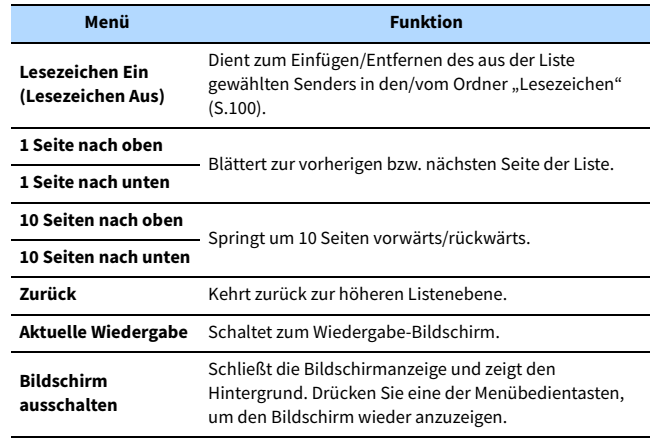

#### **■ Wiedergabe-Bildschirm**

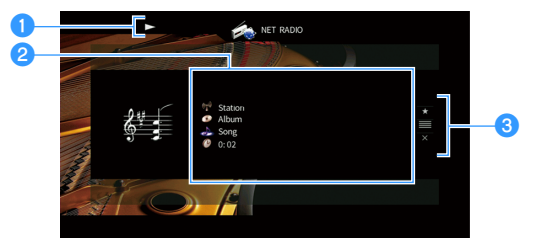

#### a**Wiedergabe-Anzeige**

#### b**Wiedergabe-Informationen**

Zeigen den Namen des Senders, des Albums, des Titels sowie die vergangene Zeit an.

Verwenden Sie die Cursortasten ( $\triangle/\heartsuit$ ) zur Auswahl scrollbarer Informationen.

#### c**Bedienungsmenü**

Drücken Sie die Cursortaste ( $\triangleright$ ) und verwenden Sie dann die Cursortasten  $(\triangle/\nabla)$ , um einen Eintrag auszuwählen. Drücken Sie ENTER, um die Auswahl zu bestätigen.

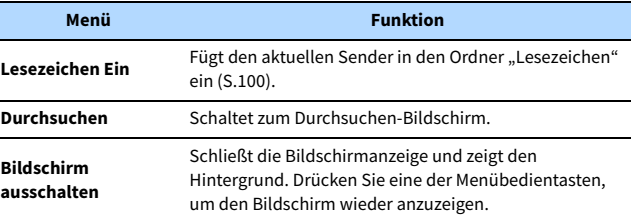

### $\frac{2}{3}$

- Zum Stoppen der Wiedergabe können Sie die Bedientaste für externe Geräte (**im**) auf **der Fernbedienung verwenden.**
- **Einige Informationen sind je nach Sender eventuell nicht verfügbar.**

### <span id="page-99-0"></span>Speichern Ihrer Lieblings-Internetradiosender (Lesezeichen)

Indem Sie Ihre bevorzugten Internetradiosender in den Ordner "Lesezeichen" speichern, erhalten Sie über den Durchsuchen-Bildschirm schnelleren Zugriff darauf.

### **■** Speichern eines Senders im Durchsuchen-/Wiedergabe-Bildschirm

- **1 Wählen Sie den erwünschten Internetradiosender im Durchsuchen-Bildschirm aus, oder starten Sie dessen Wiedergabe, um den Wiedergabe-Bildschirm zu öffnen.**
- **22 Drücken Sie die Cursortaste (** $\triangleright$ **), um "Lesezeichen Ein" auszuwählen, und drücken Sie ENTER.**

Der ausgewählte Sender wird dem Ordner "Lesezeichen" beigefügt.

### $\frac{2}{3}$

**9 1 10 1 6 110 110 110 110 110 110 110 110 110 110 110 110 110 110 110 110 110 110 110 110 110 110 110 110 110 110 110 110 110 110 110 110 110 11 5 6 7 8 1**  $\begin{bmatrix} 2 \\ 4 \end{bmatrix}$ 

**TV**

**@YAMAHA** 

**TUNING PRESET**

**MODE B B B** 

**RETURN DISPLAY ENTER SCREEN <b>A OPTION** 

**Cursortasten**

**SCENE 4 (a)** (a) (a

**AV**

**TUNER BLUETOOTH**

Um einen Sender aus dem Ordner "Lesezeichen" zu entfernen, wählen Sie den Sender im Ordner und dann "Lesezeichen Aus".

### ■ Speichern eines Senders auf der vTuner-Website

**1 Wählen Sie einen beliebigen Internetradiosender auf dem Gerät aus.**

Dieser Schritt ist für das erste Speichern eines Internetradiosenders notwendig.

#### **2 Prüfen Sie die vTuner ID des Geräts.**

Sie können die vTuner ID unter ["Netzwerk" \(S.152\)](#page-151-0) iim Menü "Information" finden.

**3 Rufen Sie die vTuner-Website (http://yradio.vtuner.com/) über den Webbrowser Ihres PCs auf, und geben Sie die vTuner ID ein.**

**Sie können die Sprache ändern.**

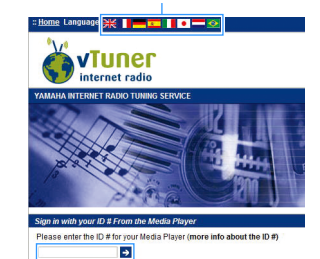

**Geben Sie die vTuner ID in diesem Bereich ein.**

Y **Zur Benutzung dieses Merkmals müssen Sie eine persönliches Konto einrichten. Verwenden Sie Ihre E-Mail-Adresse zur Einrichtung Ihres Kontos.**

**4 Speichern Sie Ihre bevorzugten Radiosender.**

Klicken Sie auf das "Add"-Symbol (♥+) neben dem Sendernamen.

 $\mathbb{R}^n$ 

Um einen Sender aus dem "My\_\_Favorites"-Ordner zu entfernen, wählen Sie **"My\_\_Favorites" im Startbildschirm, und klicken Sie dann auf das "Remove"-Symbol (**❤**–) neben dem Sendernamen.**

### <span id="page-100-0"></span>Wiedergeben von iTunes/iPod-Musik mit AirPlay

Mit der Funktion AirPlay können Sie Musik von iTunes/vom iPod über ein Netzwerk am Gerät abspielen.

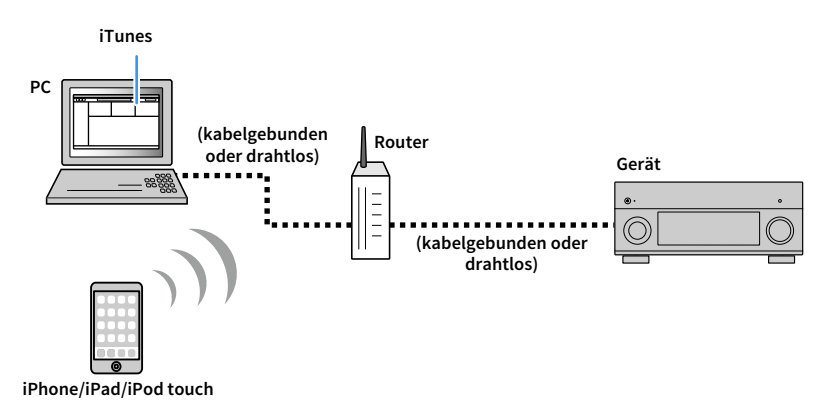

### $\mathbf G$

- **Damit diese Funktion verwendet werden kann, müssen Computer oder iPod mit demselben Router verbunden sein. Unter ["Netzwerk" \(S.152\)](#page-151-0) im Menü "Information" können Sie prüfen, ob dem Gerät die richtigen Netzwerkparameter (wie IP-Adresse) zugewiesen wurden.**
- **Bei einem Router, der mehrere SSIDs unterstützt, kann der Zugriff auf das Gerät je nach der für die Verbindung verwendeten SSID eingeschränkt sein. Verbinden Sie den iPod mit einer SSID, die Zugriff auf das Gerät gewährt.**

## X

- **Näheres zu den unterstützten iPod-Geräten siehe ["Unterstützte Geräte und Dateiformate" \(S.176\).](#page-175-0)**
- **Sie können den Zugriff auf das Gerät mit dem AirPlay-Passwort einschränken [\(S.113](#page-112-0)).**

#### Wiedergabe von Musikinhalten von iTunes/iPod

Folgen Sie den unten angegebenen Schritten, um iTunes-/iPod-Musikinhalte am Gerät abzuspielen.

**1 Schalten Sie das Gerät ein, und starten Sie iTunes auf dem Computer oder rufen Sie den Wiedergabebildschirm auf dem iPod auf.**

Wenn iTunes / der iPod das Gerät erkennt, erscheint das Symbol AirPlay ( $\Box$ ).

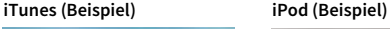

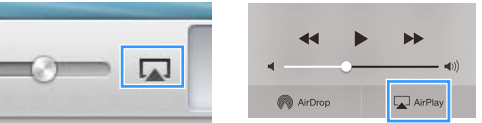

### $\mathbf G$

**Wenn das Symbol nicht erscheint, prüfen Sie, ob Gerät und Computer/iPod richtig am Router angeschlossen wurden.**

**2 Klicken/Tippen Sie in iTunes / am iPod auf das Symbol AirPlay und wählen Sie das Gerät (Netzwerkname des Geräts) als Audio-Ausgabegerät.**

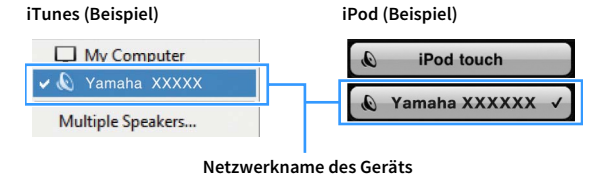

#### **3 Wählen Sie einen Titel und starten Sie die Wiedergabe.**

Das Gerät wählt automatisch "AirPlay" als Eingangsquelle aus, und die Wiedergabe startet. Der Wiedergabe-Bildschirm wird auf dem Fernsehbildschirm angezeigt.

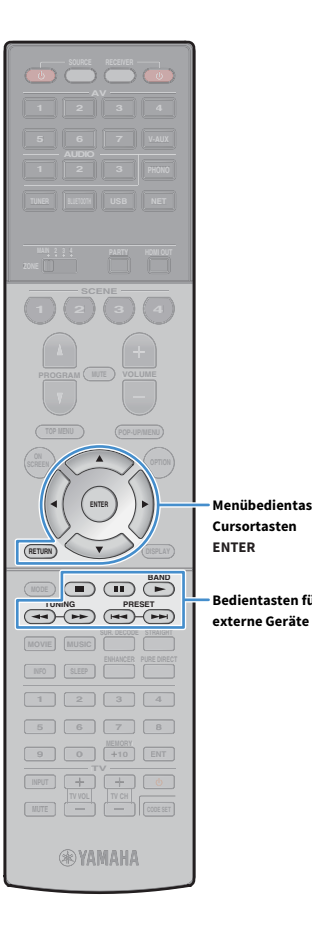

**Menübedientasten**

**Bedientasten für** 

# $\frac{2}{3}$

- **Sie können das Gerät automatisch einschalten lassen, wenn Sie die Wiedergabe in iTunes oder am iPod starten, indem Sie ["Netzwerk Standby" \(S.143\)](#page-142-0) im Menü** "Setup" auf "Ein" einstellen.
- **Sie können unter ["Netzwerkname" \(S.143\)](#page-142-1) im Menü "Setup" den Netzwerknamen (den Gerätenamen im Netzwerk) bearbeiten, der in iTunes / auf dem iPod angezeigt wird.**
- **Sie können die Lautstärke des Geräts von iTunes / vom iPod aus während der Wiedergabe einstellen. Zum Deaktivieren der Lautstärkeregelung mittels**  iTunes/iPod stellen Sie ["Lautstärkekopplung" \(S.122\)](#page-121-2) im Menü "Eingang" auf "Aus".

#### **Vorsicht**

Wenn Sie die Lautstärkeregelung von iTunes / des iPod für die Lautstärkeeinstellung verwenden, kann die Wiedergabelautstärke unerwartet laut sein. Dies kann zu einer Beschädigung des Geräts oder der Lautsprecher führen. Falls die Lautstärke während der Wiedergabe plötzlich zunimmt, stoppen Sie sofort die Wiedergabe von iTunes / vom iPod.

#### **■ Wiedergabe-Bildschirm**

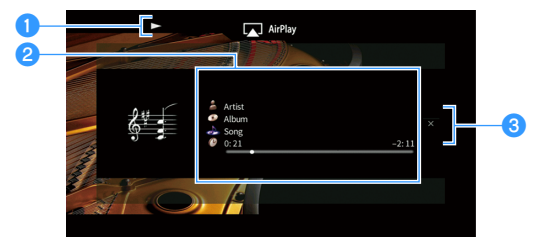

#### a**Wiedergabe-Anzeige**

#### b**Wiedergabe-Informationen**

Zeigen den Namen des Interpreten, des Albums, des Titels sowie die vergangene/verbleibende Zeit an.

Verwenden Sie die Cursortasten ( $\triangle/\heartsuit$ ) zur Auswahl scrollbarer Informationen.

#### c**Bedienungsmenü**

Drücken Sie die Cursortaste ( $\triangleright$ ) zur Auswahl eines Eintrags. Drücken Sie ENTER, um die Auswahl zu bestätigen.

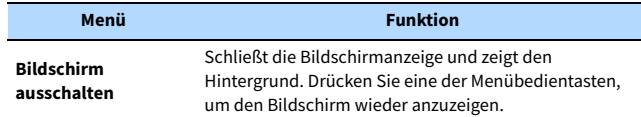

### $\mathbb{R}^n$

Sie können die Wiedergabe mit den Bedientasten für externe Geräte ( $\blacktriangleright$ ,  $\blacksquare$ ,  $\blacktriangleleft$ ,  $\blacktriangleleft$ ,  $\blacktriangleright\blacktriangleright$ ) auf der Fernbedienung steuern.

### Wiedergabe von Video/Audio in mehreren Räumen (Multi-Zone-Funktion)

Mit der Multi-Zone-Funktion können Sie gleichzeitig verschiedene Eingangsquellen in dem Raum, in dem sich das Gerät befindet (Hauptzone), und in anderen Räumen (Zone2, Zone3 und Zone4) wiedergeben.

Zum Beispiel können Sie im Wohnzimmer (Hauptzone) fernsehen, während eine andere Person im Arbeitszimmer (Zone2) Musik vom Computer hört, eine weitere Person im Gästezimmer (Zone3) Radio hört und in der Küche (Zone4) eine DVD läuft.

• Welche Video-/Audiosignale in den einzelnen Zonen ausgegeben werden können hängt davon ab, wie Sie die Geräte in jeder Zone an den Ausgangsbuchsen des Geräts anschließen. Näheres hierzu siehe ["Mehrzonenausgabe" \(S.178\).](#page-177-0)

### Beispiele für Mehrzonenkonfigurationen

Da es zahlreiche Möglichkeiten für den Anschluss und die Verwendung des Geräts in einer Mehrzonen-Konfiguration gibt, empfehlen wir, dass Sie sich an den nächsten autorisierten Yamaha-Fachhändler oder -Kundendienst wenden, um Einzelheiten zu den Mehrzonenverbindungen zu erfahren, die für Ihre Bedürfnisse am besten geeignet sind.

### ⬛ Hören von Musik in anderen Räumen

Sie können Musik über in anderen Räumen aufgestellte Lautsprecher hören.

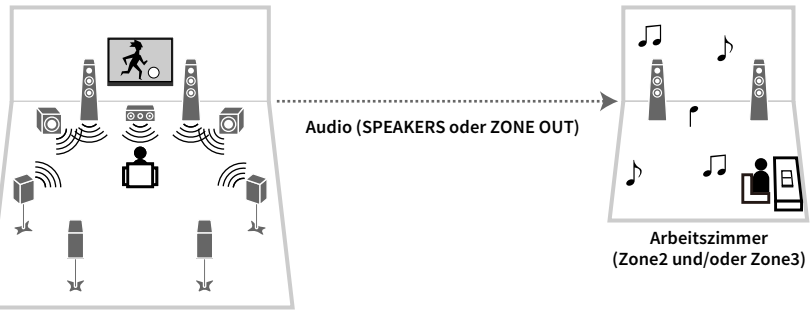

**Wohnzimmer (Hauptzone)**

#### **Verbindungen**

Lautsprecher (direkt am Gerät angeschlossen): [S.39](#page-38-0)

Lautsprecher (unter Verwendung eines externen Verstärkers): [S.105](#page-104-0)

### ■ Sehen/Hören von Videos/Musik in anderen Räumen

Sie können Videos/Musik über in anderen Räumen aufgestellte Fernseher sehen/hören.

### Sehen/Hören von Videos/Musik mittels Fernseher und Lautsprechern

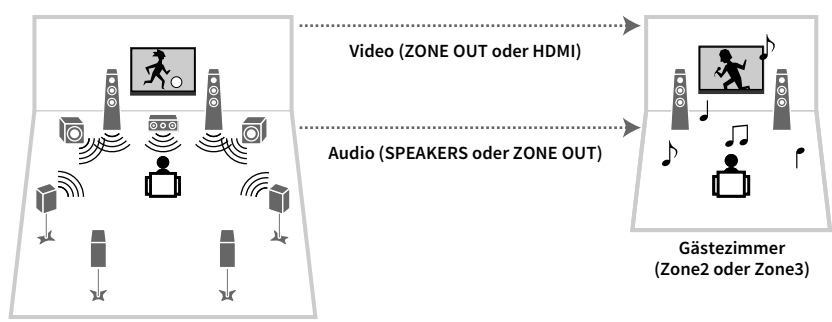

**Wohnzimmer (Hauptzone)**

#### **Verbindungen**

TV (für analoge Videowiedergabe): [S.105](#page-104-0)

TV (für digitale Videowiedergabe): [S.106](#page-105-0)

Lautsprecher (direkt am Gerät angeschlossen): [S.39](#page-38-0)

Lautsprecher (unter Verwendung eines externen Verstärkers): [S.105](#page-104-0)

#### Sehen/Hören von Videos/Musik nur über Fernseher

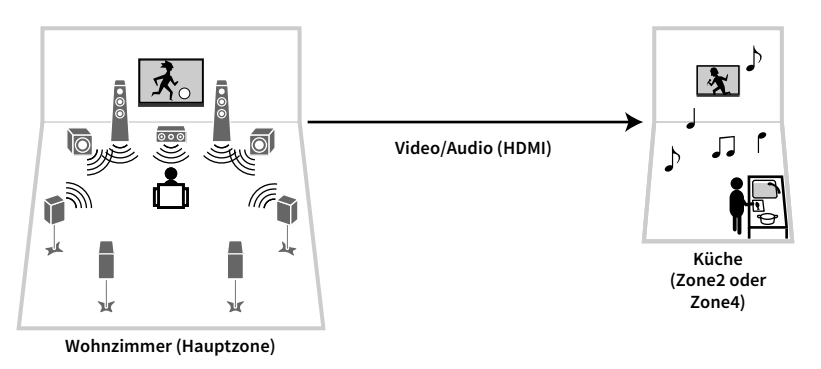

#### **Anschlüsse**

TV: [S.106](#page-105-0)

### Vorbereiten des Mehrzonensystems

Schließen Sie das Gerät an, das in anderen Räumen verwendet werden soll.

#### **Vorsicht**

- Trennen Sie das Netzkabel des Geräts von der Netzspannungsversorgung, bevor Sie Lautsprecher oder einen externen Verstärker anschließen.
- Achten Sie darauf, dass die blanken Litzendrähte des Lautsprecherkabels einander nicht berühren und nicht mit den Metallteilen am Gerät in Kontakt kommen. Dadurch könnten das Gerät oder die Lautsprecher beschädigt werden. Im Fall eines Kurzschlusses der Lautsprecherkabel wird die Meldung "Check SP Wires" auf dem Frontblende-Display angezeigt, wenn das Gerät einschaltet wird.

### ■ Anschließen von Lautsprechern für die Audio-Wiedergabe

Schließen Sie Lautsprecher an, um Audio in Zone2 oder Zone3 wiederzugeben. Die Anschlussmethode hängt davon ab, welcher Verstärker verwendet wird (das Gerät oder ein externer Verstärker).

#### Verwendung des integrierten Verstärkers

Schließen Sie die in Zone2 oder Zone3 aufgestellten Lautsprecher mit Lautsprecherkabeln am Gerät an. Näheres hierzu siehe ["Anschließen von Zone2/3-Lautsprechern" \(S.39\)](#page-38-0).

#### <span id="page-104-0"></span>Verwendung eines externen Verstärkers

Schließen Sie den in Zone2 oder Zone3 aufgestellten externen Verstärker über ein Stereo-Cinch-Kabel am Gerät an, und schließen Sie am externen Verstärker Lautsprecher an.

#### **Gerät (Rückseite)**

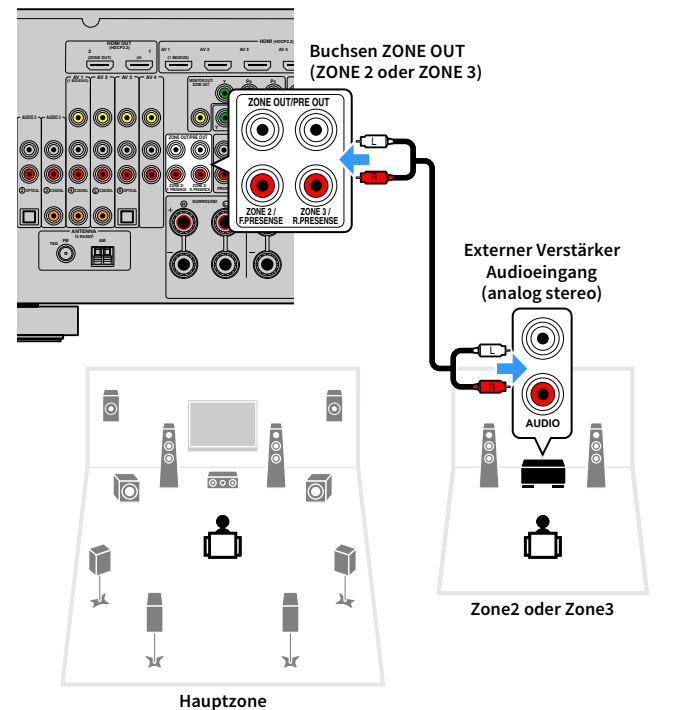

### $\blacksquare$

#### **(Nur RX-A3060)**

**Sie können keinen externen Verstärker für Zone2 verwenden, wenn die Buchsen ZONE OUT/PRE OUT bei ["Endstufe Zuord." \(S.131\)](#page-130-0) im Menü "Setup" auf die Ausgabe der Audiosignale des vorderen Präsenzkanals eingestellt wurden. Außerdem können Sie, wenn die Buchsen ZONE OUT/PRE OUT für die Ausgabe der Audiosignale des hinteren Präsenzkanals konfiguriert wurden, keinen externen Verstärker für Zone3 verwenden.**

 $\frac{2}{3}$ 

**Sie können die Lautstärke für die Ausgabe in Zone2 und Zone3 mit dem Gerät einstellen. Bei Verwendung eines externen Verstärkers mit Lautstärkeregler stellen Sie ["Lautstärke" \(S.145\)](#page-144-0) im Menü "Setup" auf "Fest".**

### ■ Anschließen eines Videomonitors für die Wiedergabe analoger Videosignale

Schließen Sie einen Videomonitor zum Betrachten analoger Videos in Zone2 oder Zone3 an. Wählen Sie je nach den an Ihrem Videomonitor verfügbaren Video-Eingangsbuchsen eine der folgenden Video-Anschlussmethoden.

#### Y

**Die Videoumwandlung zwischen analogen Videobuchsen funktioniert nicht für die Mehrzonen-Videoausgabe. Um Videos zu betrachten, die auf einem Video-Abspielgerät für den Zonen-Videomonitor abgespielt werden, müssen Sie den Videomonitor auf dieselbe Weise anschließen wie das Video-Abspielgerät. Wenn Sie zum Beispiel Videos sehen möchten, die über ein Komponentenvideokabel vom DVD-Player zugeführt werden, schließen Sie den Videomonitor auch über ein Komponentenvideokabel an den Buchsen MONITOR OUT/ZONE OUT (COMPONENT VIDEO) an.**

#### **Gerät (Rückseite)**

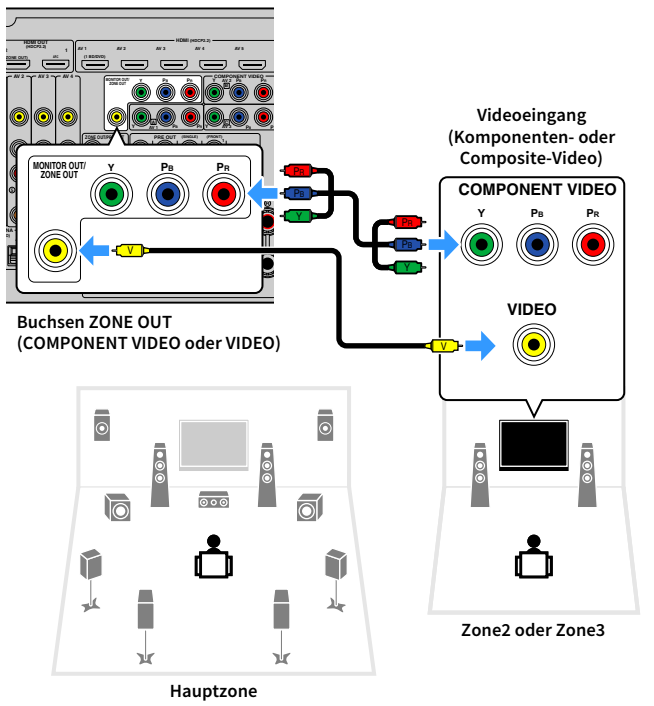

Um die Buchsen MONITOR OUT/ZONE OUT dem Zone2- oder Zone3-,Videomonitor zuzuweisen, stellen Sie ["Monitorausgang Zuordnung" \(S.146\)](#page-145-0) im Menü "Setup" auf "Zone2" oder "Zone3" ein.

### <span id="page-105-0"></span>⬛ Anschließen eines HDMI-kompatiblen Geräts für die Video-/Audio-Wiedergabe

Schließen Sie ein HDMI-kompatibles Gerät (wie einen Fernseher) an, um Video/Audio in Zone2 oder Zone4 wiederzugeben. Wenn Sie einen AV-Verstärker anschließen, ist eine Mehrkanalwiedergabe in einem anderen Raum möglich (Zone4).

### Y

- **Um Videos zu betrachten, die auf einem Video-Abspielgerät in Zone2 oder Zone4 abgespielt werden, müssen Sie das Videogerät über ein HDMI-Kabel am Gerät anschließen ([S.44\)](#page-43-0).**
- **Wir empfehlen Ihnen, HDMI-Steuerung an den am Gerät angeschlossenen Wiedergabegeräten zu deaktivieren.**
- **Bildschirm-Bedienvorgänge stehen für Zone2 und Zone4 nicht zur Verfügung.**

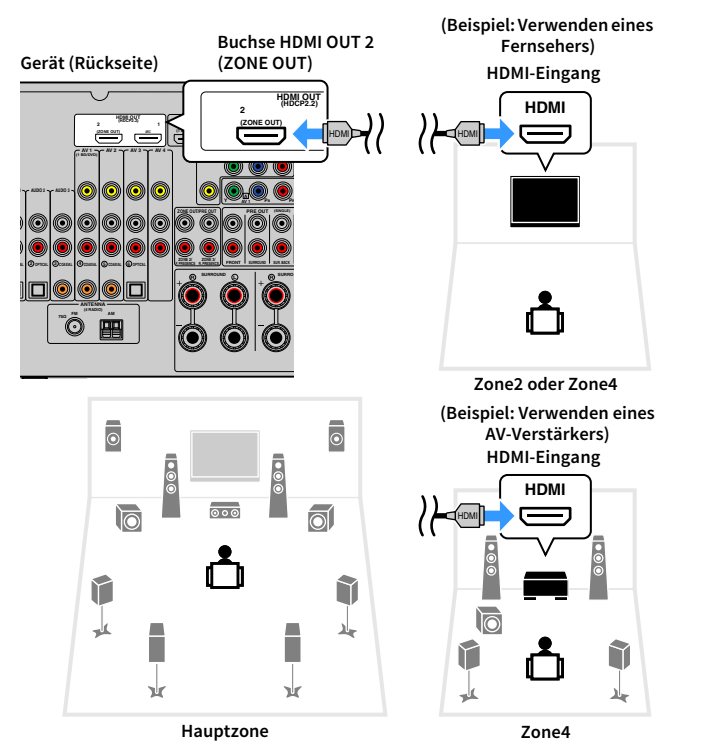

Um die Buchse HDMI OUT 2 (ZONE OUT) der Zone2 oder Zone4, zuzuweisen, stellen Sie ["Zuweisung HDMI OUT2" \(S.147\)](#page-146-0) im Menü "Setup" auf "Zone2" oder "Zone4" ein.

# $\frac{2}{3}$

- **Wenn die Buchse HDMI OUT 2 (ZONE OUT) der Zone2 zugewiesen ist, können Sie die Audio-Ausgabe von der**  Buchse HDMI OUT 2 ein-/ausschalten, indem Sie ["Audio Ausgang" \(S.147\)](#page-146-1) im Menü "Setup" auf "Ein" oder **"Aus" (Standardeinstellung) einstellen.**
- **Sie können in Zone2 aufgestellte Lautsprecher auch für die Audio-Ausgabe verwenden ([S.39\)](#page-38-0).**
- Es können Bild-/Tonunterbrechungen in einer anderen Zone auftreten, wenn einer der folgenden Bedienvorgänge ausgeführt wird.
- Ein-/Ausschalten oder Umschalten des Eingangs bei einem Fernseher, der über HDMI am Gerät angeschlossen ist
- Ein-/Ausschalten der Zonenausgabe oder Umschalten der Zonen-Eingangsquelle
- Umschalten des Klangmodus oder von Audio-Einstellungen

### ■ Bedienung des Geräts von einem anderen Raum aus (Fernverbindung)

Sie können das Gerät und externe Geräte über die mitgelieferte Fernbedienung von Zone2, Zone3 oder Zone4 aus bedienen, wenn Sie einen Infrarotsignalempfänger/-sender an einer der Buchsen REMOTE IN/OUT des Geräts anschließen.

# $\mathbf{X}$

**Zur Bedienung externer Geräte mit der mitgelieferten Fernbedienung müssen Sie vor der Verwendung Fernbedienungs-Codes für jedes Gerät speichern [\(S.157](#page-156-0)).**

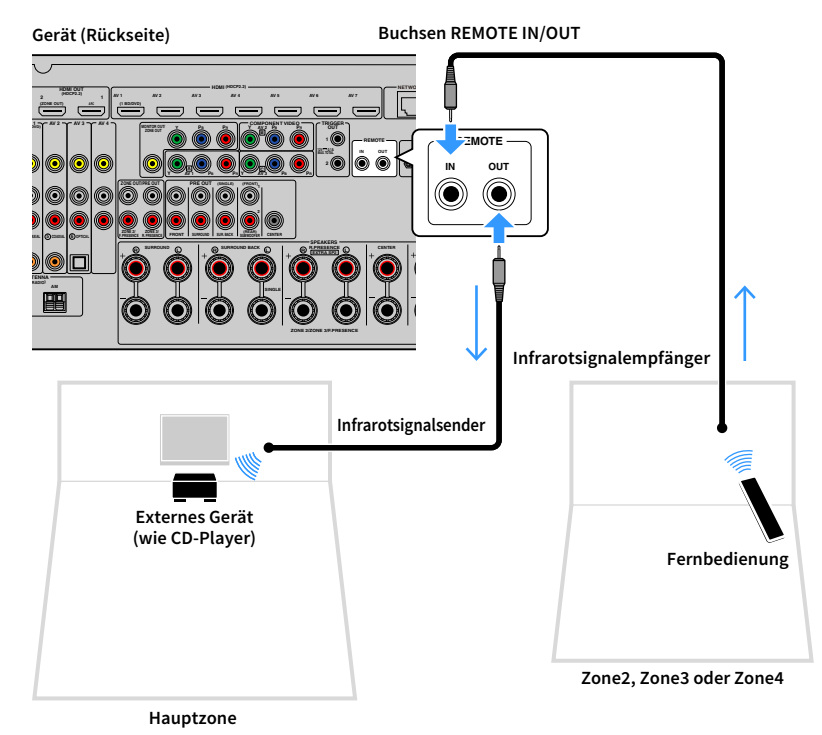

#### Fernverbindungen zwischen Yamaha-Produkten

Ein Infrarotsignalsender wird nicht benötigt, wenn Sie Produkte von Yamaha verwenden, die (wie dieses Gerät) Fernverbindungen unterstützen. Sie können Fernbedienungssignale übertragen, indem Sie die Buchsen REMOTE IN/OUT über Kabel mit Mono-Miniklinkensteckern und einen Infrarotsignalempfänger verbinden.

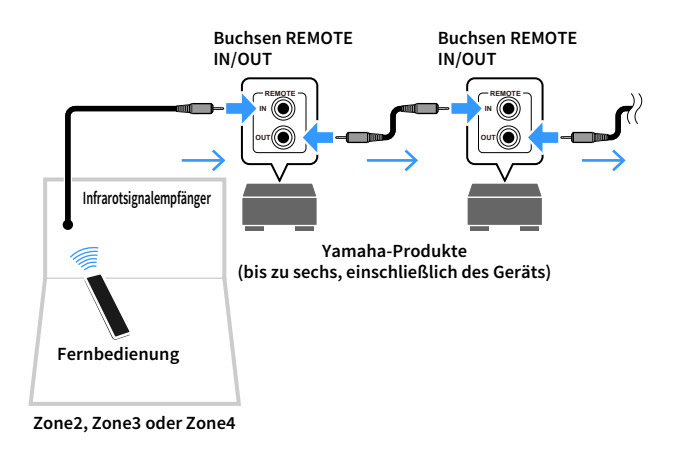

#### Steuern von Zone2, Zone3 oder Zone4

 $\sim$ **RECEIVER**  $\circlearrowright$ **1 2 3 4 AUDIO EingangswahltastenBLUETOOTH NET TUNER USB MAIN 234 TV V VOLE**<br> **TV VOLE**<br> **TV VOLE**<br> **TV VOLE**<br> **TV VOLE**<br> **TV VOLE**<br> **TV VOLE**<br> **CV VOLE**<br> **CV VOLE**<br> **CV VOLE**<br> **CV VOLE**<br> **CV VOLE**<br> **CV VOLE**<br> **CV VOLE**<br> **CV VOLE**<br> **CV VOLE**<br> **CV VOLE SCENE 1 2 3 4 TOP MENU POP-UP/MENU OPTION A**  $\rightarrow$  **C** OPTION **MODE CHILD** CIRC **TUNING (PRESET MOVIE MUSIC SUR. DECODE STRAIGHT INFO SLEEP ENHANCER PURE DIRECT 1 2 3 4 9 0 1 +10 ENT INPUT MUTE**  $\begin{bmatrix} \text{TVVOL} \\ \text{VUVOL} \end{bmatrix}$ **@YAMAHA** 

**1 Verwenden Sie den Schalter ZONE, um eine Zone auszuwählen.**

#### **Drücken Sie RECEIVER**  $\circ$ **.**

Mit jedem Druck auf die Taste wird die gewählte Zone ein- oder ausgeschaltet.

Wenn die Audioausgabe einer Zone aktiviert ist, leuchtet die entsprechende Zonenanzeige auf dem Frontblende-Display.

**3 Verwenden Sie die Eingangswahltasten zur Auswahl einer Eingangsquelle.**

- **Welche Video-/Audiosignale in den einzelnen Zonen ausgegeben werden können hängt davon ab, wie Sie die Geräte in jeder Zone an den Ausgangsbuchsen des Geräts anschließen. Näheres hierzu siehe ["Mehrzonenausgabe" \(S.178\)](#page-177-0).**
- **Es ist nicht möglich, exklusiv für die einzelnen Zonen Bluetooth-, USB- und Netzwerkquellen auswählen. Wenn Sie beispielsweise "SERVER" für Zone2 auswählen, wenn "USB" für die Hauptzone ausgewählt ist, wird auch die**  Eingangsquelle für die Hauptzone auf "SERVER" umgeschaltet.

#### **4 Starten Sie am externen Gerät die Wiedergabe, oder wählen Sie einen Radiosender aus.**

Einzelheiten zur Wiedergabe finden Sie in der Bedienungsanleitung des externen Geräts.

Die folgenden Vorgänge sind auf den angegebenen Seiten beschrieben.

- • [FM-/AM-Radio \(UKW/MW\) hören \(S.83\)](#page-82-0)
- • [Wiedergabe von Musik über Bluetooth \(S.88\)](#page-87-0)
- • [Wiedergabe von auf einem USB-Speichergerät gespeicherter](#page-89-0)  [Musik \(S.90\)](#page-89-0)
- • [Wiedergabe von auf Media-Servern \(PCs/NAS\) gespeicherter](#page-93-0)  [Musik \(S.94\)](#page-93-0)
- • [Internetradio hören \(S.98\)](#page-97-0)
- • [Wiedergeben von iTunes/iPod-Musik mit AirPlay \(S.101\)](#page-100-0)

### Y

- **Sie können auch die Web-Bedienung ([S.111](#page-110-0)) verwenden, um Zone2, Zone3 oder Zone4 zu steuern.**
- **AirPlay ist in Zone2 und Zone3 nur verfügbar, wenn in der Hauptzone eine Wiedergabe über AirPlay erfolgt.**

 $\frac{2}{3}$ 

- **Der Eingang für Zone2/Zone3 wechselt automatisch mit der in der Hauptzone**  gewählten Eingangsquelle, wenn "Main Zone Sync" über Web-Steuerung **[\(S.111](#page-110-0)) oder [AV CONTROLLER \(S.12\)](#page-11-0) als Eingang für Zone2/Zone3 gewählt wird.**
- **Zum Wiedergeben von DSD-Audio in Zone2/Zone3, wählen Sie "Main Zone Sync" als Eingang für Zone2/Zone3 oder benutzen den Party-Modus [\(S.109](#page-108-0)).**

#### **Vorsicht**

Um unerwartete Störgeräusche zu vermeiden, geben Sie in Zone2, Zone3 oder Zone4 niemals DTS-CDs wieder.
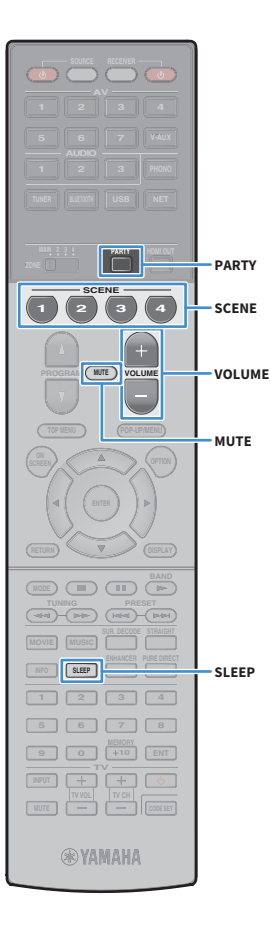

### <span id="page-108-0"></span>■ Andere Bedienvorgänge für Zone2, Zone3 oder Zone4

Die folgenden Funktionen sind ebenfalls verfügbar, wenn die zu bedienende Zone aktiviert ist.

### **Einstellen der Lautstärke (nur für Zone2 und Zone3)**

Drücken Sie VOLUME oder MUTE.

### **Auswählen von Eingangsquelle und Einstellungen in einem Durchgang (SCENE)**

Drücken Sie SCENE.

## $\mathbb{R}^n$

**Um die aktuellen Einstellungen (Eingangsquelle, Lautstärke und Klangregelung) zu**  speichern, halten Sie die gewünschte Taste SCENE gedrückt, bis "SET Complete" im **Frontblende-Display erscheint. (Für Zone4 kann nur eine Eingangsquelle gespeichert werden.)**

#### **Einstellen des Einschlaf-Timers**

Drücken Sie SLEEP mehrmals, um die Zeitdauer einzustellen (120 Min., 90 Min., 60 Min., 30 Min., Aus).

#### **Einstellen der Höhen und Bässe des Klangs (nur für Zone2 und Zone3)**

- **1 Drücken Sie ZONE CONTROL an der Frontblende, um die zu bedienende Zone auszuwählen.**
- **2** Drücken Sie wiederholt TONE/BALANCE, um "Treble" oder "Bass" **auszuwählen.**
- **3 Drücken Sie PROGRAM, um eine Einstellung vorzunehmen.**

#### **Einstellbereich**

-6,0 dB bis +6,0 dB (in Schritten von 0,5 dB)

#### **Standardeinstellung**

0,0 dB

**Einstellen der Front-Lautsprecher-Balance (nur für Zone2 und Zone3)**

**1 Drücken Sie ZONE CONTROL an der Frontblende, um die zu bedienende Zone auszuwählen.**

- 2 **Drücken Sie mehrmals TONE/BALANCE, um "Balance" auszuwählen.**
- **3 Drücken Sie PROGRAM, um eine Einstellung vorzunehmen.**

### ⬛ Wiedergabe derselben Quelle in mehreren Räumen (Party-Modus)

Der Party-Modus ermöglicht Ihnen, in allen Zonen dieselbe Musik wiederzugeben, die in der Hauptzone wiedergegeben wird. Im Party-Modus ist für alle Zonen automatisch Stereo-Wiedergabe ausgewählt. Verwenden Sie diese Funktion, wenn Sie die Musik der Hauptzone als Hintergrundmusik für eine häusliche Party verwenden möchten.

### **1 Drücken Sie PARTY.**

Mit jedem Druck auf die Taste wird der Party-Modus ein- oder ausgeschaltet.

Wenn der Party-Modus eingeschaltet ist, leuchtet "PARTY" im Frontblende-Display auf.

### $\frac{2}{3}$

Sie können die in den Party-Modus zu integrierenden Zonen unter "Party Modus Einst." [\(S.147\)](#page-146-0) im Menü "Setup" auswählen.

### Y

**Die Ausgabe in Zone4 ist nur verfügbar, wenn in der Hauptzone ein HDMI-Eingang ausgewählt ist.**

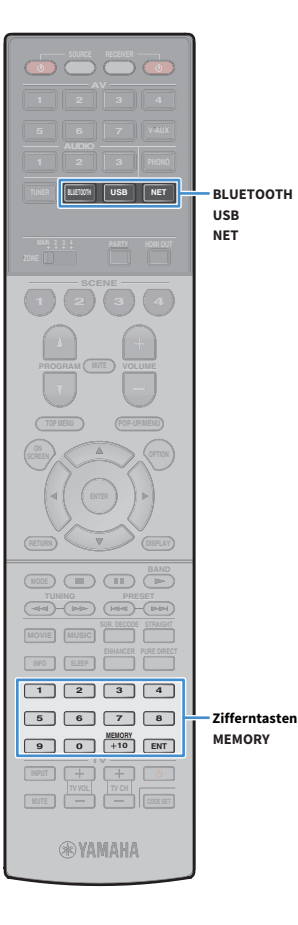

### Speichern Ihrer Lieblingsinhalte (Verknüpfungen)

Sie können bis zu 40 Ihrer Lieblings-USB- und Netzwerkinhalte als Verknüpfungen speichern und diese bequem über deren Abrufnummern erreichen.

### **XX**

- **Sie können ebenfalls Internetradiosender mit der Funktion "Lesezeichen" speichern ([S.100](#page-99-0)).**
- **Bei Bluetooth und AirPlay wird lediglich die Eingangsquelle gespeichert. Individuelle Inhalte lassen sich nicht speichern.**

### Speichern eines Eintrags

Wählen Sie einen gewünschten Inhalt aus und speichern Sie ihn unter einer Abrufnummer.

**1 Geben Sie einen zu speichernden Titel oder Radiosender wieder.**

#### **2 Drücken Sie MEMORY.**

|             |   |                        | mп<br>t<br>٠<br>ш<br>٠ | ,,,,,<br>n<br>ш<br>Ш | н<br>m<br>m | ш<br>dB<br><b>VOLUME</b> |
|-------------|---|------------------------|------------------------|----------------------|-------------|--------------------------|
| š<br>H<br>m | п | ,,,,,<br>н<br>'nш<br>₩ | ٠<br>m                 | ш                    |             | LCR<br>窗<br>a<br>523     |

**Abrufnummer (blinkt)**

### $\mathbf{X}^{\prime}$

**Um die einem Inhalt zugewiesenen Abrufnummer zu ändern, wählen Sie nach Schritt 2 mit den Zifferntasten eine Abrufnummer.**

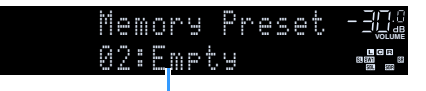

**"Empty" (nicht in Gebrauch) oder gespeicherter Inhalt**

**3 Um die Speicherung zu bestätigen, drücken Sie MEMORY.**

### Abruf eines gespeicherten Eintrags

Wählen Sie zum Abrufen eines gespeicherten Inhalts dessen Abrufnummer aus.

- **1 Drücken Sie BLUETOOTH, USB oder NET.**
- **2 Geben Sie mit den Zifferntasten eine Abrufnummer (01 bis 40) ein.**

Sie können ebenfalls mit PRESET an der Frontblende eine Verknüpfung auswählen.

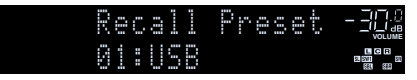

- **"No Presets" wird angezeigt, wenn keine Inhalte gespeichert wurden.**
- **"Empty" wird angezeigt, wenn eine Festsendernummer eingegeben wird, die nicht in Gebrauch ist.**
- **Ein gespeicherter Inhalt kann in folgenden Fällen nicht abgerufen werden.**
	- **Das USB-Speichergerät, das den gespeicherten Inhalt enthält, ist nicht mit dem Gerät verbunden.**
	- **Der PC/NAS, der den gespeicherten Inhalt enthält, ist ausgeschaltet oder nicht mit dem Netzwerk verbunden.**
	- **Der gespeicherte Netzwerkinhalt ist vorübergehend nicht verfügbar oder gestört.**
	- **Der gespeicherte Inhalt (Datei) wurde gelöscht oder in ein anderes Verzeichnis verschoben.**
	- **Es kann keine Bluetooth-Verbindung hergestellt werden.**
- **Wenn Sie auf einem USB-Speichergerät oder PC/NAS enthaltene Musikdatei speichern, speichert das Gerät deren relativen Platz im Ordnerverzeichnis. Wenn Sie Musikdateien in einem Ordner hinzufügen oder entfernen, mag das Gerät nicht in der Lage sein, eine Musikdatei aufzurufen. Speichern Sie in solchem Fall den Inhalt erneut.**

### Steuerung des Geräts über einen Web-Browser (Web-Steuerung)

**Web-Browser Web-Steuerung Web-Steuerung**  $\circledcirc$ **(kabelgebunden oder (kabelgebunden oder drahtlos) drahtlos)**PC **drahtlos**) Router drahtlos) Gerät

Sie können das Gerät über den Web-Steuerungs-Bildschirm in einem Web-Browser bedienen.

### Y

- **Damit diese Funktion verwendet werden kann, müssen das Gerät und der Computer mit demselben Router verbunden sein.**
- **Auf Ihrem Computer installierte Sicherheits-Software kann den Zugriff des Geräts auf Ihren Computer verhindern. In diesen Fällen müssen Sie die Sicherheits-Software entsprechend konfigurieren.**
- **Zum Anzeigen des Web-Steuerungs-Bildschirms oder Einschalten des Geräts per Web-Steuerung, wenn sich das**  Gerät im Bereitschaftsmodus befindet, stellen Sie "Network Standby" ([S.113](#page-112-0)) auf "On" ein.
- **Wir empfehlen die Benutzung einer der folgenden Web-Browser.**
- **Internet Explorer 11.x**
- **Safari 9.x**
- **1 Starten Sie den Web-Browser.**
- **2 Geben Sie die IP-Adresse des Geräts in die Adressleiste des Web-Browsers ein.**

#### **(Beispiel)**

a<sup>€</sup> http://192.168.1.21/

 $\mathbb{R}^n$ 

- **Die IP-Adresse des Geräts finden Sie unter ["Netzwerk" \(S.152\)](#page-151-0) im Menü "Information".**
- **Sie können die IP-Adresse des Geräts zu Ihren Browser-Favoriten hinzufügen oder eine Verknüpfung erstellen [\(S.113\)](#page-112-0) für einen schnelleren Zugriff auf den Web-Steuerungs-Bildschirm. Falls Sie jedoch einen DHCP-Server verwenden, wechselt die IP-Adresse des Geräts womöglich bei jedem Einschalten.**
- **Falls Sie den MAC-Adressenfilter aktiviert haben ([S.143](#page-142-0)), müssen Sie die MAC-Adresse Ihres Computers angeben, um dem PC Zugang zum Gerät zu gewähren. Informationen darüber, wie Sie die MAC-Adresse Ihres Computers prüfen können, entnehmen Sie bitte dessen Bedienungsanleitung.**
- **Mit der Smartphone-/Tablet-Anwendung "AV CONTROLLER" können Sie dieses Gerät über ein iPhone, iPad, iPod touch oder Android-Gerät bedienen ([S.12\)](#page-11-0).**

### Top-Menü-Bildschirm

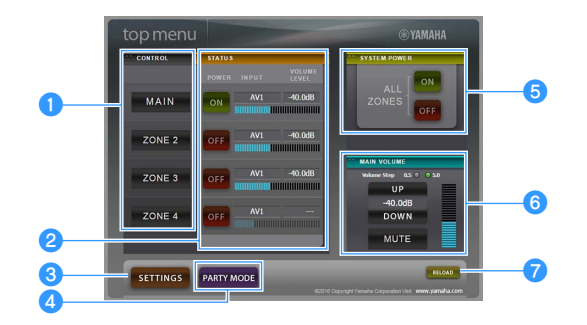

#### **CONTROL**

Ruft den Steuerungs-Bildschirm für die ausgewählte Zone auf.

#### **B**STATUS

Schaltet die einzelnen Zonen ein/aus oder zeigt deren Eingangsquelle und Lautstärkeeinstellung an.

#### **cSETTINGS**

Ruft den Einstellungen-Bildschirm auf.

#### **d** PARTY MODE

Schaltet den Party-Modus ein/aus [\(S.109](#page-108-0)).

#### **G** SYSTEM POWER

Schaltet alle Zonen ein/aus.

#### **6** MAIN VOLUME

Passt die Lautstärke an oder schaltet die Audioausgabe der Hauptzone stumm. Sie können außerdem die Schrittweite der Lautstärkeanpassung wählen.

#### g**RELOAD**

Lädt den aktuellen Status des Geräts neu.

### Steuerungs-Bildschirm

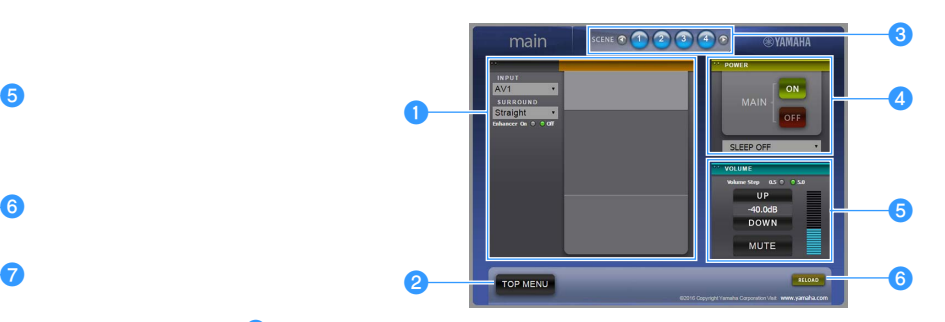

#### *O* PLAY INFO

Wählt eine Eingangsquelle oder steuert die Wiedergabe für die ausgewählte Zone.

#### **2** TOP MENU

Ruft den Top-Menü-Bildschirm auf.

#### **8** SCENE

Wählt eine Szene für die ausgewählte Zone.

#### **4** POWER

Schaltet die ausgewählte Zone ein/aus.

#### *<u>b* **VOLUME**</u>

Passt die Lautstärke an oder schaltet die Audioausgabe der ausgewählten Zone stumm. Sie können außerdem die Schrittweite der Lautstärkeanpassung wählen.

#### *<b>G* RELOAD

Lädt den aktuellen Status des Geräts neu.

Y

- **Multi-Zonen-Lautstärkeanpassung ist nicht verfügbar, wenn ein externer Verstärker verwendet wird.**
- **Je nach den Geräteeinstellungen ist die Multi-Zonen-Lautstärkeanpassung über die Web-Steuerung eventuell nicht möglich.**

### <span id="page-112-0"></span>Einstellungen-Bildschirm

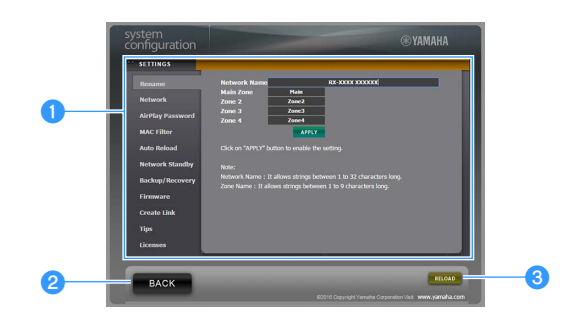

#### a**Rename**

Bearbeitet den Netzwerknamen (Gerätename im Netzwerk) ([S.143](#page-142-1)) oder die einzelnen Zonennamen ([S.145](#page-144-0)). Klicken Sie auf "APPLY", um die Änderungen auf das Gerät anzuwenden.

#### **Network**

Wählt die Netzwerk-Verbindungsmethode [\(S.142\)](#page-141-0) oder konfiguriert die Netzwerkparameter (wie IP-Adresse) ([S.142\)](#page-141-1). Klicken Sie auf "APPLY", um die Änderungen auf das Gerät anzuwenden.

#### **AirPlay Password**

Richtet das Passwort ein für die Beschränkung des Gerätezugangs über AirPlay [\(S.101](#page-100-0)). Klicken Sie auf "APPLY", um die Änderungen auf das Gerät anzuwenden.

#### **MAC Filter**

Setzt einen MAC-Adressenfilter ([S.143](#page-142-0)), um den Zugriff anderer Netzwerkgeräte auf das Gerät zu beschränken. Klicken Sie auf "APPLY", um die Änderungen auf das Gerät anzuwenden.

#### **Auto Reload**

Aktiviert/deaktiviert das automatische Neuladen. Wenn "Auto Reload" auf "On" steht (aktiviert), lädt der Web-Steuerungs-Bildschirm den Status des Geräts alle 5 Sekunden neu.

#### **Network Standby**

Aktiviert/deaktiviert die Netzwerk-Bereitschaftsfunktion [\(S.143](#page-142-2)).

#### **Backup/Recovery**

Erstellt eine Sicherung der Geräteeinstellungen auf dem PC oder stellt die gesicherten Einstellungen wieder her.

#### **Firmware**

Aktualisiert die Firmware des Geräts mit der auf dem PC heruntergeladenen Firmware. Folgen Sie den Bildschirmanweisungen, um die Firmware-Aktualisierung zu starten.

#### **Create Link**

Erstellt eine Verknüpfung zum erwünschten Steuerungs-Bildschirm.

#### **Tips**

Zeigt Tipps für die Bedienung der Web-Steuerung an.

#### **Licenses**

Zeigt die Lizenzen der im Gerät angewendeten Software an.

#### **BACK**

Ruft den Top-Menü-Bildschirm auf.

#### **CRELOAD**

Lädt den aktuellen Status des Geräts neu.

#### **Hinweis**

- Wenn die Netzwerkeinstellungen geändert werden, müssen Sie eventuell den Browser neu starten oder erneut Zugriff auf das Gerät nehmen.
- Stellen Sie bei Benutzung des MAC-Adressenfilters sicher, dass Sie die MAC-Adresse Ihres Netzwerks korrekt angeben. Anderenfalls könnten Ihre Netzwerkgeräte wie PCs und andere externe Geräte keinen Zugang zum Gerät haben.
- Bedienen Sie das Gerät nicht während der Wiederherstellung, anderenfalls könnten die Einstellungen falsch wiederhergestellt werden. Nach Abschluss der Wiederherstellung klicken Sie auf "OK", um das Gerät in den Bereitschaftsmodus zu schalten.
- Die Sicherung enthält keine Benutzerinformationen (wie Benutzerkonto und Passwort) oder Geräte-spezifische Informationen (wie MAC-Adresse und IP-Adresse).
- Gewisse am PC eingegebene Zeichen mögen nicht korrekt vom Gerät angezeigt werden.

### Betrachten des aktuellen Status

Sie können den aktuellen Status (gegenwärtig gewählter Eingang oder DSP-Programm) auf dem Frontblende-Display oder dem Fernsehbildschirm prüfen.

### Umschalten der Informationen auf dem Frontblende-Display

**1 Drücken Sie INFO wiederholt, um den Display-Inhalt zu wählen.**

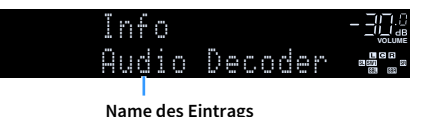

Etwa 3 Sekunden nach Auswählen eines Display-Inhalts wird dann die zugehörige Information angezeigt.

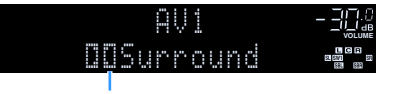

**Information**

## **EYE**

**TOP MENU** 

**AV**

**BLUETOOTH NET TUNER USB**

**1 2 3 4 SCENE**

**OPTION A**  $\rightarrow$  **C** OPTION

**MODE CHILD** CIRC

**THE CHANNEL PRESET (PRESET** 

**DISPLAY**

**DISPLAY**

**TV VOL 2 3 4INFO**

**INPUT TV MUTE**  $\left[\begin{array}{c} \begin{array}{c} \text{TV VOL} \end{array} \\ \text{TV V OL} \end{array}\right]$ 

**MOVIE MUSIC INFO** 

**9 0 1 +10 ENT** 

**@YAMAHA** 

**Welche Einträge verfügbar sind, richtet sich nach der gewählten Eingangsquelle. Die Display-Inhalte können zudem für die einzelnen Eingangsquellengruppe unterschiedlich eingerichtet werden.**

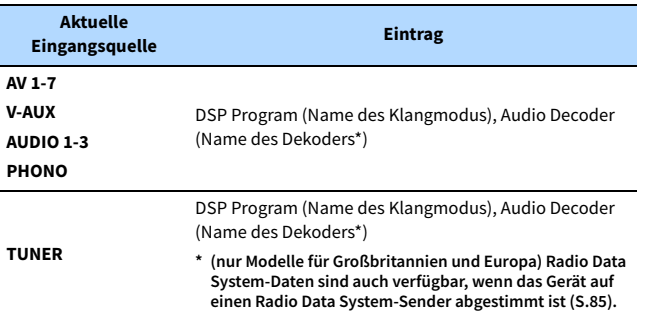

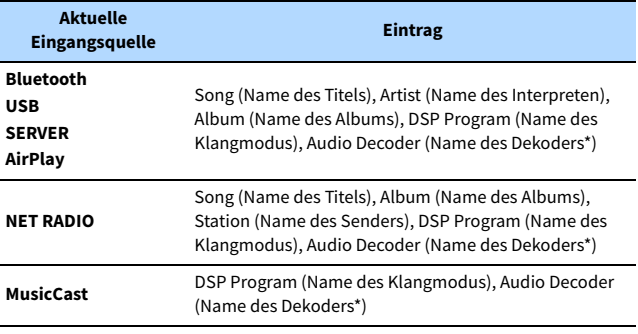

**\* Der Name des aktuell aktivierten Audio-Dekoders wird angezeigt. Wenn kein**  Audio-Dekoder aktiviert ist, wird "Decoder Off" angezeigt.

### Betrachten der Statusinformationen am Fernseher

### **1 Drücken Sie DISPLAY.**

Die folgenden Informationen werden auf dem Fernsehbildschirm angezeigt.

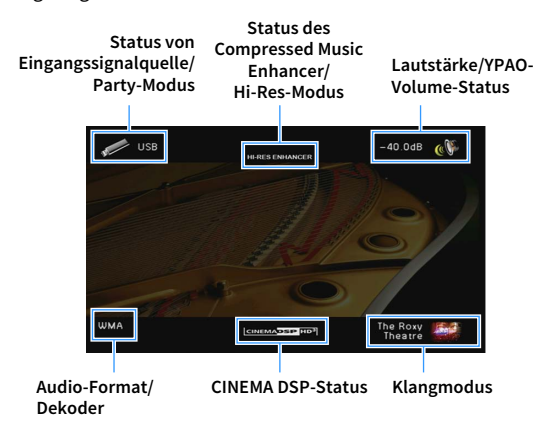

**2 Zum Schließen des Informationsdisplays drücken Sie DISPLAY.**

### Konfigurieren der Wiedergabeeinstellungen für verschiedene Wiedergabequellen (Menü Optionen)

Sie können getrennte Wiedergabeeinstellungen für verschiedene Wiedergabequellen konfigurieren. Dieses Menü steht im Frontblende-Display (oder auf dem Fernsehbildschirm) zur Verfügung, so dass Sie die Einstellungen bequem während der Wiedergabe konfigurieren können.

### **1 Drücken Sie OPTION.**

#### **Frontblende-Display**

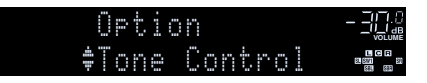

#### **Fernsehbildschirm**

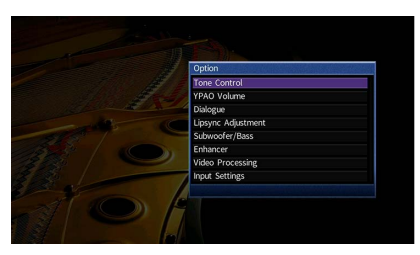

**2 Verwenden Sie die Cursortasten, um einen Eintrag auszuwählen, und drücken Sie ENTER.**

## X<sup>x</sup>

**Um während der Menübedienung zum vorherigen Bildschirm zurückzukehren, drücken Sie RETURN.**

- **3 Verwenden Sie die Cursortasten (**e**/**r**) zur Auswahl einer Einstellung.**
- **4 Um das Menü zu verlassen, drücken Sie OPTION.**

### Einträge im Menü Optionen

 $x^2$ 

- **Welche Einträge verfügbar sind, richtet sich nach der gewählten Eingangsquelle.**
- **Text in Klammern gibt Anzeigen im Frontblende-Display an.**
- **Die Vorgabeeinstellungen sind unterstrichen.**

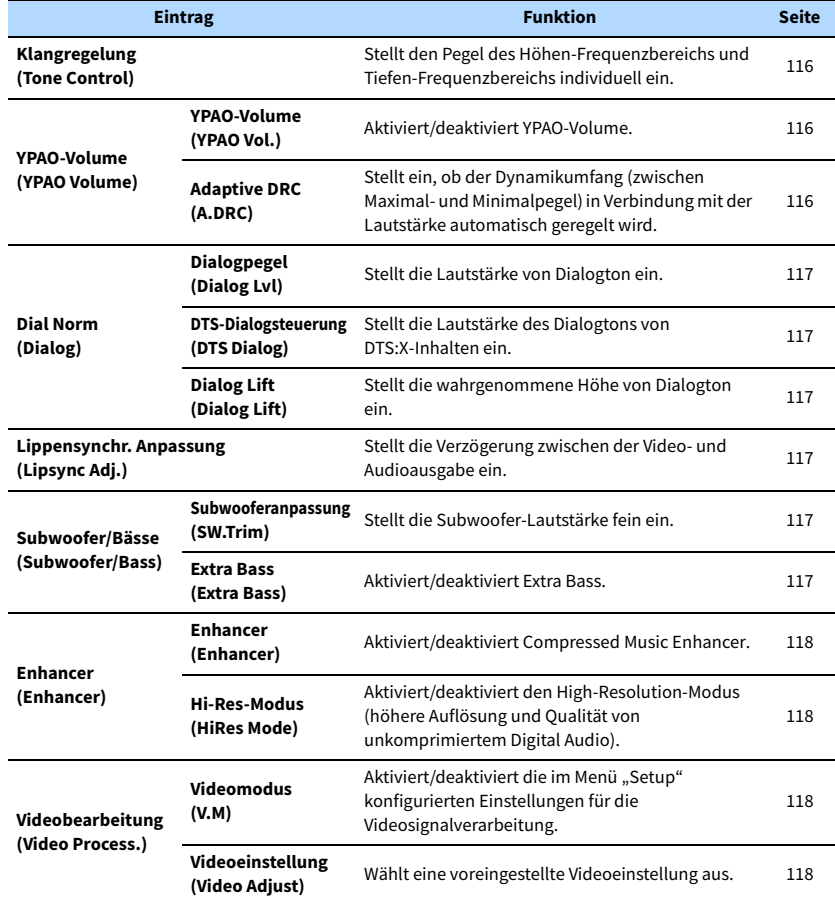

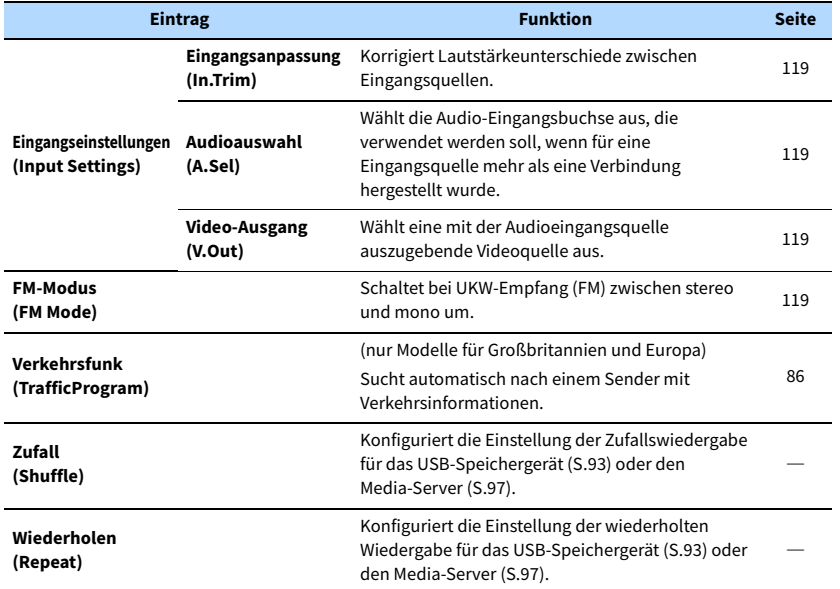

### <span id="page-115-0"></span>■ Klangregelung (Tone Control)

Stellt den Pegel des Höhen-Frequenzbereichs (Treble) und des Tiefen-Frequenzbereichs (Bass) individuell ein.

#### **Wahlmöglichkeiten**

Höhen (Treble), Bässe (Bass)

#### **Einstellbereich**

-6,0 dB über 0,0 dB bis +6,0 dB, in Schritten von 0,5 dB

### Y

• Wenn sowohl die "Höhen" als auch die "Bässe" auf 0,0 dB eingestellt sind, wird "Bypass" angezeigt.

**• Wenn Sie einen extremen Wert einstellen, passt der Klang eventuell nicht gut zu dem anderer Kanäle.**

## $\mathbb{R}^n$

**Sie können "Klangregelung" auch mit den Bedienelementen an der Frontblende einstellen, indem Sie mehrmals**  TONE/BALANCE drücken, um "Treble" oder "Bass" auszuwählen, und PROGRAM, um eine Einstellung **vorzunehmen.**

### ■ YPAO-Volume (YPAO Volume)

Aktiviert/deaktiviert YPAO-Volume oder Adaptive DRC.

#### <span id="page-115-1"></span>YPAO-Volume (YPAO Vol.)

Aktiviert/deaktiviert YPAO-Volume. Wenn YPAO-Volume aktiviert ist, werden die Hoch- und Niederfrequenzpegel automatisch der Lautstärke angepasst, damit Sie auch bei niedriger Lautstärke einen natürlichen Klang genießen können.

#### **Einstellungen**

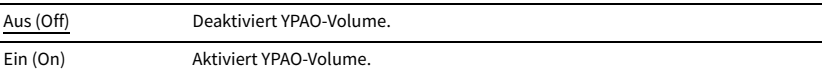

### $\mathbb{R}^n$

**• YPAO-Volume wird wirksam, nachdem die Messergebnisse von "Automatisches Setup" gespeichert wurden [\(S.53](#page-52-0)).**

**• Wir empfehlen, dass Sie sowohl YPAO-Volume als auch Adaptive DRC aktivieren, wenn Sie nachts mit niedriger Lautstärke hören.**

### <span id="page-115-2"></span>Adaptive DRC (A.DRC)

Stellt ein, ob der Dynamikumfang (zwischen Maximal- und Minimalpegel) in Verbindung mit dem Lautstärkepegel automatisch geregelt wird. Die Einstellung "Ein" ist sinnvoll für nächtliches Hören mit niedriger Lautstärke.

#### **Einstellungen**

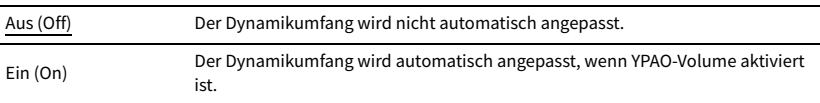

Wenn "Ein" ausgewählt ist, wird der Dynamikbereich bei geringer Lautstärke kleiner und bei höherer Lautstärkeeinstellung größer.

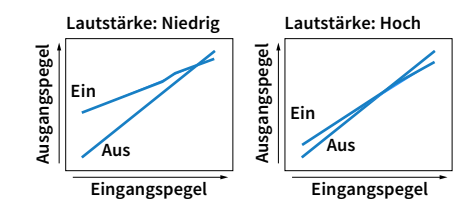

### ⬛ Dial Norm (Dialog)

Stellt die Lautstärke oder die wahrgenommene Höhe von Dialogton ein.

### <span id="page-116-0"></span>Dialogpegel (Dialog Lvl)

Stellt die Lautstärke von Dialogton ein. Wenn Dialogton nicht deutlich zu hören ist, können Sie dessen Lautstärke erhöhen, indem Sie diese Einstellung erhöhen.

#### **Einstellbereich**

0 bis 3

## $x^2$

**Diese Einstellung ist nicht verfügbar, wenn DTS:X-Inhalt wiedergegeben wird oder der Dolby Surround bzw. Neural:X-Dekorder aktiv ist.**

#### <span id="page-116-1"></span>DTS-Dialogsteuerung (DTS Dialog)

Stellt die Lautstärke des Dialogtons von DTS:X-Inhalten ein.

#### **Einstellbereich**

0 bis 6

## $\mathbb{R}^n$

**Diese Einstellung ist nur bei der Wiedergabe eines DTS:X-Inhalts möglich, der DTS Dialog Control unterstützt.**

### <span id="page-116-2"></span>Dialog Lift (Dialog Lift)

Stellt die wahrgenommene Höhe von Dialogton ein. Wenn der Dialogton klingt, als käme er von unterhalb des Fernsehbildschirms, können Sie seine wahrgenommene Höhe durch Erhöhen dieser Einstellung anheben.

## $\mathbb{C}^2$

**Diese Einstellung ist nur verfügbar, wenn eine der folgenden Bedingungen erfüllt ist.**

- **Bei Verwendung vorderer Präsenzlautsprecher ist eines der Klangprogramme (außer 2ch Stereo und 9ch Stereo) ausgewählt.**
- **Virtual Presence Speaker (VPS) ([S.78](#page-77-0)) ist aktiv. (Je nach Hörposition kann es sein, dass Sie Klänge des Dialogkanals von den Surround-Lautsprechern hören.)**

#### **Einstellbereich**

0 bis 5 (je größer der Wert, um so höher die Position)

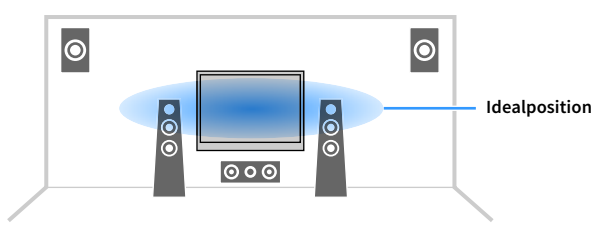

### <span id="page-116-3"></span>■ Lippensynchr. Anpassung (Lipsync Adj.)

Stellt die Verzögerung zwischen der Video- und Audioausgabe ein.

#### **Einstellbereich**

0 ms bis 500 ms (in Schritten von 1 ms)

### $x^2$

Diese Einstellung ist nicht wirksam, wenn ["Verzögerung aktivieren" \(S.136\)](#page-135-0) im Menü "Setup" auf "Aktiviert" **eingestellt ist (Standardeinstellung).**

### ■ Subwoofer/Bässe (Subwoofer/Bass)

Zur Anpassung von Subwoofer-Lautstärke oder Bässen.

#### <span id="page-116-4"></span>Subwooferanpassung (SW.Trim)

Stellt die Subwoofer-Lautstärke fein ein.

#### **Einstellbereich**

-6,0 dB über 0,0 dB bis +6,0 dB (in Schritten von 0,5 dB)

#### <span id="page-116-5"></span>Extra Bass (Extra Bass)

Aktiviert/deaktiviert Extra Bass. Wenn Extra Bass aktiviert ist, können Sie verbesserte Bässe erleben, unabhängig von der Größe der Front- und Präsenz-Lautsprecher sowie der Abwesenheit eines Subwoofers.

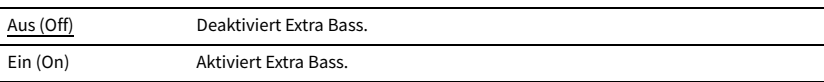

### **■ Enhancer (Enhancer)**

Aktiviert/deaktiviert Compressed Music Enhancer und den High-Resolution-Modus.

#### <span id="page-117-0"></span>Enhancer (Enhancer)

Aktiviert/deaktiviert Compressed Music Enhancer [\(S.82](#page-81-0)).

## $x^2$

- **Diese Einstellung wird separat auf jede Eingangsquelle angewendet.**
- **Sie können auch ENHANCER auf der Fernbedienung verwenden, um den Compressed Music Enhancer [\(S.82](#page-81-0)) zu aktivieren/deaktivieren.**

#### **Einstellungen**

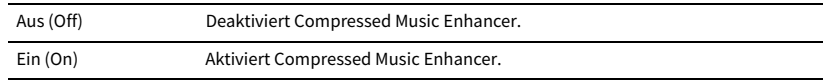

#### **Standardeinstellung**

TUNER, Bluetooth, USB, (Netzwerkquellen): Ein (On)

Sonstige: Aus (Off)

### Y

**Compressed Music Enhancer ist bei Signalen mit Abtastraten über 48 kHz nicht aktiv.**

#### <span id="page-117-1"></span>Hi-Res-Modus (HiRes Mode)

Aktiviert/deaktiviert den High-Resolution-Modus, wenn "Enhancer" auf "Ein" eingestellt ist. Wenn diese Funktion auf "Ein" eingestellt ist, können Sie die Qualität von unkomprimiertem Digital Audio (wie 2-Kanal-PCM und FLAC) mit dem Compressed Music Enhancer verbessern.

#### **Einstellungen**

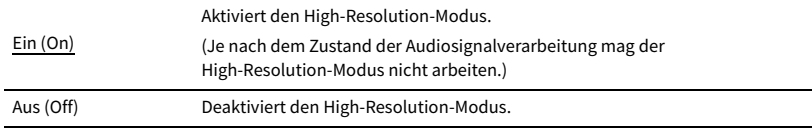

### ⬛ Videobearbeitung (Video Process.)

Konfiguriert die Verarbeitung von Videosignalen.

#### <span id="page-117-2"></span>Videomodus (V.M)

Aktiviert/deaktiviert die in "Verarbeitung" ([S.139\)](#page-138-0) im Menü "Setup" konfigurierten Einstellungen für die Videosignalverarbeitung (Auflösung, Bildseitenverhältnis und Videoeinstellungen).

#### **Einstellungen**

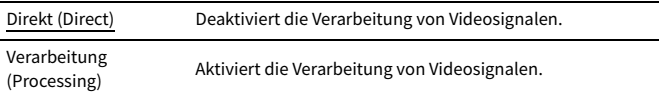

#### <span id="page-117-3"></span>Videoeinstellung (Video Adjust)

Wählt eine der voreingestellten Videoeinstellungen aus, die Sie unter ["Anpassung" \(S.137\)](#page-136-0) im Menü "Setup" eingestellt haben.

### $\mathbf{X}^{\prime}$

**Diese Einstellung wird separat auf jede Eingangsquelle angewendet.**

#### **Einstellungen**

1 bis 6

### **■ Eingangseinstellungen (Input Settings)**

Konfiguriert die Eingangseinstellungen.

### **XX**

**Diese Einstellung wird separat auf jede Eingangsquelle angewendet.**

#### <span id="page-118-0"></span>Eingangsanpassung (In.Trim)

Korrigiert Lautstärkeunterschiede zwischen Eingangsquellen. Wenn es beim Umschalten zwischen Eingangsquellen zu störenden Lautstärkeunterschieden kommt, verwenden Sie diese Funktion, um sie zu korrigieren.

#### **Einstellbereich**

-6,0 dB über 0,0 dB bis +6,0 dB (in Schritten von 0,5 dB)

#### <span id="page-118-1"></span>Audioauswahl (A.Sel)

Wählt die Audio-Eingangsbuchse aus, die verwendet werden soll, wenn für eine Eingangsquelle mehr als eine Verbindung hergestellt wurde.

#### **Einstellungen**

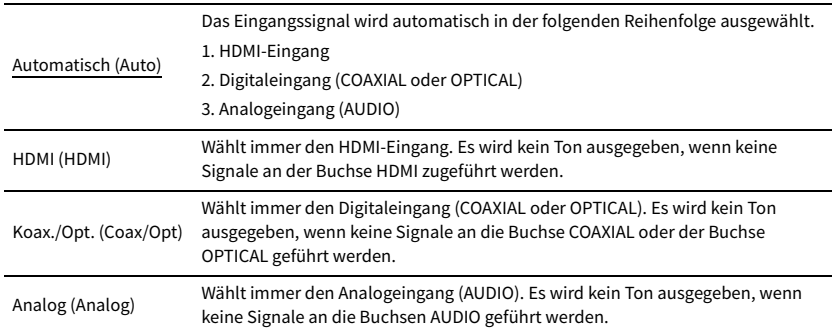

#### <span id="page-118-2"></span>Video-Ausgang (V.Out)

Wählt eine mit der Audioeingangsquelle auszugebende Videoquelle aus.

#### **Einstellungen**

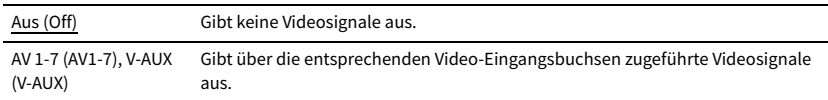

### <span id="page-118-3"></span>**■ FM-Modus (FM Mode)**

Schaltet bei UKW-Empfang (FM) zwischen stereo und mono um.

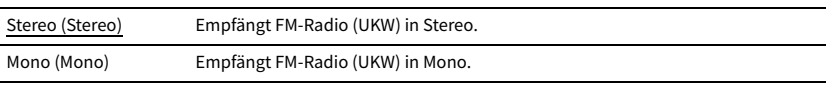

# KONFIGURATIONEN

## Konfigurieren von Eingangsquellen (Menü Eingang)

Sie können die Einstellungen für die Eingangsquellen mit Hilfe des Fernsehbildschirms ändern.

- **1 Drücken Sie ON SCREEN.**
- **2 Verwenden Sie die Cursortasten, um "Eingang" auszuwählen, und drücken Sie ENTER.**

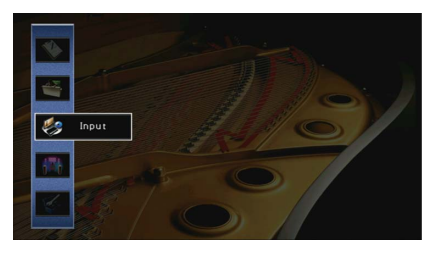

**3** Verwenden Sie die Cursortasten (<//><//>  $\langle \cdot | \cdot \rangle$  zur Auswahl einer zu **konfigurierenden Eingangsquelle, und drücken Sie die Cursortaste (**q**).**

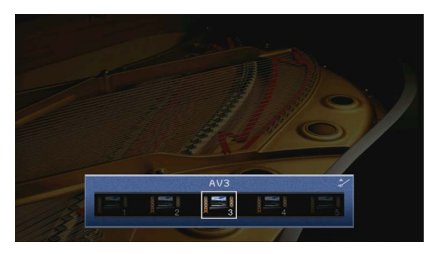

Die Eingangsquelle des Geräts ändert sich ebenfalls.

## XX

Sie können die Eingangsquelle auch noch nach Schritt 3 mit den Cursortasten ( $\langle$ / $\rangle$ ) ändern.

**4 Verwenden Sie die Cursortasten (**q**/**w**) zur Auswahl eines Eintrags, und drücken Sie ENTER.**

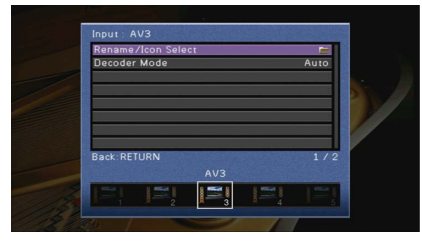

 $\ddot{\ddot{\textbf{X}}}$ 

**Um während der Menübedienung zum vorherigen Bildschirm zurückzukehren, drücken Sie RETURN.**

- **5 Verwenden Sie die Cursortasten zur Auswahl einer Einstellung, und drücken Sie ENTER.**
- **6 Um das Menü zu verlassen, drücken Sie ON SCREEN.**

### Einträge im Menü Eingang

## $x^2$

- **Welche Einträge verfügbar sind, richtet sich nach der gewählten Eingangsquelle.**
- **Die Vorgabeeinstellungen sind unterstrichen.**

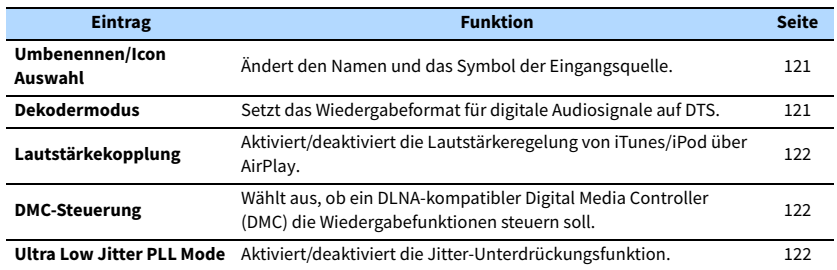

### <span id="page-120-0"></span>■ Umbenennen/Icon Auswahl

Ändert den Namen und das Symbol der Eingangsquelle, die auf dem Frontblende-Display oder dem Fernsehbildschirm angezeigt werden.

#### **Eingangsquellen**

AV 1-7, V-AUX, AUDIO 1-3, PHONO, USB

#### ⬛ **Vorgehensweise für das Setup**

**1 Verwenden Sie die Cursortasten (**<//><//>  $\le$  //>) zur Auswahl von "Auto" oder "Manuell" und drücken Sie die Cursortaste ( $\nabla$ ).

Bei Auswahl von "Auto" erzeugt das Gerät automatisch einen Namen entsprechend dem angeschlossenen Gerät. Fahren Sie fort mit Schritt 3.

### $\mathbb{R}^n$

Dieser Schritt ist nur möglich, wenn "AV1-7", "V-AUX" oder "AUDIO1-3" ausgewählt ist.

 $2$  **Verwenden Sie die Cursortasten (** $\triangleleft$ **/** $\triangleright$ **) zur Auswahl einer zu konfigurierenden Vorlage, und** drücken Sie die Cursortaste (▽).

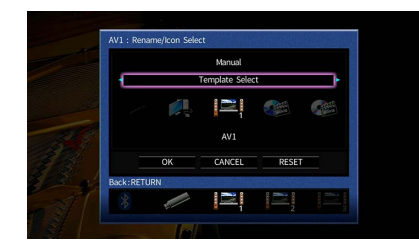

**3** Verwenden Sie die Cursortasten (< $\triangle$ / $\triangleright$ ) zur Auswahl eines Symbols, und drücken Sie die **Cursortaste** (∇).

**4 Drücken Sie ENTER, um den Bildschirm zur Bearbeitung des Namens aufzurufen.**

**5 Verwenden Sie die Cursortasten und ENTER zum Umbenennen, und wählen Sie "EINGABE", um die Eingabe zu bestätigen.**

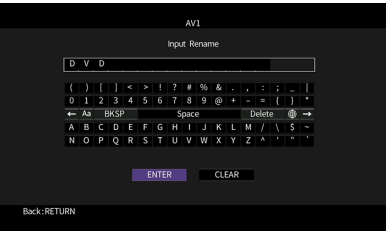

## $\mathbb{R}^n$

**Um die Eingabe zu löschen, wählen Sie "ENTF.".**

**6** Verwenden Sie die Cursortasten, um "OK" auszuwählen, und drücken Sie ENTER.

## $\mathbb{R}^n$

Um die Standardeinstellung wiederherzustellen, wählen Sie "ZURÜCKS.".

**7 Um das Menü zu verlassen, drücken Sie ON SCREEN.**

### <span id="page-120-1"></span>■ Dekodermodus

Setzt das Wiedergabeformat für digitale Audiosignale auf "DTS".

Wenn dieses Gerät zum Beispiel keine DTS-Audiosignale erkennt und Rauschen ausgibt, stellen Sie "Dekodermodus" auf "DTS".

#### **Eingangsquellen**

AV 1-7, V-AUX, AUDIO 1-3 (nur verfügbar, wenn eine digitale Audio-Eingangsbuchse zugewiesen ist)

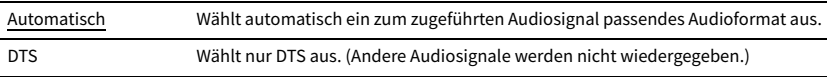

### <span id="page-121-0"></span>■ Lautstärkekopplung

Aktiviert/deaktiviert die Lautstärkeregelung von iTunes/iPod über AirPlay.

#### **Eingangsquelle**

AirPlay

#### **Einstellungen**

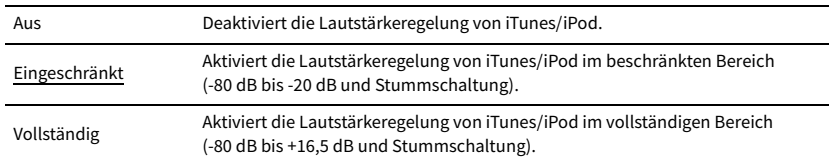

### <span id="page-121-2"></span>**NDMC-Steuerung**

Wählt aus, ob ein DLNA-kompatibler Digital Media Controller (DMC) die Wiedergabefunktionen steuern soll.

#### **Eingangsquelle**

SERVER

#### **Einstellungen**

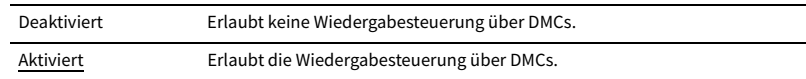

### $\mathbb{R}^n$

**Ein Digital Media Controller (DMC) ist ein Gerät, das andere Netzwerkgeräte über das Netzwerk steuern kann. Wenn diese Funktion aktiviert ist, können Sie die Wiedergabefunktionen des Geräts über im selben Netzwerk befindliche DMCs (wie Windows Media Player 12) steuern.** 

### <span id="page-121-1"></span>■ Ultra Low Jitter PLL Mode

Aktiviert/deaktiviert die Jitter-Unterdrückungsfunktion.

#### **Eingangsquellen**

AV 1-7, V-AUX, AUDIO 1-3 (nur verfügbar, wenn eine digitale Audio-Eingangsbuchse zugewiesen ist), AirPlay, MusicCast Link, SERVER, NET RADIO, (Netzwerkdienste), Bluetooth, USB

#### **Einstellungen**

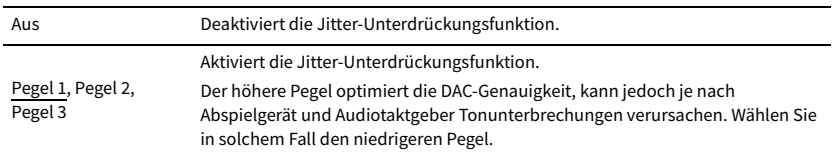

### Konfigurieren der Funktion SCENE (Menü Szene)

Sie können die Einstellungen der Funktion SCENE ([S.75\)](#page-74-0) über den Fernsehbildschirm ändern.

- **1 Drücken Sie ON SCREEN.**
- **2 Verwenden Sie die Cursortasten, um "Szene" auszuwählen, und drücken Sie ENTER.**

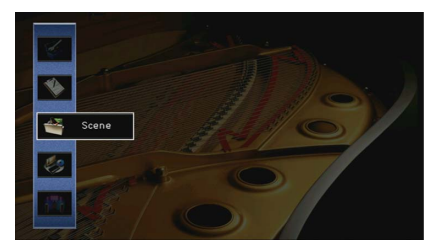

**3** Verwenden Sie die Cursortasten ( $\triangleleft$ / $\triangleright$ ), um eine zu konfigurierende Szene, **auszuwählen, und drücken Sie die Cursortaste (**q**).**

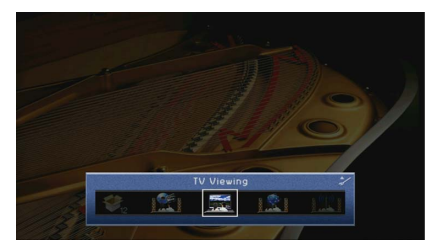

**4 Verwenden Sie die Cursortasten (**q**/**w**) zur Auswahl eines Eintrags, und drücken Sie ENTER.**

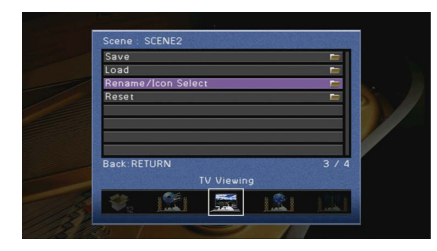

- **5 Verwenden Sie die Cursortasten und ENTER, um die Einstellung zu ändern.**
- **6 Um das Menü zu verlassen, drücken Sie ON SCREEN.**

### Einträge im Menü Szene

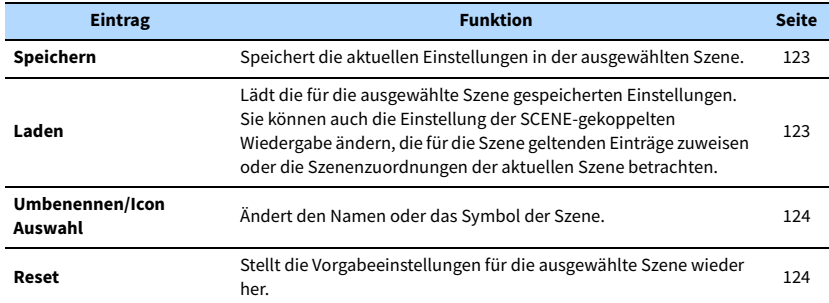

### <span id="page-122-0"></span>⬛ Speichern

Speichert die aktuellen Einstellungen des Geräts (wie Eingangssignalquelle und Klangprogramm) in der ausgewählten Szene.

## $\mathbb{R}^n$

**Wenn Sie die Eingangszuordnung für eine Szene geändert haben, müssen Sie auch das zugeordnete externe Gerät auf die entsprechende Taste SCENE ändern ([S.76\)](#page-75-0).**

### <span id="page-122-1"></span>⬛ Laden

Lädt die für die ausgewählte Szene gespeicherten Einstellungen.

Wählen Sie "DETAIL", um die SCENE-Wiedergabekopplung zu konfigurieren oder die Szenenzuweisungen zu betrachten.

#### Gerätesteuer.

Ruft eine ausgewählte Szene ab und startet deren Wiedergabe auf einem externen Gerät, das über HDMI am Gerät angeschlossen ist. (SCENE-Wiedergabekopplung)

#### **Einstellungen**

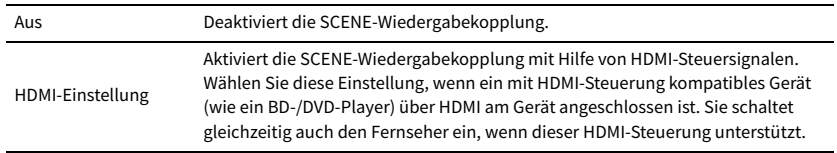

#### **Standardeinstellung**

SCENE1 (BD/DVD), SCENE2 (TV): HDMI-Einstellung SCENE3 (NET), SCENE4 (RADIO), SCENE5-12: Aus

## $\blacksquare$

**Um die Wiedergabe eines mit HDMI-Steuerung kompatiblen Geräts über die SCENE-Wiedergabekopplung zu**  steuern, müssen Sie "HDMI-Einstellung" im Menü "Setup" auf "Ein" stellen und das Setup für die **HDMI-Steuerungskopplung ([S.179\)](#page-178-0) durchführen.**

#### Detail

Auswählen der Einträge, die der Szene zugewiesen werden sollen. Sie können auch die Zuordnungen der Einträge zur aktuellen Szene betrachten.

Um Einträge der Szene zuzuweisen, verwenden Sie die Cursortasten zur Auswahl eines Eintrags und drücken Sie ENTER, um das Kästchen zu markieren (oder die Markierung zu löschen).

Wenn Sie z. B. häufig die Lautstärke ändern, während Sie fernsehen, aber abends mit niedriger Lautstärke Radio hören, schließen Sie "Lautstärke" von den Zuweisungen für SCENE2 (TV) aus, und schließen Sie "Lautstärke" in die Zuordnungen für SCENE4 (RADIO) ein.

#### **Markieren oder löschen**

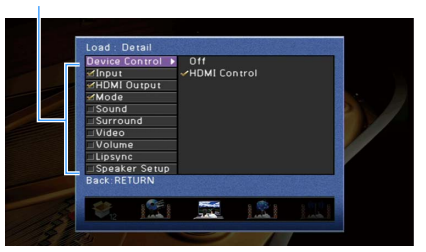

#### **Wahlmöglichkeiten**

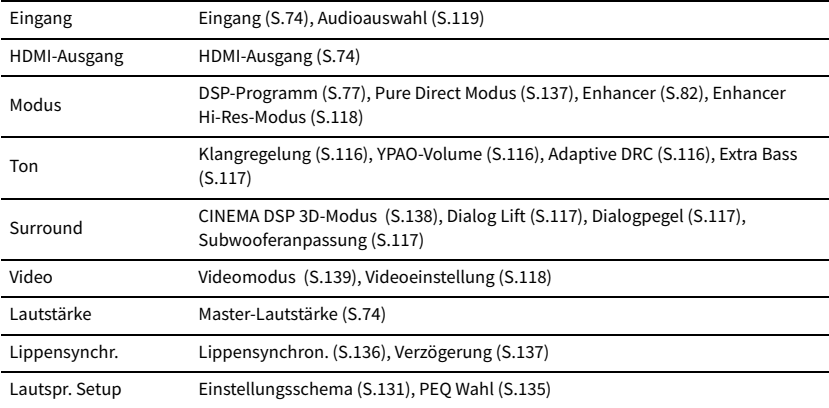

#### **Standardeinstellung**

Eingang, HDMI-Ausgang, Modus: ausgewählt

Ton, Surround, Video, Lautstärke, Lippensynchr., Lautspr. Setup: nicht ausgewählt

### <span id="page-123-0"></span>⬛ Umbenennen/Icon Auswahl

Ändert den Namen und das Symbol der Szene, die auf dem Frontblende-Display oder dem Fernsehbildschirm angezeigt werden.

#### ⬛ **Vorgehensweise für das Setup**

**1 Verwenden Sie die Cursortasten (**e**/**r**) zur Auswahl eines Symbols, und drücken Sie die**  Cursortaste ( $\nabla$ ).

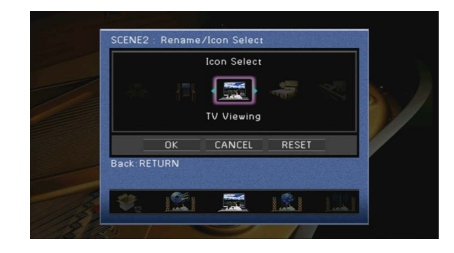

- **2 Drücken Sie ENTER, um den Bildschirm zur Bearbeitung des Namens aufzurufen.**
- **3** Verwenden Sie die Cursortasten und ENTER zum Umbenennen, und wählen Sie "EINGABE", **um die Eingabe zu bestätigen.**

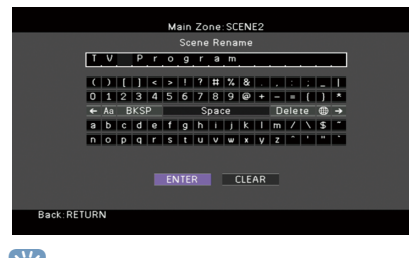

 $x^2$ **Um die Eingabe zu löschen, wählen Sie "ENTF.".**

**4 Verwenden Sie die Cursortasten, um "OK" auszuwählen, und drücken Sie ENTER.**

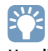

Um die Standardeinstellung wiederherzustellen, wählen Sie "ZURÜCKS.".

**5 Um das Menü zu verlassen, drücken Sie ON SCREEN.**

### <span id="page-123-1"></span>⬛ Reset

Stellt die Standardeinstellungen [\(S.75\)](#page-74-0) für die ausgewählte Szene wieder her.

## Konfigurieren von Klangprogrammen/ Surround-Dekodern (Menü DSP-Programm)

Sie können die Einstellungen des Klangprogramms mit Hilfe des Fernsehbildschirms ändern.

**2 Verwenden Sie die Cursortasten, um "DSP-Programm" auszuwählen, und** 

**1 Drücken Sie ON SCREEN.**

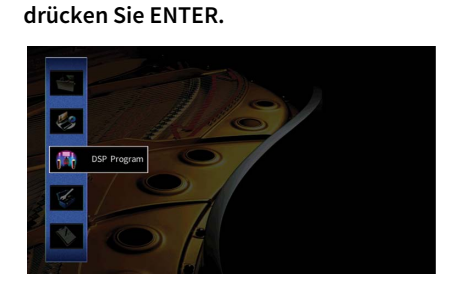

**3** Verwenden Sie die Cursortasten (< $\langle$ // $\rangle$ ) zur Auswahl eines zu **konfigurierenden Klangprogramms, und drücken Sie die Cursortaste (**q**).**

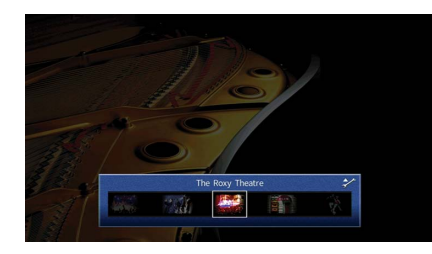

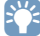

Sie können das Klangprogramm auch noch nach Schritt 3 mit den Cursortasten ( $\langle$ / $\rangle$ ) ändern.

**4 Verwenden Sie die Cursortasten (**q**/**w**) zur Auswahl eines Eintrags, und drücken Sie ENTER.**

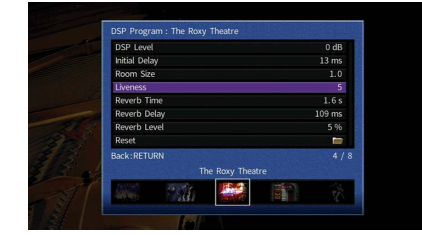

## $\mathbf{X}^{\prime}$

- **Um während der Menübedienung zum vorherigen Bildschirm zurückzukehren, drücken Sie RETURN.**
- **Um die Vorgabeeinstellungen für das ausgewählte Klangprogramm wiederherzustellen, wählen Sie "Reset".**
- **5 Verwenden Sie die Cursortasten zur Auswahl einer Einstellung, und drücken Sie ENTER.**
- **6 Um das Menü zu verlassen, drücken Sie ON SCREEN.**

### Einträge im Menü DSP-Programm

## $\mathbb{R}^n$

- **Die verfügbaren Einträge und die Standardeinstellungen hängen vom gewählten Klangprogramm oder Surround-Dekoder ab.**
- **Die Vorgabeeinstellungen sind unterstrichen.**

### ■ Einstellungen für Klangprogramme

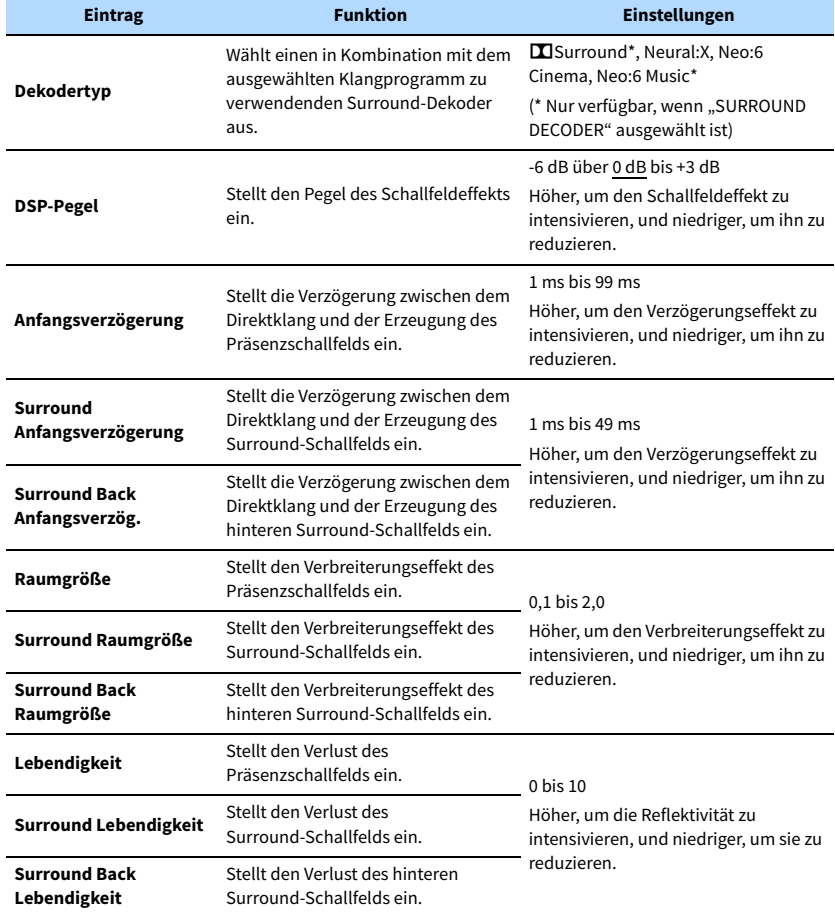

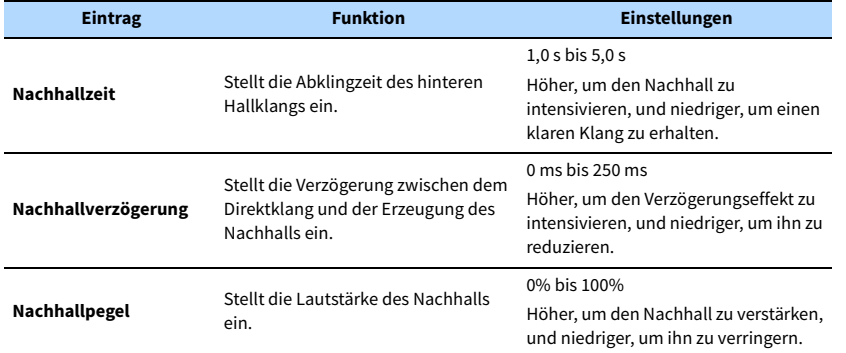

Die folgenden Einträge sind verfügbar, wenn Sie "2ch Stereo" oder "9ch Stereo" auswählen.

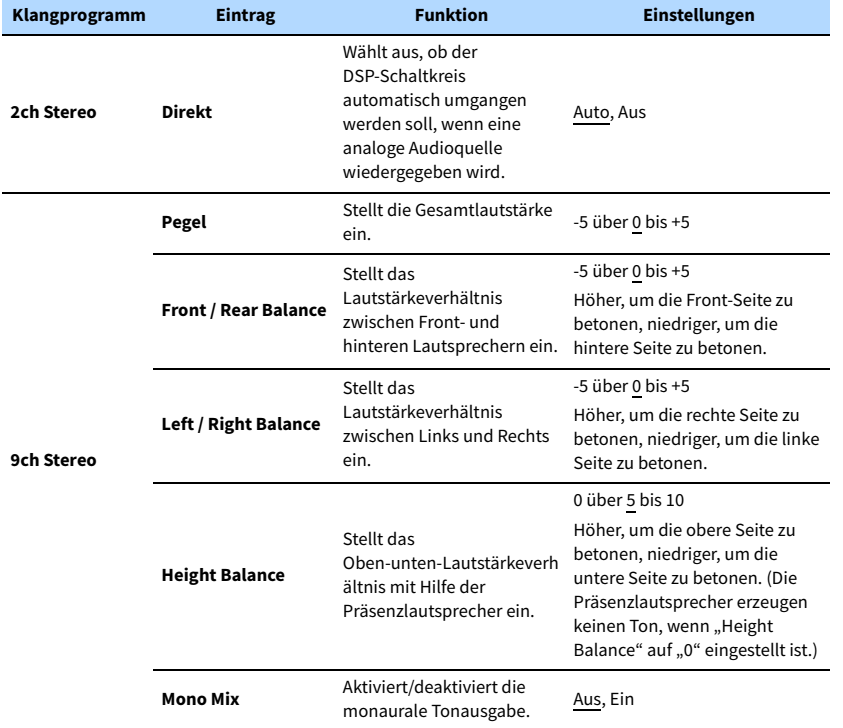

### ⬛ Einstellungen für Dekoder

Die folgenden Einträge sind verfügbar, wenn Sie "Dekodertyp" bei "SURROUND DECODER" auf "**1**Surround" oder "Neo:6 Music" einstellen.

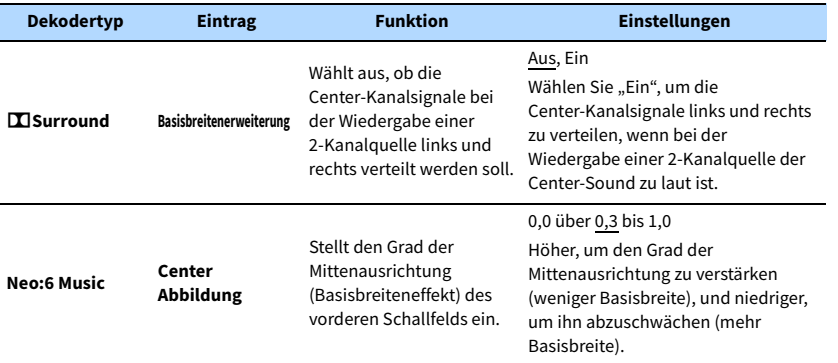

 $\mathbf{X}^{\prime}$ 

**Die bei "9ch Stereo" verfügbaren Einträge hängen vom verwendeten Lautsprechersystem ab.**

## Konfigurieren verschiedener Funktionen (Menü Setup)

Sie können die verschiedenen Funktionen des Geräts mit Hilfe des auf dem Fernsehbildschirm angezeigten Menüs konfigurieren.

- **1 Drücken Sie ON SCREEN.**
- **2 Verwenden Sie die Cursortasten, um "Setup" auszuwählen, und drücken Sie ENTER.**

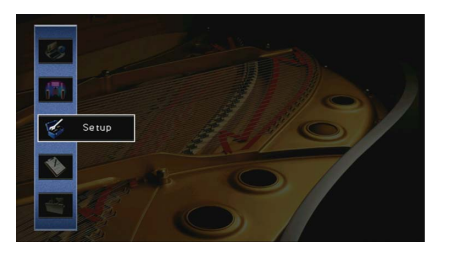

**3 Verwenden Sie die Cursortasten (**e**/**r**) zur Auswahl eines Menüs.**

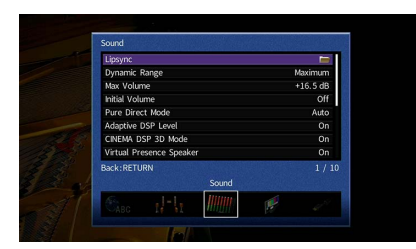

**4 Verwenden Sie die Cursortasten (**q**/**w**) zur Auswahl eines Eintrags, und drücken Sie ENTER.**

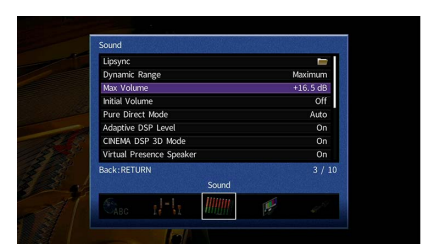

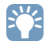

**Um während der Menübedienung zum vorherigen Bildschirm zurückzukehren, drücken Sie RETURN.**

- **5 Verwenden Sie die Cursortasten zur Auswahl einer Einstellung, und drücken Sie ENTER.**
- **6 Um das Menü zu verlassen, drücken Sie ON SCREEN.**

## Einträge im Menü Setup

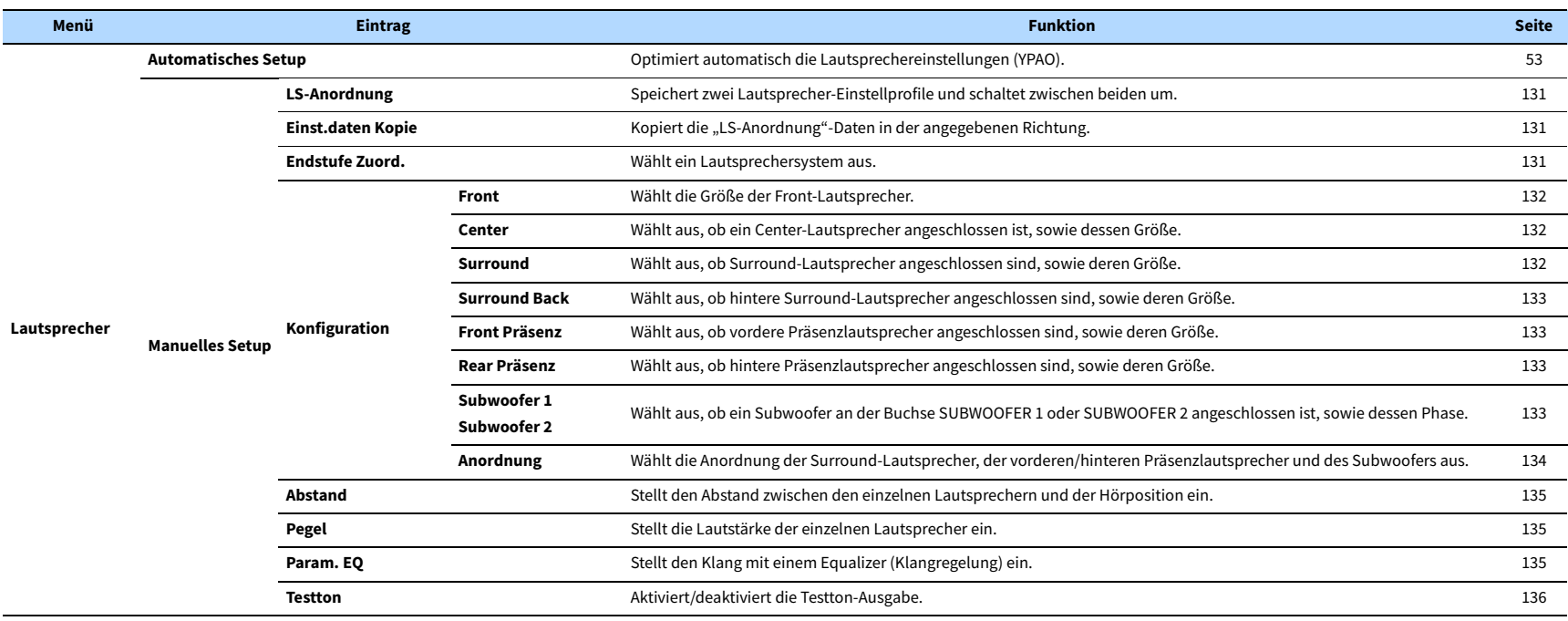

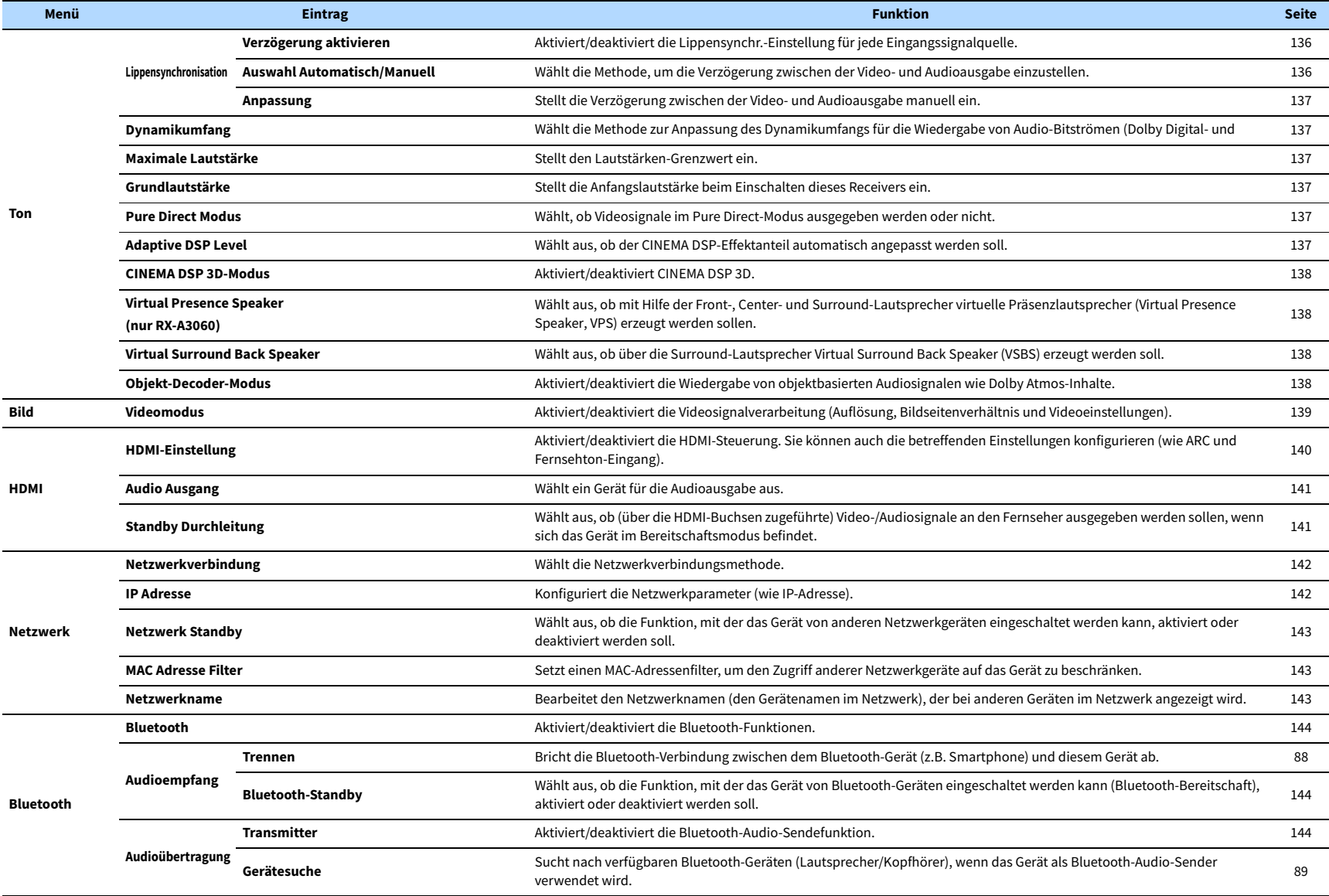

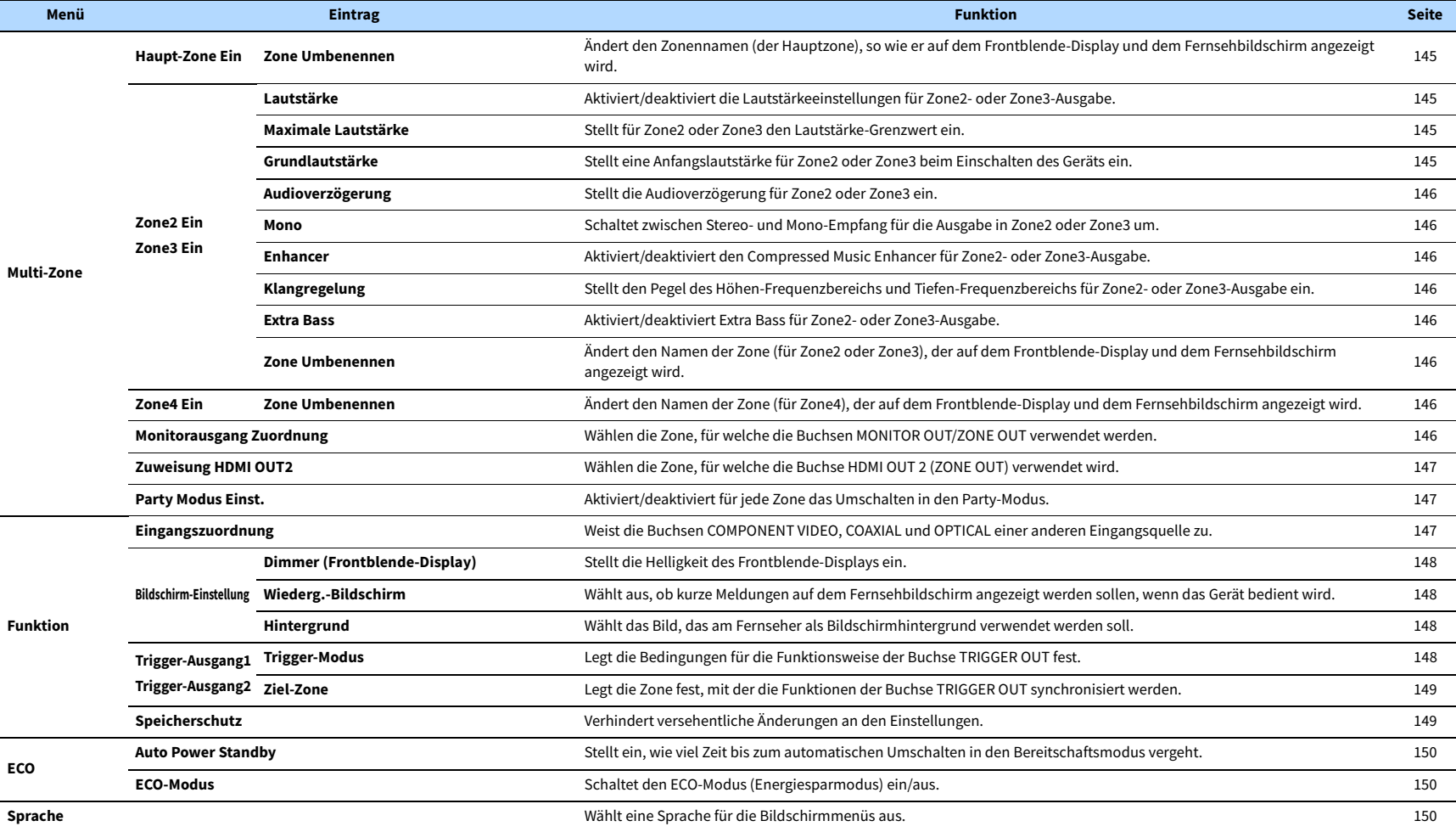

### Lautsprecher (Manuelles Setup)

Konfiguriert die Lautsprechereinstellungen manuell.

### $x^2$

**Die Vorgabeeinstellungen sind unterstrichen.**

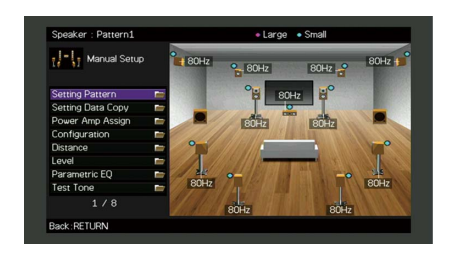

### <span id="page-130-0"></span>**LS-Anordnung**

Speichert zwei Lautsprecher-Einstellprofile und schaltet zwischen beiden um.

Bei der Konfiguration der folgenden Lautsprechereinstellungen werden diese im gewählten Pattern gespeichert.

- Messergebnisse (Automatisches Setup)
- Endstufe Zuord.
- Konfiguration
- Abstand
- Pegel
- Param. EQ

#### **Einstellungen**

Schema1, Schema2

## X

- Das momentan ausgewählte Einstellungsschema erscheint oben im Bildschirm "Manuelles Setup".
- **Diese Funktion ist nützlich, wenn Sie zur Anpassung an veränderliche Hörbedingungen bestimmte Einstellungen speichern möchten. Wenn Sie zum Beispiel die Einstellungen ändern möchten je nachdem, ob die Vorhänge geöffnet oder geschlossen sind, können Sie die Einstellungen für jeden Zustand speichern und zwischen ihnen umschalten.**

## <span id="page-130-1"></span>**■ Einst.daten Kopie**

Kopiert die "LS-Anordnung"-Daten in der angegebenen Richtung.

#### **Wahlmöglichkeiten**

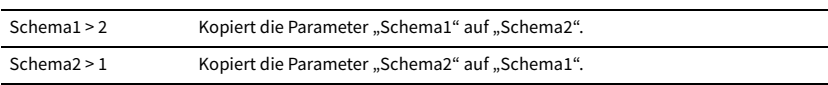

### <span id="page-130-2"></span>**Endstufe Zuord.**

Wählt ein Lautsprechersystem aus.

Das Gerät besitzt 9 integrierte Leistungsverstärker. Sie können 2 bis 11 Lautsprecher und bis zu 2 Subwoofer (mit integriertem Verstärker) anschließen, um den gewünschten Klang in Ihren Räumen zu erzielen. Sie können auch Bi-Amping-Verbindungen, Kanalerweiterung (mit externem Leistungsverstärker) und Mehrzonenkonfigurationen zur Erweiterung Ihres Systems anwenden.

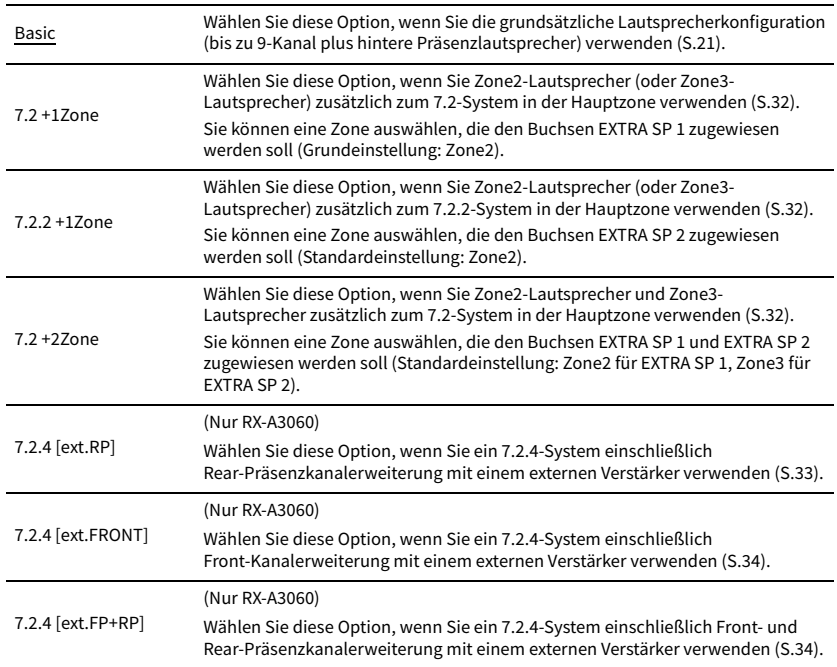

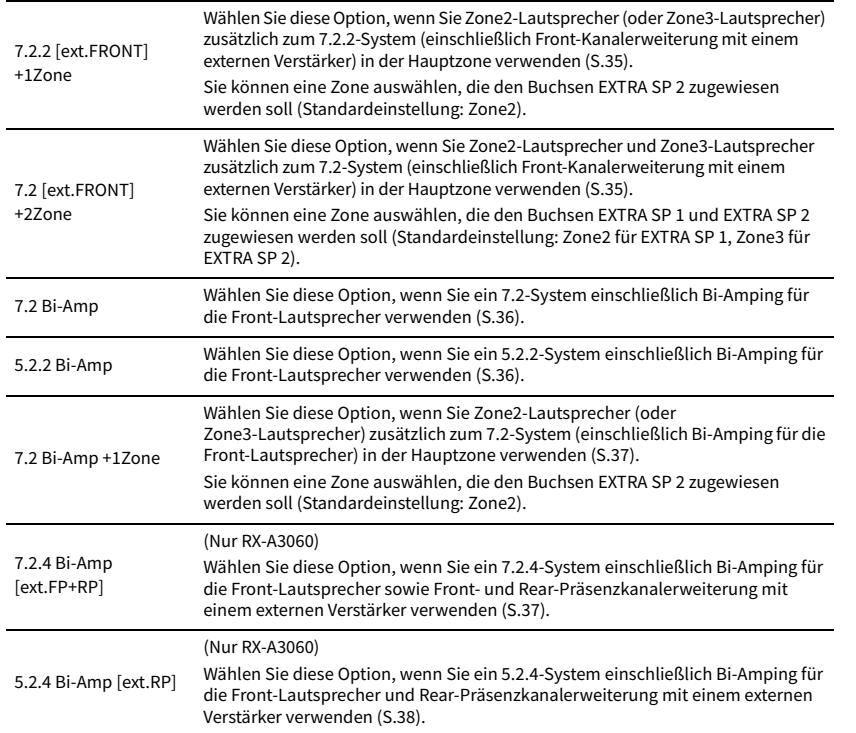

### **Konfiguration**

Konfiguriert die Ausgabeeigenschaften der Lautsprecher.

## $\ddot{x}$

Wenn Sie die Lautsprechergröße konfigurieren, wählen Sie "Groß", wenn der Durchmesser Ihres **Tieftonlautsprechers 16 cm (6 1/4 Zoll) oder mehr beträgt, oder "Klein", wenn er kleiner als 16 cm (6 1/4 Zoll) ist.**

### <span id="page-131-0"></span>Front

Wählt die Größe der Front-Lautsprecher.

#### **Einstellungen**

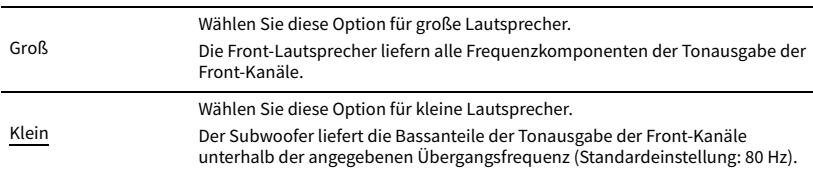

## $\mathbb{R}^n$

"Front" wird automatisch auf "Groß" umgeschaltet, wenn sowohl "Subwoofer 1" als auch "Subwoofer 2" auf **"Nicht vorhanden" eingestellt ist.**

#### <span id="page-131-1"></span>**Center**

Wählt aus, ob ein Center-Lautsprecher angeschlossen ist, sowie dessen Größe.

#### **Einstellungen**

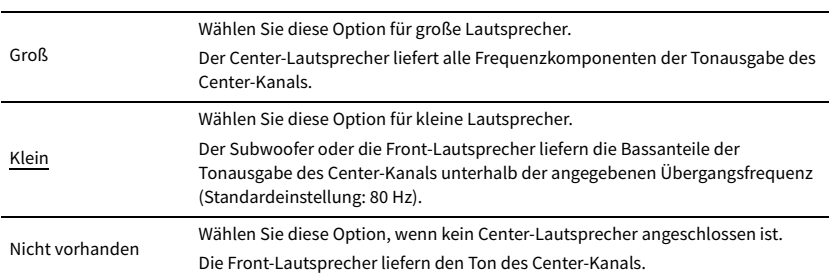

#### <span id="page-131-2"></span>Surround

Wählt aus, ob Surround-Lautsprecher angeschlossen sind, sowie deren Größen.

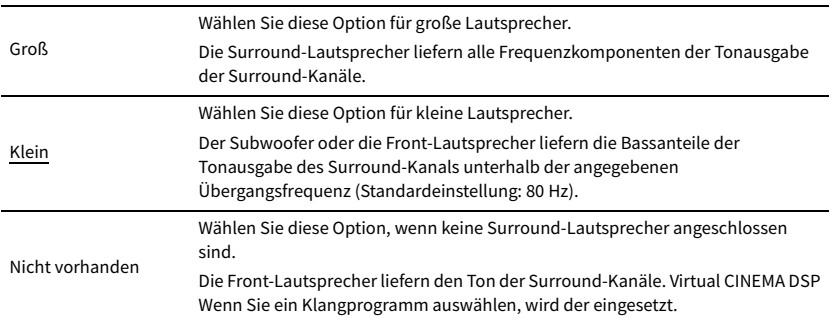

#### <span id="page-132-0"></span>Surround Back

Wählt aus, ob hintere Surround-Lautsprecher angeschlossen sind, sowie deren Größen.

#### **Einstellungen**

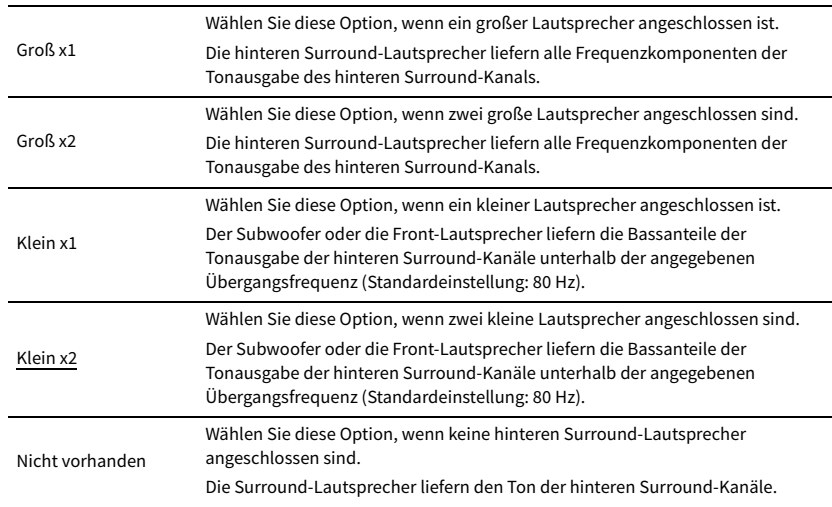

## X

Diese Einstellung ist nicht verfügbar, wenn "Surround" auf "Nicht vorhanden" oder wenn "Anordnung (Surround)" auf "Front" eingestellt ist.

#### <span id="page-132-1"></span>Front Präsenz

Wählt aus, ob vordere Präsenzlautsprecher angeschlossen sind, sowie deren Größe.

#### **Einstellungen**

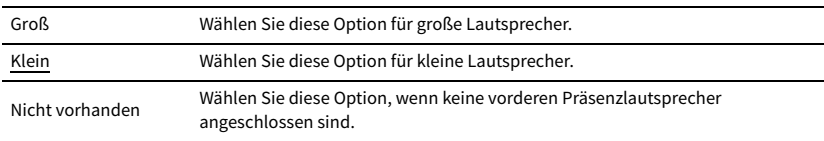

#### <span id="page-132-2"></span>Rear Präsenz

Wählt aus, ob hintere Präsenzlautsprecher angeschlossen sind, sowie deren Größe.

#### **Einstellungen**

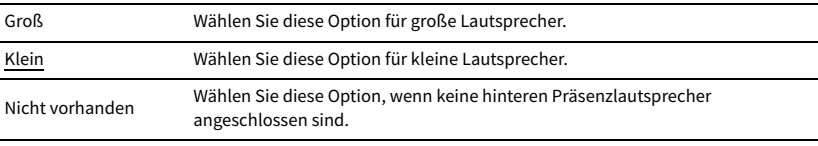

## X<sup>V</sup>

Diese Einstellung ist nicht verfügbar, wenn "Surround" oder "Front Präsenz" auf "Nicht vorhanden" eingestellt **ist.**

#### <span id="page-132-3"></span>Subwoofer 1, Subwoofer 2

Wählt aus, ob ein Subwoofer an der Buchse SUBWOOFER 1 oder SUBWOOFER 2 angeschlossen ist, sowie dessen Phase.

#### **Einstellungen**

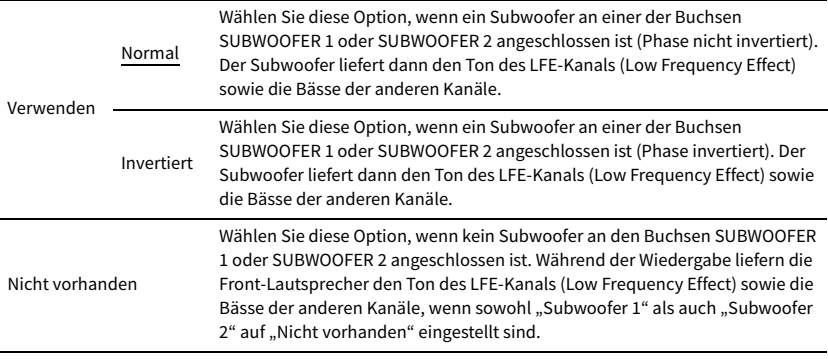

### $\mathbb{R}^n$

**Wenn Bässe fehlen oder indifferent wirken, schalten Sie die Subwoofer-Phasenlage um.**

#### <span id="page-133-0"></span>Anordnung

Wählt die Anordnung der Surround-Lautsprecher, der vorderen/hinteren Präsenzlautsprecher und des Subwoofers aus.

#### **Surround**

Wählt ein Surround-Lautsprecher-Layout, wenn Surround-Lautsprecher verwendet werden.

#### **Einstellungen**

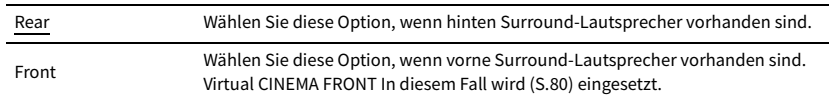

## $\mathbf{X}$

Diese Einstellung ist nicht verfügbar, wenn "Konfiguration (Surround)" auf "Nicht vorhanden" eingestellt ist.

#### **Front Präsenz**

Wählt eine Anordnung für vordere Präsenzlautsprecher, wenn vordere Präsenzlautsprecher verwendet werden. Diese Einstellung erzielt eine Optimierung des Schallfeldeffekts.

#### **Einstellungen**

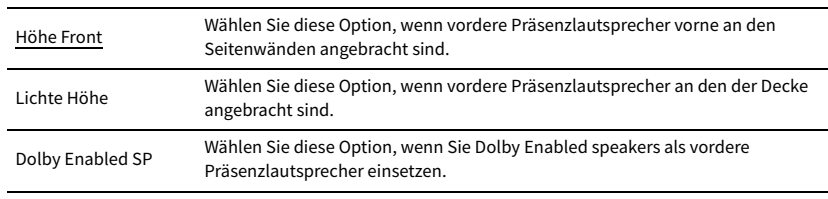

## X

• Diese Einstellung ist nicht verfügbar, wenn "Konfiguration (Front Präsenz)" auf "Nicht vorhanden" eingestellt **ist.**

**• Für die Wiedergabe von Dolby Atmos-Inhalten unter Verwendung von Präsenzlautsprechern siehe ["Präsenzlautsprecheranordnung" \(S.26\)](#page-25-0).**

#### **Rear Präsenz**

Wählt eine Rear-Präsenzlautsprecher-Anordnung, wenn hintere Präsenzlautsprecher verwendet werden. Diese Einstellung erzielt eine Optimierung des Schallfeldeffekts.

#### **Einstellungen**

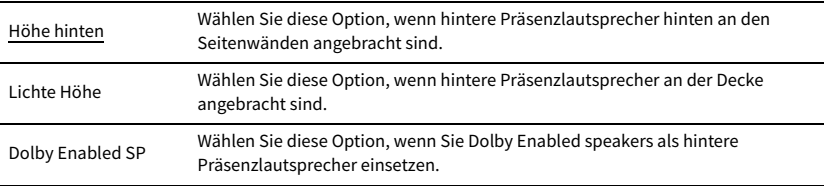

## $\mathbb{R}^n$

• Diese Einstellung ist nicht verfügbar, wenn "Konfiguration (Surround/Front Präsenz/Rear Präsenz)" auf "Nicht **vorhanden" eingestellt ist.**

**• Für die Wiedergabe von Dolby Atmos-Inhalten unter Verwendung von Präsenzlautsprechern siehe ["Präsenzlautsprecheranordnung" \(S.26\).](#page-25-0)**

#### **Subwoofer**

Wählt ein Subwoofer-Layout, wenn 2 Subwoofer verwendet werden.

#### **Einstellungen**

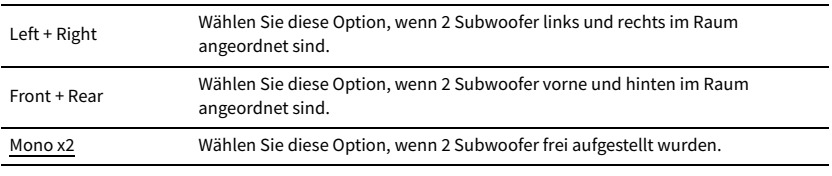

### $\mathbb{R}^n$

Diese Einstellung ist nicht verfügbar, wenn "Subwoofer 1" oder "Subwoofer 2" auf "Nicht vorhanden" eingestellt

**ist.**

### <span id="page-134-1"></span>⬛ Abstand

Stellt den Abstand zwischen den einzelnen Lautsprechern und der Hörposition ein, damit der Ton von den Lautsprechern gleichzeitig die Hörposition erreicht. Wählen Sie zunächst die Entfernungseinheit aus: "Meter" oder "Fuss".

#### **Wahlmöglichkeiten**

Front L, Front R, Center, Surround L, Surround R, Surround Back L, Surround Back R, Front Präsenz L, Front Präsenz R, Rear Präsenz L, Rear Präsenz R, Subwoofer 1, Subwoofer 2

#### **Einstellbereich**

0,30 m über 3,00 m bis 24,00 m (1,0 ft über 10,0 ft bis 80,0 ft), \*in Schritten von 0,05 m (0,2 ft)

### <span id="page-134-2"></span>⬛ Pegel

Stellt die Lautstärke der einzelnen Lautsprecher ein.

#### **Wahlmöglichkeiten**

Front L, Front R, Center, Surround L, Surround R, Surround Back L, Surround Back R, Front Präsenz L, Front Präsenz R, Rear Präsenz L, Rear Präsenz R, Subwoofer 1, Subwoofer 2

#### **Einstellbereich**

-10,0 dB über 0,0 dB bis +10,0 dB (in Schritten von 0,5 dB)

### <span id="page-134-0"></span>■ Param. EQ

Stellt den Klang mit einem Equalizer (Klangregelung) ein.

#### **Einstellungen**

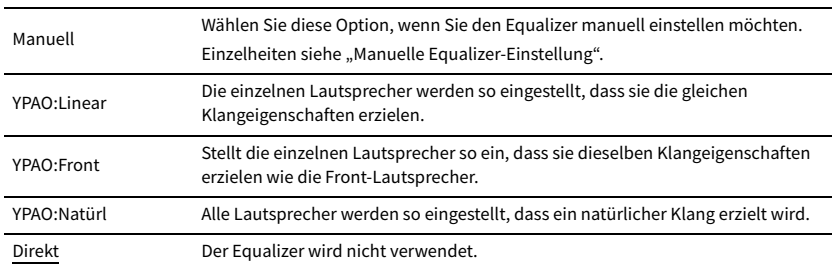

## $x^2$

**"YPAO:Linear", "YPAO:Front" und "YPAO:Natürl" sind nur verfügbar, wenn die Messergebnisse von "Automatisches Setup" bereits gespeichert wurden [\(S.53](#page-52-0)). Drücken Sie erneut ENTER, um die Messergebnisse zu sehen.**

#### ⬛ **Manuelle Equalizer-Einstellung**

- **1** Stellen Sie "Param. EQ" auf "Manuell", und drücken Sie ENTER.
- **2 Drücken Sie erneut ENTER, um den Bildschirm zur Bearbeitung aufzurufen.**
- **3 Verwenden Sie die Cursortasten zur Auswahl eines Lautsprechers, und drücken Sie ENTER.**

## $\frac{2}{3}$

- Um die ursprünglichen Einstellungen für alle Lautsprecher wiederherzustellen, wählen Sie "PEQ-Daten lösch." und dann "OK".
- **Um die mit "Automatisches Setup"([S.53\)](#page-52-0) ermittelten Werte des parametrischen Equalizers für die**  Feineinstellung in die Felder "Manuell" einzutragen, wählen Sie "PEQ-Daten kopier." und dann einen **EQ-Typ aus.**
- **4** Verwenden Sie die Cursortasten (<//><//>  $\langle$  />  $\rangle$ , um eine Arbeitsfrequenz aus den voreingestellten 7 **Bändern (4 beim Subwoofer) auszuwählen, und die Cursortasten (**q**/**w**), um die Verstärkung einzustellen.**

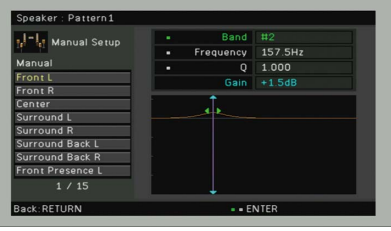

### **Einstellbereich**

Verstärkung: -20,0 dB bis +6,0 dB

#### **5 Zur Feineinstellung der Arbeitsfrequenz oder des Q-Faktors (Kehrwert der Bandbreite) drücken Sie mehrmals ENTER, um einen Eintrag zu wählen.**

**Frequenz:** Verwenden Sie die Cursortasten (<//><//>> />
zum Einstellen der Arbeitsfrequenz des gewählten Bandes und die Cursortasten ( $\triangle/\triangledown$ ) zum Einstellen der Verstärkung. **Q:** Verwenden Sie die Cursortasten (<//><//> $\triangleright$ ) zur Einstellung des Q-Faktors (Kehrwert der Bandbreite) des gewählten Bandes und die Cursortasten ( $\triangle/\nabla$ ) zum Einstellen der Anhebung/Absenkung.

#### **Einstellbereich**

Arbeitsfrequenz: 15,6 Hz bis 16,0 kHz (15,6 Hz bis 250,0 Hz für Subwoofer) Q-Faktor: 0,500 bis 10,080

**6 Um das Menü zu verlassen, drücken Sie ON SCREEN.**

### <span id="page-135-2"></span>**■** Testton

Aktiviert/deaktiviert die Testton-Ausgabe. Die Testton-Ausgabe hilft Ihnen, die Lautsprecherbalance oder den Equalizer einzustellen, während Sie die Wirkung der Einstellungen prüfen.

#### **Einstellungen**

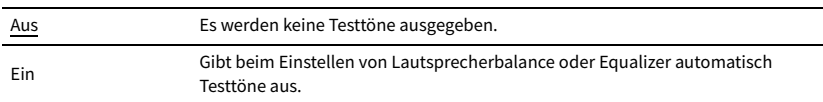

### Ton

Konfiguriert die Einstellungen für die Audioausgabe.

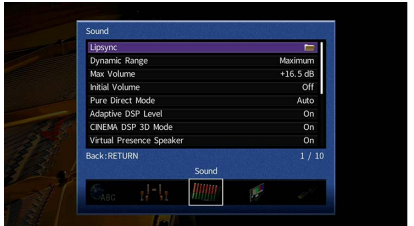

### **E** Lippensynchronisation

Stellt den Zeitversatz zwischen Video- und Audioausgabe ein, indem die Audioausgabe verzögert wird.

#### <span id="page-135-0"></span>Verzögerung aktivieren

Aktiviert/deaktiviert die Lippensynchr.-Einstellung für jede Eingangssignalquelle.

#### **Wahlmöglichkeiten**

AV 1-7, V-AUX, AUDIO 1-3

#### **Einstellungen**

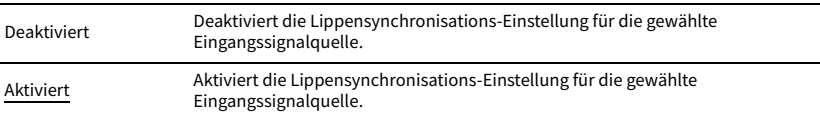

#### <span id="page-135-1"></span>Auswahl Automatisch/Manuell

Wählt die Methode, um die Verzögerung zwischen der Video- und Audioausgabe einzustellen.

#### **Einstellbereich**

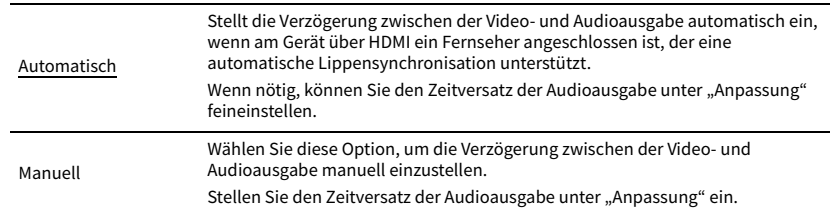

**Auch wenn "Auswahl Automatisch/Manuell" auf "Automatisch" eingestellt ist, findet je nach dem am Gerät angeschlossenen Fernseher keine automatische Anpassung statt. In solchem Fall stellen Sie die Verzögerung in "Anpassung" manuell ein.**

#### <span id="page-136-0"></span>Anpassung

Stellt die Verzögerung zwischen der Video- und Audioausgabe manuell ein, wenn "Auswahl Automatisch/Manuell" auf "Manuell" gestellt ist. Sie können den Zeitversatz der Audioausgabe feineinstellen, wenn "Auswahl Automatisch/Manuell" auf "Automatisch" gestellt ist.

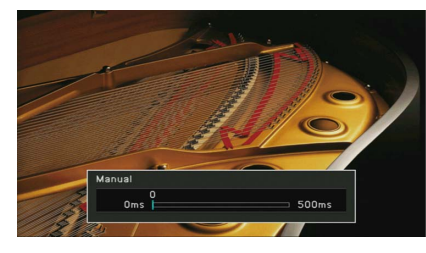

### **Einstellbereich**

0 ms bis 500 ms (in Schritten von 1 ms)

X

- Wenn "Auswahl Automatisch/Manuell" auf "Automatisch" eingestellt ist, zeigt "Offset" den Unterschied **zwischen automatischer Einstellung und Feineinstellung.**
- $\cdot$  Diese Einstellung steht auch bei "Lippensynchr. Anpassung" ([S.117](#page-116-3)) im Menü "Optionen" zur Verfügung.

### <span id="page-136-2"></span>**n** Dynamikumfang

Wählt die Methode zur Anpassung des Dynamikumfangs für die Wiedergabe von Audio-Bitströmen (Dolby Digital- und DTS-Signale).

#### **Einstellungen**

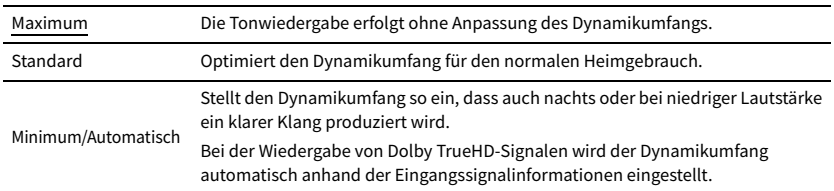

### <span id="page-136-3"></span>⬛ Maximale Lautstärke

Stellt den Lautstärken-Grenzwert ein.

#### **Einstellbereich**

-30,0 dB bis +15,0 dB (in Schritten von 5,0 dB), +16,5 dB

### <span id="page-136-4"></span>⬛ Grundlautstärke

Stellt die Anfangslautstärke beim Einschalten des Receivers ein.

#### **Einstellungen**

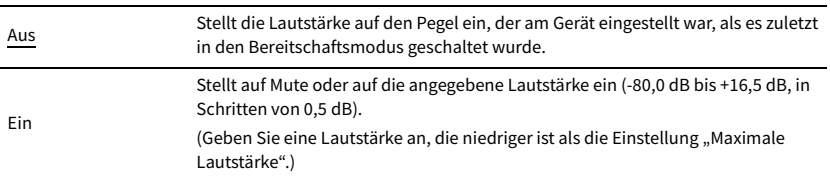

### <span id="page-136-1"></span>■ Pure Direct Modus

Wählt, ob Videosignale im Pure Direct-Modus ausgegeben werden oder nicht ([S.82](#page-81-1)).

#### **Einstellungen**

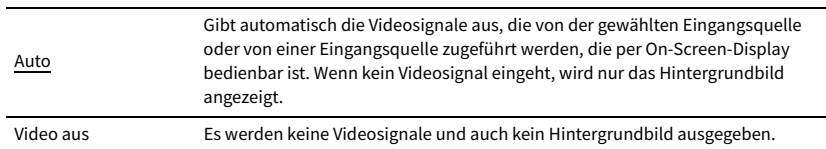

### <span id="page-136-5"></span>**■ Adaptive DSP Level**

Wählt aus, ob der CINEMA DSP-Effektanteil automatisch angepasst werden soll.

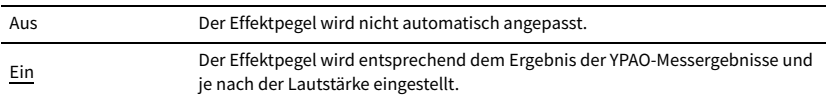

### <span id="page-137-0"></span>⬛ CINEMA DSP 3D-Modus

Aktiviert/deaktiviert CINEMA DSP HD<sup>3</sup> (RX-A3060) oder CINEMA DSP 3D (RX-A2060) [\(S.78](#page-77-0)). Wenn diese Funktion auf "Ein" gestellt ist, arbeitet CINEMA DSP HD $^3$ /CINEMA DSP 3D entsprechend den ausgewählten Klangprogrammen (außer 2ch Stereo und 9ch Stereo).

#### **Einstellungen**

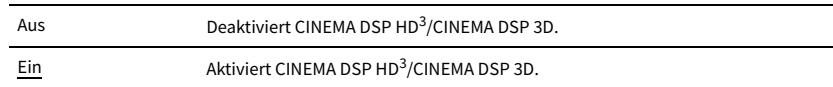

### <span id="page-137-1"></span>■ Virtual Presence Speaker

#### (Nur RX-A3060)

Wählt aus, ob mit Hilfe der Front-, Center- und Surround-Lautsprecher virtuelle Präsenzlautsprecher (Virtual Presence Speaker, VPS) erzeugt werden sollen. Wenn die VPS-Funktion aktiviert ist, erzeugt das Gerät, wenn keine vorderen Präsenzlautsprecher angeschlossen sind, virtuelle vordere Präsenzlautsprecher, und wenn vordere, aber keine hinteren Präsenzlautsprecher angeschlossen sind, virtuelle hintere Präsenzlautsprecher ([S.78](#page-77-0)).

#### **Einstellungen**

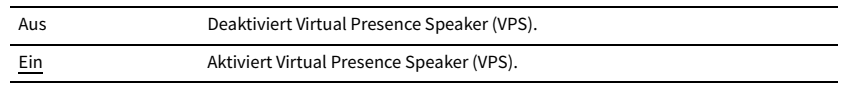

## $\mathbf{X}$

**Je nach Installationshöhe der Surround-Lautsprecher kann es sein, dass die VPS-Funktion keine Wirkung hat.**  Stellen Sie in diesem Fall "Virtual Presence Speaker" auf "Aus".

### <span id="page-137-2"></span>**■ Virtual Surround Back Speaker**

Wählt aus, ob über die Surround-Lautsprecher Virtual Surround Back Speaker (VSBS) erzeugt werden soll. Wenn VSBS aktiviert ist, erzeugt das Gerät VSBS, wenn keine hinteren Surround-Lautsprecher angeschlossen sind.

#### **Einstellungen**

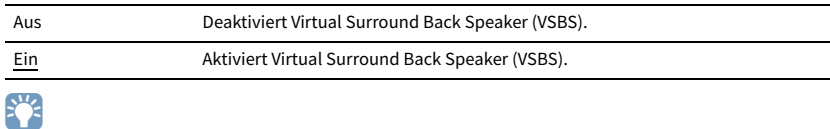

**VSBS ist nur dann aktiv, wenn 6.1- oder 7.1-Kanal-Inhalt wiedergegeben wird.**

### <span id="page-137-3"></span>■ Objekt-Decoder-Modus

Aktiviert/deaktiviert die Wiedergabe von objektbasierten Audiosignalen wie Dolby Atmosoder DTS:X-Inhalten.

#### **Einstellungen**

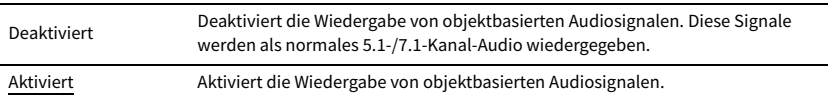

### $x^2$

**• Wenn bei der Eingabe von Dolby Atmos- oder DTS:X-Signalen keine Audioausgabe erfolgt, stellen Sie "Objekt-Decoder-Modus" auf "Aktiviert" ein.**

**• (Nur RX-A2060)** 

**Ungeachtet dieser Einstellung werden objektbasierte Audiosignale als normales 5.1-/7.1-Kanal-Audio wiedergegeben, wenn ein CINEMA DSP-Programm gewählt ist.**

Konfiguriert die Einstellungen für die Bildausgabe.

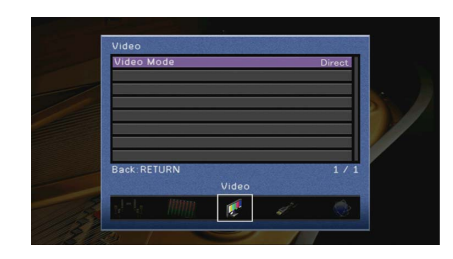

### <span id="page-138-0"></span>⬛ Videomodus

Aktiviert/deaktiviert die Videosignalverarbeitung (Auflösung, Bildseitenverhältnis und Videoeinstellungen).

#### **Einstellungen**

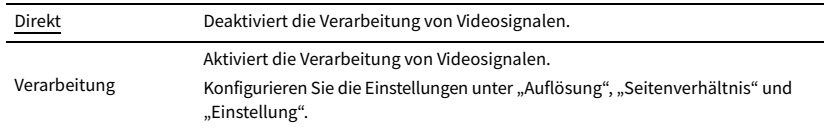

## **XX**

Wenn "Videomodus" auf "Direkt" eingestellt ist, überträgt das Gerät Videosignale mit so wenig **Signalverarbeitung wie möglich, um die Video-Ausgabeverzögerung zu minimieren.**

#### Auflösung

Wählt eine Auflösung für die Ausgabe von HDMI-Videosignalen aus, wenn "Videomodus" auf "Verarbeitung" gestellt ist.

#### **Einstellungen**

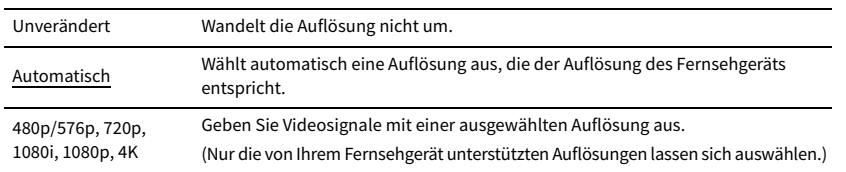

## $\frac{2\pi}{3}$

**Wenn Sie eine Auflösung auswählen müssen, die von Ihrem Fernseher nicht unterstützt wird, stellen Sie "MONITOR CHECK" [\(S.155\)](#page-154-0) im Menü "ADVANCED SETUP" auf "SKIP" und versuchen Sie es erneut. (Beachten Sie, dass die ausgegebenen Videosignale auf Ihrem Fernseher eventuell nicht normal angezeigt werden.)**

### Seitenverhältnis

Wählt ein Seitenverhältnis für die Ausgabe von HDMI-Videosignalen aus, wenn "Videomodus" auf "Verarbeitung" gestellt ist.

#### **Einstellungen**

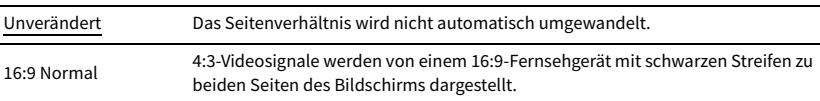

### X

**Diese Einstellung funktioniert nur, wenn Signale mit Auflösungen von 480i/576i oder 480p/576p in Signale mit Auflösungen von 720p, 1080i, 1080p oder 2160p (4K) umgewandelt werden.**

#### Einstellung

Konfiguriert die Videoeinstellungen, wenn "Videomodus" auf "Verarbeitung" gestellt ist. Sie können die Videoeinstellungen als Presets (bis zu 6) speichern.

#### ⬛ **Vorgehensweise für das Setup**

- **1 Verwenden Sie die Cursortasten (**q**/**w**) zur Auswahl einer Preset-Nummer, und drücken Sie ENTER.**
- **2 Verwenden Sie die Cursortasten (**q**/**w**) zur Auswahl eines Eintrags.**

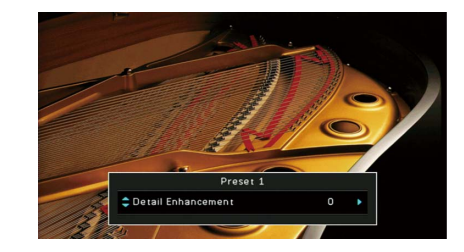

- **3 Verwenden Sie die Cursortasten (**e**/**r**) zur Auswahl einer Einstellung, und drücken Sie ENTER.**
- **4 Um das Menü zu verlassen, drücken Sie ON SCREEN.**

#### **Detailanreicherung**

Stellt den Detailanreicherungseffekt ein.

#### **Einstellbereich**

0 bis 50

#### **Randschärfe**

Stellt den Randschärfeeffekt ein.

#### **Einstellbereich**

0 bis 50

#### **Helligkeit**

Dient zum Einstellen der Bildhelligkeit.

**Einstellbereich** -100 über 0 bis +100

#### **Contrast**

Dient zum Einstellen des Bildkontrasts.

**Einstellbereich** -100 über 0 bis +100

#### **Sättigung**

Dient zum Einstellen der Farbsättigung.

**Einstellbereich**

-100 über 0 bis +100

### HDMI

#### Konfiguriert die HDMI-Einstellungen.

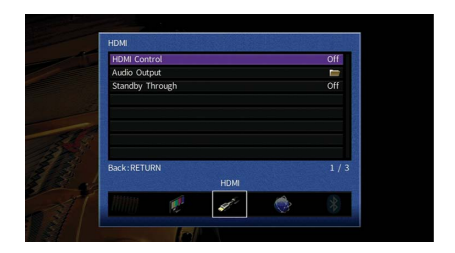

### <span id="page-139-0"></span>**E** HDMI-Einstellung

Aktiviert/deaktiviert die HDMI-Steuerung ([S.179\)](#page-178-0).

#### **Einstellungen**

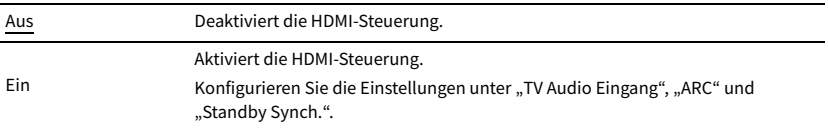

### Y

**Um die HDMI-Steuerung verwenden zu können, müssen Sie nach dem Anschluss von mit HDMI-Steuerung kompatiblen Geräten das Setup für die HDMI-Steuerungskopplung ([S.179\)](#page-178-0) durchführen.**

#### TV Audio Eingang

Wählt eine Audioeingangsbuchse am Gerät zur Verwendung für die Fernsehton-Eingabe, wenn "HDMI-Einstellung" auf "Ein" gestellt ist. Die Eingangsquelle des Geräts schaltet automatisch auf Fernsehton, wenn der Eingang des Fernsehers auf dessen integrierten Empfänger umgeschaltet wird.

#### **Einstellungen**

AUDIO 1-3

#### **Standardeinstellung**

AUDIO 1

### Y

**Bei Verwendung von ARC für die Zuführung des Fernsehtons zum Gerät können Sie nicht die hier ausgewählten Eingangsbuchsen zum Anschluss eines externen Geräts verwenden, weil der Eingang für die Zuführung des Fernsehtons verwendet wird.**

#### ARC

Aktiviert/deaktiviert ARC ([S.180\)](#page-179-0), wenn "HDMI-Einstellung" auf "Ein" gestellt ist.

#### **Einstellungen**

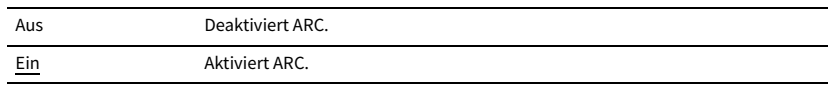

#### Y

**Sie brauchen diese Einstellung nicht manuell zu ändern. Falls die am Gerät angeschlossenen Lautsprecher Störgeräusche erzeugen, weil der über ARC zugeführte Fernsehton vom Gerät nicht unterstützt wird, stellen Sie**  "ARC" auf "Aus", und verwenden Sie die Lautsprecher des Fernsehers.

#### Standby Synch.

Wählen Sie aus, ob die HDMI-Steuerung verwendet werden soll, um das Standby-Verhalten von Fernseher und Gerät miteinander zu koppeln, wenn "HDMI-Einstellung" auf "Ein" eingestellt ist.

#### **Einstellungen**

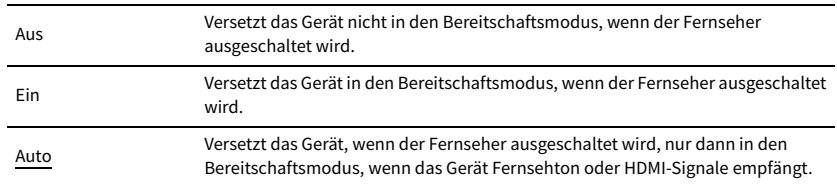

### <span id="page-140-0"></span>**Nudio Ausgang**

Wählt ein Gerät für die Audioausgabe aus.

### $\mathbf{X}$

- Die Einstellungen "Verstärker" und "HDMI OUT1" sind nur verfügbar, wenn "HDMI-Einstellung" auf "Aus" **gestellt ist.**
- Die Einstellung "HDMI OUT2" ist nur verfügbar, wenn ["Zuweisung HDMI OUT2" \(S.147\)](#page-146-1) auf "Hauptkanäle" **gestellt ist.**

#### Verstärker

Aktiviert/deaktiviert die Audioausgabe über die am Gerät angeschlossenen Lautsprecher und Kopfhörer.

#### **Einstellungen**

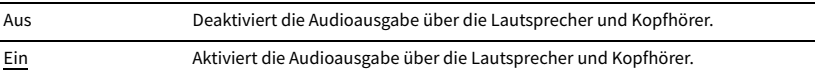

#### HDMI OUT1, HDMI OUT2

Aktiviert/deaktiviert die Audioausgabe über einen an der Buchse HDMI OUT 1 oder der Buchse HDMI OUT 2 angeschlossenen Fernseher.

#### **Einstellungen**

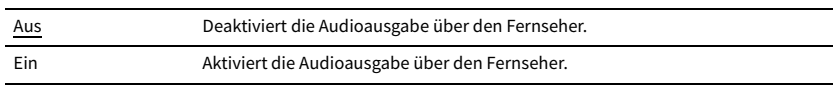

### Y

**Die Buchsen HDMI OUT 1-2 geben 2-kanalige Audiosignale aus, wenn das Gerät eingeschaltet ist.**

### <span id="page-140-1"></span>■ Standby Durchleitung

Wählt aus, ob (über die HDMI-Buchsen zugeführte) Video-/Audiosignale an den Fernseher ausgegeben werden sollen, wenn sich das Gerät im Bereitschaftsmodus befindet. Wenn diese Funktion auf "Ein" oder "Auto" eingestellt ist, können Sie mit den Eingangswahltasten (AV 1-7 und V-AUX) auch dann einen HDMI-Eingang wählen, wenn das Gerät in Bereitschaft ist (die Bereitschaftsanzeige am Gerät blinkt).

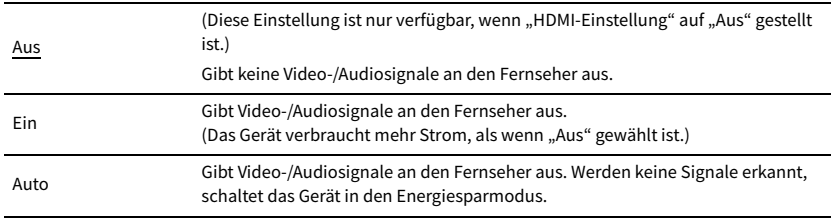

### Netzwerk

Konfiguriert die Netzwerkeinstellungen.

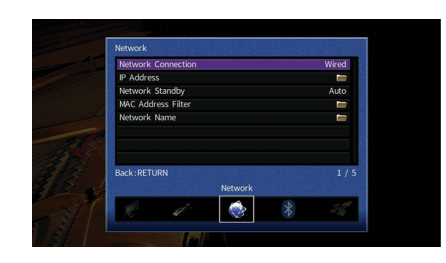

### <span id="page-141-0"></span>**■ Netzwerkverbindung**

Wählt die Netzwerkverbindungsmethode.

#### **Einstellungen**

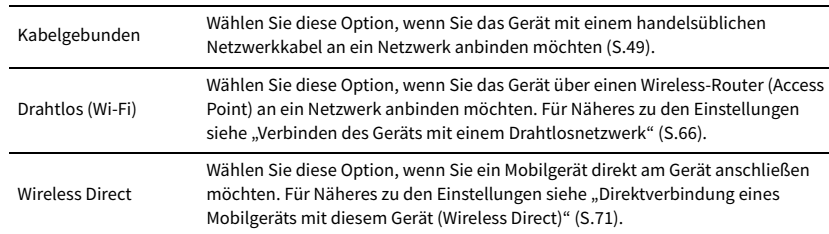

### <span id="page-141-1"></span>**N** IP Adresse

Konfiguriert die Netzwerkparameter (wie IP-Adresse).

#### DHCP

Wählen Sie aus, ob ein DHCP-Server verwendet werden soll.

#### **Einstellungen**

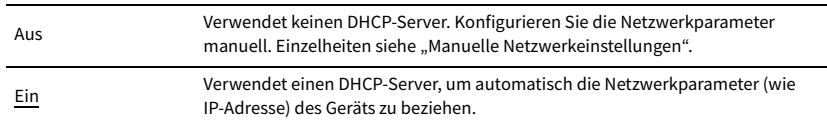

#### ⬛ **Manuelle Netzwerkeinstellungen**

**1** Stellen Sie "DHCP" auf "Aus" ein.

**2 Verwenden Sie die Cursortasten (**q**/**w**) zur Auswahl eines Parametertyps, und drücken Sie ENTER.**

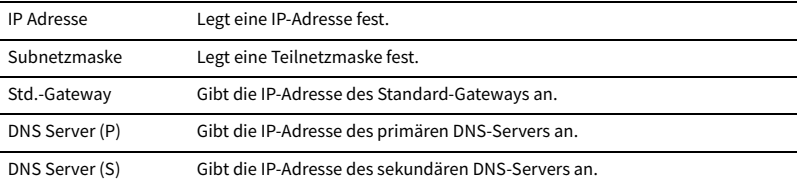

**3** Verwenden Sie die Cursortasten (<//><//>> />
1/>
1/>
1/> **ndie Eingabeposition zu verschieben, und verwenden Sie die Cursortasten (**q**/**w**) zur Auswahl eines Wertes.**

- **4 Um die Einstellung zu bestätigen, drücken Sie ENTER.**
- **5 Um einen anderen Netzwerkparameter zu konfigurieren, wiederholen Sie Schritte 2 bis 4.**
- **6** Um die Änderungen zu speichern, wählen Sie mit den Cursortasten "OK" aus und drücken **ENTER.**
- **7 Um das Menü zu verlassen, drücken Sie ON SCREEN.**

### <span id="page-142-2"></span>■ Netzwerk Standby

Wählt aus, ob das Gerät von anderen Netzwerkgeräten aus eingeschaltet werden kann oder nicht (Netzwerkbereitschaft).

#### **Einstellungen**

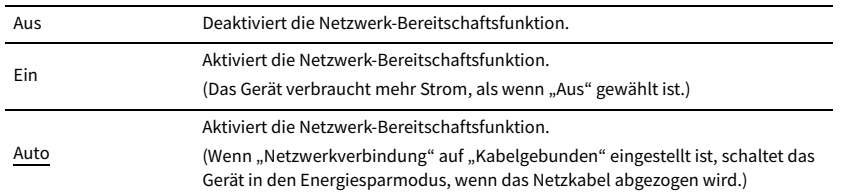

### <span id="page-142-0"></span>■ MAC Adresse Filter

Setzt einen MAC-Adressenfilter, um den Zugriff anderer Netzwerkgeräte auf das Gerät zu beschränken.

#### Filter

Aktiviert/deaktiviert den MAC-Adressenfilter.

#### **Einstellungen**

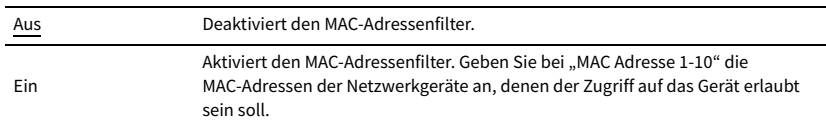

## $\mathbf{X}$

**Bedienvorgänge für AirPlay [\(S.101](#page-100-0)) und DMC ([S.122](#page-121-2)) unterliegen nicht dem MAC-Adressfilter.**

#### MAC Adresse 1-10

Gibt die MAC-Adressen (bis zu 10) der Netzwerkgeräte an, denen der Zugriff auf das Gerät erlaubt ist, wenn "Filter" auf "Ein" gestellt ist.

#### ⬛ **Vorgehensweise**

- $1$  **Verwenden Sie die Cursortasten** ( $\triangle/\triangledown$ ) zur Auswahl von "MAC Adresse 1-5" oder "MAC Adresse **6-10", und drücken Sie ENTER.**
- **2 Verwenden Sie die Cursortasten (**q**/**w**), um eine MAC-Adressenzahl auszuwählen, und drücken Sie ENTER.**
- **3 Verwenden Sie die Cursortasten (**e**/**r**), um die Eingabeposition zu verschieben, und verwenden Sie die Cursortasten (**q**/**w**) zur Auswahl eines Wertes.**
- **4 Um die Einstellung zu bestätigen, drücken Sie ENTER.**
- **5** Um die Änderungen zu speichern, wählen Sie mit den Cursortasten "OK" aus und drücken **ENTER.**
- **6 Um das Menü zu verlassen, drücken Sie ON SCREEN.**

### <span id="page-142-1"></span>⬛ Netzwerkname

Bearbeitet den Netzwerknamen (den Gerätenamen im Netzwerk), der bei anderen Geräten im Netzwerk angezeigt wird.

#### ⬛ **Vorgehensweise für das Setup**

- **1 Drücken Sie ENTER, um den Bildschirm zur Bearbeitung des Namens aufzurufen.**
- 2 Verwenden Sie die Cursortasten und ENTER zum Umbenennen, und wählen Sie "EINGABE", **um die Eingabe zu bestätigen.**

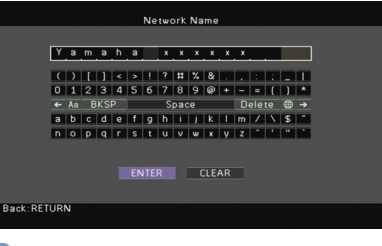

### x<sub>x</sub>

**Um die Eingabe zu löschen, wählen Sie "ENTF.".**

**3 Verwenden Sie die Cursortasten, um "OK" auszuwählen, und drücken Sie ENTER.**

### $\frac{2}{3}$

Um die Standardeinstellung wiederherzustellen, wählen Sie "ZURÜCKS.".

**4 Um das Menü zu verlassen, drücken Sie ON SCREEN.**

### Bluetooth

Konfiguriert die Einstellungen für Bluetooth.

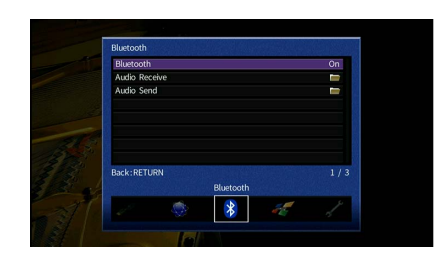

### <span id="page-143-0"></span>⬛ Bluetooth

Aktiviert/deaktiviert die Bluetooth-Funktion [\(S.88](#page-87-1)).

#### **Einstellungen**

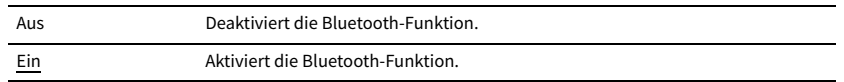

### **E** Audioempfang

Konfiguriert die Bluetooth-Einstellungen, wenn das Gerät als Bluetooth-Audio-Empfänger verwendet wird.

#### <span id="page-143-1"></span>Bluetooth-Standby

Wählt aus, ob die Funktion, mit der das Gerät von Bluetooth-Geräten eingeschaltet werden kann (Bluetooth-Bereitschaft), aktiviert oder deaktiviert werden soll. Wenn diese Funktion auf "Ein" gestellt ist, schaltet das Gerät sich ein, wenn auf dem Bluetooth-Gerät ein Verbindungsvorgang durchgeführt wird.

#### **Einstellungen**

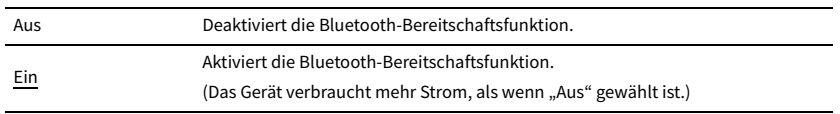

 $\mathbb{R}^n$ 

Diese Einstellung ist nicht verfügbar, wenn ["Netzwerk Standby" \(S.143\)](#page-142-2) auf "Aus" gestellt ist.

### ■ Audioübertragung

Konfiguriert die Bluetooth-Einstellungen, wenn das Gerät als Bluetooth-Audio-Sender verwendet wird.

### <span id="page-143-2"></span>Transmitter

Aktiviert/deaktiviert die Bluetooth-Audio-Sendefunktion.

Wenn diese Funktion aktiviert ist, können Sie den vom Gerät wiedergegebenen Ton auch über Bluetooth-Lautsprecher/Kopfhörer hören [\(S.89](#page-88-0)).

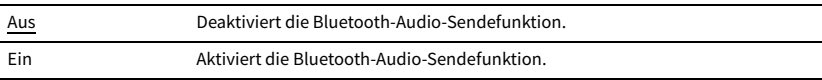
## Multi-Zone

Konfiguriert die Mehrzoneneinstellungen.

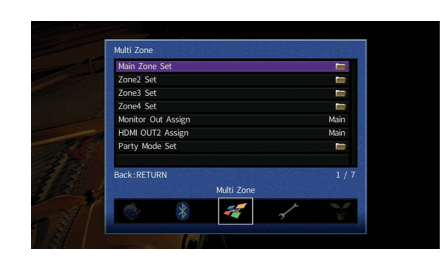

### <span id="page-144-0"></span>**E** Haupt-Zone Ein

Konfiguriert die Hauptzoneneinstellung.

### <span id="page-144-1"></span>Zone Umbenennen

Ändert den Zonennamen (der Hauptzone), so wie er auf dem Frontblende-Display und dem Fernsehbildschirm angezeigt wird.

### ⬛ **Vorgehensweise für das Setup**

- **1 Drücken Sie ENTER, um den Bildschirm zur Bearbeitung des Namens aufzurufen.**
- **2 Verwenden Sie die Cursortasten und ENTER zum Umbenennen, und wählen Sie "EINGABE", um die Eingabe zu bestätigen.**

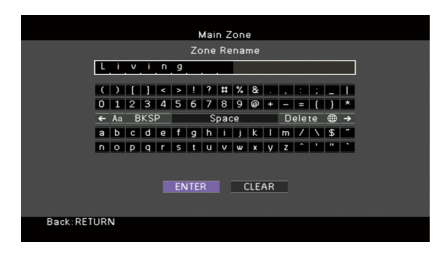

### $\mathbb{R}^n$

**Um die Eingabe zu löschen, wählen Sie "ENTF.".**

**3 Verwenden Sie die Cursortasten, um "OK" auszuwählen, und drücken Sie ENTER.**

X

Um die Standardeinstellung wiederherzustellen, wählen Sie "ZURÜCKS.".

**4 Um das Menü zu verlassen, drücken Sie ON SCREEN.**

### ■ Zone2 Ein, Zone3 Ein

Konfiguriert die Einstellungen für Zone2 oder Zone3.

### Lautstärke

Aktiviert/deaktiviert die Lautstärkeeinstellungen für Zone2- oder Zone3-Ausgabe.

Wenn Sie einen externen Verstärker mit Lautstärkeregelung am Gerät angeschlossen haben, deaktivieren Sie Lautstärkeeinstellungen für die betreffende Zone.

### **Einstellungen**

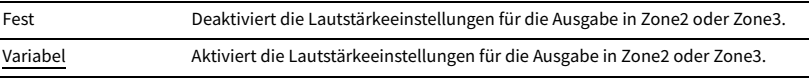

## $x^2$

Diese Einstellung ist je nach der Einstellung für "Endstufe Zuord." nicht verfügbar ([S.131](#page-130-0)).

### <span id="page-144-2"></span>Maximale Lautstärke

Stellt für Zone2 oder Zone3 den Lautstärken-Grenzwert ein.

### **Einstellbereich**

-30,0 dB bis +15,0 dB (in Schritten von 5,0 dB), +16,5 dB

## $\mathbb{R}^n$

Diese Einstellung ist nur verfügbar, wenn "Lautstärke" auf "Variabel" gestellt ist.

### <span id="page-144-3"></span>Grundlautstärke

Stellt eine Anfangslautstärke für Zone2 oder Zone3 beim Einschalten des Geräts ein.

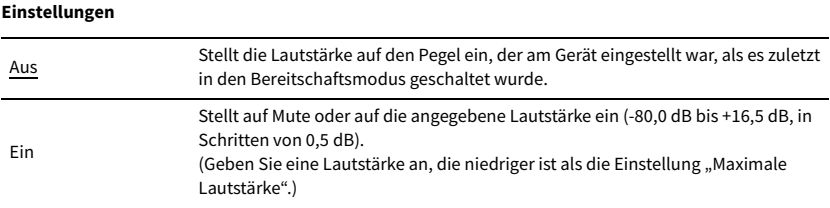

### $\frac{2}{3}$

Diese Einstellung ist nur verfügbar, wenn "Lautstärke" auf "Variabel" gestellt ist.

### Audioverzögerung

Stellt die Audioverzögerung für Zone2 oder Zone3 ein, um Audio und Video zu synchronisieren.

### **Einstellbereich**

0 ms bis 100 ms (in Schritten von 1 ms)

### Mono

Schaltet zwischen Stereo- und Mono-Empfang für die Ausgabe in Zone2 oder Zone3 um.

#### **Einstellungen**

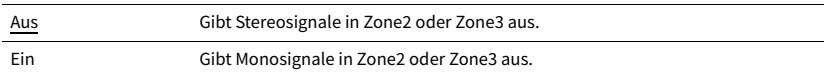

### Enhancer

Aktiviert/deaktiviert den Compressed Music Enhancer [\(S.82\)](#page-81-0) für Zone2- oder Zone3-Ausgabe.

#### **Einstellungen**

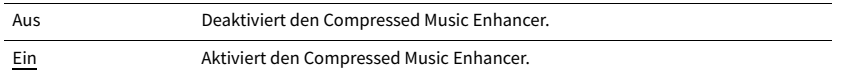

### Klangregelung

Stellt den Pegel des Höhen-Frequenzbereichs (Treble) und Tiefen-Frequenzbereichs (Bass) für Zone2- oder Zone3-Ausgabe ein.

## $\mathbb{R}^n$

**Sie können die "Höhen" und "Tiefen" für die Ausgabe in Zone2 oder Zone3 auch über die Bedienelemente an der Frontblende einstellen [\(S.109](#page-108-0)).**

### **Einstellungen**

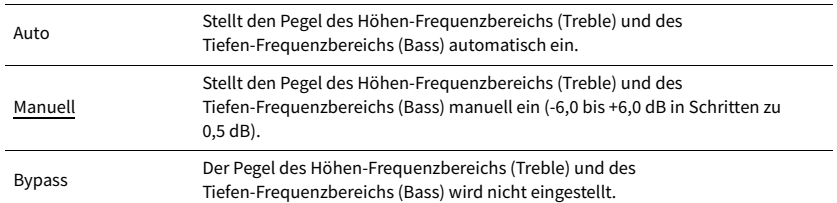

### Extra Bass

Aktiviert/deaktiviert Extra Bass für Zone2- oder Zone3-Ausgabe. Wenn Extra Bass aktiviert ist, wird der Ton von der Größe der Lautsprecher unabhängig mit angereicherten Bässen wiedergegeben.

#### **Einstellungen**

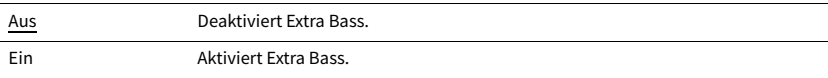

### Zone Umbenennen

Ändert den Namen der Zone (für Zone2 oder Zone3), der auf dem Frontblende-Display und dem Fernsehbildschirm angezeigt wird.

Sie können den Zonennamen auf die gleiche Weise ändern wie "Zone Umbenennen" in ["Haupt-Zone Ein" \(S.145\)](#page-144-0).

### ■ Zone4 Ein

Konfiguriert die Einstellungen für Zone4.

### Zone Umbenennen

Ändert den Namen der Zone (für Zone4), der auf dem Frontblende-Display und dem Fernsehbildschirm angezeigt wird.

Sie können den Zonennamen auf die gleiche Weise ändern wie "Zone Umbenennen" in "Haupt-Zone Ein" ([S.145\)](#page-144-1).

### <span id="page-145-0"></span>■ Monitorausgang Zuordnung

Wählt die Zone, für welche die Buchsen MONITOR OUT/ZONE OUT (COMPONENT VIDEO und VIDEO) verwendet werden.

### **Einstellungen**

Y

Hauptkanäle, Zone2, Zone3

**Um Videos zu betrachten, die auf einem Video-Abspielgerät für den Zonen-Videomonitor abgespielt werden, müssen Sie den Videomonitor auf dieselbe Weise anschließen wie das Video-Abspielgerät. Wenn Sie zum Beispiel Videos sehen möchten, die über ein Komponentenvideokabel vom DVD-Player zugeführt werden, schließen Sie den Videomonitor auch über ein Komponentenvideokabel an den Buchsen COMPONENT VIDEO an.**

### <span id="page-146-1"></span>■ Zuweisung HDMI OUT2

Wählen die Zone, für welche die Buchse HDMI OUT 2 (ZONE OUT) verwendet wird.

#### **Einstellungen**

Hauptkanäle, Zone2, Zone4

## X

**Näheres zu Video-/Audiosignalen, die in den einzelnen Zonen ausgegeben werden können, erfahren Sie unter ["Mehrzonenausgabe" \(S.178\)](#page-177-0).**

### <span id="page-146-0"></span>Audio Ausgang

Aktiviert/deaktiviert die Audioausgabe an der Buchse HDMI OUT 2, wenn "Zuweisung HDMI OUT2" auf "Zone2" eingestellt ist.

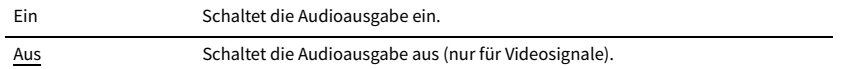

### **E** Party Modus Einst.

Aktiviert/deaktiviert für die einzelnen Zonen das Umschalten in den Party-Modus [\(S.109\)](#page-108-1).

### **Wahlmöglichkeit**

Ziel : Zone2, Ziel : Zone3, Ziel : Zone4

### **Einstellungen**

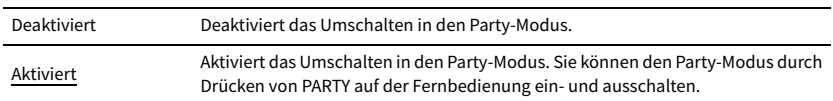

## Funktion

Konfiguriert die Funktionen, welche die Bedienung des Geräts erleichtern.

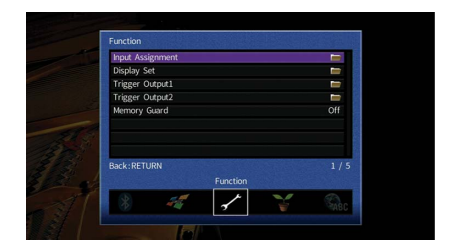

### **Eingangszuordnung**

Weist die Buchsen COMPONENT VIDEO, COAXIAL und OPTICAL einer anderen Eingangsquelle zu.

### ⬛ **Vorgehensweise**

Beispiel: Zuweisen der Buchse OPTICAL (2) zur Eingangsquelle "AV 2"

### **1** Verwenden Sie die Cursortasten zur Auswahl der Zelle am Kreuzungspunkt zwischen "AV 2" **und "Optisch", und drücken Sie ENTER.**

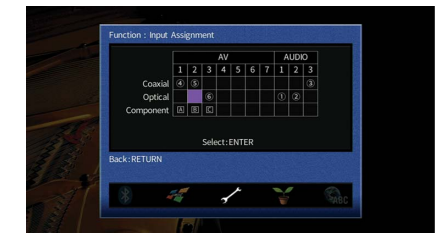

**2 Verwenden Sie die Cursortasten, um "**②**" auszuwählen, und drücken Sie ENTER.**

|           |          | $\overline{2}$ | 3               | AV<br>4 | ۰ | 6 <sup>1</sup> | ۰   |   | AUDIO |  |
|-----------|----------|----------------|-----------------|---------|---|----------------|-----|---|-------|--|
| Coaxial   | $\alpha$ |                |                 |         |   |                |     |   |       |  |
| Optical   |          |                | ê               |         |   |                |     | ۰ |       |  |
| Component | [5]      | ۰              | $[{\mathbb C}]$ |         |   |                |     |   |       |  |
|           |          |                | None            |         |   |                | 000 |   |       |  |
|           |          |                | Select: ENTER   |         |   |                |     |   |       |  |

**3 Um das Menü zu verlassen, drücken Sie ON SCREEN.**

### ⬛ Bildschirm-Einstellung

Konfiguriert die Einstellungen für das Frontblende-Display und die Anzeige auf dem Fernsehbildschirm.

### Dimmer (Frontblende-Display)

Stellt die Helligkeit des Frontblende-Displays ein.

### **Einstellbereich**

-4 bis 0 (höher für hellere Einstellung)

### Y

Das Frontblende-Display kann dunkel werden, wenn ["ECO-Modus" \(S.150\)](#page-149-0) auf "Ein" eingestellt ist.

### <span id="page-147-0"></span>Wiederg.-Bildschirm

Wählt aus, ob kurze Meldungen auf dem Fernsehbildschirm angezeigt werden sollen, wenn das Gerät bedient wird (wie Eingangsauswahl und Lautstärkeeinstellung).

### **Einstellungen**

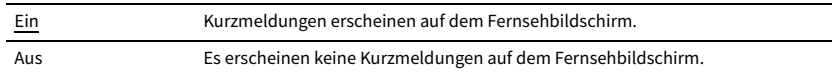

### Hintergrund

Wählt das Bild, das am Fernseher als Bildschirmhintergrund verwendet werden soll.

### **Einstellungen**

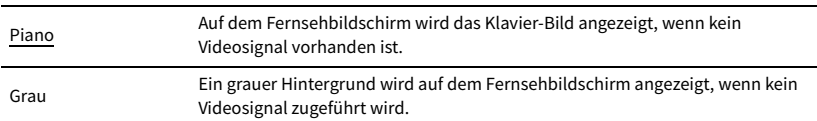

## ■ Trigger-Ausgang1, Trigger-Ausgang2

Legt fest, ob die Funktion der Buchsen TRIGGER OUT 1-2 mit dem Einschaltstatus für jede Zone oder mit der Eingangsumschaltung synchronisiert werden.

### Trigger-Modus

Legt die Bedingungen für die Funktionsweise der Buchse TRIGGER OUT fest.

### **Einstellungen**

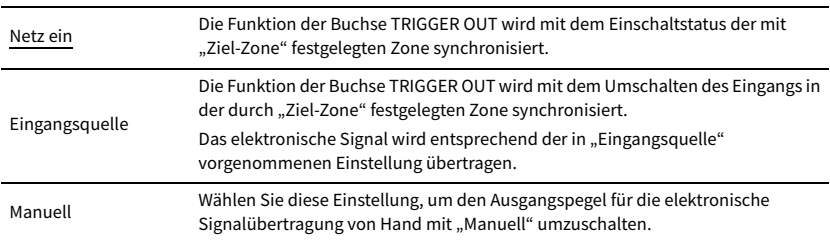

### **Eingangsquelle**

Legt den Ausgangspegel des mit jeder Eingangsumschaltung übertragenen elektronischen Signals fest, wenn "Trigger-Modus" auf "Eingangsquelle" eingestellt ist.

### **Wahlmöglichkeiten**

AV 1-7, V-AUX, AUDIO 1-3, PHONO, TUNER, (Netzwerkquellen), Bluetooth, USB

### **Einstellungen**

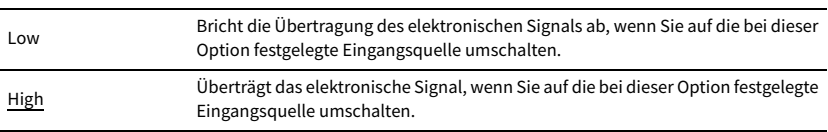

### **Manuell**

Schaltet den Ausgangspegel manuell für die elektronische Signalübertragung um, wenn "Trigger-Modus" auf "Manuell" gestellt ist. Mit dieser Einstellung kann auch die ordnungsgemäße Funktion des über die Buchse TRIGGER OUT angeschlossenen externen Geräts überprüft werden.

### **Wahlmöglichkeiten**

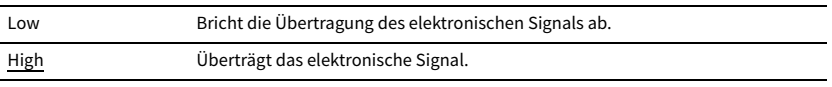

### Ziel-Zone

Legt die Zone fest, mit der die Funktionen der Buchse TRIGGER OUT synchronisiert werden.

### **Einstellungen**

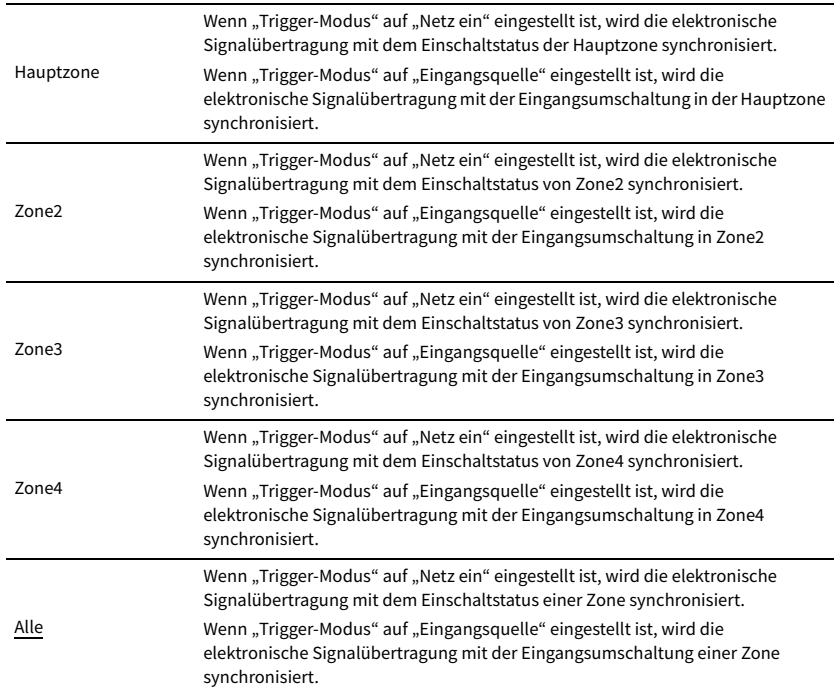

## <span id="page-148-0"></span>⬛ Speicherschutz

Verhindert versehentliche Änderungen an den Einstellungen.

### **Einstellungen**

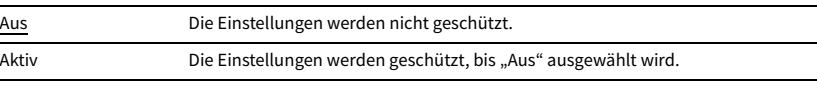

# X

Wenn "Speicherschutz" auf "Aktiv" eingestellt ist, wird das Schlosssymbol (**@**) auf dem Menübildschirm **angezeigt.**

**Symbol**

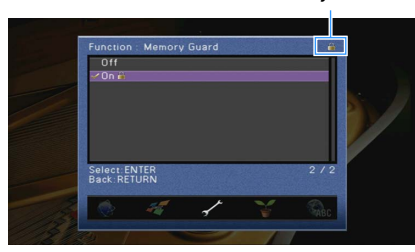

Konfiguriert die Einstellungen für die Stromversorgung.

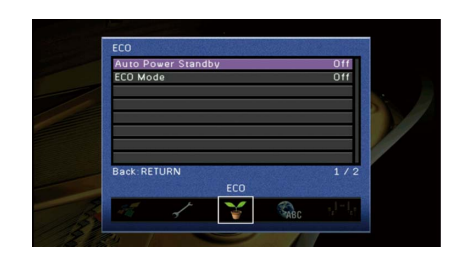

### <span id="page-149-1"></span>■ Auto Power Standby

Stellt ein, wie viel Zeit bis zum automatischen Umschalten in den Bereitschaftsmodus vergeht. Wenn Sie in dem angegebenen Zeitraum keine Bedienvorgänge am Gerät vornehmen oder keine Eingangssignale erkannt werden, wechselt das Gerät automatisch in den Bereitschaftsmodus.

#### **Einstellungen**

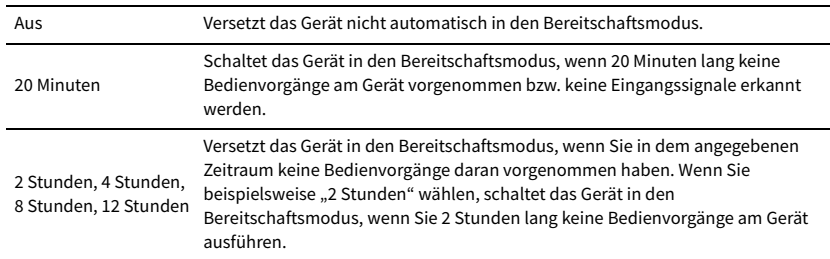

### **Standardeinstellung**

Modelle für Großbritannien und Europa: 20 Minuten

Andere Modelle: Aus

# $\mathbb{R}^n$

**Direkt vor dem Umschalten in Bereitschaft erscheint "AutoPowerStdby", und dann zählt ein Countdown im Frontblende-Display abwärts.**

### <span id="page-149-0"></span>⬛ ECO-Modus

Aktiviert/deaktiviert den ECO-Modus (Energiesparmodus).

Sie können den Stromverbrauch des Geräts verringern, indem Sie "ECO-Modus" auf "Ein" einstellen. Drücken Sie nach der Einstellung unbedingt ENTER, um das Gerät neu zu starten.

#### **Einstellungen**

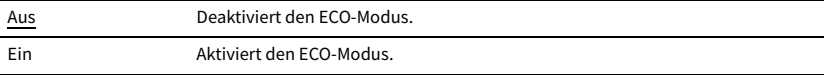

## Y

• Wenn "ECO-Modus" auf "Ein" eingestellt ist, kann das Frontblende-Display dunkel werden.

• Wenn Sie Audio mit hoher Lautstärke abspielen möchten, stellen Sie "ECO-Modus" auf "Aus".

## Sprache

Wählt eine Sprache für die Bildschirmmenüs aus.

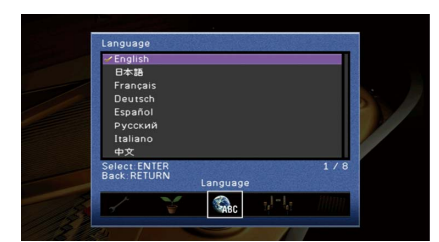

#### **Einstellungen**

Englisch, Japanisch, Französisch, Deutsch, Spanisch, Russisch, Italienisch, Chinesisch

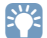

**Die Informationen auf dem Frontblende-Display werden nur in englischer Sprache dargestellt.**

## Ablesen von Informationen über das Gerät (Menü Information)

Sie können Informationen über das Gerät am Fernsehbildschirm betrachten.

- **1 Drücken Sie ON SCREEN.**
- **2 Verwenden Sie die Cursortasten, um "Information" auszuwählen, und drücken Sie ENTER.**

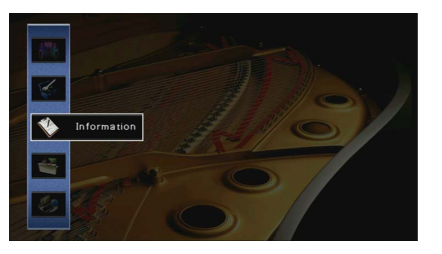

**3** Verwenden Sie die Cursortasten (<//><//>  $\vert$  />
zur Auswahl einer Informationsart.

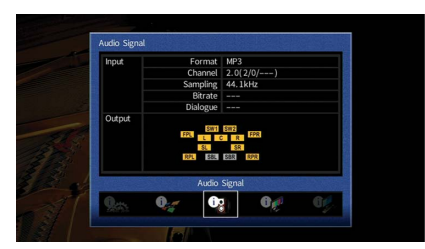

**4 Um das Menü zu verlassen, drücken Sie ON SCREEN.**

## Arten von Informationen

Sie können die nachstehenden Informationen im Informationsmenü prüfen.

## <span id="page-150-0"></span>**E** Audiosignal

Zum Anzeigen von Informationen über das aktuelle Audiosignal.

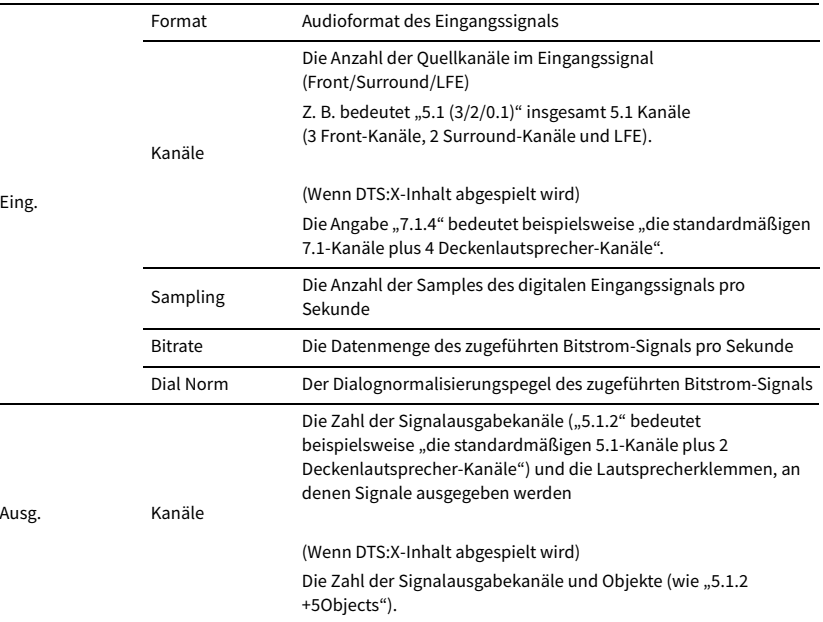

## $\mathbb{R}^n$

**Auch wenn das Gerät auf die direkte Ausgabe von Bitstrom-Signalen eingestellt ist, wird das Signal eventuell abhängig von den Spezifikationen und Einstellungen des Abspielgeräts umgewandelt.**

### <span id="page-150-1"></span>**■ Videosignal**

Zum Anzeigen von Informationen über das aktuelle Videosignal.

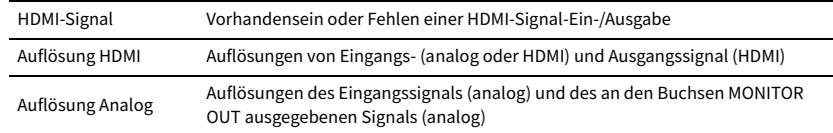

### **NDMI Monitor**

Zeigt Informationen über die an den Buchsen HDMI OUT angeschlossenen Fernseher an. Verwenden Sie die Cursortasten ( $\triangle/\nabla$ ), um zwischen "OUT1" und "OUT2" umzuschalten.

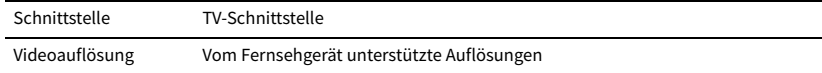

### **■ Netzwerk**

Zeigt die Netzwerkinformationen des Geräts an.

### **(Mit kabelgebundener oder Drahtlos [Wi-Fi]-Netzwerkverbindung)**

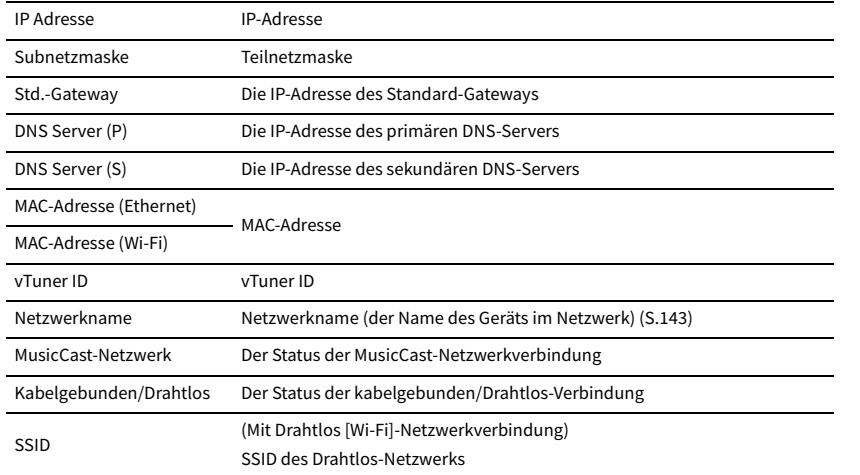

### **(Mit Wireless Direct)**

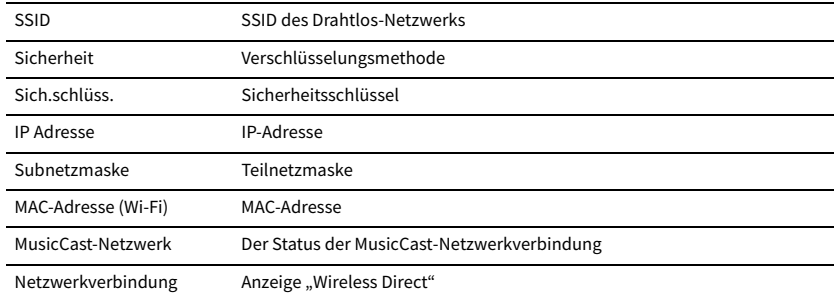

### <span id="page-151-0"></span>■ System

Zeigt die Systeminformationen des Geräts an.

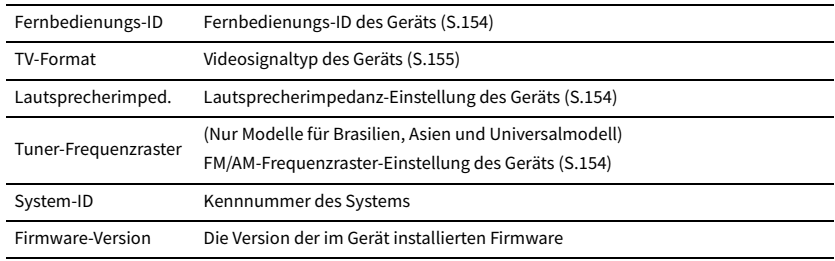

## **XX**

Wenn das Gerät eine neue Firmware über das Netzwerk erkennt, erscheint (Mail-Symbol) oben rechts in den Symbolen "Information" und "System", und die entsprechende Meldung wird in diesem Bildschirm angezeigt. **Sie können die Firmware des Geräts aktualisieren, indem Sie hier ENTER drücken und dann die Vorgehensweise unter ["Aktualisieren der Firmware des Geräts über das Netzwerk" \(S.160\)](#page-159-0) befolgen.**

### **■ Multi-Zone**

Zeigt Informationen über Zone2, Zone3 und Zone4 an.

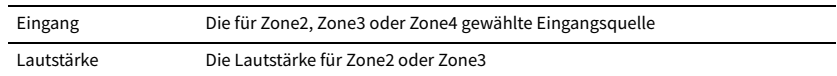

## Konfigurieren der Systemeinstellungen (Menü ADVANCED SETUP)

Konfigurieren Sie die Systemeinstellungen des Geräts bei Betrachtung des Frontblende-Displays.

- **1 Schalten Sie das Gerät in Bereitschaftsmodus.**
- **2 Drücken Sie, während Sie gleichzeitig STRAIGHT an der Frontblende**  gedrückt halten, MAIN ZONE  $\bigcirc$ .

**MAIN ZONE**  $\circlearrowleft$  **STRAIGHT** 

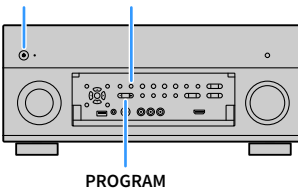

- **3 Drücken Sie PROGRAM zur Auswahl eines Eintrags.**
- **4 Drücken Sie STRAIGHT zur Auswahl einer Einstellung.**
- **5 Drücken Sie MAIN ZONE**  $\circlearrowleft$ , um das Gerät in den Bereitschaftsmodus zu **schalten, und schalten Sie es dann wieder ein.**

Die neuen Einstellungen sind nun wirksam.

## Einträge im Menü ADVANCED SETUP

## $\ddot{x}$

**Die Standardeinstellungen sind unterstrichen.**

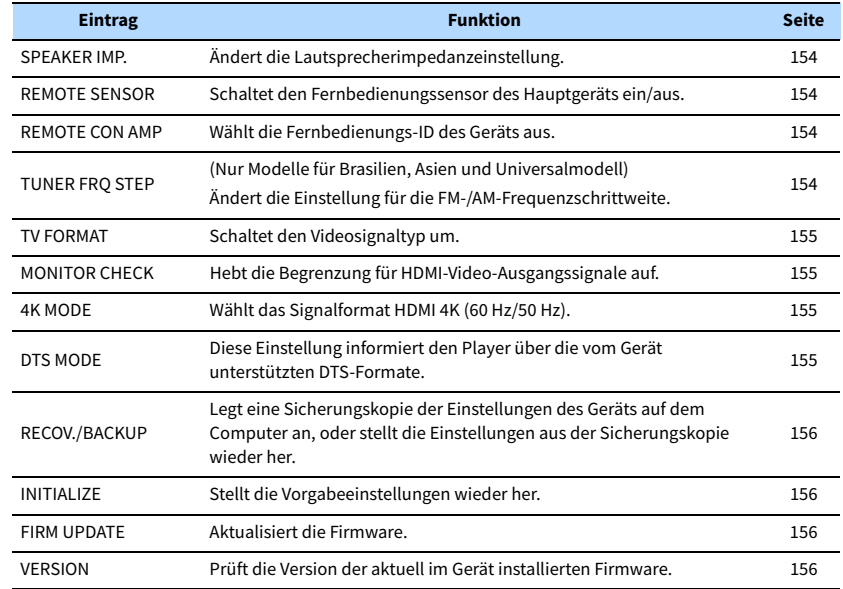

## <span id="page-153-1"></span>Ändern der Lautsprecherimpedanzeinstellung. (SPEAKER IMP.)

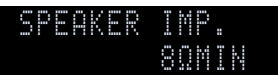

Ändern Sie die Lautsprecherimpedanzeinstellungen des Geräts je nach der Impedanz der angeschlossenen Lautsprecher.

### **Einstellungen**

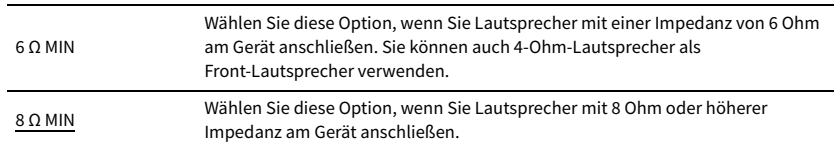

## <span id="page-153-3"></span>Ein-/Ausschalten des Fernbedienungssensors (REMOTE SENSOR)

### ON REMOTE SENSER

Schaltet den Fernbedienungssensor des Hauptgeräts ein/aus. Wenn der

Fernbedienungssensor ausgeschaltet ist, können Sie das Gerät nicht mit der Fernbedienung bedienen.

### **Einstellungen**

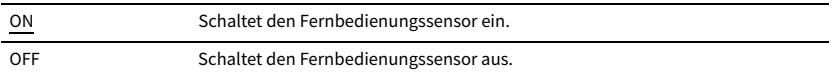

## <span id="page-153-0"></span>Auswählen der Fernbedienungs-ID (REMOTE CON AMP)

### ID1 REMOTE CON AMP

Ändern Sie die Fernbedienungs-ID des Geräts so, dass sie der ID der Fernbedienung entspricht (Standardeinstellung: ID1). Wenn Sie mehrere Yamaha AV-Receiver einsetzen, können Sie jeder Fernbedienung eine eindeutige Fernbedienungs-ID für den zugehörigen Receiver zuweisen.

### **Einstellungen**

ID1, ID2

- ⬛ **Ändern der Fernbedienungs-ID der Fernbedienung**
- **1 Zur Auswahl von ID1 halten Sie die Cursortaste (**e**) und SCENE 1 gemeinsam 3 Sekunden lang gedrückt.**

**Zur Auswahl von ID2 halten Sie die Cursortaste (**e**) und SCENE 2 gemeinsam 3 Sekunden lang gedrückt.**

## <span id="page-153-2"></span>Ändern der Einstellung für die FM-/AM-Frequenzschrittweite (TUNER FRQ STEP)

(Nur Modelle für Brasilien, Asien und Universalmodell)

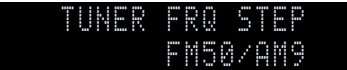

Ändern Sie die Einstellung des Geräts für die Frequenzschrittweite der FM-/AM-Frequenzabstimmung je nach Ihrem Land oder Ihrer Region.

#### **Einstellungen**

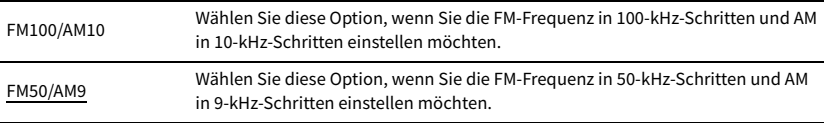

## <span id="page-154-0"></span>Umschalten des Videosignaltyps (TV FORMAT)

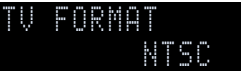

Schalten Sie den Videosignaltyp des Geräts so um, dass er dem Format Ihres Fernsehers entspricht.

### **Einstellungen**

NTSC, PAL

### **Standardeinstellung**

Modelle für USA, Kanada, Korea, Brasilien sowie Universalmodell: NTSC Andere Modelle: PAL

## <span id="page-154-1"></span>Aufheben der Begrenzung für HDMI-Video-Ausgangssignale (MONITOR CHECK)

### YES MONITOR CHECK

Das Gerät erkennt automatisch die von einem an der Buchse HDMI OUT angeschlossenen Fernseher unterstützten Auflösungen.

Deaktivieren Sie die Monitor-Prüffunktion, wenn Sie eine Auflösung unter ["Auflösung" \(S.139\)](#page-138-0) eingeben möchten, da das Gerät die Auflösung des Fernsehers nicht erkennen kann, oder weil Sie eine andere als die erkannte Auflösung angeben möchten.

#### **Einstellungen**

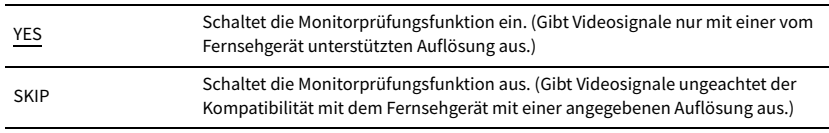

## Y

**Setzen Sie auf "YES" zurück, wenn das Gerät unbedienbar wird, da das Videosignal vom Gerät nicht auf dem**  Fernseher dargestellt werden kann, nachdem "MONITOR CHECK" auf "SKIP" gestellt wurde.

## <span id="page-154-2"></span>Auswählen des Signalformats HDMI 4K (4K MODE)

### MODE 2 4K MODE

Wählt das Eingangs-/Ausgangssignalformat des Geräts, wenn ein Fernseher und ein Wiedergabegerät, die HDMI 4K (60 Hz/50Hz) unterstützen, mit dem Gerät verbunden sind.

### **Einstellungen**

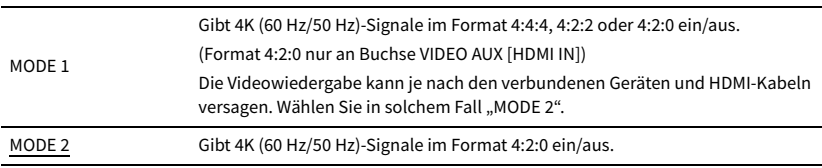

### $\mathbb{R}^n$

Wurde "MODE 1" gewählt, ist ein Hochgeschwindigkeits-HDMI-Kabel mit einer Bandbreite von 18 Gbps **einzusetzen.**

## <span id="page-154-3"></span>Einstellung für DTS-Formatkennung (DTS MODE)

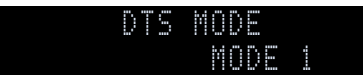

Diese Einstellung informiert den Player über die vom Gerät unterstützten DTS-Formate.

### **Einstellungen**

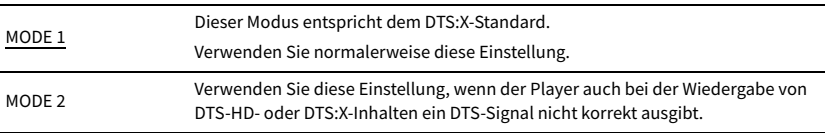

## <span id="page-155-0"></span>Sichern/Wiederherstellen von Einstellungen (RECOV./BACKUP)

### BACKUP RECOV./BACKUP

### Legt eine Sicherungskopie der Einstellungen des Geräts auf dem Computer an, oder stellt die Einstellungen aus der Sicherungskopie wieder her.

### ⬛ **Bedienungsvorgang für Backup/Recovery**

**1 Drücken Sie mehrmals STRAIGHT, um "BACKUP" oder "RECOVERY" auszuwählen, und drücken Sie INFO, um den Vorgang zu starten.**

#### **Wahlmöglichkeiten**

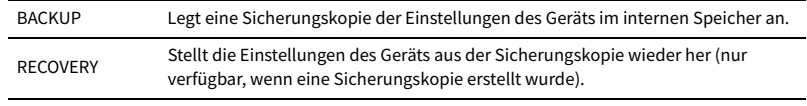

### **Hinweis**

- Schalten Sie das Gerät während des Wiederherstellungsvorgangs nicht aus. Andernfalls werden die Einstellungen eventuell nicht korrekt wiederhergestellt.
- Die Sicherungskopie enthält keine Anwenderinformationen (wie Benutzerzugang und Kennwörter).

## <span id="page-155-1"></span>Wiederherstellen der Vorgabeeinstellungen (INITIALIZE)

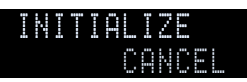

Stellt die Vorgabeeinstellungen des Geräts wieder her.

### **Wahlmöglichkeiten**

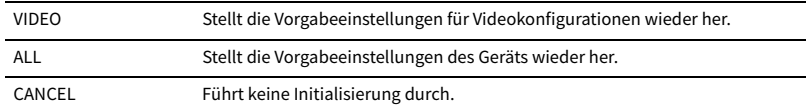

## <span id="page-155-2"></span>Aktualisieren der Firmware (FIRM UPDATE)

### USB FIRM UPDATE

Es wird je nach Bedarf neue Firmware mit zusätzlichen Funktionen oder Produktverbesserungen veröffentlicht. Updates können von der Yamaha Website heruntergeladen werden. Wenn das Gerät mit dem Internet verbunden ist, können Sie die Firmware über das Netzwerk herunterladen. Einzelheiten hierzu finden Sie in den mit Updates bereitgestellten Informationen.

### ⬛ **Vorgehensweise für die Firmware-Aktualisierung**

Führen Sie diesen Vorgang nur dann aus, wenn die Firmware aktualisiert werden muss. Achten Sie auch darauf, vor der Aktualisierung die mit dem Firmware-Update gelieferten Informationen zu lesen.

**1 Drücken Sie mehrmals STRAIGHT, um "USB" oder "NETWORK" auszuwählen, und drücken Sie INFO, um das Firmware-Update zu starten.**

#### **Wahlmöglichkeiten**

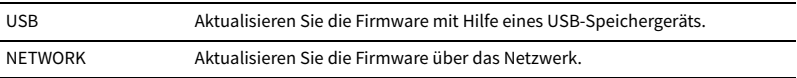

## $\frac{2}{3}$

**Wenn das Gerät eine neue Firmware über das Netzwerk erkennt, wird die entsprechende Meldung nach dem Drücken von ON SCREEN angezeigt. In diesem Fall können Sie auch die Firmware des Geräts aktualisieren, indem Sie der Vorgehensweise unter ["Aktualisieren der Firmware des Geräts über das Netzwerk" \(S.160\)](#page-159-0) befolgen.**

## <span id="page-155-3"></span>Prüfen der Firmware-Version (VERSION)

 $X \times X$ VERSION

Prüfen Sie die Version der aktuell im Gerät installierten Firmware.

 $x^{\prime\prime}$ 

- **Sie können die Firmware-Version auch unter ["System" \(S.152\)](#page-151-0) im Menü "Information" prüfen.**
- **Es kann eine Weile dauern, bis die Firmware-Version angezeigt wird.**

## <span id="page-156-1"></span>Steuerung anderer Geräte über die Fernbedienung

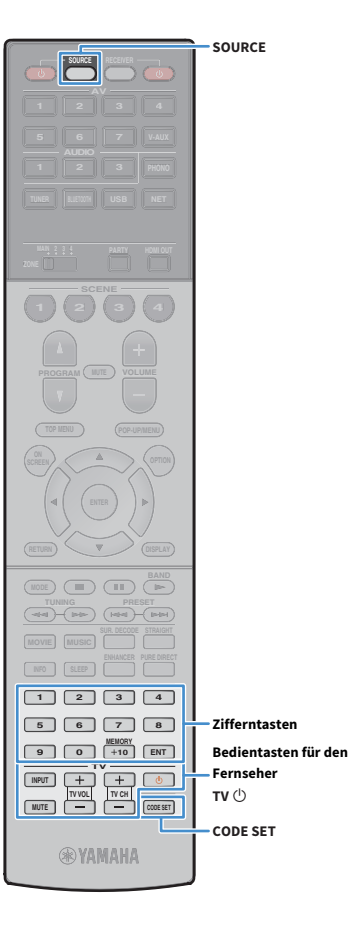

Sie können die Fernbedienungs des Geräts zur Bedienung externer Geräte (wie BD-/DVD-Player) nutzen, wenn Sie den Fernbedienungs-Code des externen Geräts gespeichert haben.

### Y

- **Sie können kein externes Gerät steuern, das keinen Fernbedienungssensor besitzt.**
- Stellen Sie sicher, dass die Fernbedienungs-ID des externen Geräts auf "ID1" **eingestellt ist. Wenn eine andere ID ausgewählt ist, funktioniert die Fernbedienung evtl. nicht richtig.**
- **Wenn die Fernbedienung des Geräts länger als 2 Minuten ohne Batterien ist, kann es sein, dass die gespeicherten Codes gelöscht sind. Falls dies passiert, setzen Sie neue Batterien ein und geben Sie die Codes erneut ein.**

## $\mathbb{R}^n$

**Laut Voreinstellung ist der Verstärker-Code (Yamaha: 5098) für alle Eingangswahltasten eingestellt. Mit dieser Einstellung können Sie am Gerät angeschlossene HDMI-steuerbare Geräte mit der Fernbedienung bedienen. (Es kann sein, dass diese Funktion je nach den technischen Daten des externen Geräts nicht funktioniert.)**

## Speichern des Fernbedienungs-Codes für einen Fernseher

Sie können Ihren Fernseher mit der Fernbedienung des Geräts bedienen, wenn Sie dessen Fernbedienungs-Code eingegeben haben.

 $\frac{2}{3}$ 

**Sie können auch den Fernbedienungs-Code für Ihren Fernseher unter einer der Eingangswahltasten des Geräts eingeben ([S.158\)](#page-157-0). Dadurch können Sie die Cursortasten oder die Zifferntasten verwenden, um den Fernseher zu bedienen (je nach Modell ist diese Funktion evtl. nicht verfügbar).**

**1 Suchen Sie in der ["Liste der Fernbedienungs-Codes"](#page-187-0)  [\(S.188\)](#page-187-0) nach dem Fernbedienungs-Code Ihres Fernsehers.**

## $\mathbb{R}^2$

**Wenn mehrere Fernbedienungs-Codes existieren, speichern Sie zuerst den ersten Code in der Liste. Wenn dieser nicht funktioniert, versuchen Sie es mit den anderen Codes.**

### **2 Drücken Sie CODE SET.**

SOURCE blinkt zweimal.

Jeder der nachfolgend beschriebenen Schritte muss innerhalb von 1 Minute durchgeführt werden. Anderenfalls wird die Einstellung abgebrochen. In diesem Fall beginnen Sie noch einmal ab Schritt 2.

### $\overline{\mathbf{3}}$  **Drücken Sie TV**  $\mathcal{O}$ **.**

**4 Geben Sie mit den Zifferntasten den 4-stelligen Fernbedienungs-Code ein.**

Nachdem der Fernbedienungs-Code erfolgreich gespeichert wurde, blinkt SOURCE zweimal.

Wenn es sechsmal blinkt, ist die Speicherung fehlgeschlagen. Wiederholen Sie ab Schritt 2.

### <span id="page-156-0"></span>**■** Bedienung des Fernsehers

Sobald die Fernbedienungs-Codes für Ihren Fernseher gespeichert wurden, können Sie diesen jederzeit und unabhängig vom gewählten Eingang mit den Bedientasten für den Fernseher bedienen.

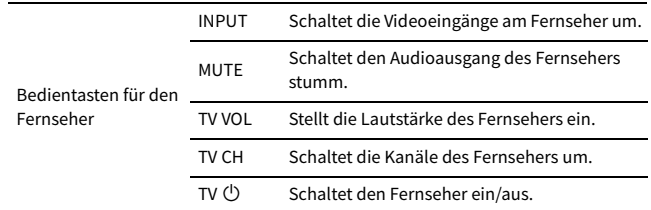

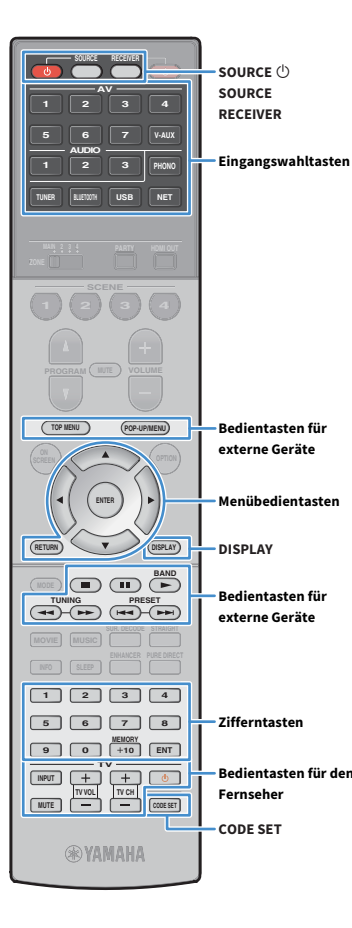

## <span id="page-157-0"></span>Speichern der Fernbedienungs-Codes für Abspielgeräte

Sie können externe Geräte mit der Fernbedienung des Geräts bedienen, wenn Sie deren Fernbedienungs-Codes eingegeben haben. Sie können auch die Eingangswahltasten verwenden, um die fernzubedienenden Abspielgeräte umzuschalten, da deren Fernbedienungs-Codes den Eingangswahltasten zugewiesen wurden.

**1 Suchen Sie in der ["Liste der Fernbedienungs-Codes"](#page-187-0)  [\(S.188\)](#page-187-0) nach dem Fernbedienungs-Code Ihres Abspielgeräts.**

### $\frac{2}{3}$

**Wenn mehrere Fernbedienungs-Codes existieren, speichern Sie zuerst den ersten Code in der Liste. Wenn dieser nicht funktioniert, versuchen Sie es mit den anderen Codes.**

### **2 Drücken Sie CODE SET.**

SOURCE blinkt zweimal.

Jeder der nachfolgend beschriebenen Schritte muss innerhalb von 1 Minute durchgeführt werden. Anderenfalls wird die Einstellung abgebrochen. In diesem Fall beginnen Sie noch einmal ab Schritt 2.

### **3 Drücken Sie die Eingangswahltaste.**

Drücken Sie z.B. AV 1, um den Fernbedienungs-Code für ein Abspielgerät einzugeben, das an der Buchse AV 1 angeschlossen ist.

### **4 Geben Sie mit den Zifferntasten den 4-stelligen**

### **Fernbedienungs-Code ein.**

Nachdem der Fernbedienungs-Code erfolgreich gespeichert wurde, blinkt SOURCE zweimal.

Wenn es sechsmal blinkt, ist die Speicherung fehlgeschlagen. Wiederholen Sie ab Schritt 2.

## $x^{\prime\prime}$

**Näheres zur Speicherung eines Fernbedienungs-Codes unter einer Taste SCENE siehe ["Speichern einer Szene" \(S.76\).](#page-75-0)**

### **■ Bedienung von Abspielgeräten**

Sobald Sie die Fernbedienungs-Codes für Ihr Abspielgerät gespeichert haben, können Sie es nach Auswahl des Eingangs oder der Szene mit den folgenden Tasten bedienen.

## $\mathbf{X}^{\prime}$

**Durch Drücken von SOURCE oder RECEIVER, können Sie zwischen den mit den Menübedientasten, der Taste DISPLAY und den Zifferntasten zu bedienenden Geräten (dieses oder externe) umschalten. Sie können das Gerät bedienen, nachdem Sie RECEIVER gedrückt haben (leuchtet orange), und ein externes Gerät, nachdem Sie SOURCE gedrückt haben (leuchtet grün). Wenn Sie z.B. den Fernbedienungs-Code Ihres externen Geräts auf TUNER gespeichert haben, können Sie den integrierten FM-/AM-Tuner bedienen, nachdem Sie RECEIVER gedrückt haben, und ein externes Gerät, nachdem Sie SOURCE gedrückt haben.**

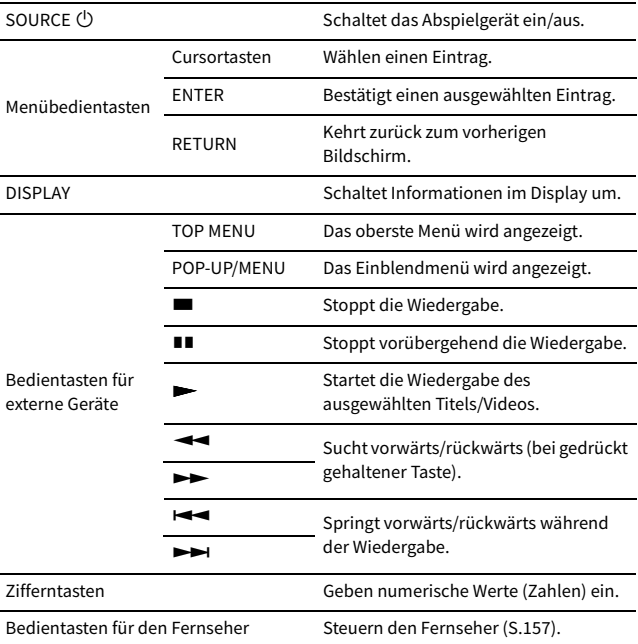

## $\mathbf G$

**Diese Tasten funktionieren nur dann, wenn die entsprechende Funktion bei Ihrem Abspielgerät vorhanden ist und sich dieses per Infrarotsignal bedienen lässt.**

### Zurücksetzen der Fernbedienungs-Codes

Sie können den gespeicherten Fernbedienungs-Code jeder einzelnen Eingangswahltaste zurücksetzen.

### **1 Drücken Sie CODE SET.**

SOURCE blinkt zweimal.

Jeder der nachfolgend beschriebenen Schritte muss innerhalb von 1 Minute durchgeführt werden. Anderenfalls wird die Einstellung abgebrochen. In diesem Fall beginnen Sie noch einmal ab Schritt 1.

**2 Drücken Sie die Eingangswahltaste.**

### **3** Verwenden Sie die Zifferntasten zur Eingabe von "5098".

Nachdem der Fernbedienungs-Code erfolgreich zurückgesetzt wurde, blinkt SOURCE zweimal.

Wenn es sechsmal blinkt, ist das Zurücksetzen fehlgeschlagen. Wiederholen Sie ab Schritt 1.

**Zurücksetzen der Fernbedienungs-Codes auf die werksseitigen Voreinstellungen**

a **Drücken Sie CODE SET.**

b **Drücken Sie RECEIVER.**

**TOP MENU POP-UP/MENU**

**OPTION A OPTION** 

**MODE CITY CITY CITY** 

**TV VOLU**<br> **TV VOLU**<br> **TV VOLU**<br> **TV VOLU**<br>
<br>
<br>
<br>
<br>
<br>
<br>
<br>
<br>
<br>
<br>
<br>
<br>
<br>
<br>
<br><br>

<br><br><br>

<br><br><br>

**MOVIE MUSIC SUR. DECODE STRAIGHT INFO SLEEP ENHANCER PURE DIRECT THE CHANNEL PRESET (PRESET** 

**AUDIO**

**1 2 3 4** 

**SOURCE RECEIVER**

**SOURCE RECEIVER**

**Eingangswahltasten**

**BLUETOOTH NET TUNER USB**

**1 2 3 4 SCENE**

**INPUT**<br> **TV**<br> **TV TIUTE** 

**1 2 3 4 5 6 7 8 9 10 ENT** 

**®YAMAHA** 

**CODE SET**

**Zifferntasten**

c **Verwenden Sie die Zifferntasten zur Eingabe von "9981".**

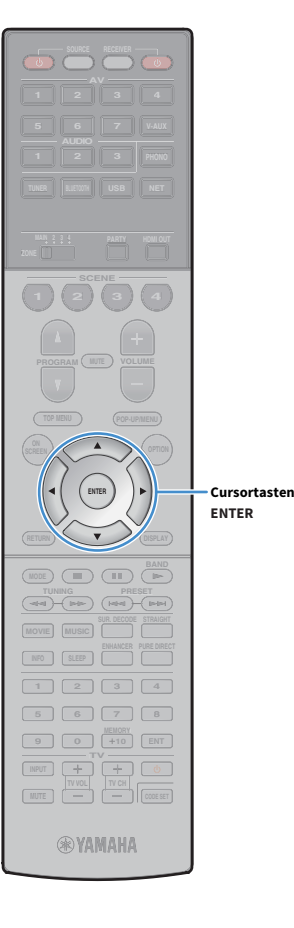

## <span id="page-159-0"></span>Aktualisieren der Firmware des Geräts über das Netzwerk

Es wird je nach Bedarf neue Firmware mit zusätzlichen Funktionen oder Produktverbesserungen veröffentlicht. Wenn das Gerät mit dem Internet verbunden ist, können Sie die Firmware über das Netzwerk herunterladen und aktualisieren.

### **Hinweis**

- Während der Firmware-Aktualisierung sollten Sie weder das Gerät bedienen noch das Netzkabel oder Netzwerkkabel abziehen. Die Aktualisierung der Firmware dauert etwa 20 Minuten oder länger (je nach Ihrer Internet-Verbindungsgeschwindigkeit).
- Wenn das Gerät drahtlos mit dem Netzwerke verbunden ist, ist die Aktualisierung über Netzwerk je nach Status der Drahtlosverbindung eventuell nicht möglich. In diesem Fall können Sie die Firmware auch von einem USB-Speichergerät aus aktualisieren ([S.156\)](#page-155-2).
- Für Einzelheiten zur Aktualisierung besuchen Sie die Yamaha Website. **Symbol Information**

 $x^2$ 

Sie können die Firmware auch von einem USB-Speichergerät aus im Menü "ADVANCED **SETUP" aktualisieren [\(S.156\)](#page-155-2).**

Wenn nach dem Drücken von ON SCREEN die folgende Meldung angezeigt wird, ist eine Firmware-Aktualisierung erhältlich.

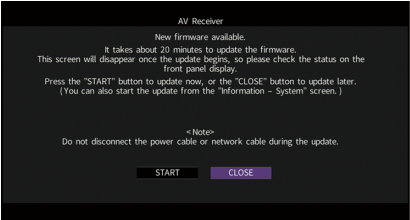

- **1 Lesen Sie die Beschreibung auf dem Bildschirm.**
- **2 Um die Firmware-Aktualisierung zu starten, verwenden**  Sie die Cursortasten zur Auswahl von "STARTEN" und **drücken ENTER.**

Die Bildschirmdarstellung schaltet sich aus.

**3** Wenn "UPDATE SUCCESS PLEASE POWER OFF!" im **Frontblende-Display angezeigt wird, drücken Sie MAIN ZONE** z **an der Frontblende.**

Die Firmware-Aktualisierung ist abgeschlossen.

## $\frac{2}{3}$

**Wenn Sie die Firmware später aktualisieren möchten, wählen Sie in Schritt 2 "SCHLIEßEN". (Mail-Symbol) erscheint oben rechts neben den Symbolen für "Information" und "System", und die entsprechende Meldung wird im Bildschirm "System" angezeigt [\(S.152\)](#page-151-0). Sie können die Firmware des Geräts durch Drücken von ENTER im Bildschirm "System" aktualisieren.** 

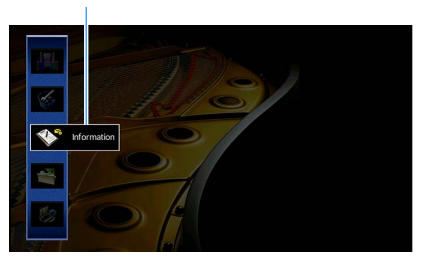

**Meldung**

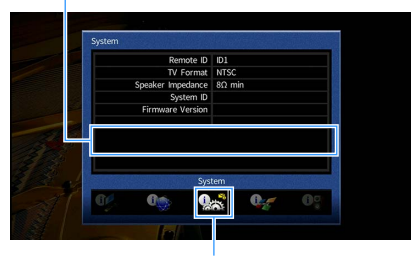

**Symbol System**

# ANHANG

## Häufig gestellte Fragen

### Das neue Lautsprechersystem bietet keinen ideal

### ausgewogenen Klang...

Wenn Sie bestimmte Lautsprecher verändert oder ein neues Lautsprechersystem erworben haben, verwenden Sie "Automatisches Setup", um die Lautsprechereinstellungen erneut zu optimieren ([S.53\)](#page-52-0). Wenn Sie die Lautsprechereinstellungen manuell ändern möchten, verwenden Sie "Manuelles Setup" im Menü "Setup" ([S.131](#page-130-1)).

### Da wir kleine Kinder haben, möchten wir die Lautstärkeregelung begrenzen...

Wenn ein kleines Kind versehentlich die Regler des Hauptgeräts oder der Fernbedienung betätigt, kann die Lautstärke plötzlich sehr laut werden. Dadurch könnten auch das Gerät oder die Lautsprecher beschädigt werden. Wir empfehlen daher, zunächst unter "Maximale Lautstärke" im Menü "Setup" eine Beschränkung der maximalen Lautstärke des Geräts einzustellen [\(S.137](#page-136-0)). Sie können auch die maximale Lautstärke für Zone2 oder Zone3 einstellen [\(S.145](#page-144-2)).

## Ich bekomme manchmal einen Schreck durch ein lautes Geräusch beim Einschalten des Geräts...

Die Lautstärke wird per Standardeinstellung automatisch auf den Pegel eingestellt, der aktiv war, als das Gerät zuletzt in Bereitschaft geschaltet wurde. Wenn Sie die Anfangslautstärke festlegen möchten, verwenden Sie "Grundlautstärke" im Menü "Setup", um die Lautstärke beim Einschalten des Receivers festzulegen [\(S.137](#page-136-1)). Sie können auch die Anfangslautstärke für Zone2 oder Zone3 einstellen [\(S.145\)](#page-144-3).

## Beim Umschalten zwischen Eingangsquellen kommt es zu störenden Lautstärkeunterschieden...

Zum Korrigieren von Lautstärkeunterschieden zwischen Eingangssignalquellen verwenden Sie "Eingangsanpassung" im Menü "Optionen" [\(S.119](#page-118-0)).

## Ich habe HDMI-Verbindungen hergestellt, aber die HDMI-Steuerung funktioniert überhaupt nicht...

Um die HDMI-Steuerung zu verwenden, müssen Sie die Einrichtung der HDMI-Steuerungskopplung durchführen [\(S.179\)](#page-178-0). Nachdem Sie die Geräte, die mit der HDMI-Steuerung kompatibel sind (wie BD-/DVD-Player) an diesem Gerät angeschlossen haben, schalten Sie die HDMI-Steuerung bei jedem Gerät ein, und führen Sie das Setup für die HDMI-Steuerungskopplung durch. Dieses Setup ist immer dann erforderlich, wenn Sie neue HDMI-steuerbare Geräte an Ihrem System anschließen. Informationen darüber, wie die HDMI-Steuerfunktion zwischen Ihrem Fernseher und den Wiedergabegeräten funktioniert, entnehmen Sie bitte der Bedienungsanleitung für die jeweiligen Geräte.

## Ich möchte die auf dem Fernsehbildschirm angezeigten Meldungen ausschalten...

Per Voreinstellung werden kurze Meldungen auf dem Fernsehbildschirm angezeigt, wenn das Gerät bedient wird (wie bei der Wahl des Eingangs oder Lautstärkeeinstellung). Falls Sie diese Kurzmeldungen beim Betrachten von Filmen oder Sportsendungen stören sollten, konfigurieren Sie ["Wiederg.-Bildschirm" \(S.148\)](#page-147-0) im Menü "Setup", um die Kurzmeldungen abzuschalten.

### Ich möchte versehentliche Änderungen der Einstellungen vermeiden...

Sie können die am Gerät konfigurierten und gespeicherten Einstellungen (wie Lautsprechereinstellungen) mit "Speicherschutz" im Menü "Setup" schützen [\(S.149\)](#page-148-0).

## Die Fernbedienung des Geräts bedient neben dem Gerät gleichzeitig ein anderes Produkt von Yamaha...

Wenn Sie mehrere Produkte von Yamaha verwenden, kann die mitgelieferte Fernbedienung auch mit anderen Produkten von Yamaha funktionieren, oder andere Fernbedienungen können das Gerät fernbedienen. Falls dies geschieht, speichern Sie zuvor für jedes Gerät, das Sie mit der Fernbedienung bedienen möchten, eine eigene Fernbedienungs-ID ([S.154\)](#page-153-0).

## Ich möchte Video/Audio von einem Viedeogerät wiedergeben können, wenn sich das Gerät im Bereitschaftsmodus befindet...

Wenn Sie ein Videogerät über HDMI am Gerät angeschlossen haben, können Sie vom Videogerät zum Fernseher geführte Video-/Audiosignale auch dann betrachten, wenn das Gerät in Bereitschaft ist. Zur Benutzung dieser Funktion stellen Sie ["Standby Durchleitung"](#page-140-0)  [\(S.141\)](#page-140-0) im Menü "Setup" auf "Ein" oder "Auto". Wenn diese Funktion aktiviert ist, können Sie die Eingangsquelle auch mit der Fernbedienung des Geräts umschalten.

## Problembehebung

Schlagen Sie in der nachfolgenden Tabelle nach, wenn das Gerät nicht richtig funktionieren sollte.

Falls das aufgetretene Problem in der nachfolgenden Tabelle nicht aufgeführt ist, oder wenn die nachfolgenden Anweisungen nicht helfen, schalten Sie das Gerät aus, ziehen Sie den Netzstecker, und wenden Sie sich an den nächsten autorisierten Yamaha-Fachhändler oder -Kundendienst.

## Prüfen Sie zunächst folgende Dinge:

- **1 Die Netzkabel von Gerät, Fernseher und Abspielgeräten (wie BD-/DVD-Player) sind sicher an einer Wandsteckdose angeschlossen.**
- **2 Das Gerät, der Subwoofer, der Fernseher und Abspielgeräte (wie BD-/DVD-Player) sind eingeschaltet.**
- **3 Die Anschlüsse aller Kabel sind sicher und fest an den Buchsen der Geräte angeschlossen.**

## Netzstrom, System und Fernbedienung

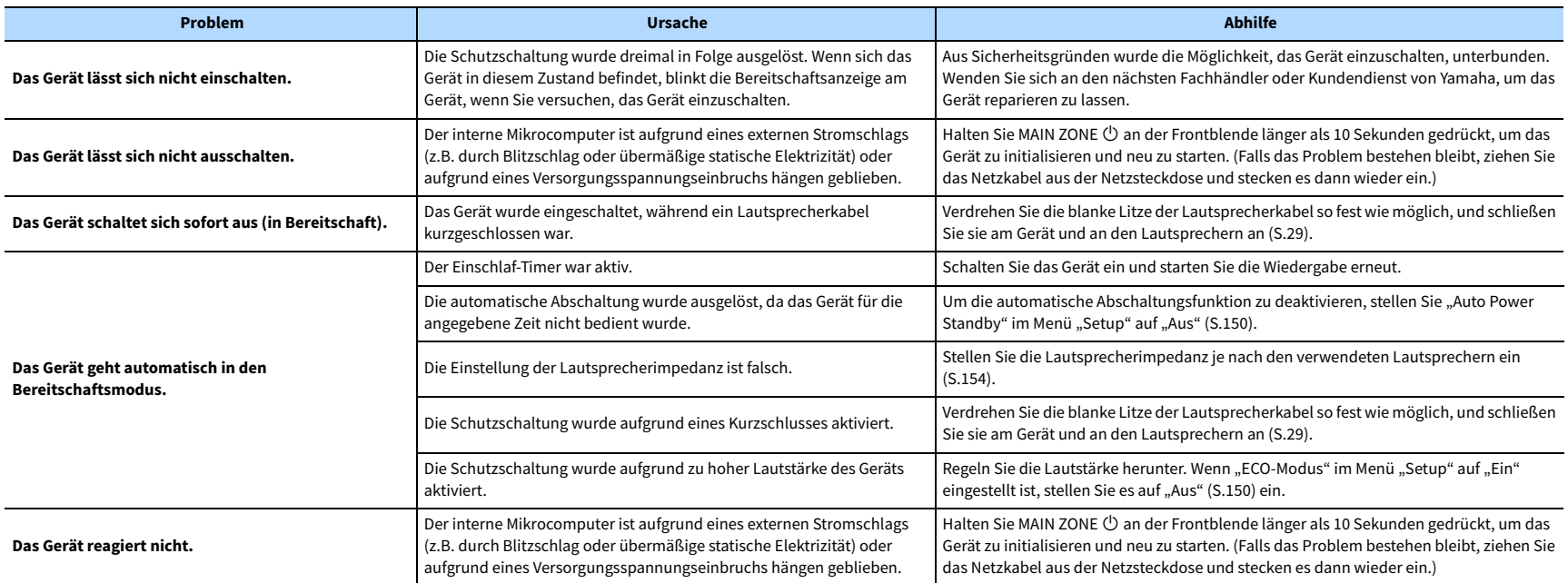

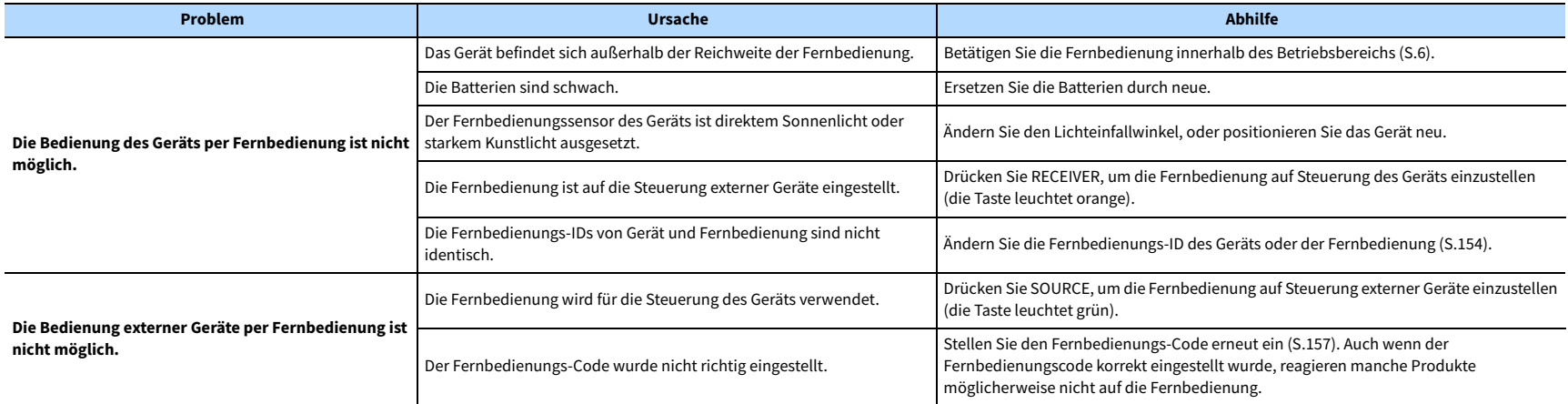

## Audio

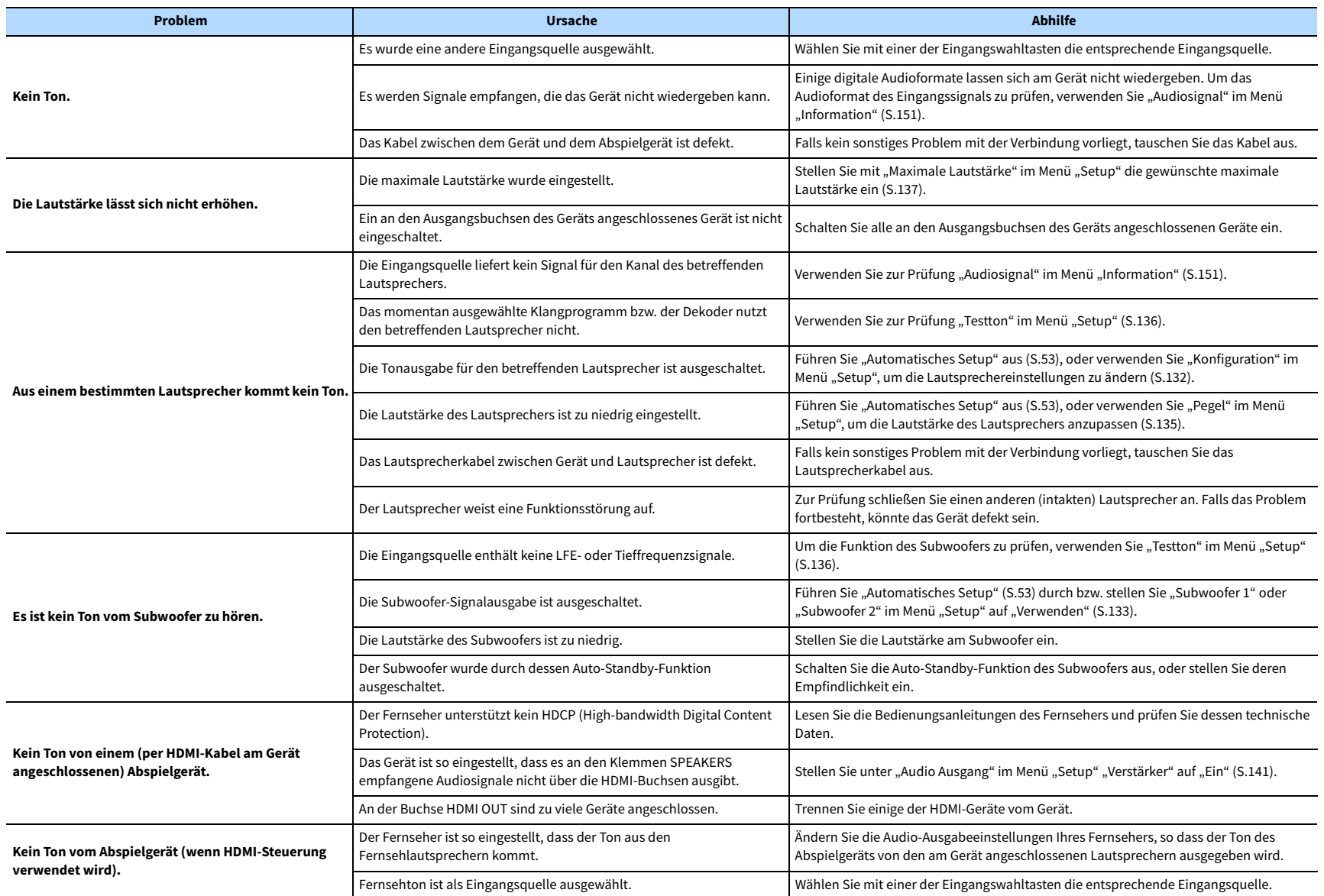

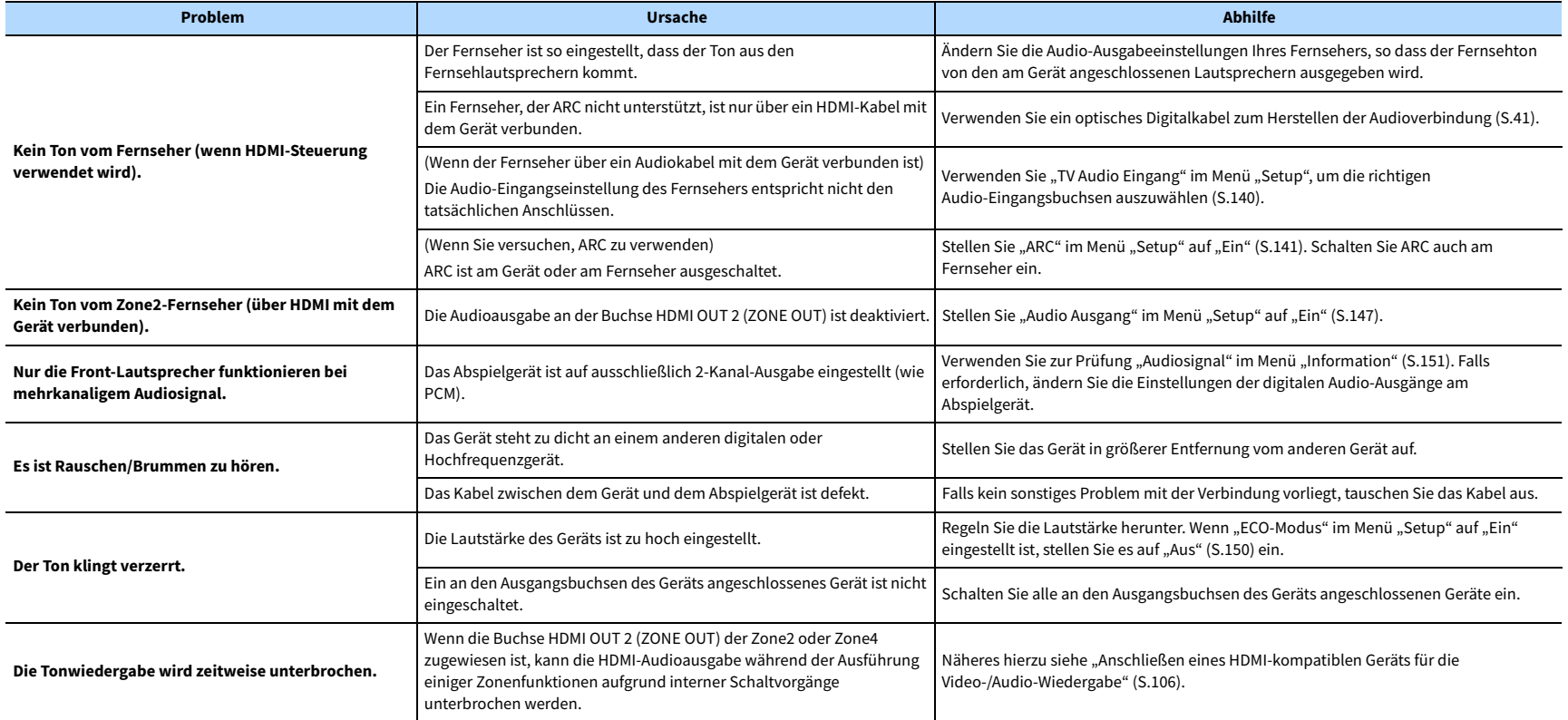

## Video

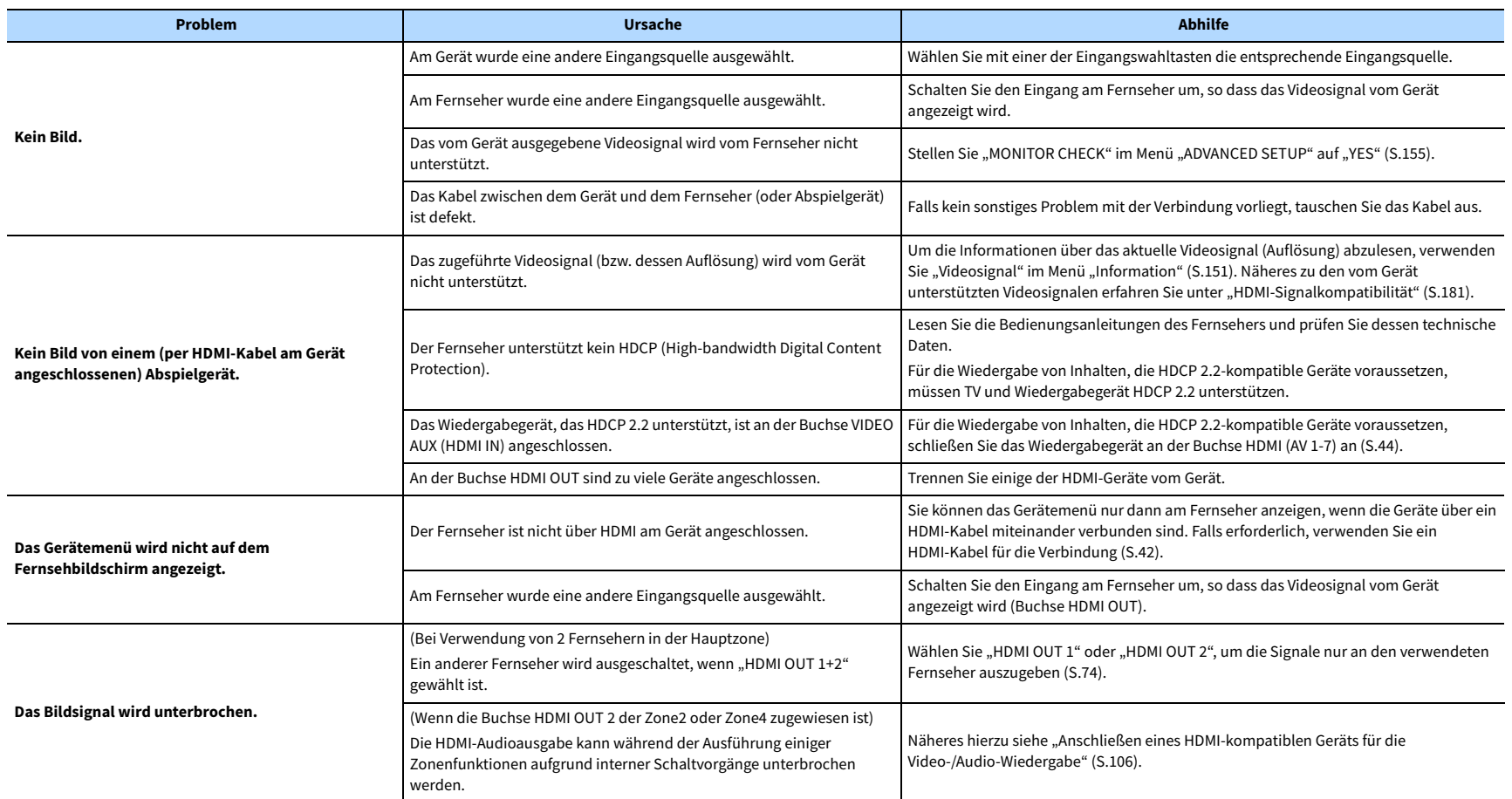

## FM-/AM-Radioempfang

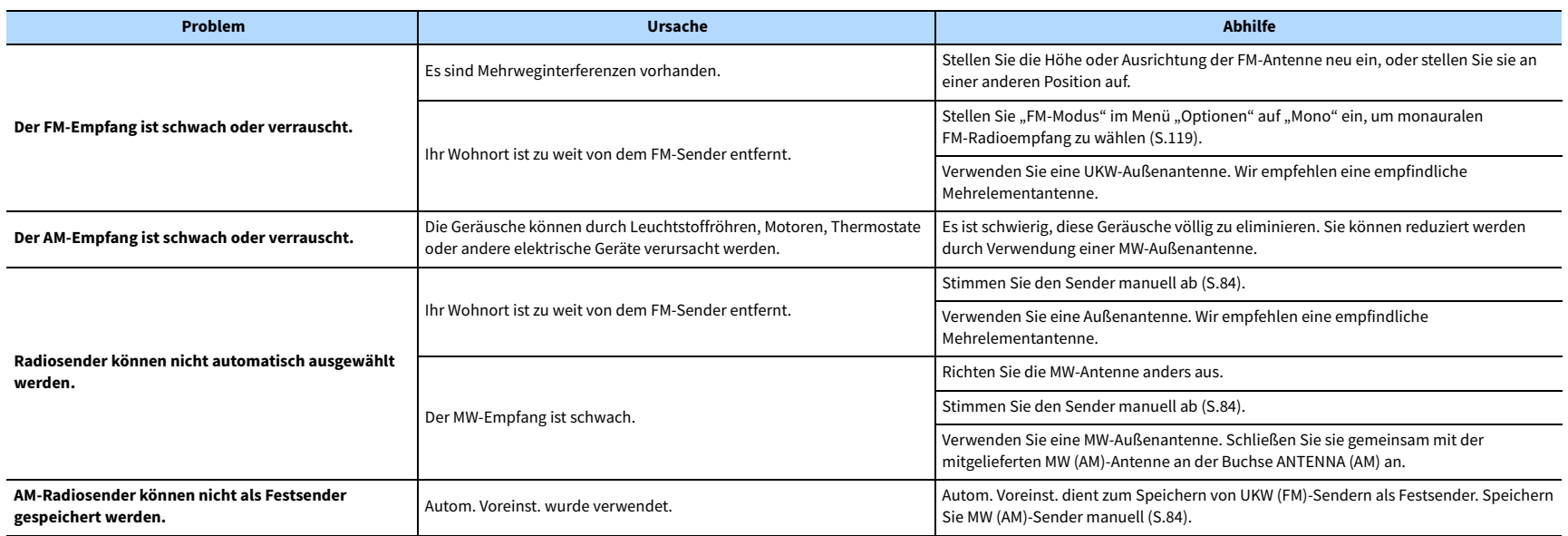

## Bluetooth

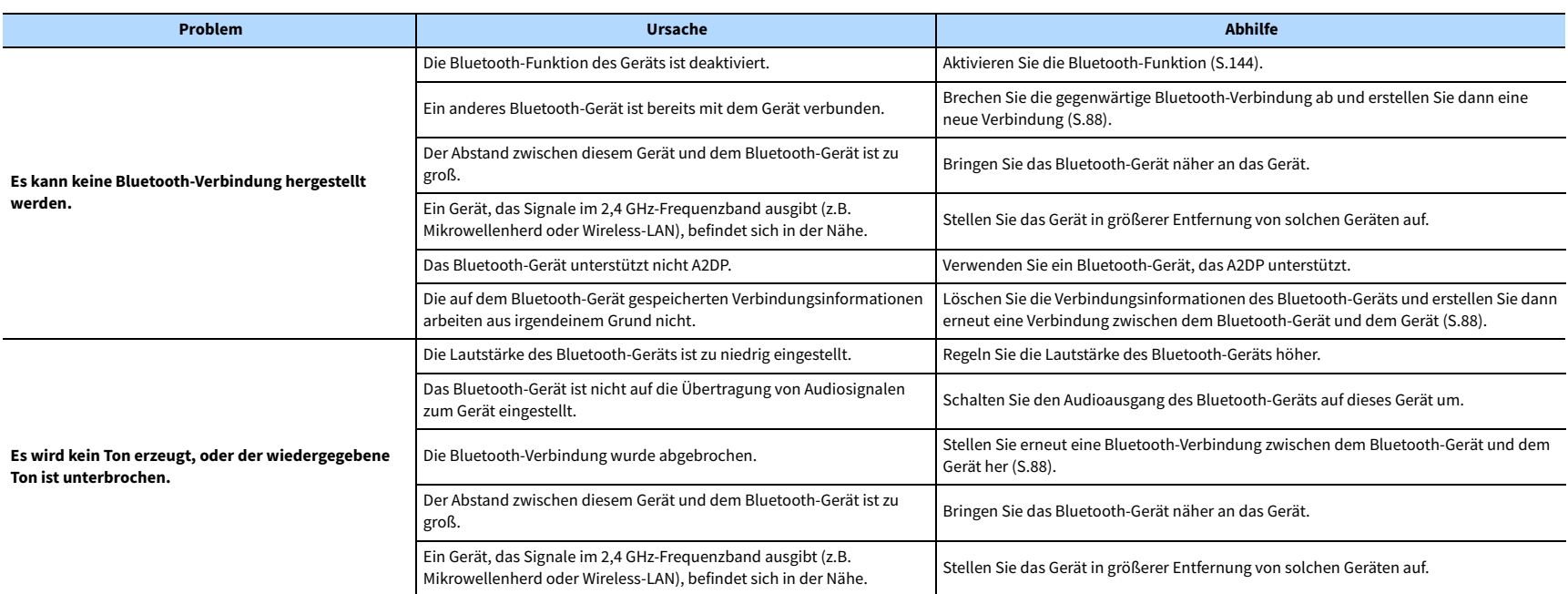

## USB und Netzwerk

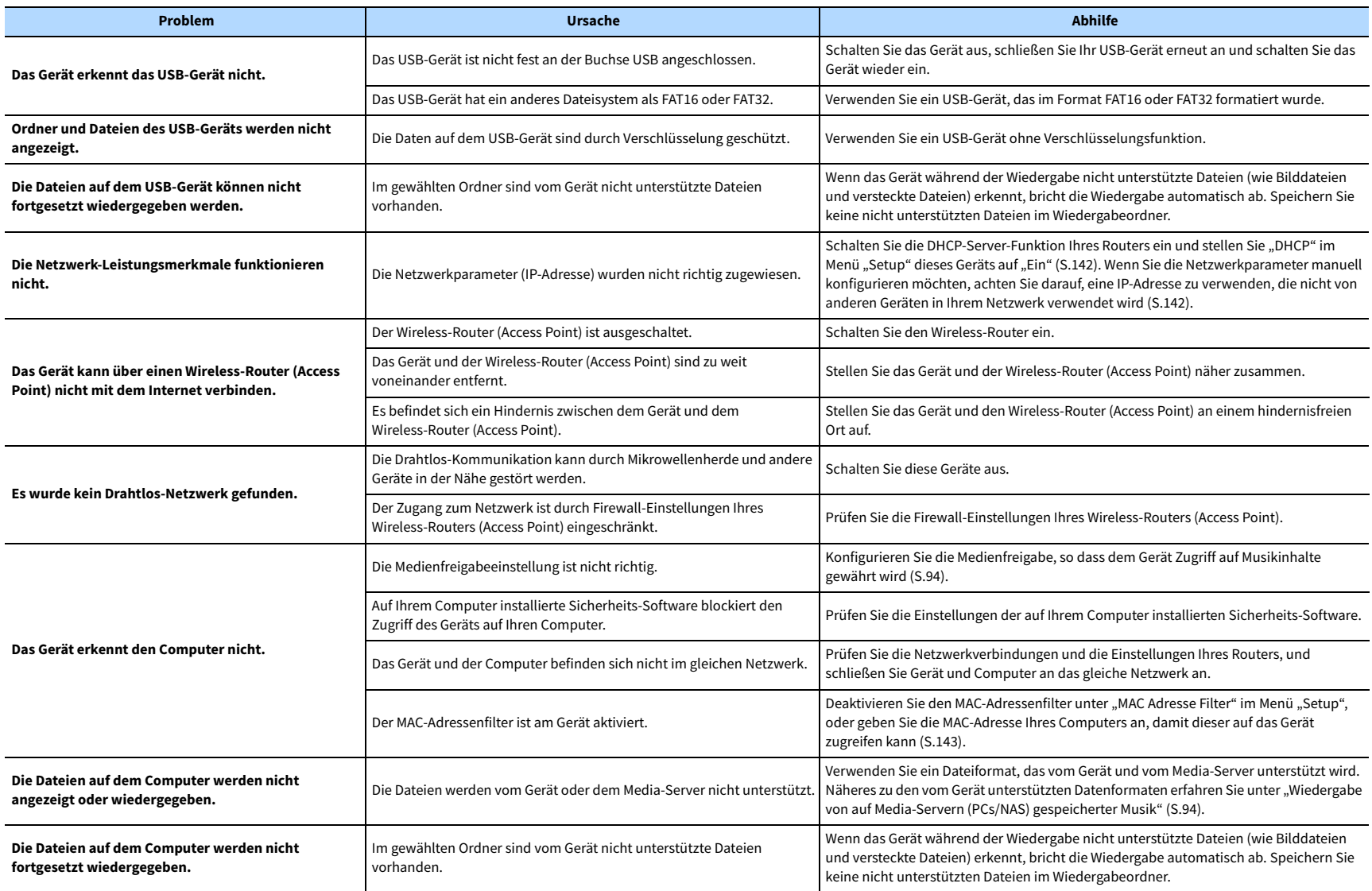

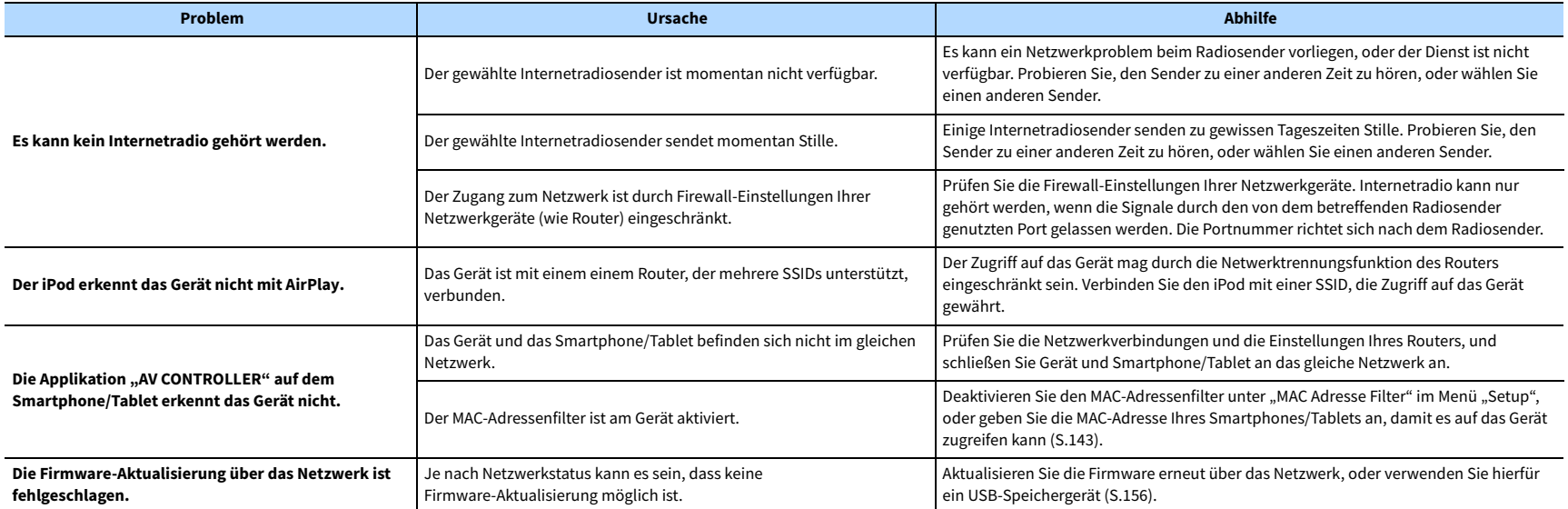

# Fehleranzeigen im Frontblende-Display

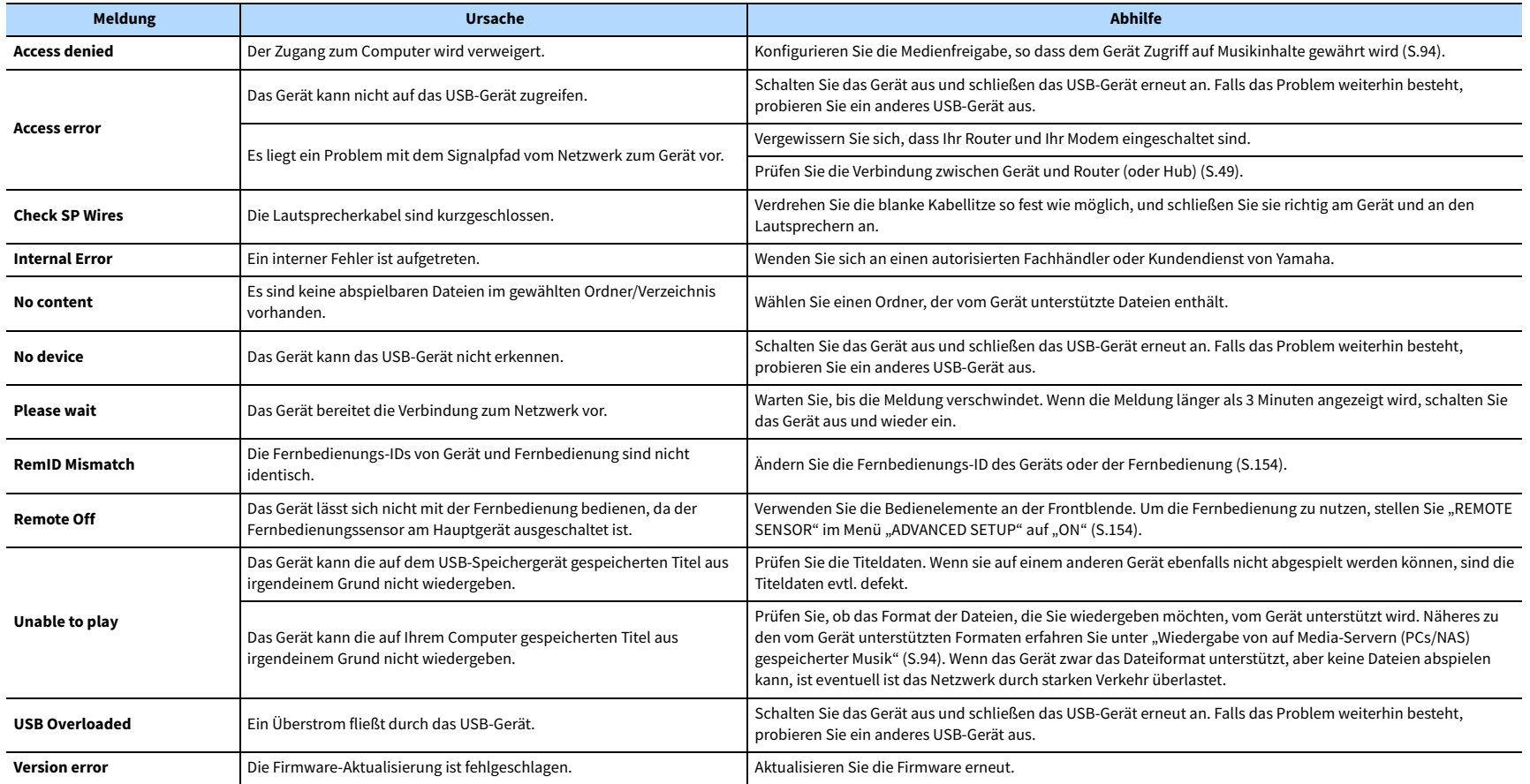

Dieser Abschnitt erläutert die in der Anleitung verwendeten technischen Ausdrücke.

### Audio-Information (Audio-Dekodierungsformat)

#### **Dolby Atmos**

Ursprünglich im Kino eingeführt, verleiht Dolby Atmos nun auch dem Heimkino-Erlebnis ein revolutionäres Gefühl von Dimension und Immersion. Dolby Atmos ist ein adaptierbares und skalierbares objektbasiertes Format, welches Audio als unabhängige Sounds (oder Objekte) wiedergibt, die präzise positioniert werden können und sich während der Wiedergabe dynamisch durch den 3-dimensionalen Hörraum bewegen. Eine Schlüsselkomponente von Dolby Atmos ist die Einführung einer Sound-Höhenebene über dem Hörer.

#### **Dolby Atmos Stream**

Ihr Dolby Atmos-fähiger Receiver kann Dolby Atmos-Inhalte über Dolby Digital Plus oder Dolby TrueHD auf Blu-ray Discs, herunterladbare Dateien sowie Streaming-Medien erhalten. Ein Dolby Atmos-Stream enthält besondere Metadaten, welche die Positionierung von Sounds im Raum bestimmen. Diese Audio-Objektdaten werden vom Dolby Atmos AV-Receiver dekodiert und für die optimale Wiedergabe über Heimkino-Lautsprechersysteme aller Größen und Konfigurationen skaliert.

#### **Dolby Digital**

Dolby Digital ist ein komprimiertes, digitales Audioformat, entwickelt von Dolby Laboratories, Inc., das 5.1-Kanal-Audio unterstützt. Diese Technologie wird auf den meisten DVD-Disks für Audio verwendet.

#### **Dolby Digital EX**

Dolby Digital EX erzeugt insgesamt 6.1-Kanal-Audio aus 5.1-Kanal-Signalquellen, die mit Dolby Digital Surround EX aufgenommen wurden.

#### **Dolby Digital Plus**

Dolby Digital Plus ist ein komprimiertes, digitales Audioformat, entwickelt von Dolby Laboratories, Inc., das 7.1-Kanal-Audio unterstützt. Dolby Digital Plus ist außerdem voll kompatibel mit bestehenden Mehrkanal-Audiosystemen, in denen Dolby Digital integriert ist. Diese Technologie wird auf den meisten BD-(Blu-ray-)Disks für Audio verwendet.

#### **Dolby Enabled Speaker**

Als bequeme Alternative zu Deckeneinbaulautsprechern, benutzen Dolby-fähige Lautsprecher die Decke über dem Hörer als Reflexionsfläche für die Wiedergabe von Audio in einer Höhenebene über dem Hörer. Dolby enabled speakers besitzen einen besonderen aufwärts gerichteten Treiber sowie spezielle Signalverarbeitung, die entweder einem konventionellen Lautsprecher einverleibt oder als unabhängiges Modul angeboten werden können; dabei wird trotz minimaler Auswirkung auf die Gesamtstellfläche des Lautsprechersystems während der Wiedergabe von Dolby Atmos und Dolby surround ein immersives Hörerlebnis geschaffen.

#### **Dolby Surround**

Dolby surround ist eine Surround-Technologie der nächsten Generation, welche auf intelligente Weise Stereo-; 5.1 und 7.1-Inhalte für die Wiedergabe durch ein Surround-Lautsprechersystem hochmischt. Dolby surround unterstützt traditionelle Lautsprecheranordnungen sowie Dolby Atmos-fähige Wiedergabesysteme, die Deckeneinbaulautsprecher oder Dolby-Lautsprechertechnologie einsetzen.

#### **Dolby TrueHD**

Dolby TrueHD ist ein weiterentwickeltes, verlustloses Audioformat, entwickelt von Dolby Laboratories, Inc., das ein hochauflösendes Heimkinoerlebnis in Studio-Master-Qualität bietet. Dolby TrueHD liefert gleichzeitig bis zu acht Kanäle mit 96-kHz-/24-Bit-Audio (bzw. bis zu sechs Kanäle mit 192-kHz-/24-Bit-Audio). Diese Technologie wird auf den meisten BD-(Blu-ray-)Disks für Audio verwendet.

#### **DSD (Direct Stream Digital)**

Die DSD-Technologie (Direct Stream Digital) speichert Audiosignale auf digitalen Speichermedien wie SACD (Super Audio CDs). Die Signale werden mit einer hohen Abtastfrequenz gespeichert (z.B. 2,8224 oder 5,6448 MHz). Der mögliche Frequenzgang reicht bis zu 100 kHz mit einem Dynamikumfang bis 120 dB. Diese Technologie bietet eine bessere Audioqualität als diejenige, die für CDs verwendet wird.

#### **DTS 96/24**

DTS 96/24 ist ein komprimiertes, digitales Audioformat, das 5.1-Kanal-Audio mit 96 kHz/24 Bit unterstützt. Dieses Format ist außerdem voll kompatibel mit bestehenden Mehrkanal-Audiosystemen, die DTS Digital Surround unterstützen. Diese Technologie wird auf Musik-DVDs usw. für Audio verwendet.

#### **DTS Dialog Control**

Dialog Control erlaubt eine Betonung von Dialogton. Dies ist hilfreich, wenn Dialoge in lauten Umgebungen verständlicher gemacht werden sollen. Diese Funktion kann auch für Personen mit Hörschwächen nützlich sein. Beachten Sie, dass der Inhaltsurheber die Nutzung dieser Funktion unterbinden kann, so dass DTS Dialog Control möglicherweise nicht immer verfügbar ist. Beachten Sie, dass AVR-Aktualisierungen die Funktionalität von DTS Dialog Control erweitern oder einschränken können.

#### **DTS Digital Surround**

DTS Digital Surround ist ein von DTS, Inc. entwickeltes komprimiertes digitales Audioformat, das 5.1-Kanal-Audio unterstützt. Diese Technologie wird auf den meisten DVD-Disks für Audio verwendet.

#### **DTS-ES**

DTS-ES erzeugt insgesamt 6.1-Kanal-Audio aus 5.1-Kanal-Signalquellen, die mit DTS-ES aufgenommen wurden. Dieser Dekoder fügt dem ursprünglichen 5.1-Kanal-Sound einen hinteren Surround-Kanal hinzu. Im Format DTS-ES Matrix 6.1 ist ein hinterer Surround-Sound in den Surround-Kanälen enthalten, und im Format DTS-ES Discrete 6.1 ist ein diskreter hinterer Surround-Kanal enthalten.

#### **DTS Express**

DTS Express ist ein komprimiertes, digitales Audioformat, das 5.1-Kanal-Audio und eine höhere Kompressionsrate als das von DTS, Inc. entwickelte Format DTS Digital Surround unterstützt. Diese Technologie wurde für Audio-Streaming-Dienste im Internet sowie für eine zweite Audiospur-Ebene auf BD (Blu-ray-Disks) entwickelt.

#### **DTS-HD High Resolution Audio**

DTS-HD High Resolution Audio ist ein von DTS, Inc. entwickeltes komprimiertes digitales Audioformat, das 7.1-Kanal-Audio mit 96 kHz/24 Bit unterstützt. DTS-HD High Resolution Audio ist außerdem voll kompatibel mit bestehenden Mehrkanal-Audiosystemen, in denen DTS Digital Surround integriert ist. Diese Technologie wird auf den meisten BD-(Blu-ray-)Disks für Audio verwendet.

#### **DTS-HD Master Audio**

DTS-HD Master Audio ist ein von DTS, Inc. entwickeltes fortschrittliches verlustloses Audioformat, das ein hochauflösendes Heimkinoerlebnis in Studio-Master-Qualität bietet. DTS-HD Master Audio liefert bis zu acht Kanäle mit 96-kHz-/24-Bit-Audio (bzw. bis zu sechs Kanäle mit 192-kHz-/24-Bit-Audio) gleichzeitig. Diese Technologie wird auf den meisten BD-(Blu-ray-)Disks für Audio verwendet.

#### **DTS Neo:6**

DTS Neo:6 ermöglicht eine 6-Kanal-Wiedergabe von 2-kanaligen Signalquellen. Es stehen zwei Modi zur Verfügung: "Music" für Musik und "Cinema" für Filme. Diese Technologie bietet diskrete Matrixkanäle mit Surround-Sound in voller Bandbreite.

#### **DTS:X**

DTS:X ist die objektbasierende, multidimensionale Audiotechnologie der nächsten Generation von DTS. Befreit von Kanälen vermittelt DTS:X die flüssige Bewegung des Klangs, um ein unglaublich reiches, realistisches und tiefgreifendes Klangerlebnis, vor, hinter, neben und über den Hörern zu schaffen, genauer denn je zuvor. DTS:X bietet die Fähigkeit einer automatischen Audioanpassung an das Lautsprecher-Layout, das für den jeweiligen Raum am geeignetsten ist, angefangen bei den im Fernseher eingebauten Lautsprechern über Heim-Surroundkinosysteme bis hin zu echten Kinos mit einem Dutzend oder mehr Lautsprechern. Vertiefen Sie sich bei www.dts.com/dtsx

#### **FLAC**

FLAC ist ein Dateiformat für die verlustfreie Kompression von Audiodaten. FLAC ist verlustbehafteten Audiokompressions-Formaten in Bezug auf die Kompressionsrate unterlegen, bietet aber eine höhere Tonqualität.

#### **MP3**

Eines der von MPEG verwendeten komprimierten digitalen Audioformate. Durch psychoakustische Technologien erreicht diese Kompressionsmethode eine hohe Kompressionsrate. Sie soll in der Lage sein, die Datenmenge auf etwa 1/10 zu reduzieren und gleichzeitig eine gewisse Audioqualität aufrechtzuerhalten.

#### **MPEG-4 AAC**

Ein MPEG-4-Audiostandard. Sie wird für Mobiltelefone, tragbare Audiowiedergabegeräte und Audio-Streaming-Dienste im Internet verwendet, da sie eine hohe Kompressionsrate ermöglicht bei gleichzeitig besserer Audioqualität als MP3.

#### **Neural:X**

Neural:X ist die neueste Abwärts-/Aufwärtsmisch- und räumliche Remapping-Technologie von DTS. Sie ist in DTS:X integriert, um Aufwärtsmischung von Neural:X-codierten und nicht codierten (PCM-)Daten zu gewährleisten. Bei DTS:X für AVRs und Soundbars kann Neural:X bis zu 11.x Kanäle erzeugen.

#### **PCM (Pulse Code Modulation)**

PCM ist ein Signalformat, unter dem ein analoges Audiosignal unkomprimiert digitalisiert, aufgezeichnet und übertragen wird. Diese Technologie ist die Grundlage aller anderen Audioformate. Diese Technologie wird als verlustloses Audioformat namens Linear PCM für Audiodaten auf vielen Medien verwendet, einschließlich CDs und BDs (Blu-ray-Disks).

#### **Sampling-Frequenz/Quantisierungsbits**

Die Sampling-Frequenz und die Quantisierungsbits zeigen die Menge der Informationen an, wenn ein analoges Audiosignal digitalisiert wird. Diese Werte werden wie in folgendem Beispiel angegeben: "48 kHz/24 Bit".

• Sampling-Frequenz

Die Sampling-Frequenz (Anzahl Signalmessungen pro Sekunde) wird Sampling-Rate oder Abtastfrequenz genannt. Ist die Sampling-Frequenz höher, ist der Frequenzumfang der wiedergegebenen Signale größer. • Quantisierungsbits

Die Anzahl Quantisierungsbits zeigt den Grad der Genauigkeit der Umwandlung des Signalpegels in einen Zahlenwert an. Je höher die Anzahl der Quantisierungsbits, desto genauer erfolgt die Wiedergabe des Signalpegels.

#### **WAV**

Windows-Standard-Audiodateiformat, das festlegt, wie die aus der Umwandlung analoger Signale hervorgehenden digitalen Daten aufgezeichnet werden. In der Standardeinstellung wird die PCM-Methode (keine Kompression) verwendet, Sie können jedoch auch eines der Kompressionsverfahren auswählen.

#### **WMA (Windows Media Audio)**

Eines der komprimierten digitalen Audioformate, die von der Microsoft Corporation entwickelt wurden. Durch psychoakustische Technologien erreicht diese Kompressionsmethode eine hohe Kompressionsrate. Sie soll in der Lage sein, die Datenmenge auf etwa 1/20 zu reduzieren und gleichzeitig eine gewisse Audioqualität aufrechtzuerhalten.

## Audio-Informationen (sonstige)

#### **Doppelverstärkeranschluss (Bi-Amping)**

Das Bi-Amping-Prinzip ("Doppelverstärker") verwendet zwei Verstärker für einen (Mehrwege-)Lautsprecher. Beim Anschluss in einer Bi-Amping-Konfiguration werden Hoch- und Tieftöner in ein und demselben Lautsprecher über getrennte Verstärker betrieben. Dadurch liefern Hoch- und Tieftöner ein klareres Audiosignal mit wesentlich geringeren Interferenzen.

#### **LFE (Low Frequency Effects) 0.1-Kanal**

Dieser Kanal liefert tieffrequente Basssignale und hat einen Frequenzumfang von 20 bis 120 Hz. Dieser Kanal wird den Kanälen aller Bänder mit Dolby Digital oder DTS hinzugefügt, um tieffrequente Audioeffekte zu verstärken. Dieser Kanal wird als "0.1" bezeichnet, da er auf tieffrequente Audiosignale begrenzt ist.

#### **Lippensynchronisation**

Die Videoausgabe hängt manchmal aufgrund der Komplexität der Signalverarbeitung durch Erhöhung der Rechenleistung für die Videosignale hinter der Audioausgabe hinterher. Die Lippensynchronisation ist eine Technik zur automatischen Korrektur des Zeitversatzes zwischen Audio- und Videosignalausgabe.

### HDMI- und Video-Informationen

#### **Component-Video-Signal**

Beim Component-Video-Signalsystem wird das Videosignal in das Y-Signal für Luminanz (Helligkeit) und die Signale Pb und Pr für Chrominanz (Farbanteile) zerlegt. Die Farbe kann mit diesem System naturgetreuer wiedergegeben werden, da die einzelnen Signale voneinander unabhängig sind.

#### **Composite-Video-Signal**

Beim Composite-Video-Signalsystem werden Farbe, Helligkeit und Synchronisierungsdaten kombiniert und über ein einziges Kabel übertragen.

#### **Deep Color**

Deep Color ist eine Technologie, die von der HDMI-Spezifikation unterstützt wird. Deep Color erhöht die Anzahl der verfügbaren Farben innerhalb der Grenzen, die durch den RGB- oder YCbCr-Farbraum vorgegeben sind. Konventionelle Farbsysteme verarbeiten die Farben mit 8 Bit. Deep Color verarbeitet die Farben mit 10, 12 oder 16 Bit. Diese Technologie erlaubt es HDTV-Fernsehern und anderen Bildschirmen, anstatt Millionen von Farben Milliarden von Farben darzustellen und dadurch Farbstufenbildung (Color Banding) zu beseitigen, sodass gleichmäßige Farbtonübergänge und feine Abstufungen zwischen Farben erzielt werden.

#### **HDCP**

HDCP (High-bandwidth Digital Content Protection) ist ein digitaler Kopierschutz, welcher das Kopieren von digitalen Inhalten verhindert, wenn diese zwischen Anschlüssen (wie HDMI) geleitet werden.

#### **HDMI**

HDMI (High-Definition Multimedia Interface) ist eine weltweite Standardschnittstelle für die digitale Audio-/Videosignalübertragung. Diese Schnittstelle überträgt sowohl digitale Audio- als auch digitale Videosignale über ein einziges Kabel ohne jeglichen Verlust. HDMI stimmt mit dem Kopierschutz HDCP (High-bandwidth Digital Content Protection) überein und bietet eine sichere Audio-/Video-Schnittstelle. Für weitere Informationen über HDMI besuchen Sie bitte die HDMI-Website unter "http://www.hdmi.org/".

#### **x.v.Color**

"x.v.Color" ist eine Technologie, welche von der HDMI-Spezifikation unterstützt wird. Der Farbraum ist größer als sRGB und erlaubt die Darstellung von Farben, die bisher nicht darstellbar waren. Unter Gewährleistung der Kompatibilität mit der Farbskala der sRGB-Standards erweitert "x.v.Color" den Farbraum und kann so die Wiedergabe von lebhafteren, natürlicheren Bildern ermöglichen.

## Netzwerk-Informationen

#### **SSID**

SSID (Service Set Identifier) ist ein Name für die Identifikation eines bestimmten Wireless-LAN Access Points.

#### **Wi-Fi**

Wi-Fi (Wireless Fidelity) ist eine Technologie, die es einem elektronischen Gerät ermöglicht, drahtlos über Funkwellen Daten auszutauschen oder mit dem Internet zu verbinden. Wi-Fi bietet den Vorteil, dass durch eine drahtlose Verbindung die Komplexität des Herstellens von Verbindungen mit Netzwerkkabeln entfällt. Nur Produkte, welche die Interoperabilitätsprüfungen der Wi-Fi Alliance bestehen, dürfen das Warenzeichen "Wi-Fi Certified" tragen.

#### **WPS**

WPS (Wi-Fi Protected Setup) ist ein von der Wi-Fi Alliance erstellter Standard zur bequemen Einrichtung eines drahtlosen Heimnetzwerks.

## Technologien von Yamaha

#### **CINEMA DSP (Digital Sound Field Processor)**

Da die Systeme Dolby Surround und DTS ursprünglich für die Verwendung in Kinos ausgelegt wurden, wird ihr Effekt in einem Saal mit vielen für akustische Effekte entwickelten Lautsprechern am besten wahrgenommen. Da die Gegebenheiten im Wohnbereich (wie Raumgröße, Wandmaterial und die Anzahl der Lautsprecher) sehr unterschiedlich sein können, ist es unvermeidbar, dass auch Unterschiede im wahrgenommenen Klang auftreten. Aufgrund eine großen Menge von Messdaten bietet die eigene DSP-Technologie CINEMA DSP von Yamaha die audiovisuelle Erfahrung eines Kinosaals in Ihrem Zuhause.

#### **CINEMA DSP 3D**

Die tatsächlich gemessenen Schallfelddaten enthalten die Information über die Höhe der Klangbilder. CINEMA DSP 3D Der Modus ermöglicht die Wiedergabe der genauen Höhe von Klangbildern, so dass im Hörraum präzise und intensive stereoskope Schallfelder erzeugt werden.

#### **CINEMA DSP HD<sup>3</sup>**

Die tatsächlich gemessenen Schallfelddaten enthalten die Information über die Höhe der Klangbilder. CINEMA DSP

HD<sup>3</sup> ermöglicht die Wiedergabe der genauen Höhe von Klangbildern, so dass im Hörraum präzise und intensive stereoskope Schallfelder erzeugt werden.

#### **Compressed Music Enhancer**

Die Funktion Compressed Music Enhancer ergänzt fehlende Obertöne in komprimierten Musikformaten (wie MP3). Im Ergebnis bietet diese Technologie eine verbesserte Performance für das gesamte Tonsystem.

#### **SILENT CINEMA**

Yamaha hat einen natürlichen, realistischen DSP-Soundeffekt-Algorithmus für Kopfhörer entwickelt. Die Parameter für Kopfhörer wurden für jedes Klangprogramm eingestellt, sodass Sie auch über Kopfhörer eine getreue Wiedergabe aller Klangprogramme genießen können.

#### **Virtual CINEMA DSP**

Virtual CINEMA DSP erlaubt dem System, das Schallfeld der Surround-Lautsprecher nur mit den vorderen Lautsprechern links und rechts virtuell zu reproduzieren. Auch dann, wenn die Surround-Lautsprecher nicht angeschlossen sind, erzeugt das Gerät ein realistisches Schallfeld in einem Hörraum.

#### **Virtual CINEMA FRONT**

Virtual CINEMA FRONT erlaubt dem System, das Schallfeld der Surround-Lautsprecher nur mit den vorderen Surround-Lautsprechern virtuell zu reproduzieren. Auch mit vorderen Surround-Lautsprechern erzeugt das Gerät ein realistisches Schallfeld in einem Hörraum.

#### **Virtual Presence Speaker (VPS)**

Virtual Presence Speaker erlaubt dem System, die Höhe eines 3D-Schallfelds ohne Präsenzlautsprecher virtuell zu reproduzieren. Auch dann, wenn die Präsenzlautsprecher nicht angeschlossen sind, erzeugt das Gerät ein realistisches 3D-Schallfeld in einem Hörraum.

#### **Virtual Surround Back Speaker (VSBS)**

Virtual Surround Back Speaker erlaubt dem System, das Schallfeld der hinteren Surround-Lautsprecher virtuell zu reproduzieren. Es verleiht auch dann, wenn keine hinteren Surround-Lautsprecher angeschlossen sind, dem hinteren CINEMA DSP-Schallfeld mehr Klangtiefe.

## Unterstützte Geräte und Dateiformate

Dieser Abschnitt beschreibt die von diesem Gerät unterstützten Geräte und Dateiformate.

## Unterstützte Geräte

Informationen zu den Spezifikationen der einzelnen Geräte entnehmen Sie deren Bedienungsanleitungen.

### ⬛ Bluetooth-Gerät

- Dieses Gerät unterstützt Bluetooth-Geräte, die A2DP- oder AVRCP-fähig sind.
- Je nach Modell wird ein Bluetooth-Gerät eventuell nicht vom Gerät erkannt oder gewisse Merkmale sind nicht verfügbar.

### ⬛ USB-Geräte

- Das Gerät unterstützt USB-Massenspeichergeräte (wie Flash-Speicher und tragbare Audio-Player) im Format FAT 16 oder FAT 32.
- Schließen Sie keine anderen Geräte als USB-Massenspeichergeräte (z. B. USB-Ladegeräte oder USB-Hubs), PCs, Kartenlesegeräte, externe Festplatten usw. an.
- Verschlüsselte USB-Geräte sind nicht einsetzbar.
- Einige Funktionen sind je nach Modell oder Hersteller des USB-Speichergeräts eventuell nicht kompatibel.

### **■ AirPlay**

AirPlay wird unterstützt von iPhone, iPad und iPod touch mit iOS 4.3.3 oder neuer, Mac mit OS X Mountain Lion oder neuer und Mac sowie PC mit iTunes 10.2.2 oder neuer.

(Stand Mai 2016)

Made for.

iPhone 6 Plus, iPhone 6, iPhone 5s, iPhone 5c, iPhone 5, iPhone 4s

iPad Air 2, iPad mini 3, iPad Air, iPad mini 2, iPad mini, iPad (3. und 4. Generation), iPad 2

iPod touch (5. Generation)

(Stand Mai 2016)

### Dateiformate

Informationen zu den Spezifikationen der einzelnen Dateiformate entnehmen Sie der Bedienungsanleitung des jeweiligen Aufnahmegeräts bzw. der Datei-Hilfe.

## USB/PC (NAS)

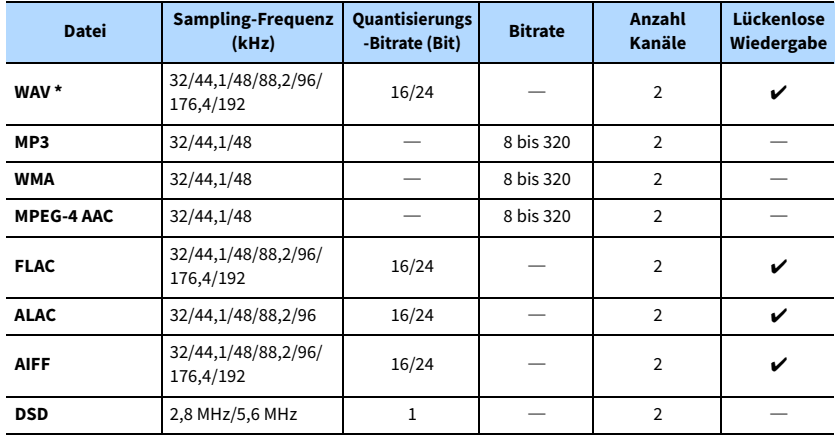

**\* Nur Format Linear PCM**

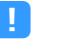

**• Um FLAC-Dateien wiederzugeben, die auf einem PC oder NAS gespeichert sind, müssen Sie Serversoftware installieren, welche die gemeinsame Nutzung von FLAC-Dateien über DLNA auf Ihrem PC unterstützt, oder einen NAS verwenden, der FLAC-Dateien unterstützt.**

**• Digital Rights Management (DRM)-Inhalte lassen sich nicht abspielen.**

## Video-Signalfluss

Videosignale, die von einem Videogerät an das Gerät gesendet werden, werden wie unten gezeigt an einen Fernseher ausgegeben.

## Videoumwandlungstabelle

## $\ddot{\ddot{\textbf{X}}}$

• Unter ["Videomodus" \(S.139\)](#page-138-1) im Menü "Setup" können Sie die Auflösung und das Bildseitenverhältnis auswählen, das für die Berechnung der **Videoausgabe für den HDMI-Ausgang angewendet wird.**

**• Das Gerät wandelt Videosignale mit 480 Zeilen und mit 576 Zeilen nicht in beide Richtungen um.**

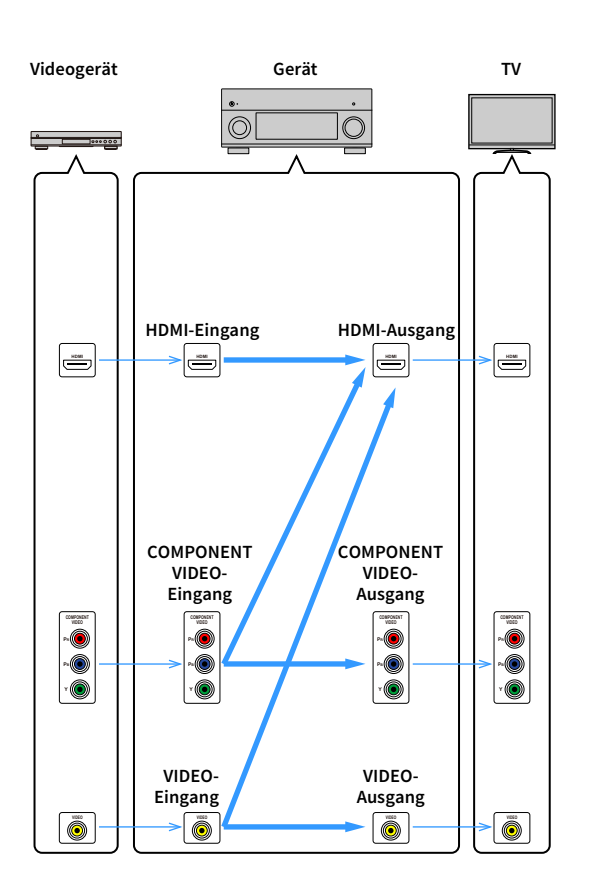

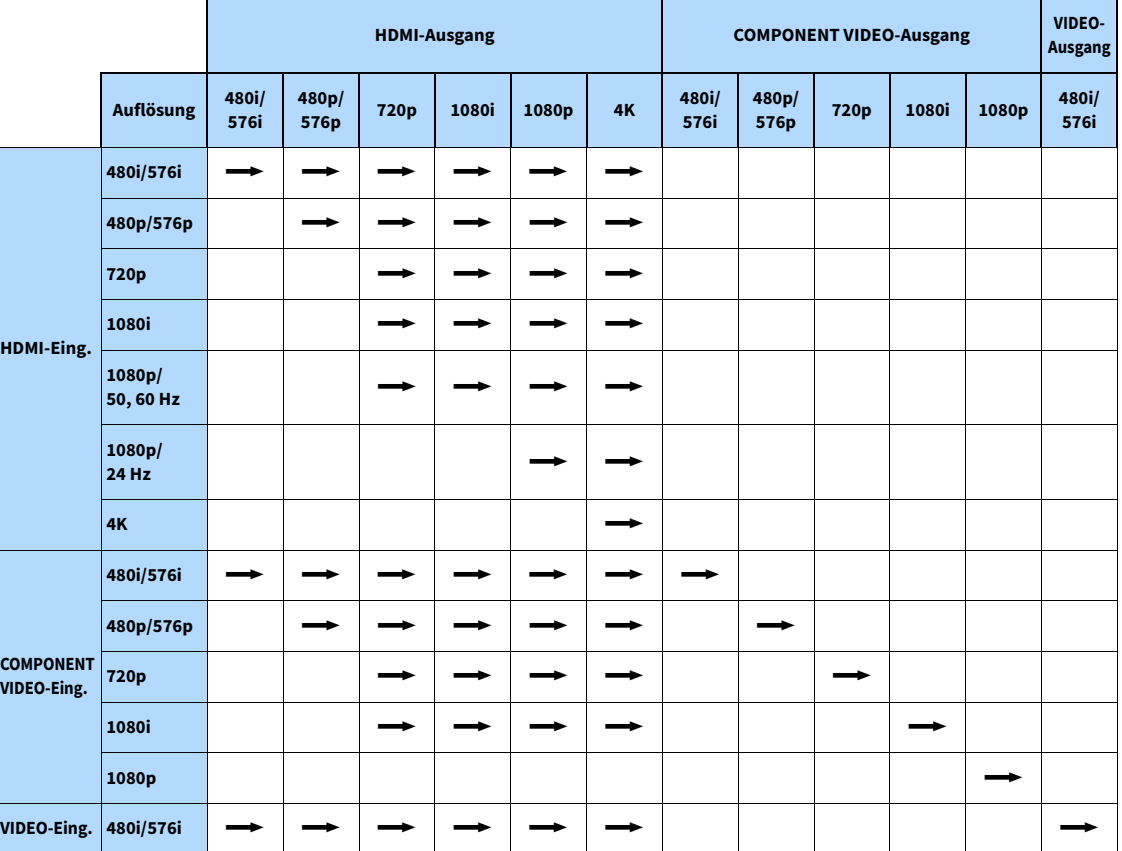

 $\longrightarrow$ : Verfügbar

<span id="page-177-0"></span>Welche Video-/Audiosignale in Zone2, Zone3 und Zone4 ausgegeben werden können hängt davon ab, wie Sie die Geräte in jeder Zone an den Ausgangsbuchsen des Geräts anschließen.

## Audioausgabe

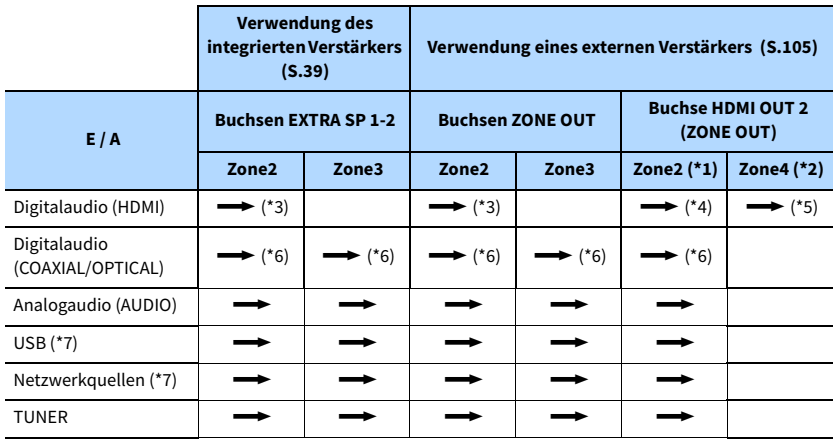

 $\longrightarrow$ : Verfügbar

- \*1 Verfügbar, wenn ["Zuweisung HDMI OUT2" \(S.147\)](#page-146-1) im Menü "Setup" auf "Zone2" eingestellt ist (Audio Ausgang: Ein)
- \*2 Verfügbar, wenn ["Zuweisung HDMI OUT2" \(S.147\)](#page-146-1) im Menü "Setup" auf "Zone4" eingestellt ist
- \*3 Verfügbar, wenn 2-kanalige PCM-Signale eingegeben werden (Stereoausgabe [heruntergemischt auf 2-Kanal], wenn die in der Hauptzone gewählte Eingangsquelle gewählt wird)

Verfügbar, wenn ["Zuweisung HDMI OUT2" \(S.147\)](#page-146-1) im Menü "Setup" auf "Zone2" eingestellt ist

- \*4 Verfügbar, wenn 2-kanalige PCM-Signale eingegeben werden (Stereoausgabe [heruntergemischt auf 2-Kanal], wenn die in der Hauptzone gewählte Eingangsquelle gewählt wird)
- \*5 HDMI-Audio-Durchleitung (Stereoausgabe [heruntergemischt auf 2-Kanal], wenn die in der Hauptzone gewählte Eingangsquelle gewählt wird)
- \*6 Verfügbar, wenn 2-kanalige PCM-Signale zugeführt werden
- \*7 Zum Wiedergeben von DSD-Audio in Zone2/Zone3 wählen Sie mit der Web-Steuerung "Main Zone Sync" als Zone2/Zone3-Eingang [\(S.111](#page-110-0)) oder benutzen Sie den Party-Modus ([S.109\)](#page-108-1).

### Videoausgang

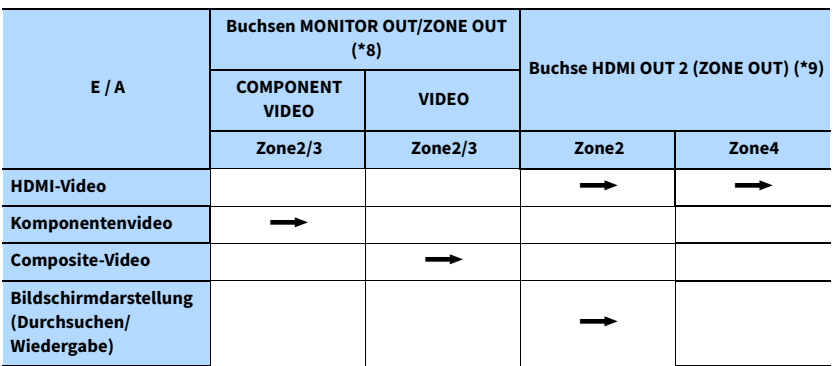

**<del>■</del>:** Verfügbar

\*8 Verfügbar, wenn ["Monitorausgang Zuordnung" \(S.146\)](#page-145-0) im Menü "Setup" auf "Zone2" oder "Zone3" eingestellt ist.

\*9 Verfügbar, wenn ["Zuweisung HDMI OUT2" \(S.147\)](#page-146-1) im Menü "Setup" auf "Zone2" oder "Zone4" eingestellt ist.

## Informationen über HDMI

Dieser Abschnitt erläutert die mit HDMI in Verbindung stehenden Funktionen und seine Signalkompatibilität.

## <span id="page-178-0"></span>HDMI-Steuerung

HDMI-Steuerung ermöglicht eine Bedienung externer Geräte über HDMI. Wenn Sie einen Fernseher anschließen, der HDMI-Steuerung über dieses Gerät per HDMI-Kabel ermöglicht, können Sie Funktionen des Geräts (wie Einschalten, Lautstärkeregelung) über die Fernbedienung Ihres Fernsehers bedienen. Sie können auch Abspielgeräte steuern (wie HDMI-steuerbare BD-/DVD-Player), die über ein HDMI-Kabel am Gerät angeschlossen sind. Näheres zu Verbindungen siehe ["Anschließen von Fernseher und Abspielgeräten" \(S.41\)](#page-40-0) und ["Anschließen von Videogeräten \(wie BD/DVD-Player\)" \(S.44\).](#page-43-1)

### **Mögliche Bedienvorgänge mit der Fernbedienung des Fernsehers**

- Standby-Synchronisation
- Lautstärkeregelung einschl. Stummschaltung
- Umschalten auf Audioeingabe vom Fernseher, wenn der Eingang des Fernsehers auf dessen integrierten Tuner umgeschaltet wird
- Umschalten auf Eingabe von Video/Audio vom gewählten Abspielgerät
- Umschalten zwischen Audio-Ausgabegeräten (Lautsprecher des Geräts oder des Fernsehers)

### **(Beispiel)**

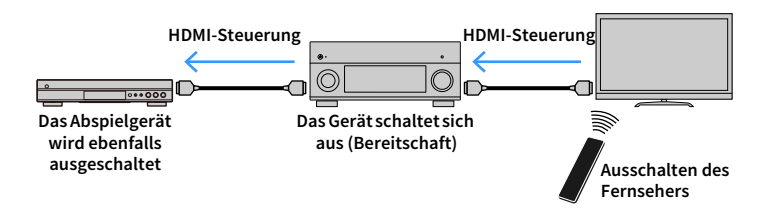

### **Mögliche Bedienvorgänge mit der Fernbedienung des Geräts**

• Starten der Wiedergabe am Abspielgerät und Einschalten des Fernsehers bei einer Szenenanwahl [\(S.75](#page-74-0))

Umschalten des Eingangs des Fernsehers für Anzeige des Bildschirmmenüs (wenn ON SCREEN gedrückt wird)

Steuern des Abspielgeräts (Wiedergabe- und Menüfunktionen) ohne Speicherung von Fernbedienungs-Codes ([S.158\)](#page-157-0)

### **(Beispiel)**

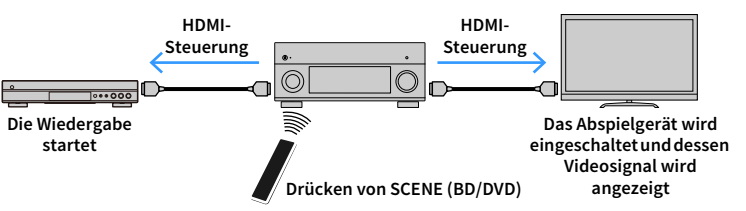

Um die HDMI-Steuerung zu verwenden, müssen Sie nach Anschluss des Fernsehers und der Abspielgeräte die folgende Einrichtung der HDMI-Steuerungskopplung vornehmen.

Einzelheiten zu Einstellungen und zur Bedienung Ihres Fernsehers entnehmen Sie bitte dessen Bedienungsanleitung.

Y **Dieses Setup ist immer dann erforderlich, wenn Sie neue HDMI-steuerbare Geräte an Ihrem System anschließen.**

- **1 Schalten Sie das Gerät, den Fernseher sowie die Abspielgeräte ein.**
- **2 Konfigurieren Sie die Einstellungen des Geräts.**
	- **1 Schalten Sie den Eingang am Fernseher um, so dass das Videosignal vom Gerät angezeigt wird.**
	- **2 Drücken Sie ON SCREEN.**

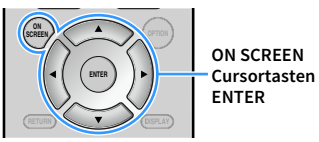

**3 Verwenden Sie die Cursortasten, um "Setup" auszuwählen, und drücken Sie ENTER.**

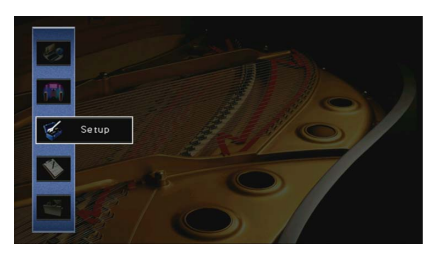

**4** Verwenden Sie die Cursortasten ( $\triangle$ / $\triangleright$ )zur Auswahl von "HDMI".

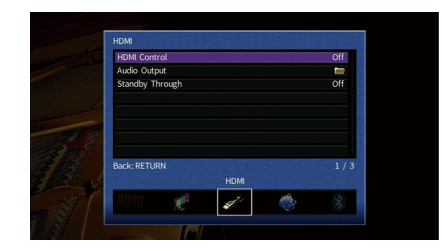

- **5 Verwenden Sie die Cursortasten (**q**/**w**) zur Auswahl von "HDMI-Einstellung" und drücken Sie ENTER.**
- **6** Verwenden Sie die Cursortasten zur Auswahl von "Ein".
- **7 Drücken Sie ON SCREEN.**
- **3 Schalten Sie die HDMI-Steuerung am Fernseher und den Abspielgeräten (wie HDMI-steuerbare BD-/DVD-Player) ein.**
- **4 Schalten Sie den Fernseher aus, und schalten Sie dann das Gerät und die Abspielgeräte aus.**
- **5 Schalten Sie das Gerät sowie die Wiedergabegeräte ein, und schalten Sie dann den Fernseher ein.**
- **6 Prüfen Sie Folgendes.**

**Am Gerät:** Es ist der Eingang gewählt, mit dem das Wiedergabegerät verbunden ist. Falls nicht, wählen Sie die Eingangsquelle manuell aus.

**Am Fernseher:** Das Videosignal vom Abspielgerät wird angezeigt.

- **7 Schalten Sie den Eingang am Fernseher um, so dass das Videosignal vom Gerät angezeigt wird.**
- **8 Prüfen Sie durch Ein-/Ausschalten oder Lautstärkeregelung an der Fernbedienung des Fernsehers, ob das Gerät richtig mit dem Fernseher synchronisiert ist.**

## $\blacksquare$

- **Wenn die HDMI-Steuerfunktion nicht richtig funktioniert, probieren Sie es damit, das Netzkabel des Fernsehers in Schritt 3 herauszuziehen und in Schritt 4 erneut anzuschließen. Dies kann das Problem beheben. Die HDMI-Steuerung funktioniert ebenfalls nicht richtig, wenn zu viele HDMI-Geräte angeschlossen sind. In diesem Fall sollten Sie die HDMI-Steuerung bei nicht verwendeten Geräten ausschalten.**
- **Wenn das Gerät nicht zu den Ein-/Ausschaltvorgängen des Fernsehers synchronisiert, prüfen Sie die Priorität der Audio-Ausgangseinstellungen am Fernseher.**
- **Wir empfehlen, Fernseher und Abspielgeräte vom selben Hersteller zu verwenden, so dass die HDMI-Steuerfunktion besser arbeitet.**
- **Wir können den Betrieb von HDMI-steuerbaren Wiedergabegeräten nicht gewähren.**

## Audio Return Channel (ARC)

Mit ARC kann der TV-Ton über das HDMI-Kabel, welches das Videosignal zum Fernseher überträgt, in das Gerät gespeist werden.

Prüfen Sie Folgendes nach dem Konfigurieren der HDMI-Einstellung.

- **1 Wählen Sie einen TV-Sender mit der Fernbedienung des Fernsehers.**
- **2 Prüfen Sie, ob die Eingangsquelle des Geräts automatisch auf "AUDIO 1" gestellt wird und der Fernsehton am Gerät ausgegeben wird.**

Falls der Fernsehton nicht hörbar ist, prüfen Sie Folgendes:

- • ["ARC" \(S.141\)](#page-140-2) im Menü "Setup" ist auf "Ein" eingestellt.
- Das HDMI-Kabel ist mit der ARC-kompatiblen HDMI-Buchse (mit "ARC" beschriftet) am TV verbunden.

Nicht alle HDMI-Buchsen am TV sind ARC-kompatibel. Näheres erfahren Sie in der Anleitungen für den Fernseher.

Y

- **Wenn bei Verwendung von ARC Tonunterbrechungen auftreten, stellen Sie ["ARC" \(S.141\)](#page-140-2) im Menü "Setup" auf "Aus" und verwenden Sie ein Audiokabel (optisches Digitalkabel oder Stereo-Cinch-Kabel), um den Fernsehton zum Gerät zu führen [\(S.42](#page-41-0)).**
- **Für die Benutzung von ARC ist der Fernseher über ein ARC-kompatibles HDMI-Kabel anzuschließen.**

## $x^{\prime\prime}$

**"AUDIO 1" ist werksseitig als Fernsehton-Eingang voreingestellt. Wenn Sie ein externes Gerät an den Buchsen AUDIO 1 angeschlossen haben, verwenden Sie ["TV Audio Eingang" \(S.140\)](#page-139-0) im Menü "Setup", um die Fernsehton-Eingangszuordnung zu ändern. Um die Funktion SCENE zu verwenden [\(S.76](#page-75-0)), müssen Sie zusätzlich die Eingangszuordnung für SCENE (TV) ändern.**
## HDMI-Signalkompatibilität

#### **Audiosignale**

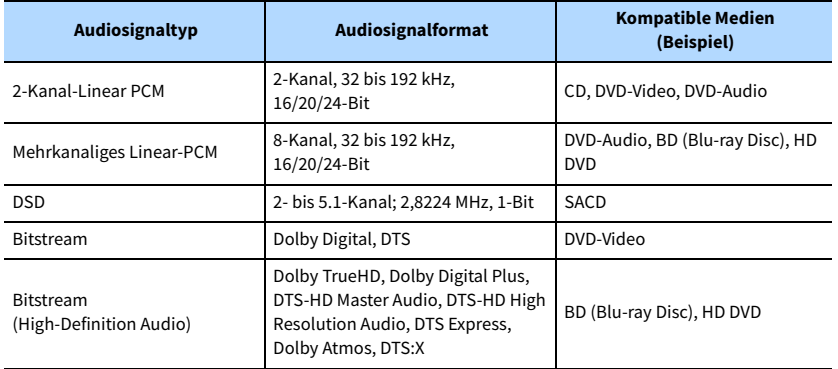

#### **Videosignale**

Das Gerät ist mit Videosignalen der folgenden Auflösungen kompatibel:

- VGA
- 480i/60 Hz
- 576i/50 Hz
- 480p/60 Hz
- 576p/50 Hz
- 720p/60 Hz, 50 Hz
- 1080i/60 Hz, 50 Hz
- 1080p/60 Hz, 50 Hz, 30 Hz, 25 Hz, 24 Hz
- 4K/60 Hz, 50Hz, 30 Hz, 25 Hz, 24 Hz

- **Bei der Wiedergabe von mit CPPM-Kopierschutz versehenem DVD-Audio werden die Video-/Audiosignale je nach Typ des DVD-Players eventuell nicht richtig ausgegeben.**
- **Das Gerät ist mit HDCP-inkompatiblen HDMI- oder DVI-Geräten nicht kompatibel. Näheres erfahren Sie in den Anleitungen für die einzelnen Geräte.**
- **Zum Dekodieren von Audio-Bitstream-Signalen am Gerät stellen Sie das als Eingangsquelle fungierende Gerät entsprechend ein, so dass es die Bitstream-Audiosignale direkt ausgibt (und diese nicht im Abspielgerät dekodiert werden). Näheres erfahren Sie in der Anleitung für das Abspielgerät.**

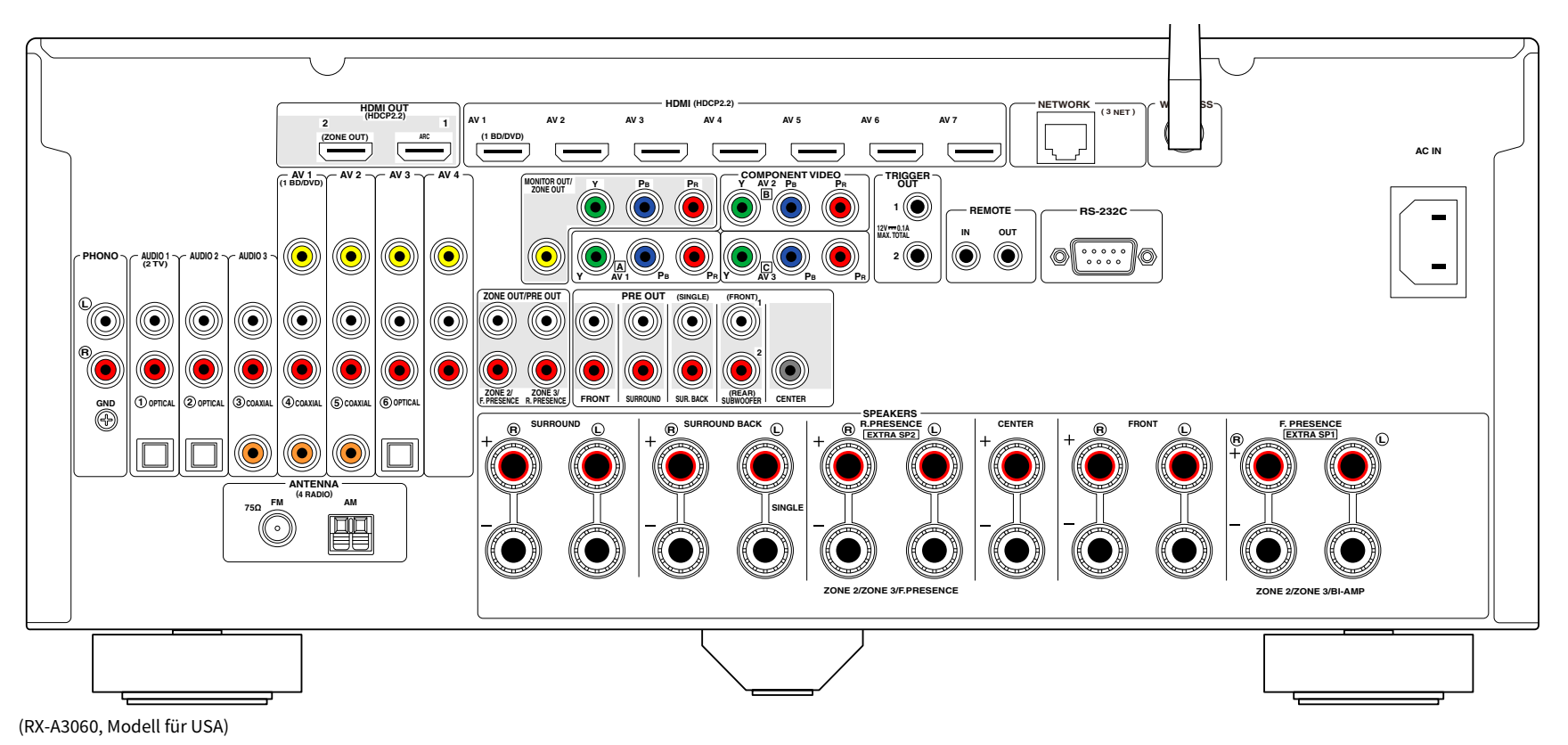

## $\ddot{x}$

**Der Bereich um die Video-/Audio-Ausgangsbuchsen ist am Produkt selbst weiß markiert, um Falschanschlüsse zu vermeiden.**

## Warenzeichen

## **TTI DOLBY ATMOS**

In Lizenz von Dolby Laboratories hergestellt. Dolby, Dolby Atmos, Dolby Surround, Surround EX und das Doppel-D-Symbol sind Warenzeichen von Dolby Laboratories.

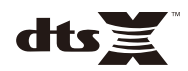

Für DTS-Patente siehe http://patents.dts.com. Hergestellt unter Lizenz von DTS, Inc. DTS, das Symbol, DTS in Kombination mit dem Symbol, DTS:X und das DTS:X-Logo sind entweder eingetragene Warenzeichen oder Warenzeichen von DTS, Inc. in den USA und/oder anderen Ländern. © DTS, Inc. Alle Rechte vorbehalten.

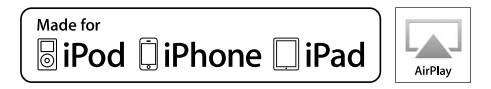

Unterstützt iOS 7 oder neuer für Setup mit Wireless Accessory Configuration.

"Made for iPod", "Made for iPhone" und "Made for iPad" bedeuten, dass ein elektronisches Zubehör speziell konstruiert ist, sodass es entsprechend mit einem iPod, iPhone oder iPad verbunden werden kann, und vom Entwickler zertifiziert wurde, um die Standards von Apple zu erfüllen.

Apple ist nicht verantwortlich für den Betrieb dieses Geräts oder dessen Einhaltung der Sicherheitsstandards und -vorschriften.

Bitte beachten Sie, dass die Verwendung dieses Zubehörs mit iPod, iPhone oder iPad die drahtlose Übertragungsleistung beeinträchtigen kann.

iTunes, AirPlay, iPad, iPhone, iPod, iPod touch und Apple TV sind Warenzeichen von Apple Inc., eingetragen in den USA und anderen Ländern.

iPad Air und iPad mini sind Warenzeichen von Apple Inc.

App Store ist ein Warenzeichen von Apple Inc.

## **B** Bluetooth<sup>®</sup>

Die Bluetooth®-Wortmarke und Logos sind eingetragene Warenzeichen im Besitz von Bluetooth SIG, Inc. und jegliche Verwendung solcher Marken durch Yamaha Corporation geschieht unter Lizenz.

#### **Bluetooth protocol stack (Blue SDK)**

Copyright 1999-2014 OpenSynergy GmbH

Alle Rechte vorbehalten. Alle unveröffentlichten Rechte vorbehalten.

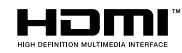

HDMI, das HDMI-Logo und High-Definition Multimedia Interface sind Warenzeichen oder eingetragene Warenzeichen von HDMI Licensing LLC in den Vereinigten Staaten und anderen Ländern.

#### **x.v.Color™**

"x.v.Color" ist ein Warenzeichen von Sony Corporation.

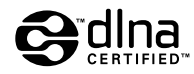

DLNA™ und DLNA CERTIFIED™ sind Warenzeichen oder eingetragene Warenzeichen von Digital Living Network Alliance. Alle Rechte vorbehalten. Nicht genehmigte Verwendung ist streng verboten.

#### **Windows™**

Windows ist in den USA und anderen Ländern ein eingetragenes Warenzeichen von Microsoft Corporation.

Internet Explorer, Windows Media Audio und Windows Media Player sind in den USA und/oder anderen Ländern eingetragene Warenzeichen oder Warenzeichen von Microsoft Corporation.

#### **Android™ Google Play™**

Android und Google Play sind Warenzeichen von Google Inc.

"Blu-ray" ist ein Warenzeichen von Blu-ray Disc Association.

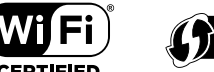

Das Logo Wi-Fi CERTIFIED™ ist eine Zertifizierungsmarke von Wi-Fi Alliance®.

Das Kennzeichen Wi-Fi Protected Setup™ ist eine Zertifizierungsmarke von Wi-Fi Alliance®.

## $m<sub>l</sub>$ ເຈົ້ $c<sub>0</sub>$ ຕ

MusicCast ist ein Warenzeichen oder eingetragenes Warenzeichen von Yamaha Corporation.

#### SII FNT ™ **CINEMA**

"SILENT CINEMA" ist ein Warenzeichen der Yamaha Corporation.

#### **Google Noto Fonts**

Copyright © 2012 Google Inc. Alle Rechte vorbehalten.

Unter Lizenz der Apache-Lizenz, Version 2.0 (die "Lizenz"); diese Datei darf nur im Einklang mit der Lizenz benutzt werden.

Eine Kopie der Lizenz ist hier erhältlich:

http://www.apache.org/licenses/LICENSE-2.0

Außer wenn gesetzlich vorgeschrieben oder schriftlich vereinbart, wird die vertriebene Software unter der Lizenz "wie dargestellt", ohne Garantie oder irgendwelche ausdrücklichen oder implizierten Bedingungen angeboten.

Beziehen Sie sich auf den spezifischen Lizenz-Text bezüglich Rechten und Einschränkungen in der Lizenz.

#### **Erläuterungen zu GPL**

Diese Produkt setzt zum Teil GPL/LGPL Open-Source-Software ein. Sie dürfen lediglich den Open-Source-Code abrufen, duplizieren, modifizieren und verteilen. Informationen über GPL/LGPL Open-Source-Software, dessen Abruf und die GPL/LGPL-Lizenz siehe die Website von Yamaha Corporation (http://download.yamaha.com/sourcecodes/musiccast/).

## Technische Daten

## Eingangsbuchsen

- Audio analog Audio x 9 (AV 1-4, AUDIO 1-3, PHONO, V-AUX)
- Digitalaudio (Unterstützte Sampling-Frequenzen: 32 kHz bis 96 kHz)

Optisch x 3 (AV 3, AUDIO 1-2)

- Koaxial x 3 (AV 1-2, AUDIO 3)
- Video

Composite x 5 (AV 1-4, V-AUX)

- Component x 3 (AV 1-3)
- HDMI-Eingang HDMI x 8 (AV 1-7, V-AUX)
- Sonstige

USB x 1 (USB2.0)

NETWORK x 1 (100Base-TX/10Base-T)

### Ausgangsbuchsen

- Analogaudio
- Lautsprecherausgang x 11 (9-Kan.) (FRONT L/R, CENTER, SURROUND L/R, SURROUND BACK L/R, EXTRA SP 1 L/R \*1, EXTRA SP 2 L/R \*2)
- \*1 Hinweis: Zuordnung ist möglich [F.PRESENCE, ZONE2, ZONE3, BI-AMP (FRONT L/R)]
- \*2 Hinweis: Zuordnung ist möglich [R.PRESENCE, ZONE2, ZONE3, F.PRESENCE]
- Subwoofer-Ausgang x 2
- (SUBWOOFER 1-2, Stereo/Front&Rear/Monox2)
- Kopfhörer x 1
- [RX-A3060]
- Vorverstärkerausgang x 11 (FRONT L/R, CENTER, SURROUND L/R, SURROUND BACK L/R, F.PRESENCE L/R \*3, R.PRESENCE L/R \*4)
- \*3 Hinweis: Austauschbar an ZONE2
- \*4 Hinweis: Austauschbar an ZONE3

#### [RX-A2060]

- Vorverstärkerausgang x 7 (FRONT L/R, CENTER, SURROUND L/R, SURROUND BACK L/R)
- ZONE OUT x 2 (ZONE2/ZONE3)

#### • Video

- MONITOR OUT/ZONE OUT
- Composite x 1
- Component x 1
- HDMI-Ausgang
- HDMI OUT x 2 (HDMI OUT 1-2 \*5)
- \*5 Austauschbar an ZONE OUT (ZONE2/ZONE4)

## Sonstige Buchsen

- YPAO MIC x 1
- REMOTE IN x 1
- REMOTE OUT x 1
- TRIGGER OUT x 2
- RS-232C x 1

#### HDMI

- HDMI-Merkmale
- 4K UltraHD Video (einschließlich 4K/60,50Hz 10/12bit)
- 3D Video
- ARC (Audio Return Channel)
- HDMI-Steuerung (CEC)
- Auto Lip Sync
- 21:9 Bildseitenverhältnis
- Deep Color
- x.v.Color
- BT.2020 Farbmessung
- HDR (High Dynamic Range)
- HD-Tonwiedergabe
- HDMI-Eingang in HDMI-Bereitschaft wählbar
- HDMI-Zonenausgabe
- Video-Format (Repeater-Modus)
- VGA
- 480i/60 Hz
- 576i/50 Hz
- 480p/60 Hz
- 576p/50 Hz
- 720p/60 Hz, 50 Hz
- 1080i/60 Hz, 50 Hz
- 1080p/60 Hz, 50 Hz, 30 Hz, 25 Hz, 24 Hz
- 4K/60 Hz, 50Hz, 30 Hz, 25 Hz, 24 Hz
- Unterstützte Audio-Formate
- Dolby Atmos
- DTS:X
- Dolby TrueHD
- Dolby Digital Plus
- Dolby Digital
- DTS-HD Master Audio
- DTS-HD High Resolution
- DTS Express
- DTS
- DSD 2,8 MHz 2-Kan. bis 6-Kan.
- PCM 2-Kan. bis 8-Kan. (max. 192 kHz/24 Bit)
- Schutz der Inhalte: HDCP-kompatibel (HDMI [AV 1-7]: HDCP 2.2-kompatibel)

### TUNER

• Analoger Tuner [Modelle für Großbritannien und Europa] FM/AM mit Radio Data System x 1 (TUNER) [Andere Modelle] FM/AM x 1 (TUNER)

#### USB

- Geeignet für Mass Storage Class USB-Speicher
- Stromausgabe: 1 A

### Bluetooth

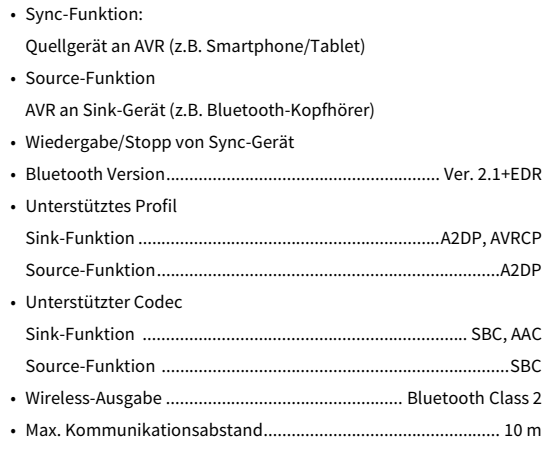

## MusicCast

- Gesteuert durch MusicCast-Applikationen (iOS, Android)
- MusicCast Link Client ..........................................Main, Zone2, Zone3
- MusicCast Link Master (Eingangsquelle)................... NET/USB/Bluetooth, analoger externer Eingang, digitaler externer Eingang, Zone2
- Netzwerkkonnektivität ..................................Extend Mode, Connect

#### Netzwerk

- PC-Client-Funktion
- Kompatibel mit DLNA V. 1.5
- Unterstützt AirPlay supported
- Internetradio
- WiFi-Funktion
- Unterstützt WPS über PIN Methode und Push-Button-Methode
- Unterstützt die Freigabe mit iOS-Geräten über Drahtlos- und USB-Verbindung
- Unterstützt direkte Verbindung mit Mobilgerät
- Unterstützt folgende Verschlüsselungsmethoden: WEP, WPA2-PSK (AES), Mixed-Modus
- Radiofrequenzband 2,4 GHz
- Drahtlos-Netzwerk-Standard: IEEE 802.11 b/g/n

### Kompatible Dekodierungsformate

- Dekodierungsformat
- Dolby Atmos
- Dolby TrueHD, Dolby Digital Plus
- Dolby Digital
- DTS:X
- DTS-HD Master Audio, DTS-HD High Resolution Audio, DTS Express
- DTS 96/24, DTS-ES Matrix 6.1, DTS-ES Discrete 6.1
- DTS Digital Surround
- Nachdekodierungsformat
- Dolby Surround
- Neural:X
- DTS Neo:6 Music, DTS Neo:6 Cinema

#### Audiosektion

• Nennausgangsleistung (2 Kanal betrieben) [RX-A3060] (20 Hz bis 20 kHz, 0,06% THD, 6 Ω) Front L/R ..................................................................... 165 W+165 W

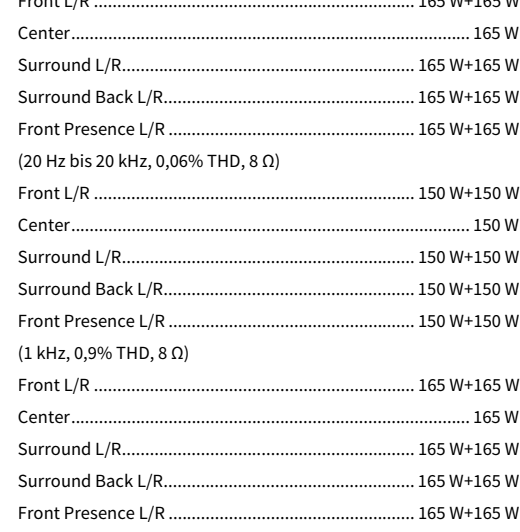

#### [RX-A2060]

(20 Hz bis 20 kHz, 0,06% THD, 6 Ω)

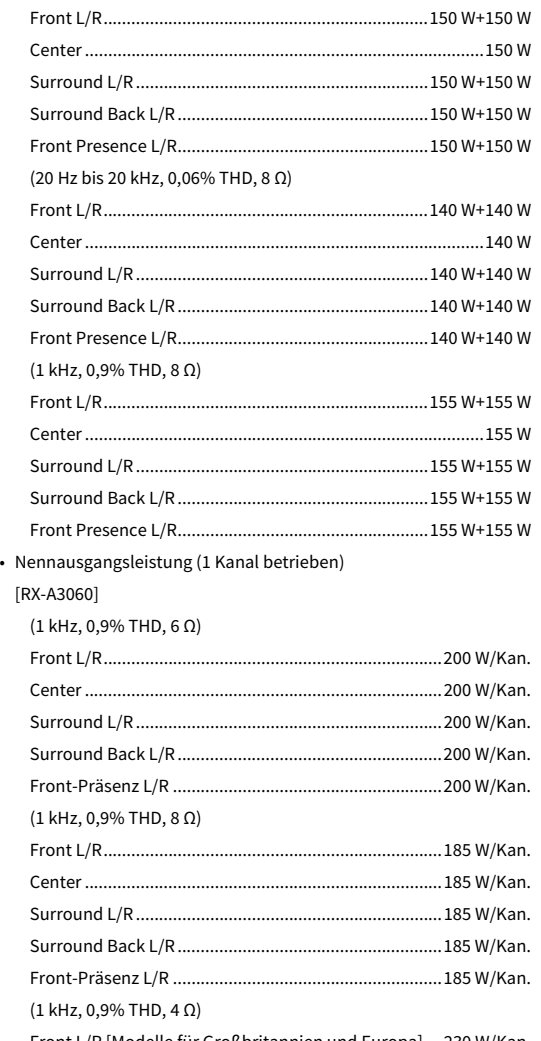

Front L/R [Modelle für Großbritannien und Europa]....230 W/Kan.

#### [RX-A2060]

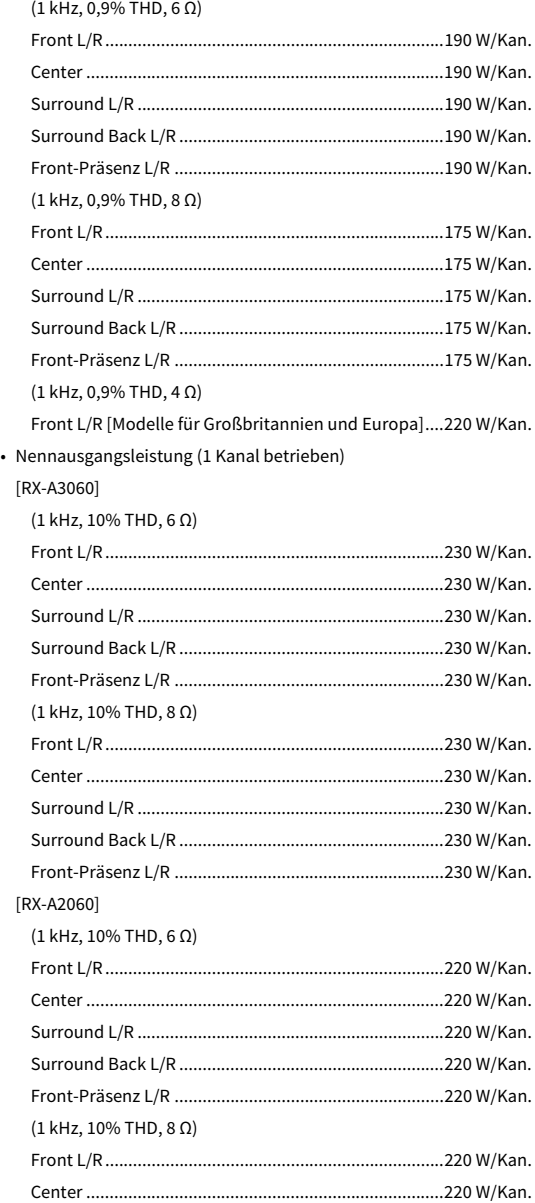

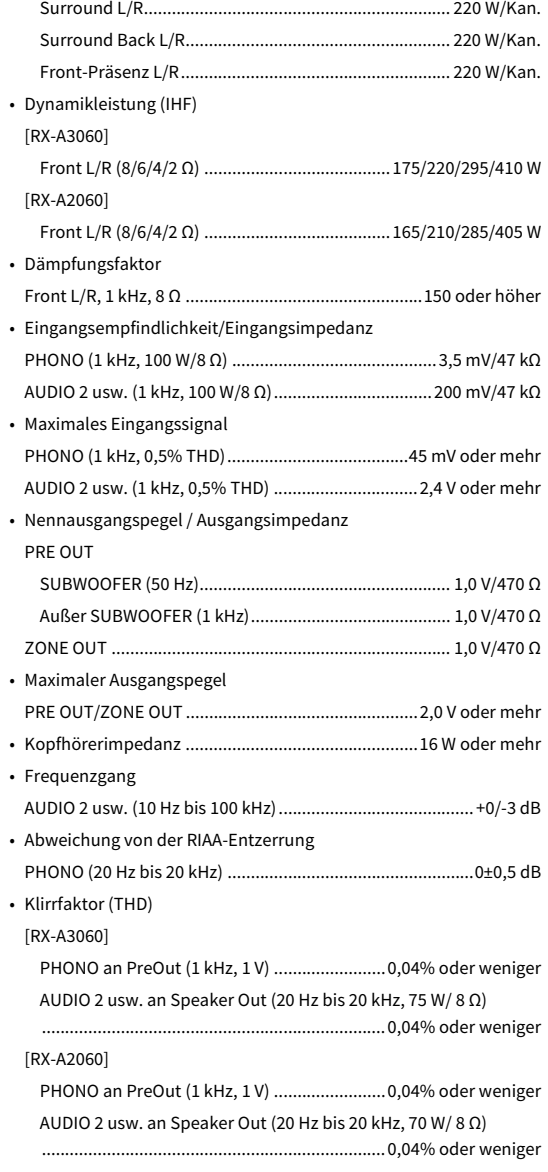

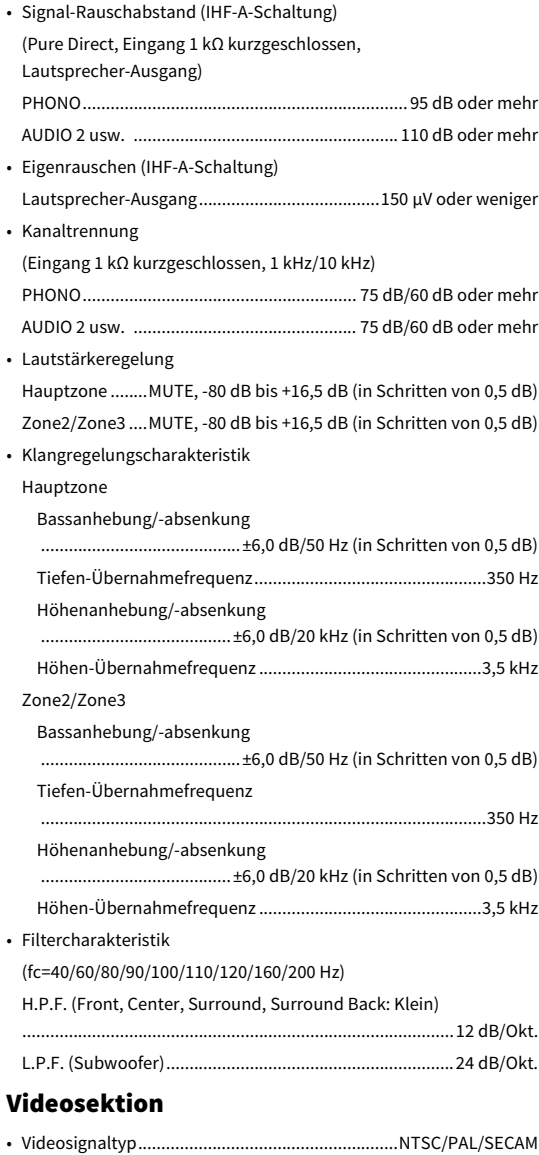

• Videosignalpegel

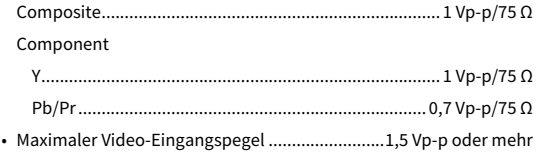

- Signal-Rauschspannungsabstand...........................60 dB oder mehr
- Frequenzgang des Monitorausgangs

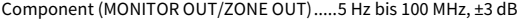

### FM-Sektion

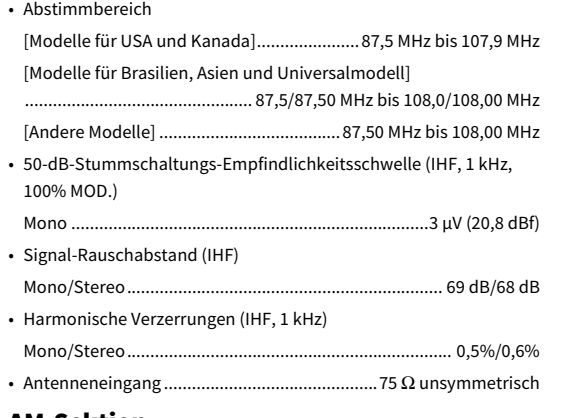

#### AM-Sektion

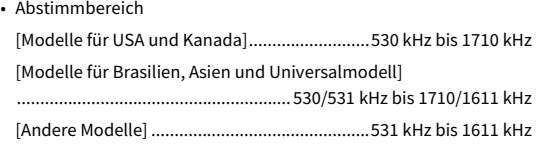

### Allgemeines

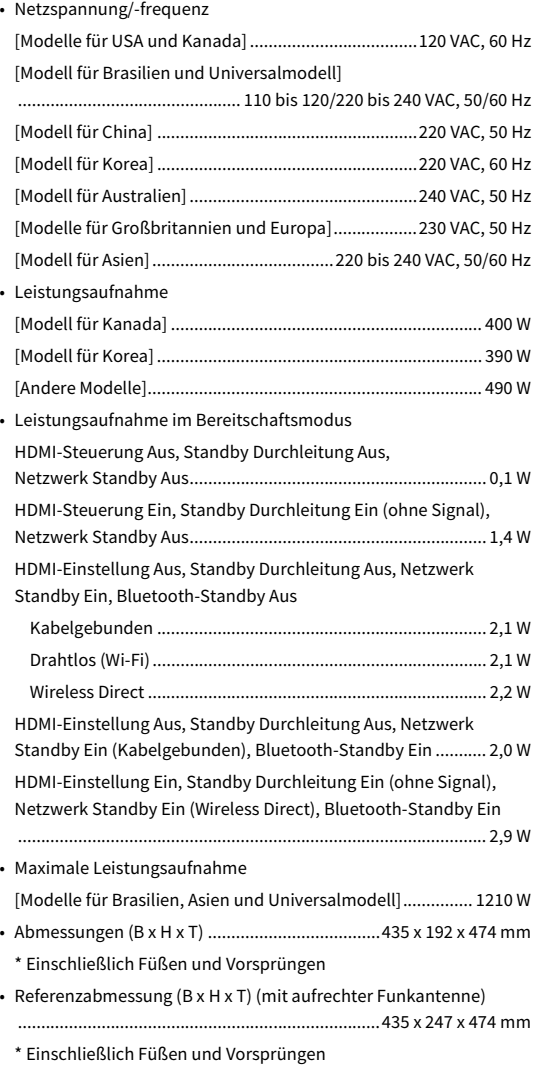

#### • Gewicht

[RX-A3060]

[Modelle für China, Großbritannien und Europa]

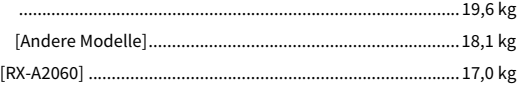

**\* Der Inhalt dieser Bedienungsanleitung gilt für die neuesten Technischen Daten zum Zeitpunkt der Veröffentlichung. Um die neueste Version der Anleitung zu erhalten, rufen Sie die Website von Yamaha auf und laden Sie dann die Datei mit der Bedienungsanleitung herunter.**

## Liste der Fernbedienungs-Codes

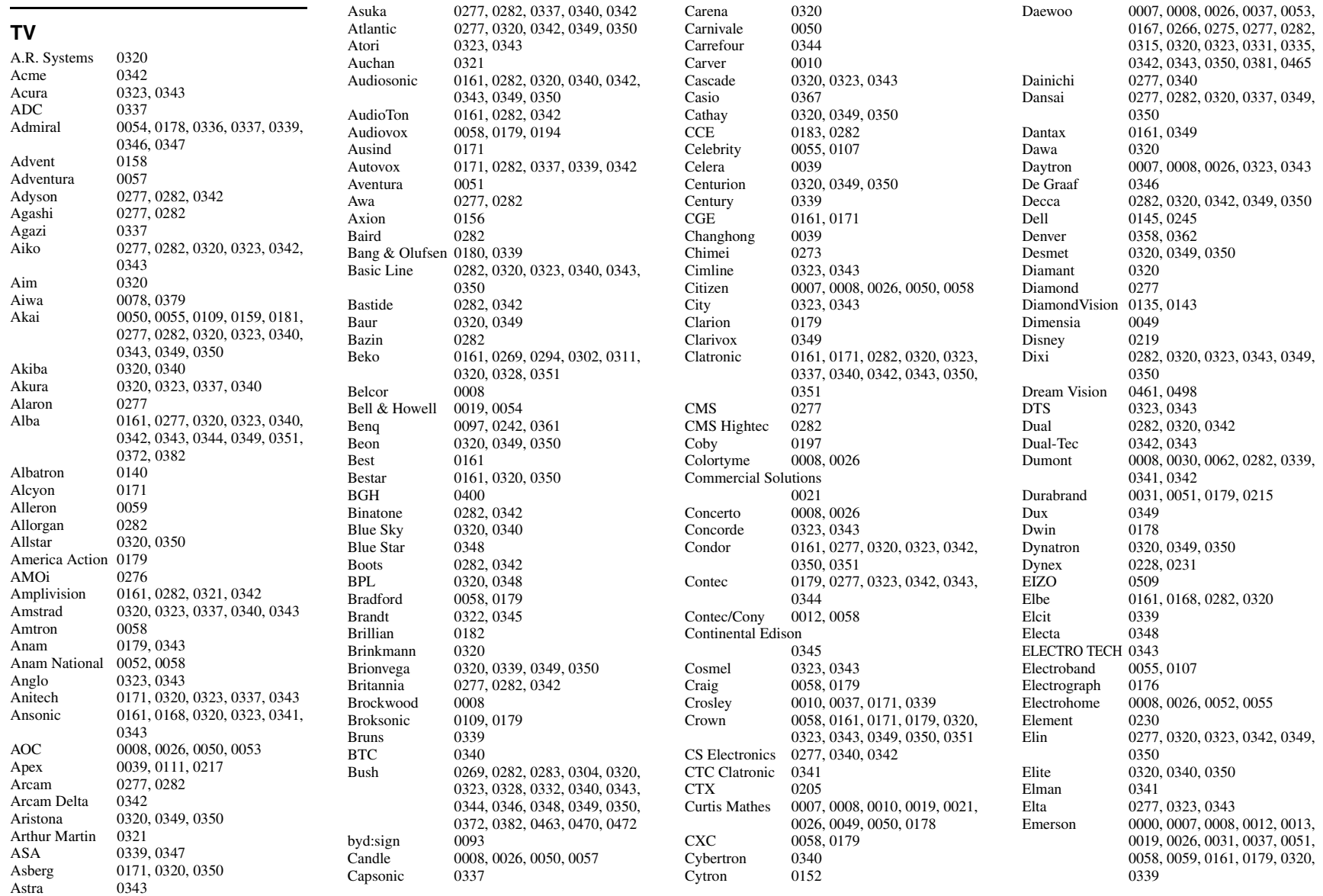

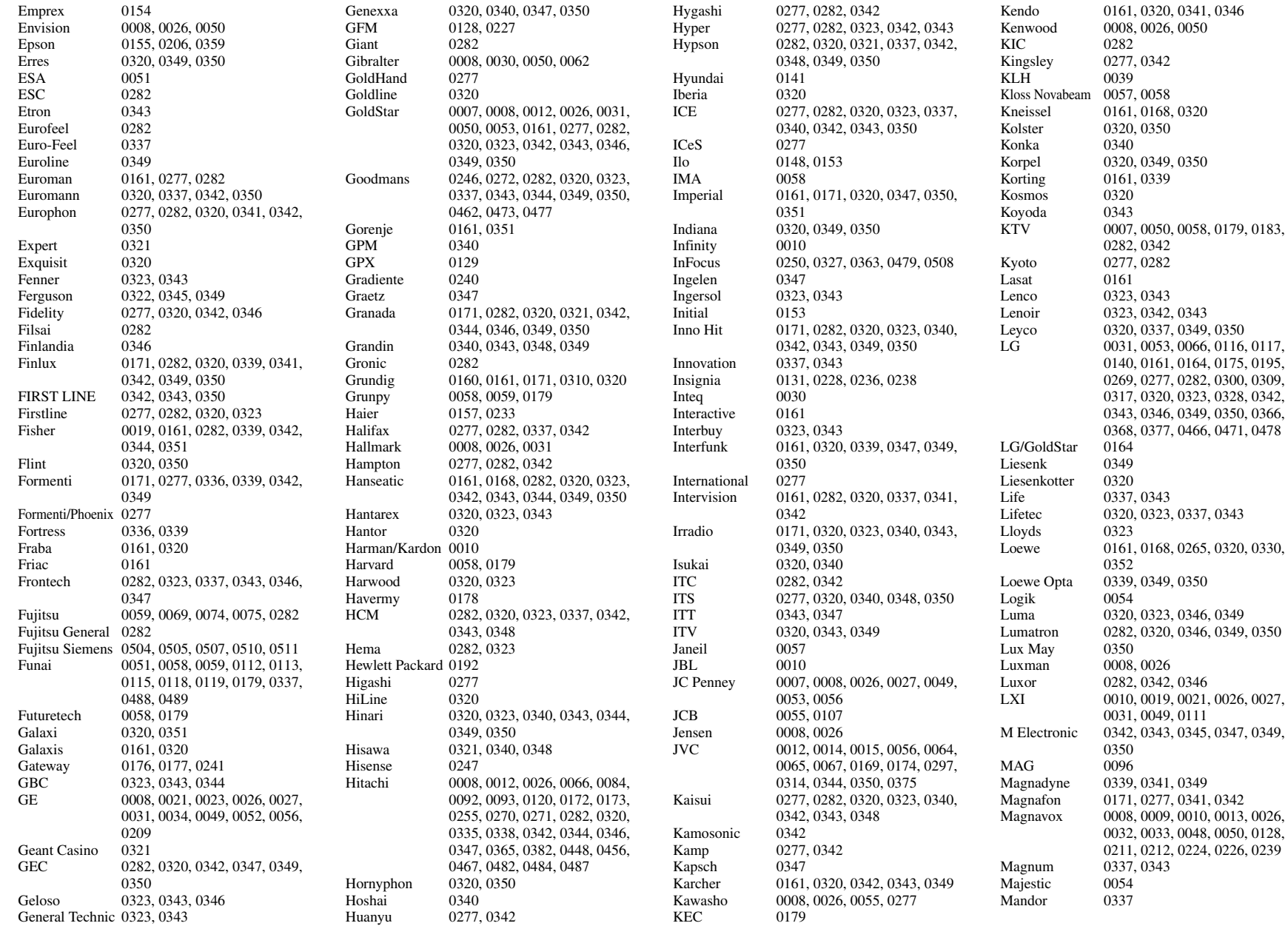

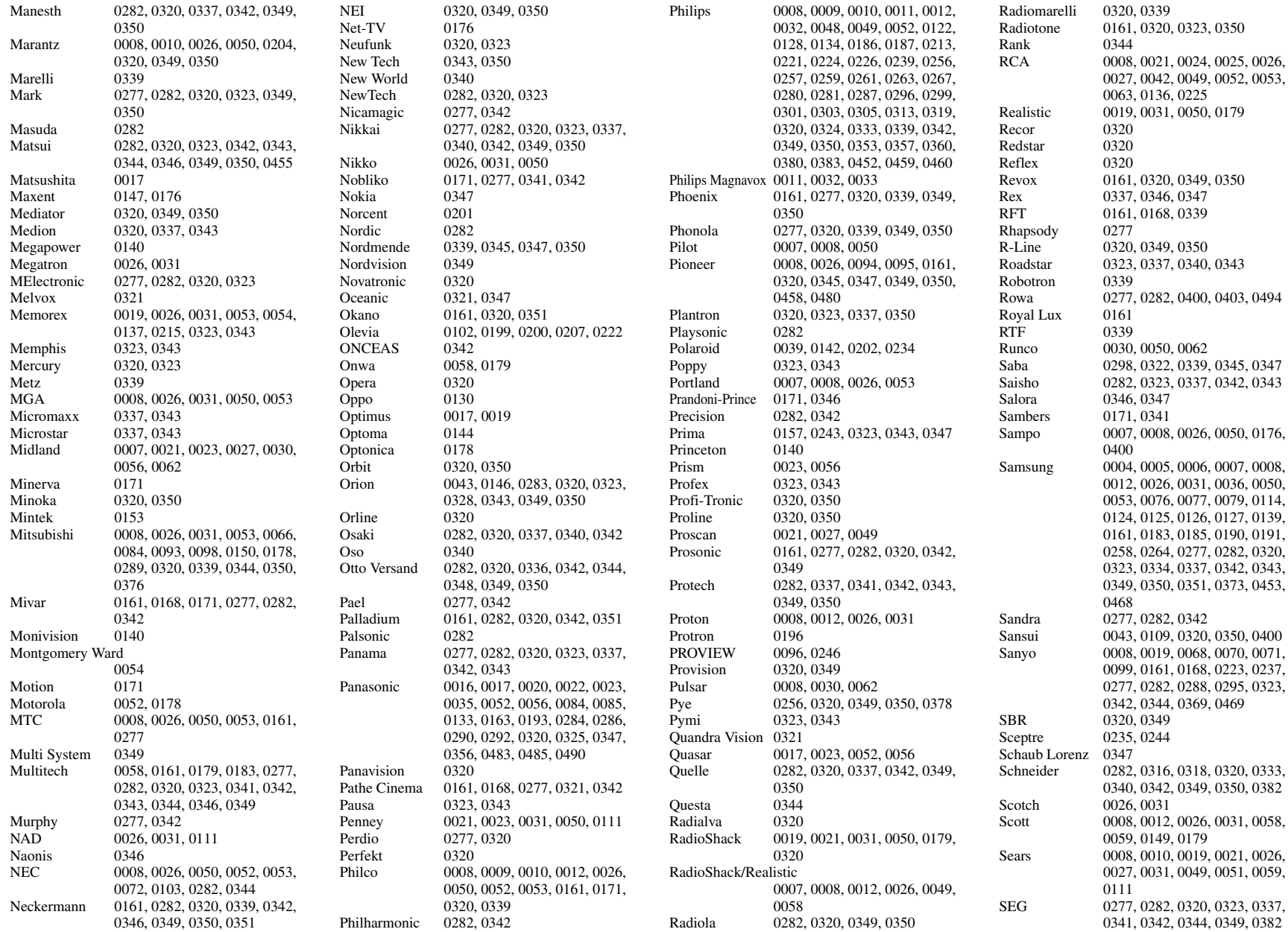

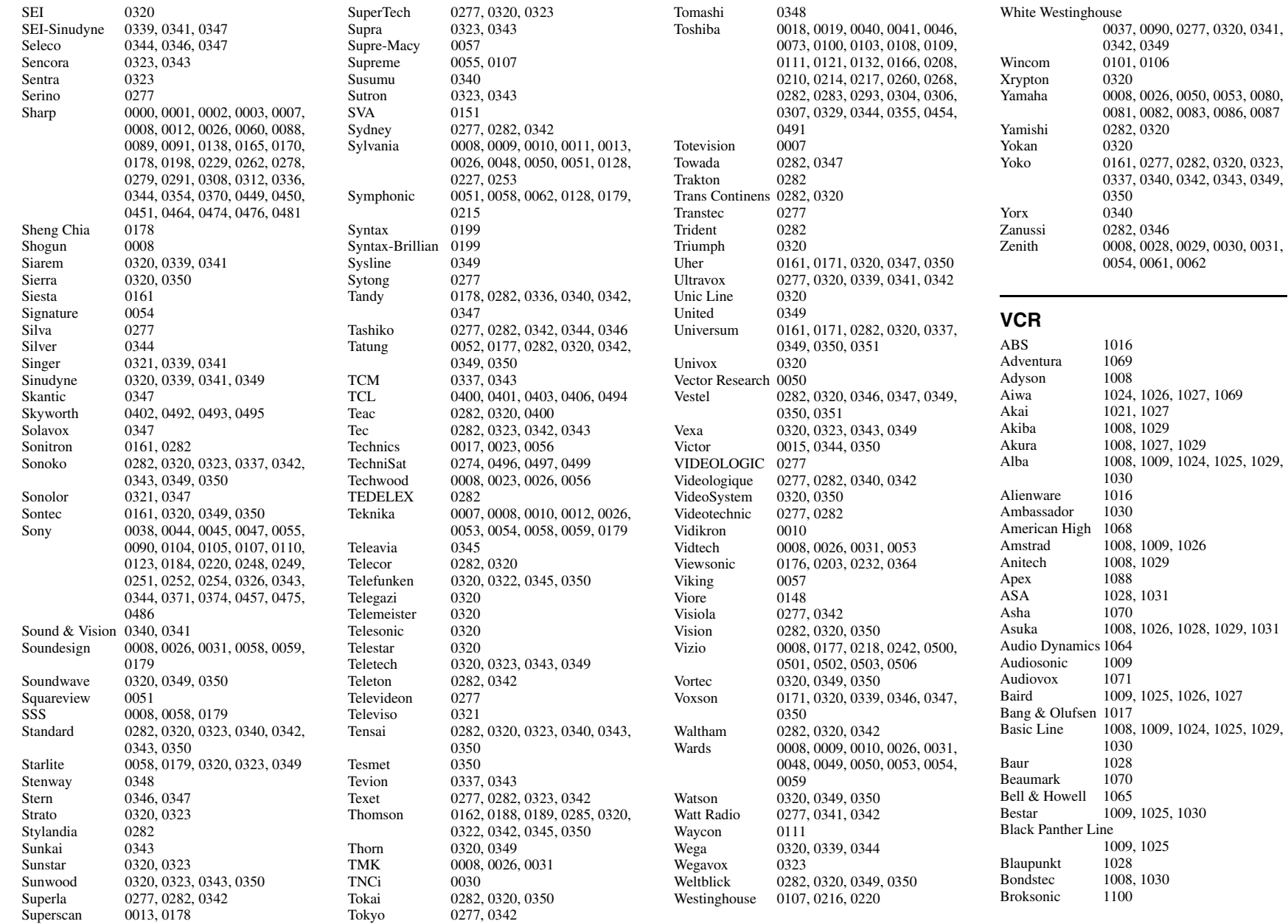

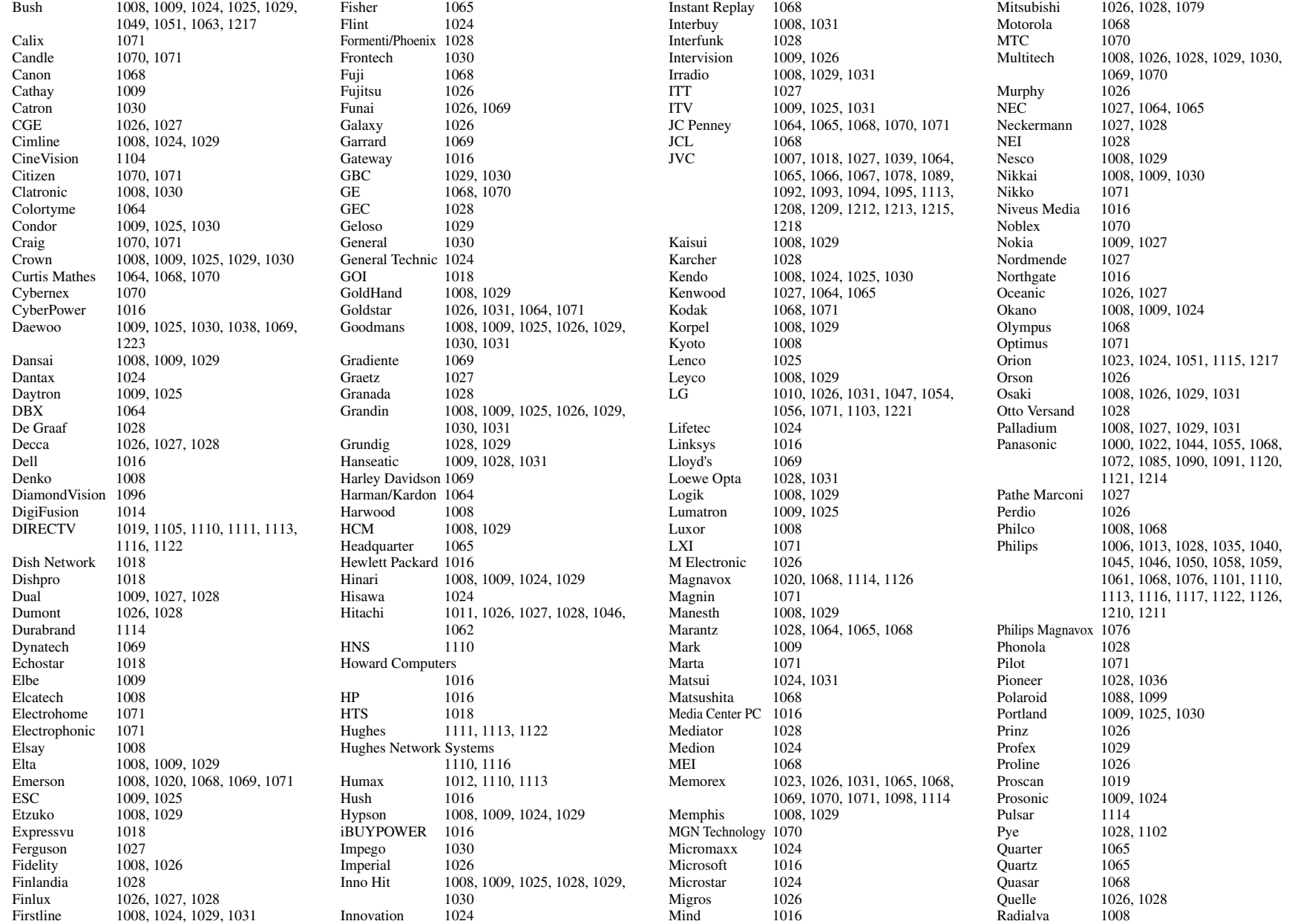

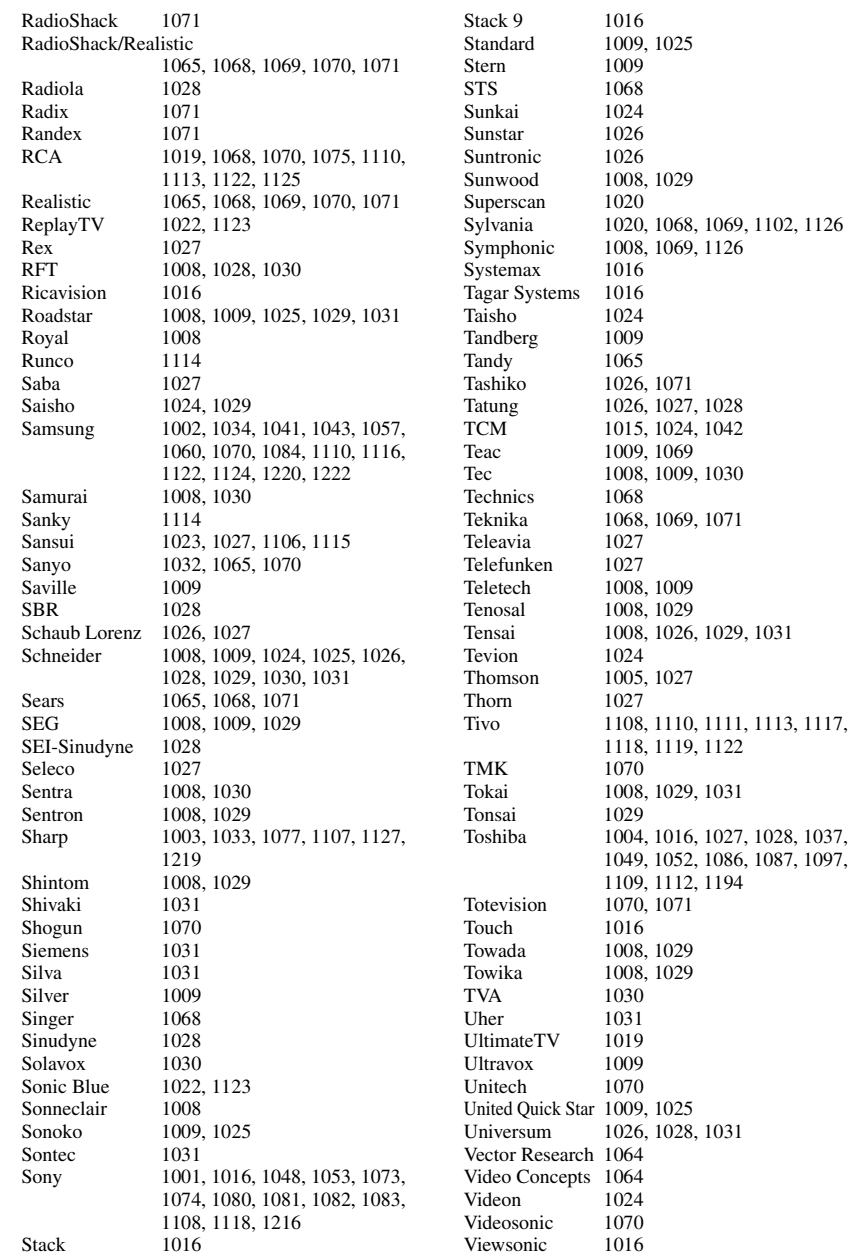

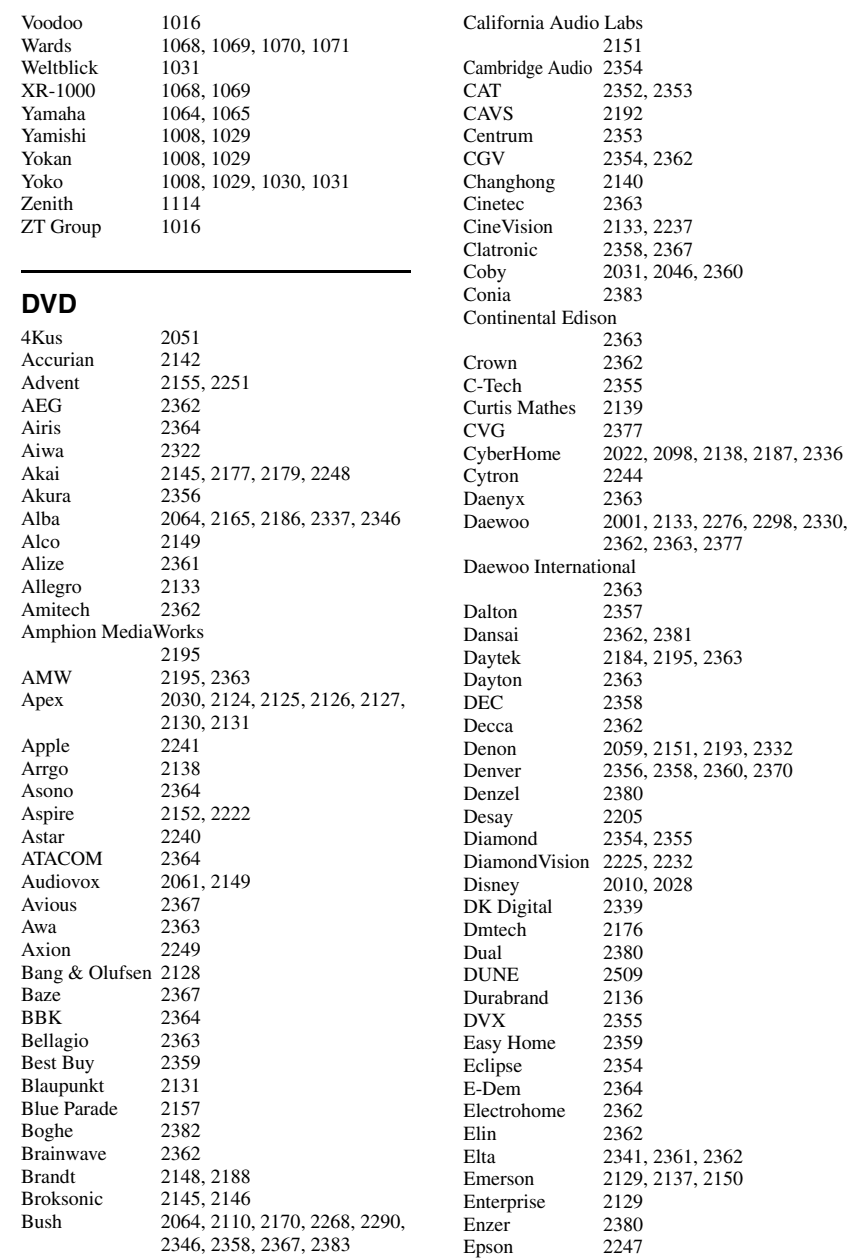

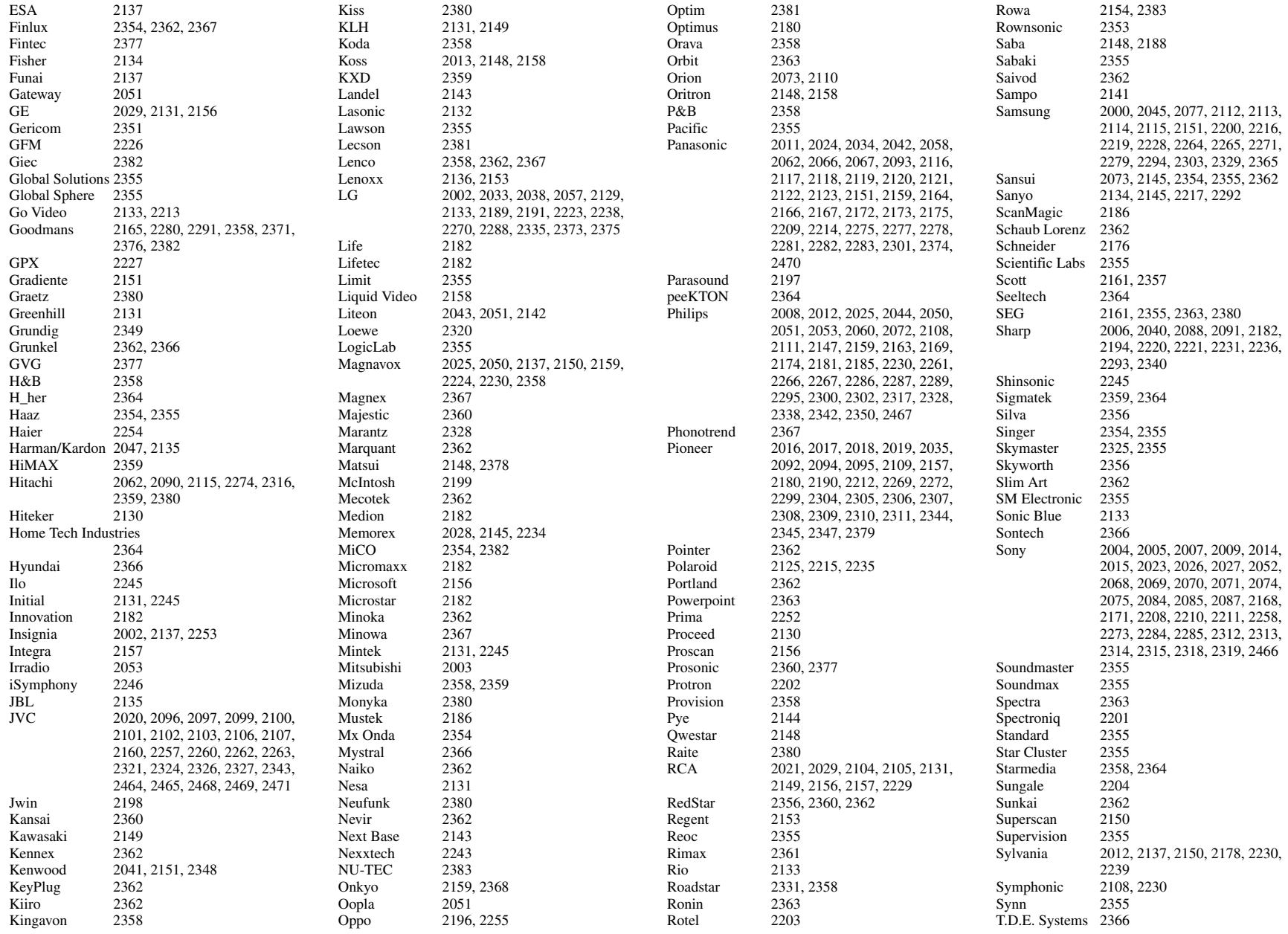

Tatung 2001, 2362<br>TCM 2182, 2297 TCM 2182, 2297<br>Teac 2149, 2333, Teac 2149, 2333, 2355, 2383<br>Tec 2356  $2356$ <br>2151 Technics<br>Technika 2362, 2367<br>2353 Telefunken 2353<br>Tensai 2362 Tensai<br>Tevion 2182, 2355, 2357<br>2157 Theta Digital<br>Thomson Thomson 2183, 2188, 2334, 2372<br>Tokai 2356, 2380 2356, 2380<br>2364 Top Suxess<br>Toshiba 2032, 2036, 2037, 2039, 2048, 2049, 2054, 2055, 2072, 2073, 2076, 2078, 2079, 2086, 2145, 2256, 2259, 2296, 2369, 2508 TRANScontinents Transonic Trio Trutech TruVision TSM Umax United Urban Concepts US Logic Venturer Viewmaster Vocopro VocoStar Waitec Welltech Westinghouse Wharfedale Woxter Xbox Xlogic  $XMS$ Xoro Yamada<br>Yamaha 2080, 2081, 2118, 2151, 2323 Yamakawa Yukai<br>Zenith 2159, 2223

## **Blu-ray Dis**

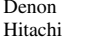

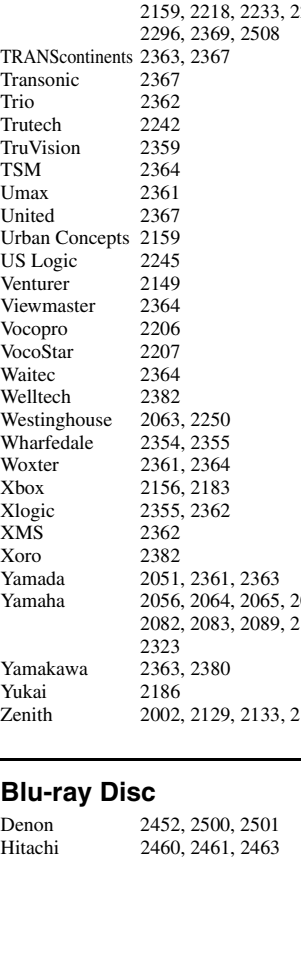

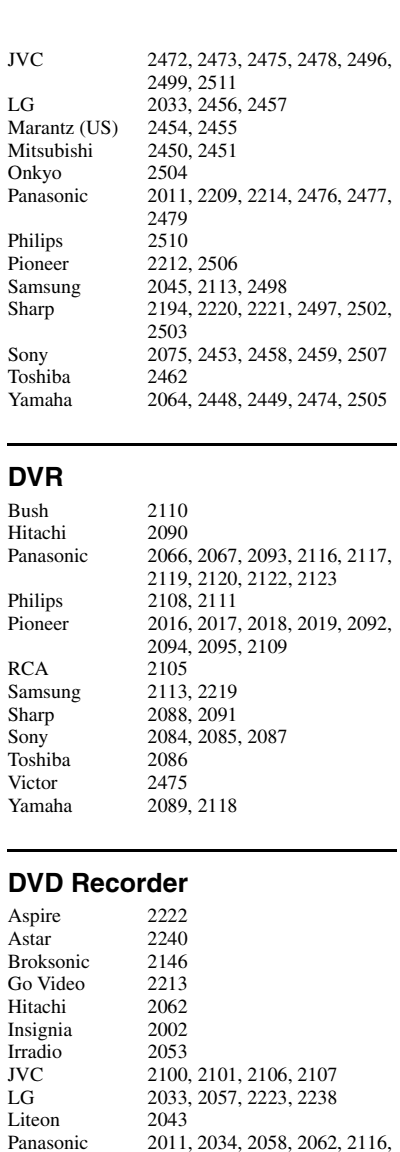

2117, 2119, 2120, 2121, 2123

Philips 2008, 2044, 2050, 2051, 2147<br>Pioneer 2017, 2035 Pioneer 2017, 2035

2000, 2112, 2216<br>2073

Pye 2144<br>Samsung 2000,

Sansui

**Bush** 

 $\overline{\phantom{0}}$ 

 $RCA$ 

 $Sony$ 

Astar

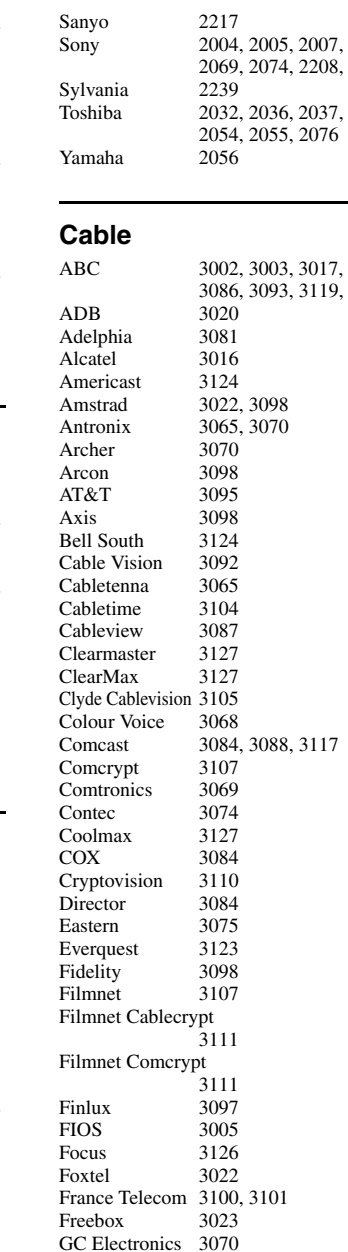

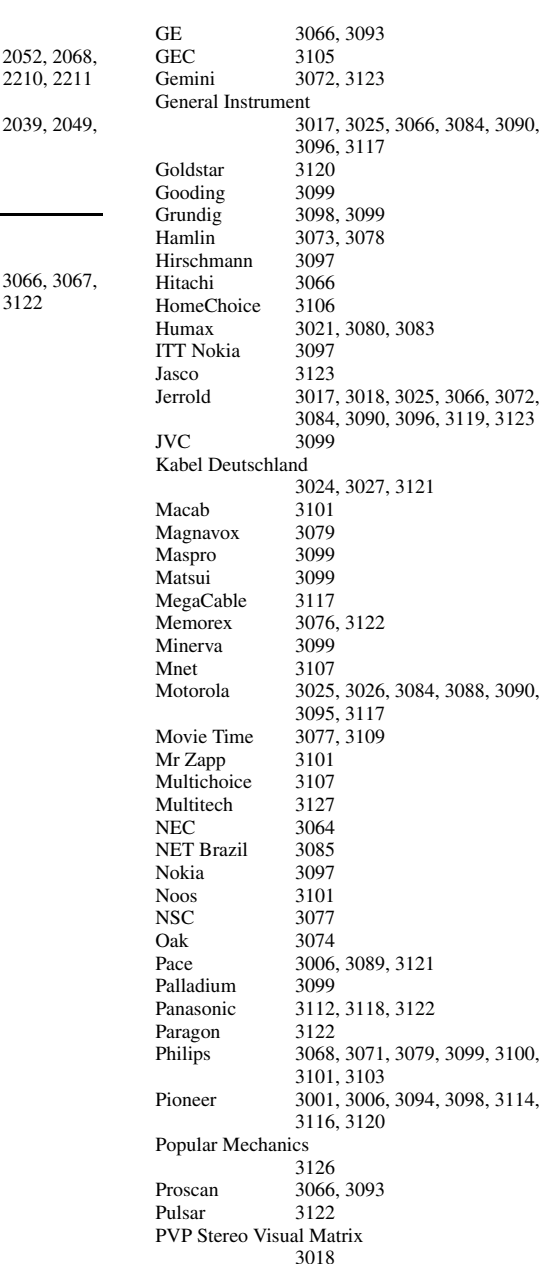

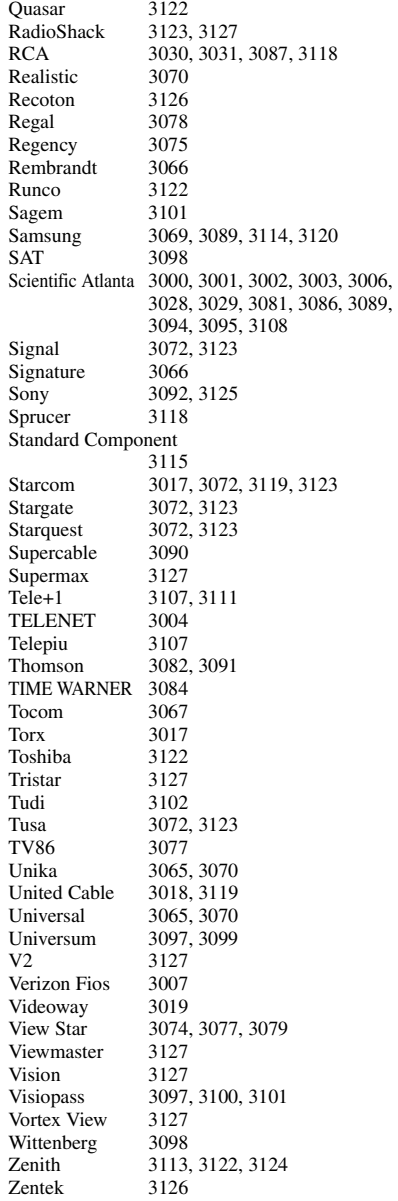

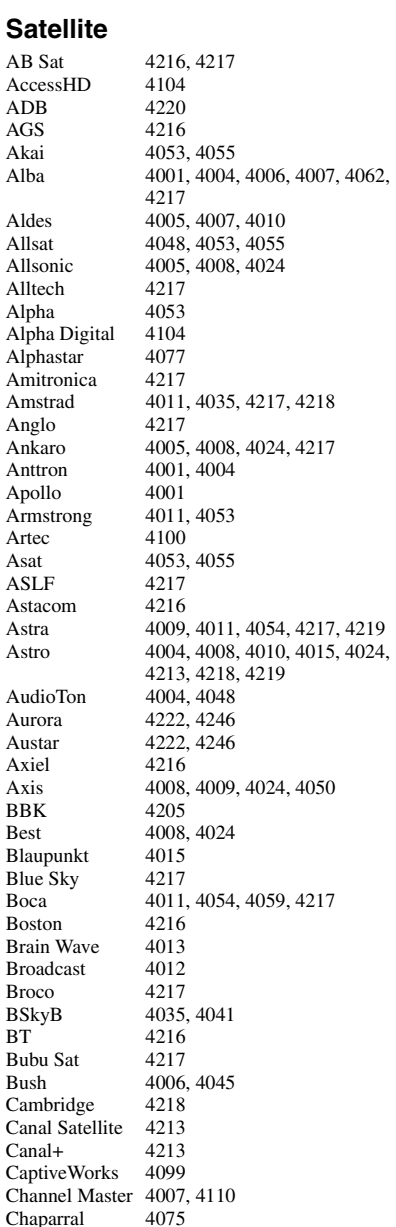

AB Sat

 $ADB$  $AGS$ Akai<br>Alba

Aldes Allsat

Alltech Alpha

Anglo  $An\bar{k}$ aro

Apollo

Artec Asat ASLF

Aurora Austar Axiel<br>Axis

 $BBK$ Best

Boca **Boston** 

Broco BSkyB 4035, 4041  $BT$ 

Bush

 $Canal+$ 

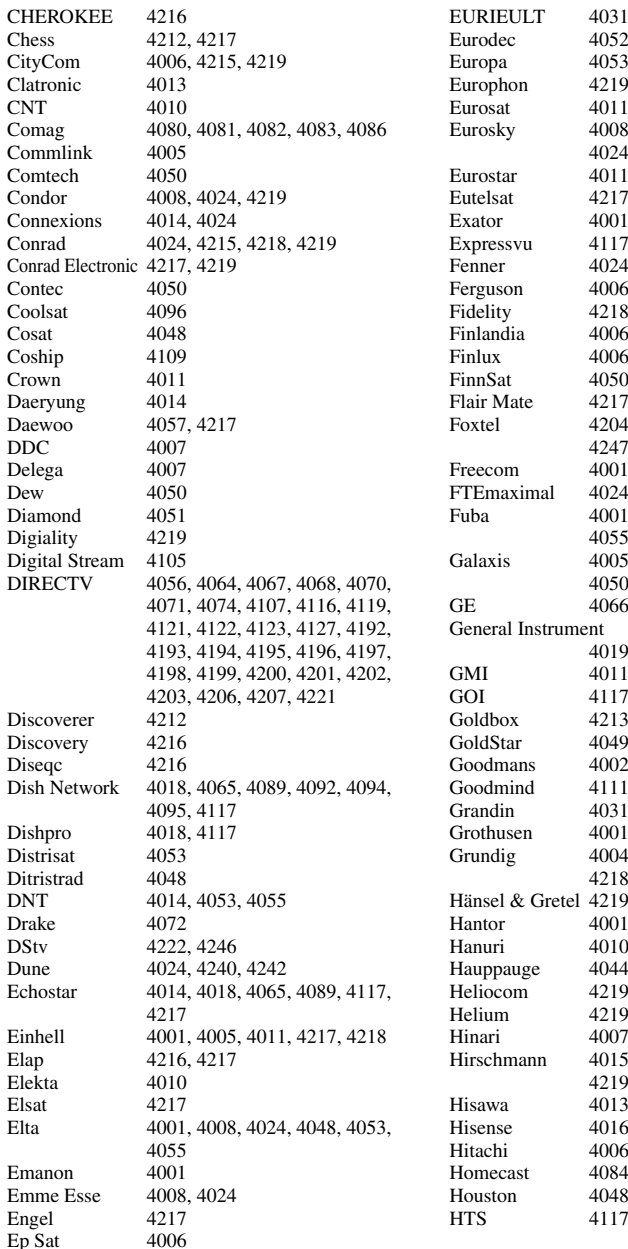

)31<br>)52 E3, 4218, 4219 219<br>)11 Eurosky 4008, 4011, 4215, 4218, 4219, )24 11, 4215, 4219  $217$  $\frac{1001, 4004}{$ 924, 4212, 4217 006, 4052, 4214<br>218  $006$  $006$  $50.4052$  $217$ Foxtel 4204, 4222, 4244, 4245, 4246, 247 001, 4049, 4218 024, 4217 001, 4008, 4014, 4015, 4024, 055, 4215 005, 4008, 4009, 4024, 4048, 4050, 4215, 4222, 4246 GE 4066, 4093, 4111, 4197 4019, 4073  $11$  $\frac{117}{213}$ 002, 4006, 4029  $31$ 001, 4049 004, 4006, 4015, 4035, 4211, 218, 4222, 4246<br>219  $01, 4013$ )10<br>)44 H<sub>5</sub>, 4024, 4210, 4216, 4218, 219<br>)13 006, 4114, 4199, 4203 )<br>84, 4085, 4087<br>)48 l<sub>17</sub>

 $CNT$ 

 $DDC$ 

Dew<sup>1</sup>

DNT

DStv

Elap

Elsat<br>Elta

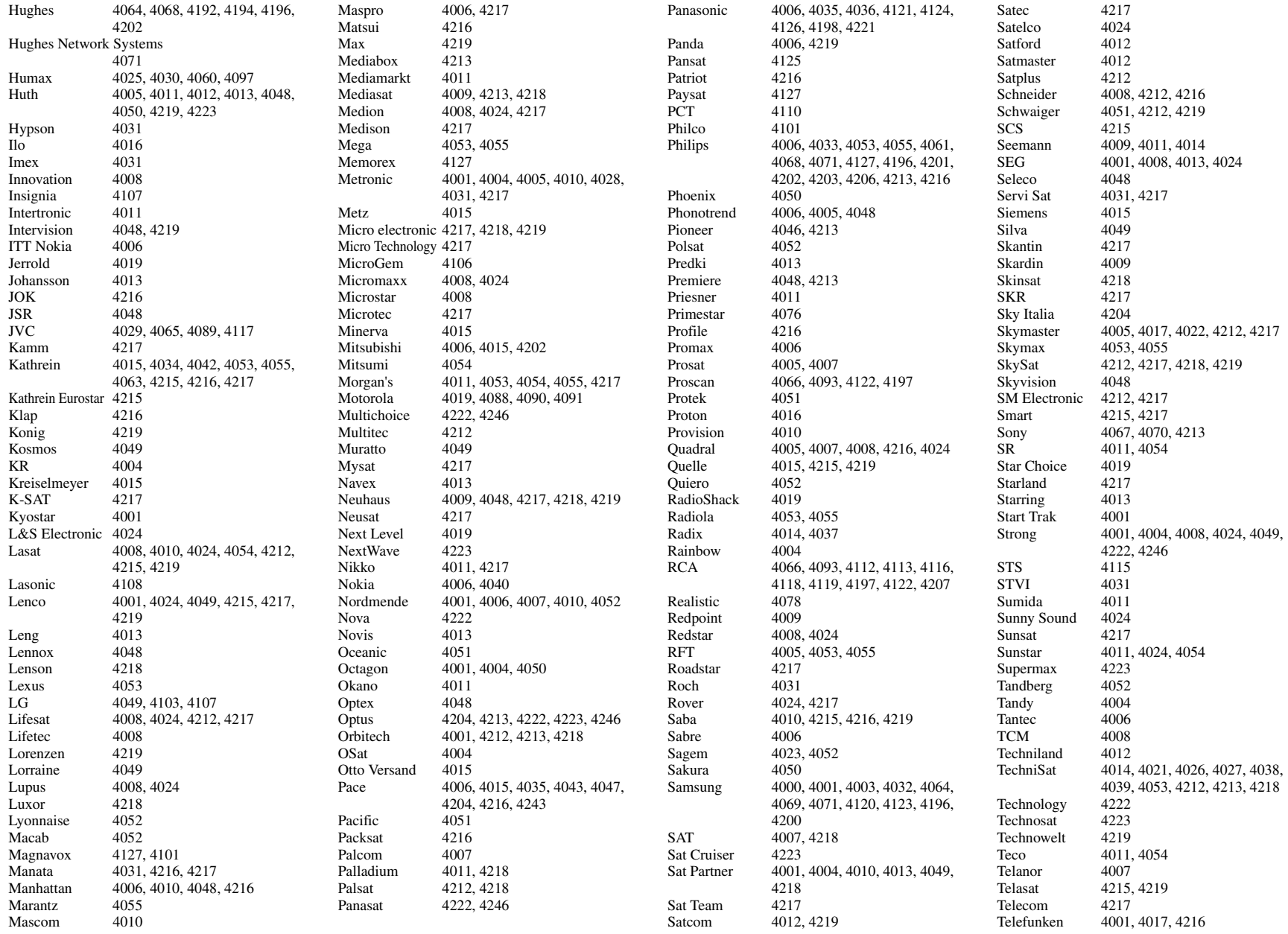

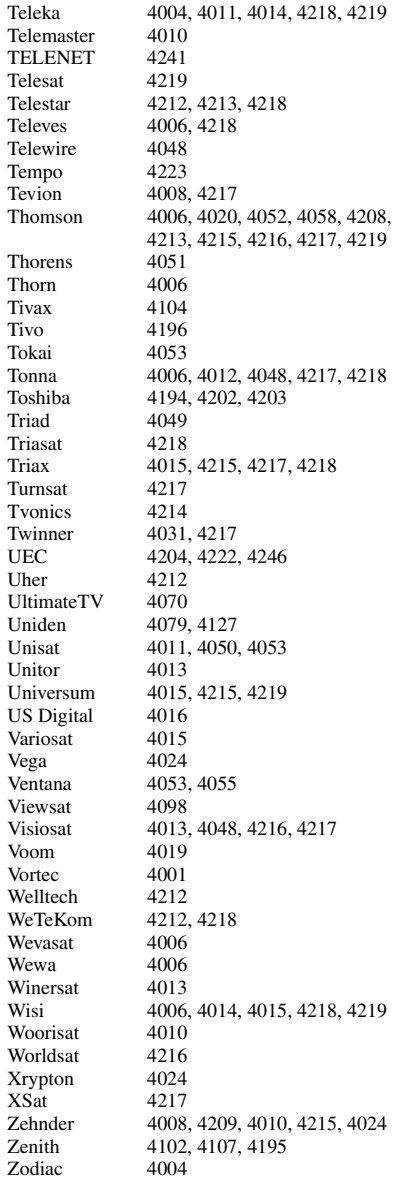

## **CD**

Yamaha 5082, 5095, 5114

## **CD Recorder**

Yamaha 5083

## **MD**

Yamaha 5080, 5081, 5086

## **Tape**

Yamaha 5084, 5087

## **Tuner**

5066, 5085, 5088, 5090, 5092

## **LD**

Yamaha 2080

## **Amplifier**

Yamaha 5098

## **Apple TV**

Apple 2241

# **@YAMAHA**

Yamaha Global Site **http://www.yamaha.com/**

Yamaha Downloads **http://download.yamaha.com/**

Manual Development Department © 2016 Yamaha Corporation

Published 05/2016 NV-C0

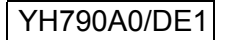